# **Manual | AutoCAD 2009 Bidimensional**

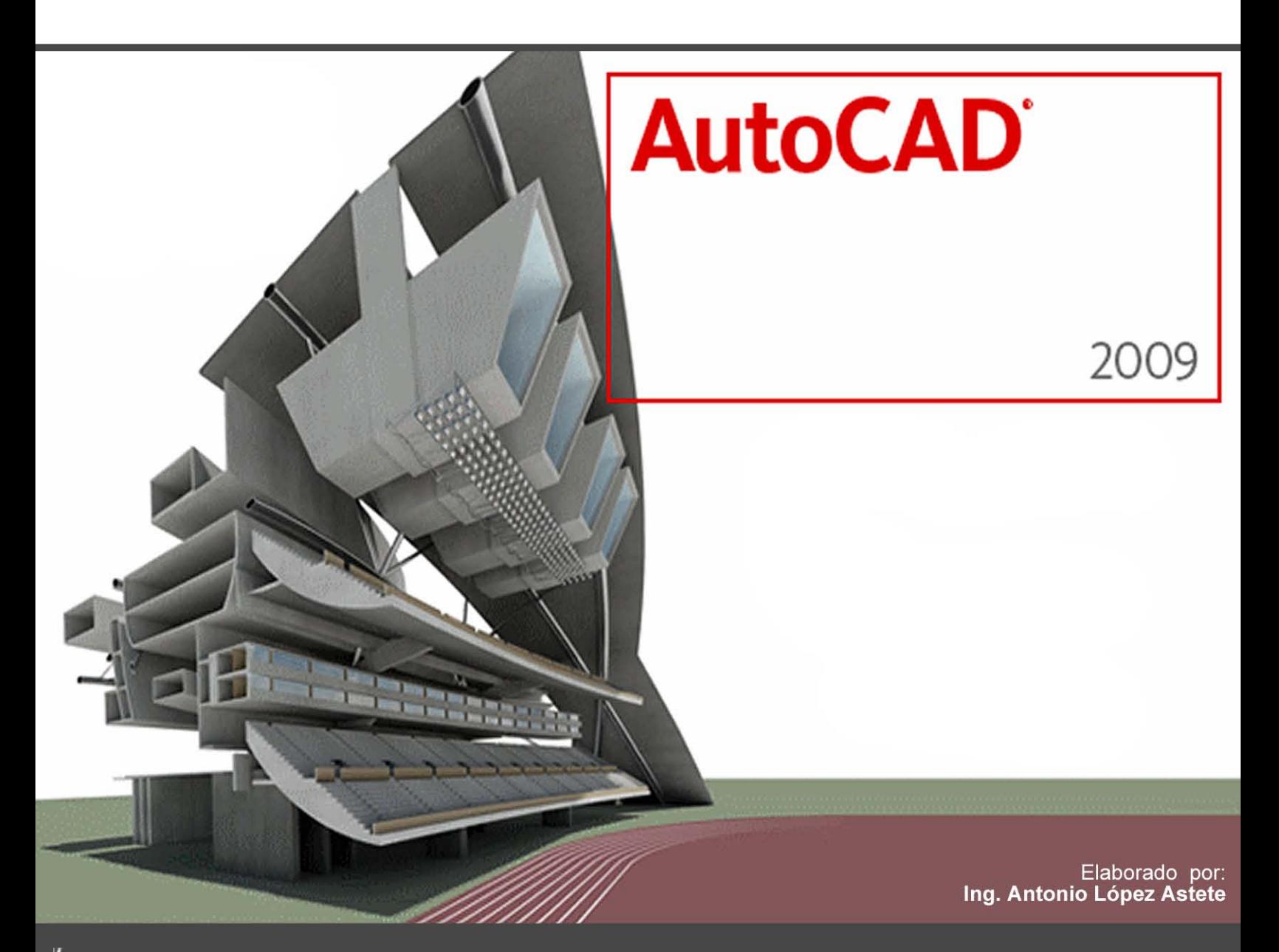

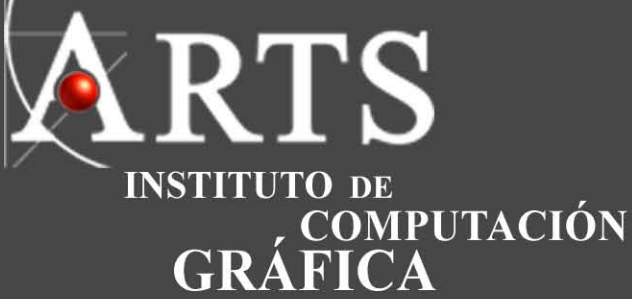

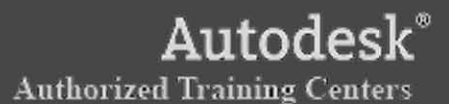

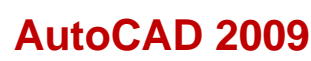

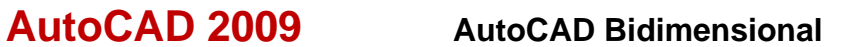

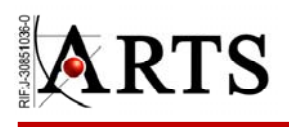

# **Capítulo I:**

Ambiente AutoCAD 2009

#### **Capítulo II:**

Dibujo de Entidades

#### **Capítulo III:**

Modificación de Entidades

#### **Capítulo IV:**

Métodos de Consulta y Visualización

# **Capítulo V:**

Layers

# **Capítulo VI:**

Librerías

#### **Capítulo VII:**

Texturas y Textos

# **Capítulo VIII:**

Dimensionamiento

## **Capítulo IX:**

Impresión y Ploteo

#### **Capítulo X:**

Layouts

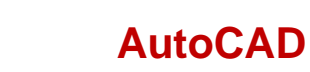

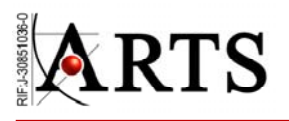

#### **INDICE**

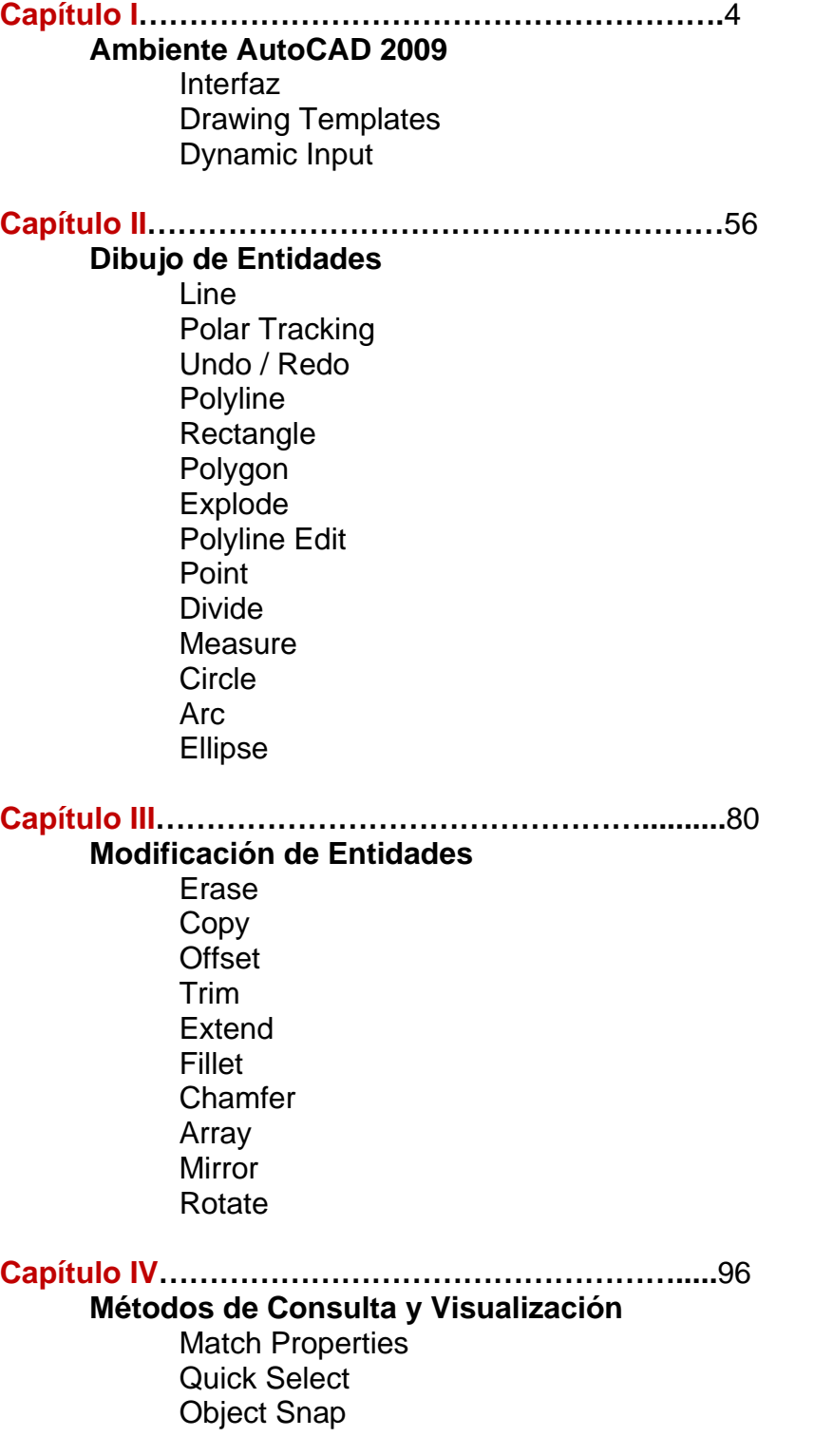

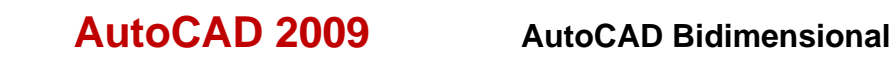

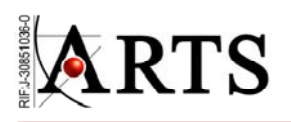

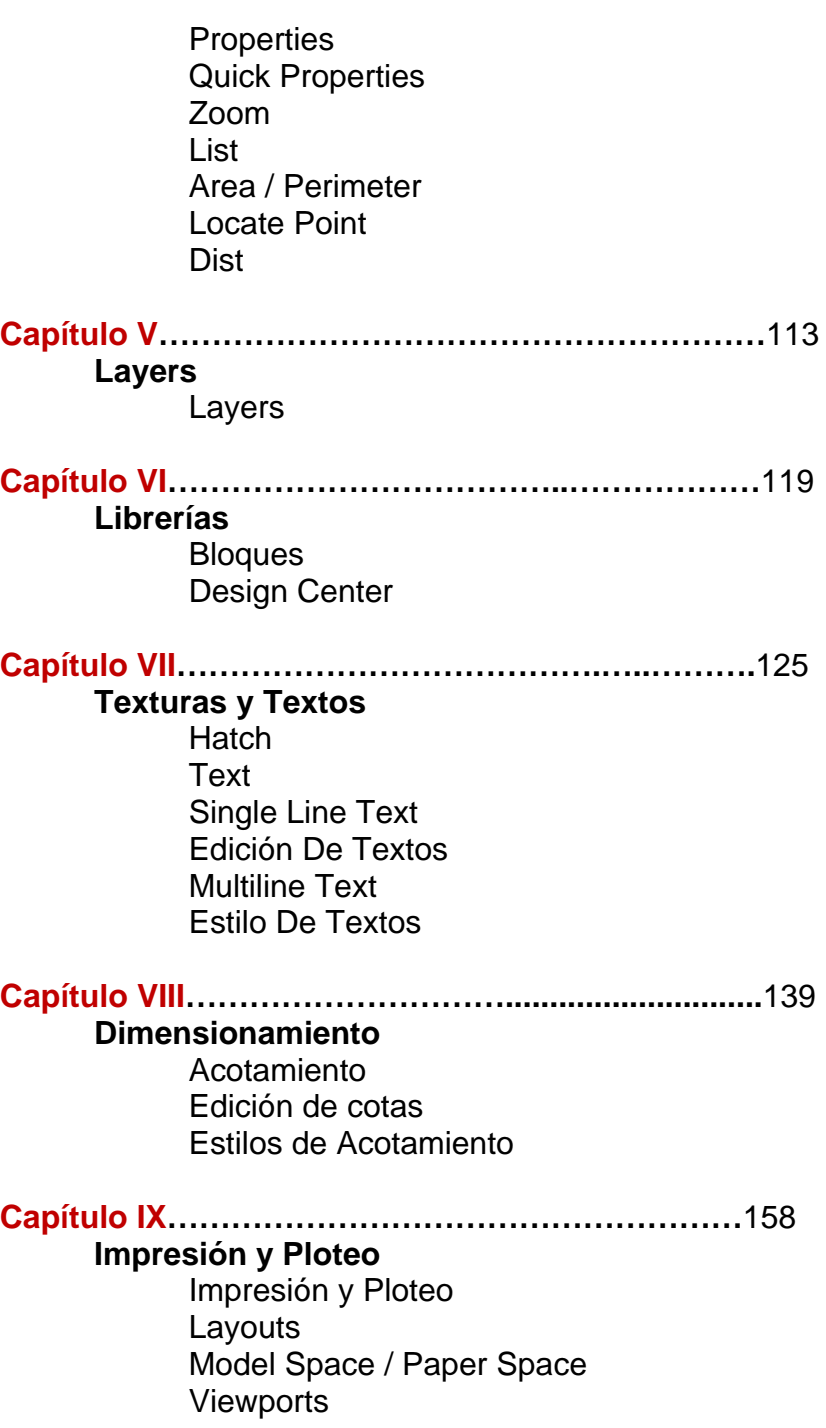

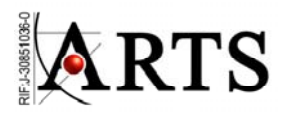

# **Capítulo I Ambiente AutoCAD 2009**

- Iniciando Autocad 2009
- $\overline{\mathbf{z}}$  Drawing Templates
- $\blacksquare$  Interfaz
- $\boxtimes$  Dynamic Input
- Workspaces
- **Ø** Configuración del entorno de trabajo

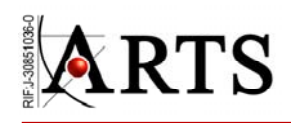

#### **INCIANDO AutoCAD 2009**

El inicio de la aplicación puede hacerse desde el **escritorio**, a través del acceso directo del programa.

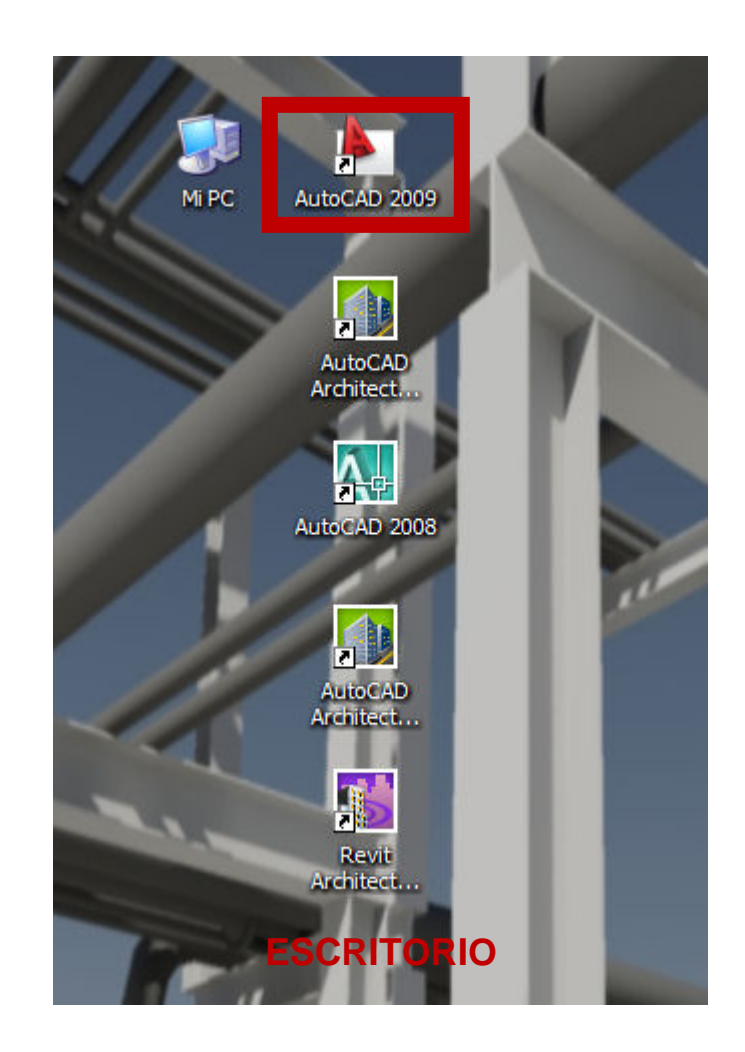

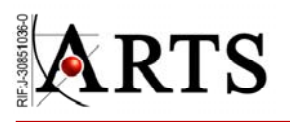

También puede hacerse desde el **Menú Inicio**.

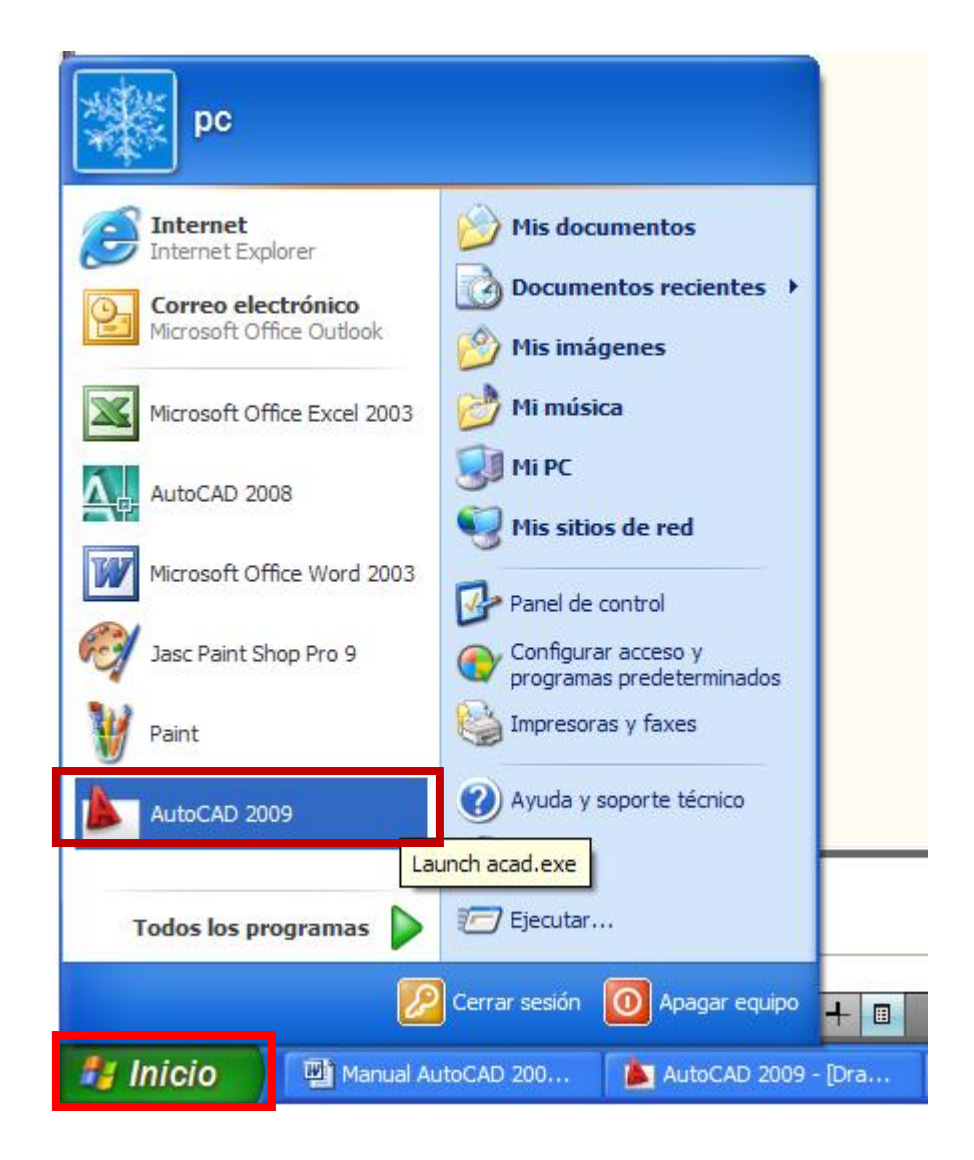

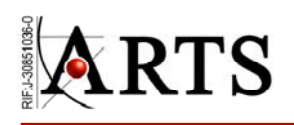

O siguiendo la la ruta del **Menú Inicio Todos los programas.** 

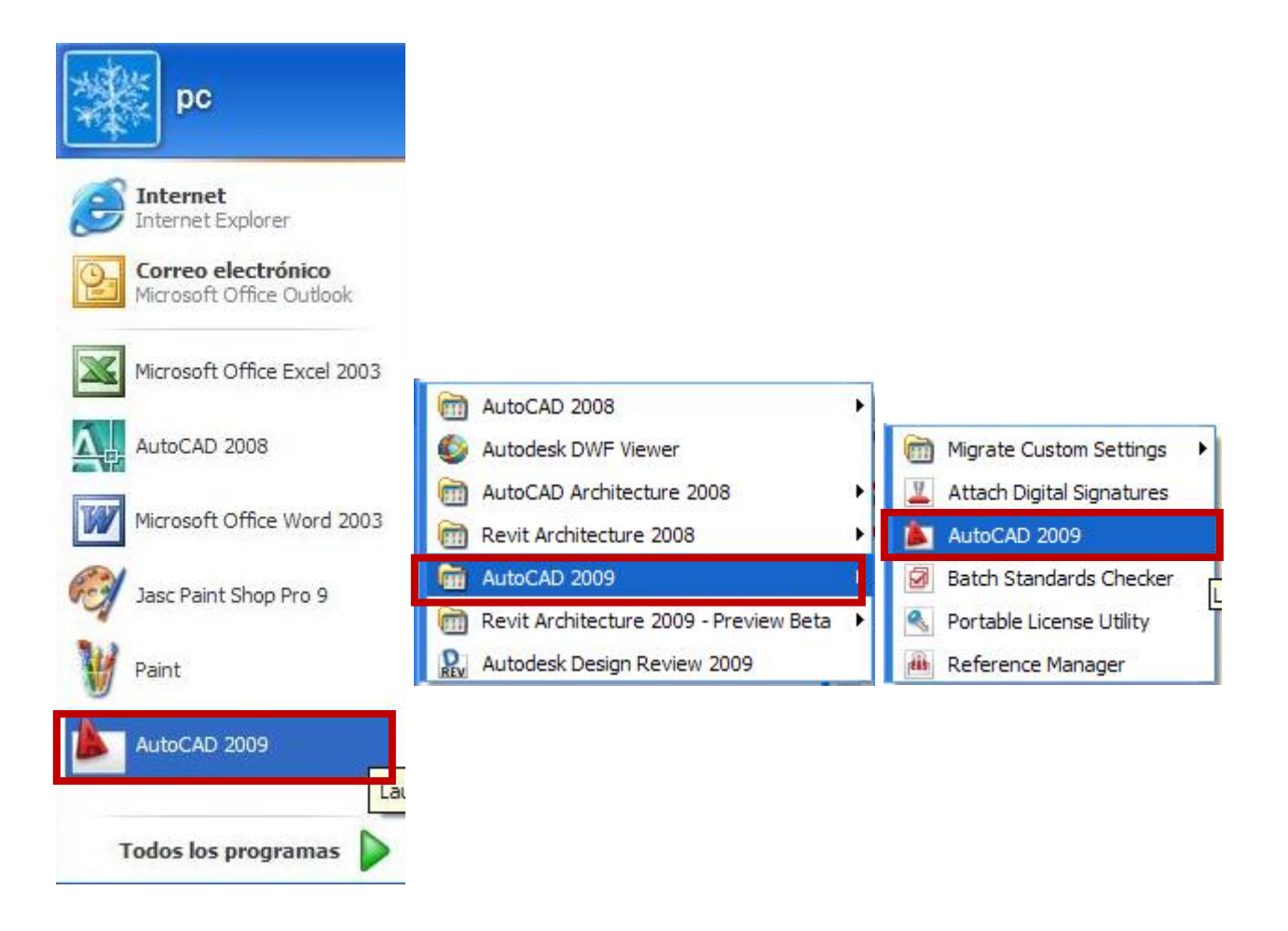

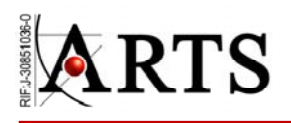

# **DRAWING TEMPLATES (Plantillas de Dibujo)**

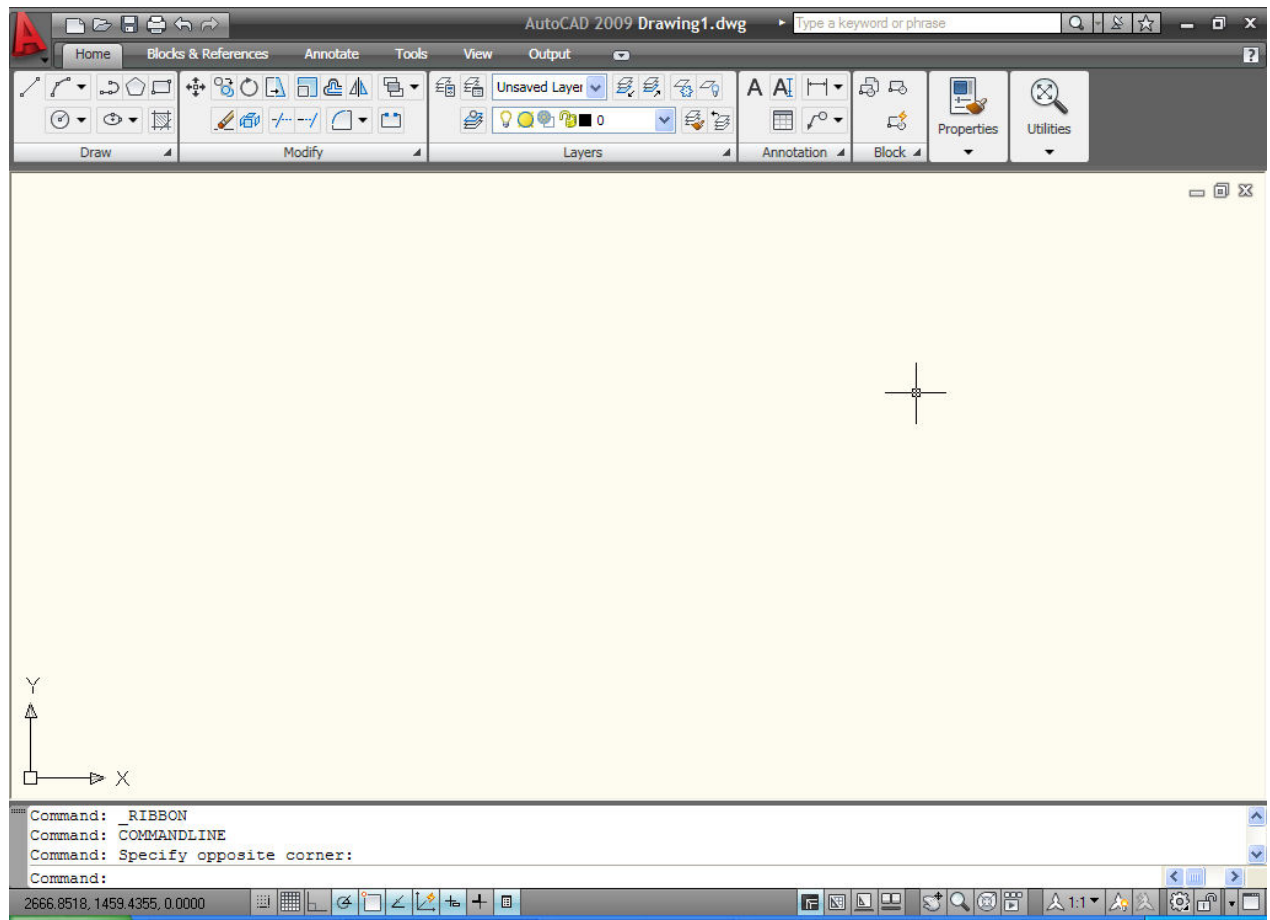

Una vez abierta la aplicación, esta se presentará de la siguiente manera.

El entorno de **AutoCAD 2009** comienza en un **Work Space** (Espacio de Trabajo), denominado **2D Drafting & Annotation,** siendo esta un área de trabajo bidimensional general.

El programa establece en principio de manera predeternimada un **Drawing Template** (Archivo Plantilla de Dibujo), llamado **Acadiso.dwt,** la extensión **dwt** significa que es un archivo del tipo Plantilla de Dibujo, que contiene configuraciones predeterminadas para empezar un dibujo tales como: Tamaño del área de trabajo, tipos de textos, estilos de acotamiento, configuración de **layers**, tipos de líneas, librerías de símbolos (**blocks**), formatos de láminas, etc.

Al iniciar el programa, este ingresa directamente a la Plantilla *DIN-A3*, cuya área de trabajo es de 420x 297 unidades de dibujo. En el curso no trabajaremos con esta

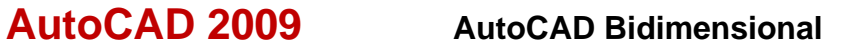

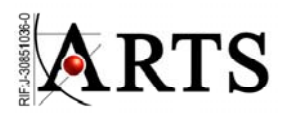

plantilla de dibujo. Cerraremos entonces este archivo sin salvar ningún cambio, a través del Menú **Browser** 

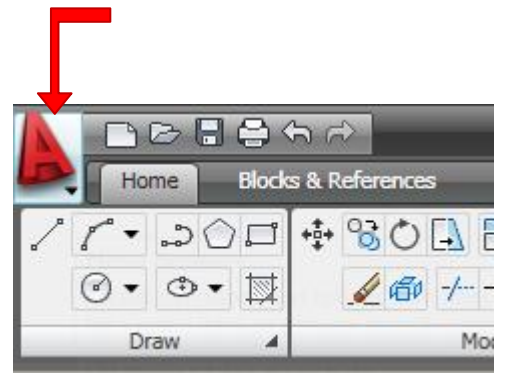

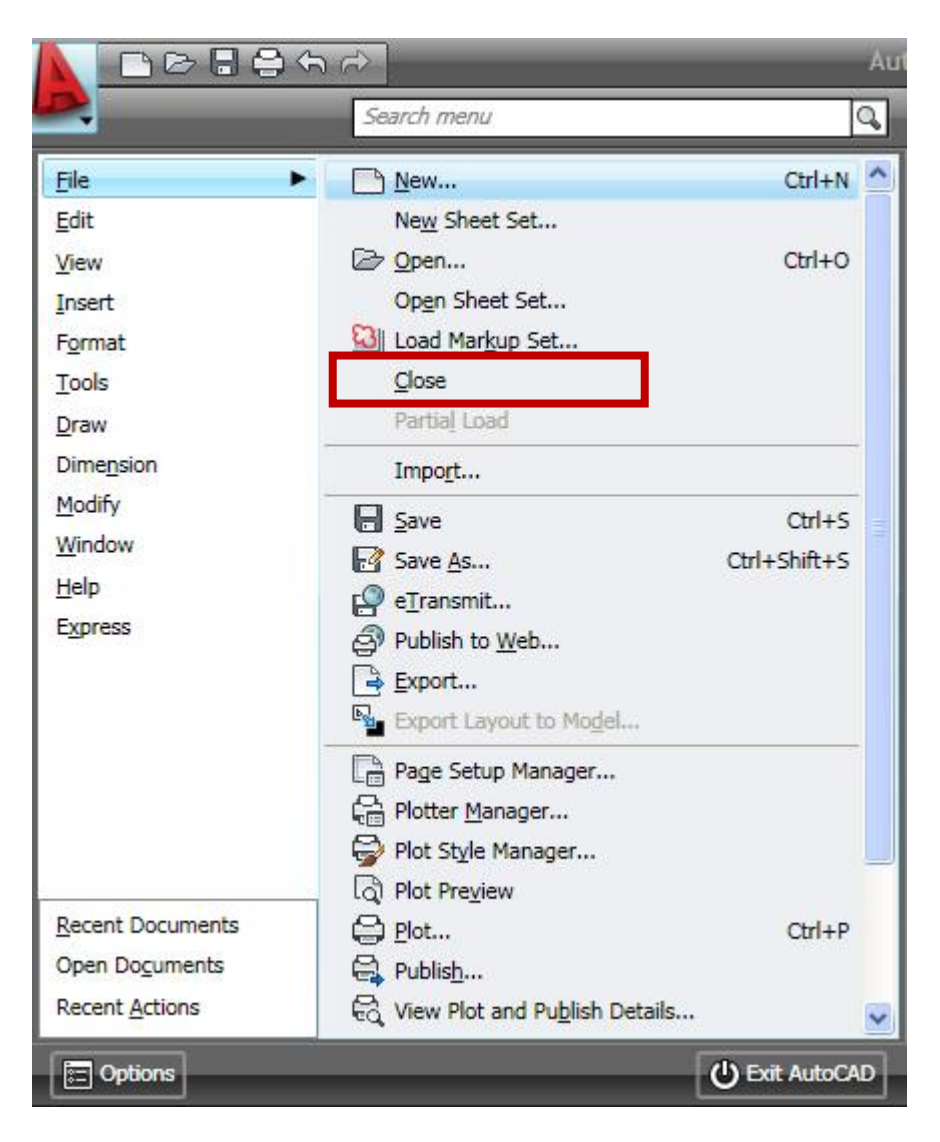

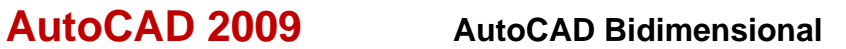

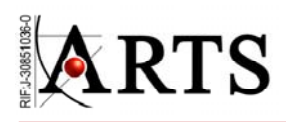

Al cerrar la Plantilla **Acadiso**, aparece la siguiente ventana.

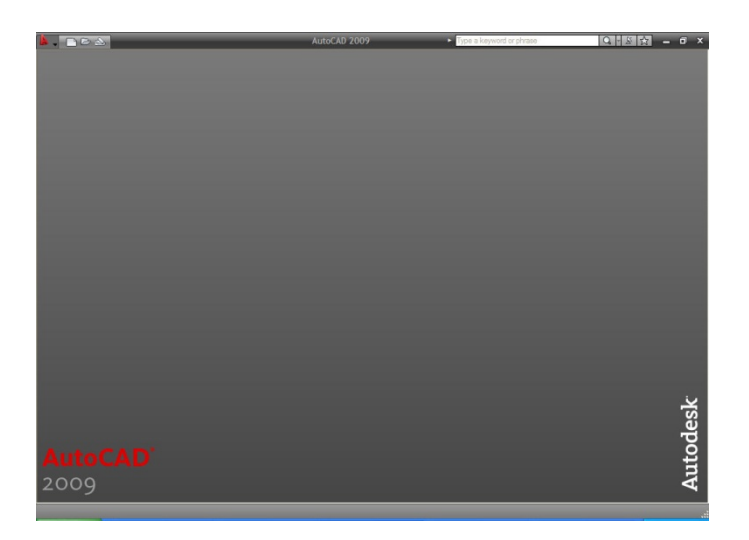

En el Menú **Browser —File—New,** abriremos una nueva Plantilla de Dibujo.

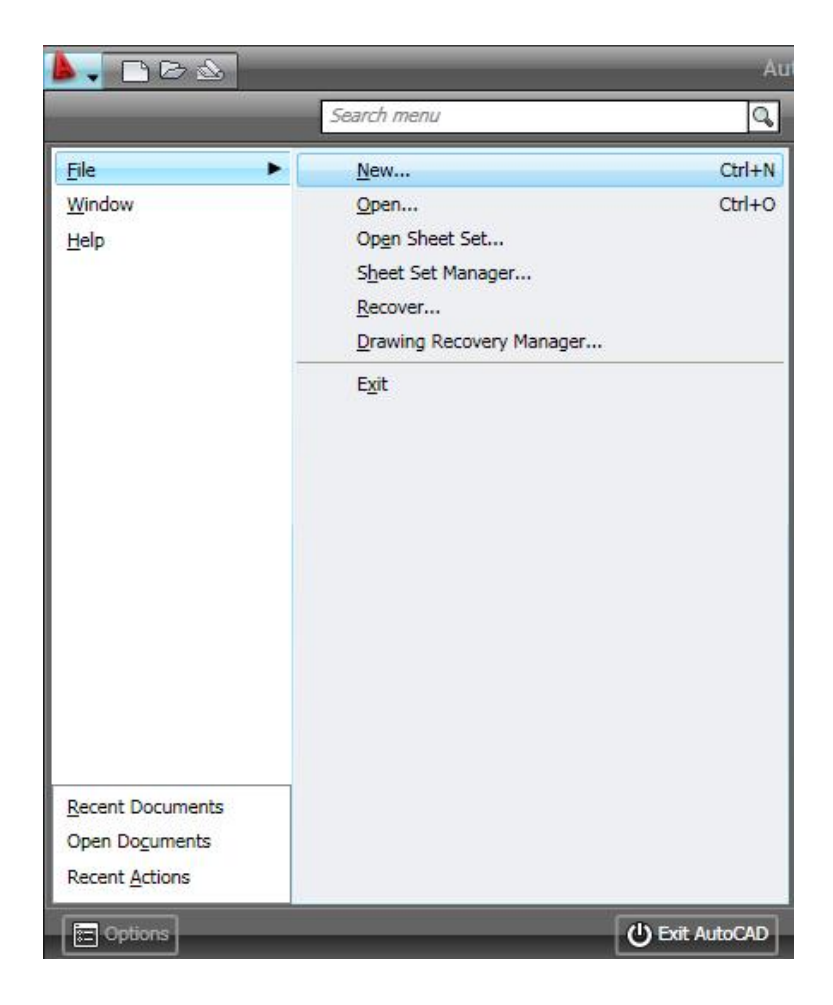

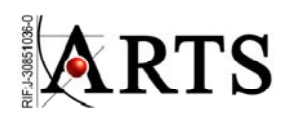

De la siguiente caja de diálogo, seleccionaremos la platilla *ACAD.dwt*, la cual se usará a lo largo del curso.

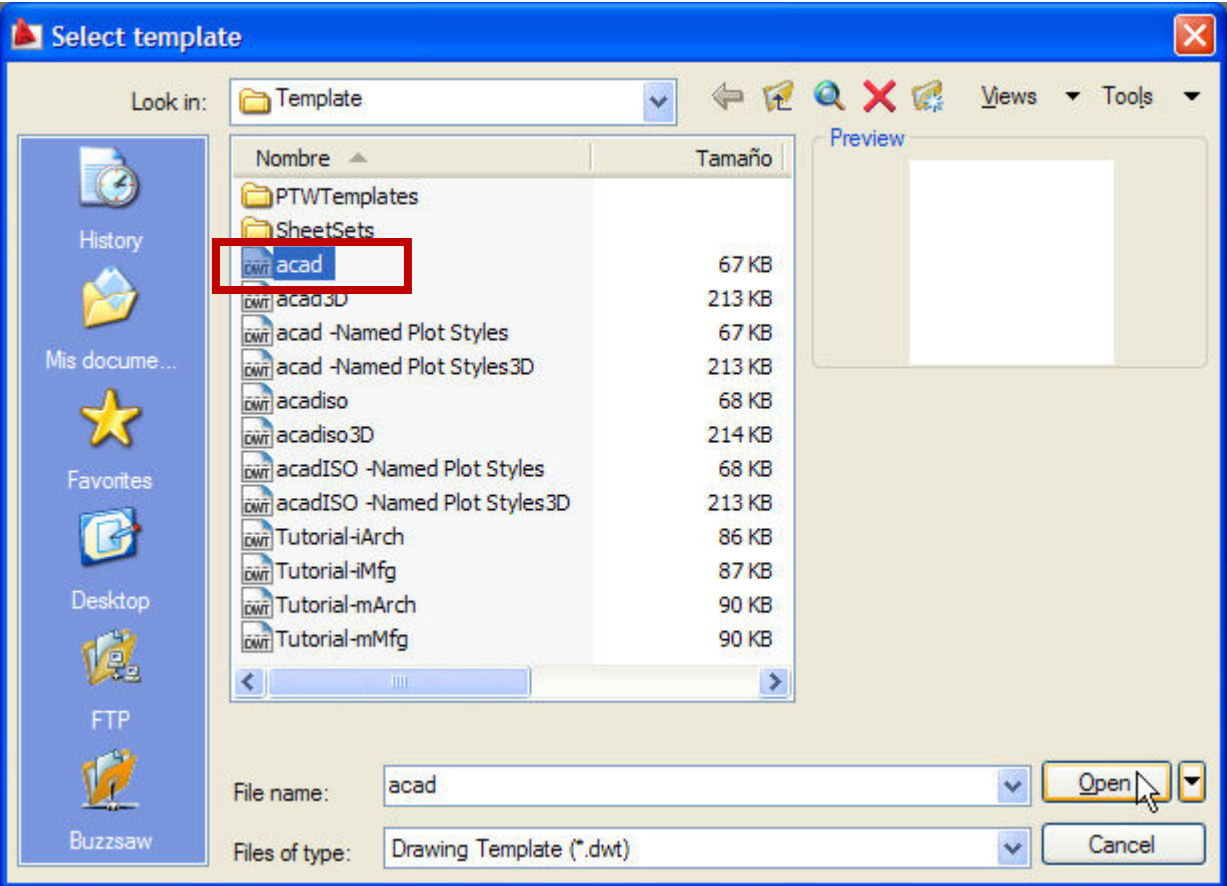

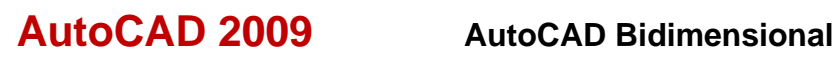

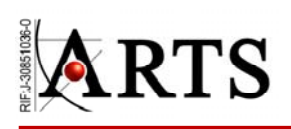

#### **INTERFAZ**

Una vez abierta la plantilla **Acad.dwt,** el entorno del programa existen varias zonas que se deben destacar, estás son:

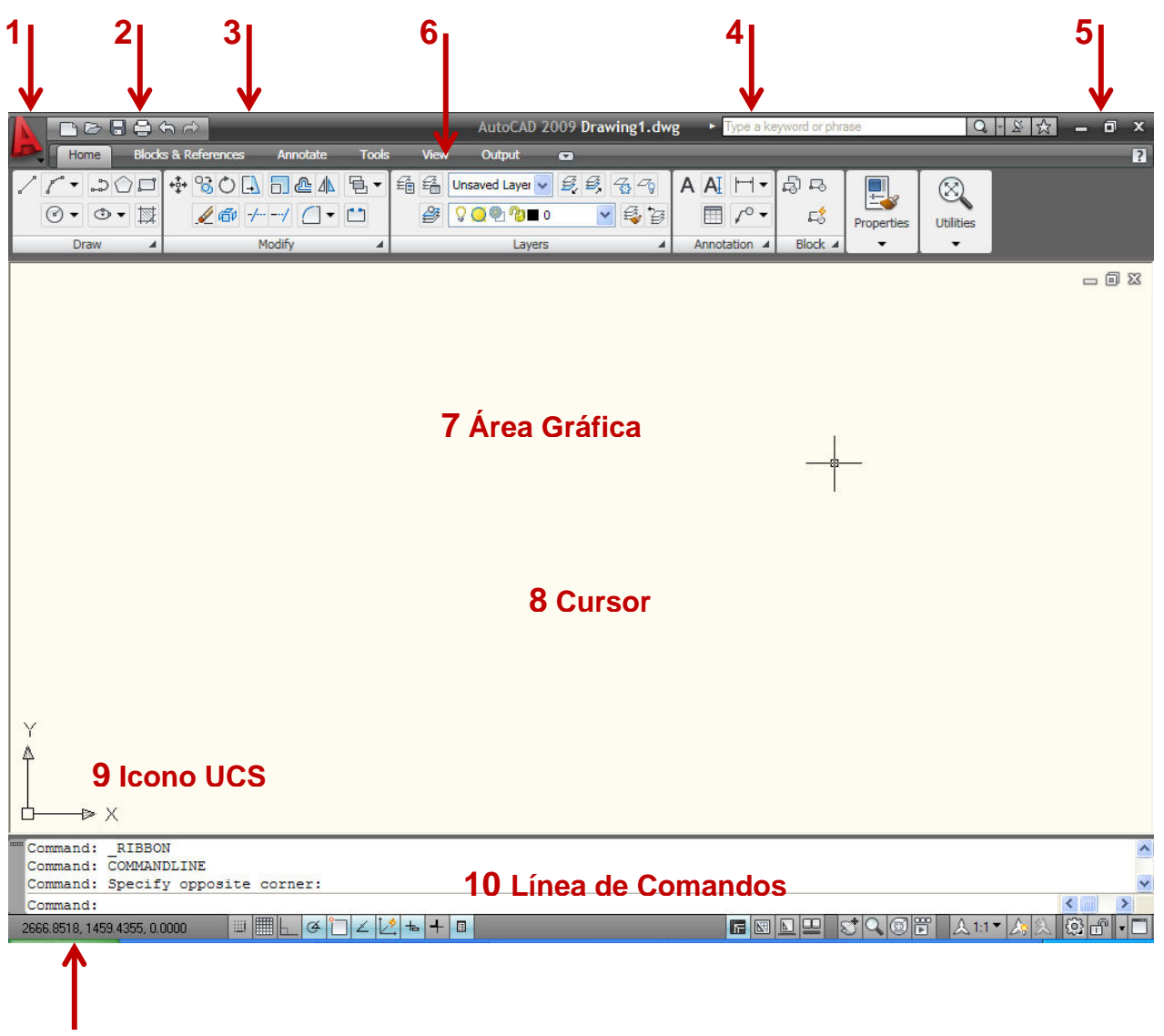

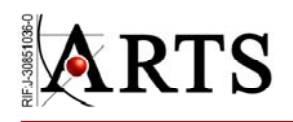

1. **Menú Browser:** Este menú ofrece un comodo acceso a una variedad de contenido, incluyendo comandos y documentos, dispuestos en un listado vertical de menus, de donde se administran los archivos y activan los comandos.

 De los **Menú File** y **Edit,** se despliegan las opciones de administración de archivos del programa.

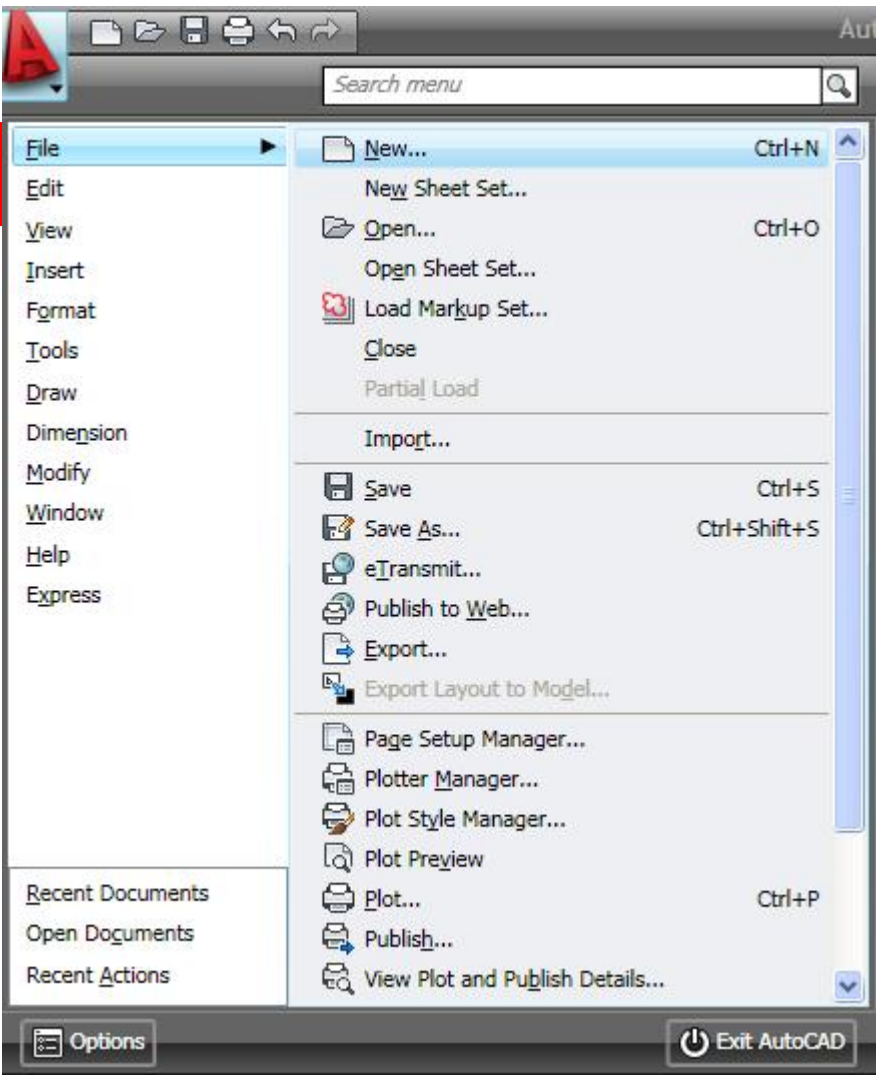

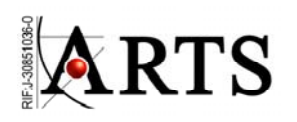

De los **Menú File, Edit, View, Insert, Format, Tools, Draw, Dimension, Modify, Window, Help y Express** se despliegan las opciones de administración de comandos del programa.

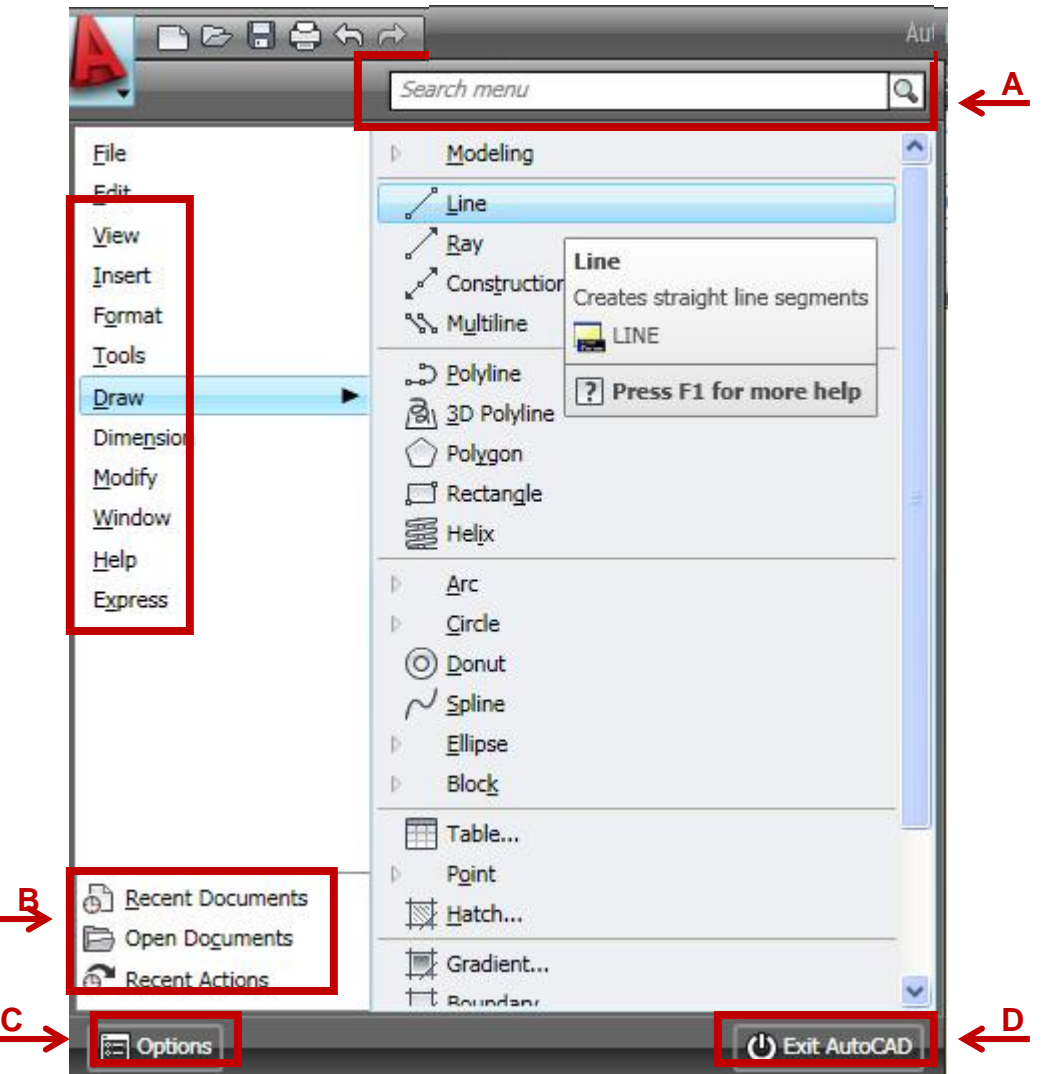

- A) **Search Menú**: una herramienta de busqueda, permite buscar en los archivos de **CUI** del programa las múltiples relaciones de un comando particular o un termino clave (**Key Term**).
- B) **Recent Documents** y **Open Documents**: permiten ver y acceder los documentos recientemente usados y abiertos, presentando iconos de previsualización pequeños o grandes, lo cual facilita su reconocimiento.

**Recent Actions**: muestra un listado de las más recientes acciones realizadas, permitiendo repertir las que se seleccionen.

AutoCAD

7BABAA

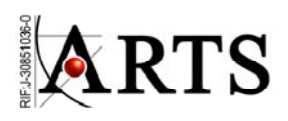

- C) **Options**: Abre el cuadro de diálogo Opciones, que controla en 10 fichas aspectos diversos del funcionamiento de **AutoCAD**.
- D) **Exit AutoCAD**: Botón que permite salir del programa.
	- 2. **Quick Access Toolbar**: Práctica barra de herramientas contiene:
	- Qnew: que abre una nueva plantilla de dibujo.
	- **Open**: abre archivos de dibujo existentes.
	- **Save**: salva el archivo de dibujo actual.
	- **Plot**: imprime en una impresora, trazador o archivo.
	- **Undo**: deshace la última acción realizada.
	- **Redo**: Revierte la última acción del **Undo**.
	- 3. **Barra de Título**: Muestra la version de Autocad y el nombre del archivo activo.

AutoCAD 2009 Drawing2.dwg

4. **Infocenter**: Herramienta que optimiza la consulta de ayuda.

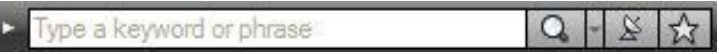

 5. **Botones de Título**: Sirven para minimizar, restaurar, maximizar y cerrar la ventana.

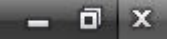

6. **Ribbon**: Esta herramienta provee un facil acceso a las múltiples herramientas de **AutoCAD**, a través de una colección de **Tabs** (Fichas) y **Panels** (Paneles). Cada **Tab** contiene diversos **Panels**, y cada **Panel** diversas herramientas, algunos paneles pueden desplegarse dando acceso a múltiples herramientas adicionales. Esta Paleta se activa en el **Menu Browser / Tools / Palettes / Ribbon**.

El Ribbon está compuesto de los siguientes **Tabs**:

- **Home**
- **Blocks & References**
- **Annotate**
- **Tools**
- **View**
- **Output**

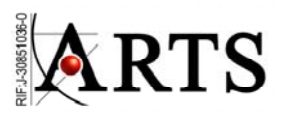

**Home**: Será la ficha principal que constantemente emplearemos en nuestro curso. Esta contiene los **Paneles** de:

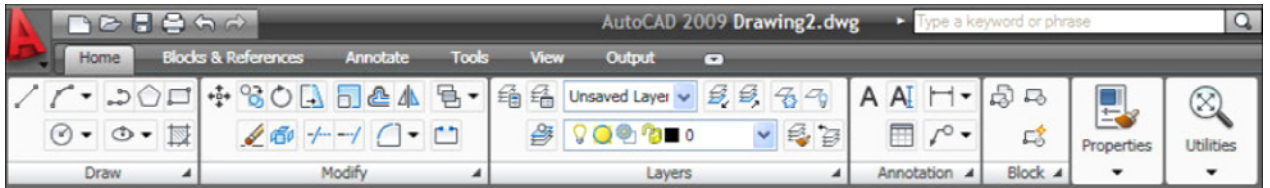

**Draw**: contiene los comandos usuales de dibujo.

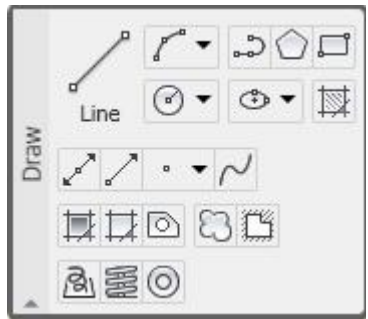

**Modify**: contiene los comandos generales de edición.

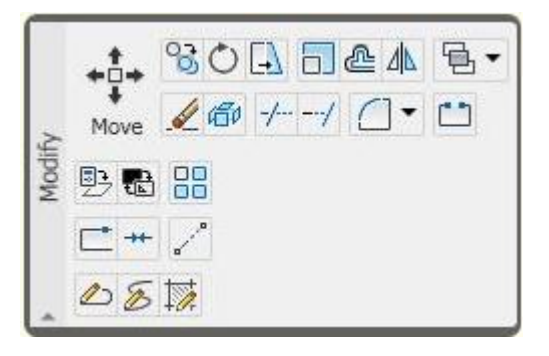

**Layers**: contiene los comandos de administración de **Layers** (Capas)

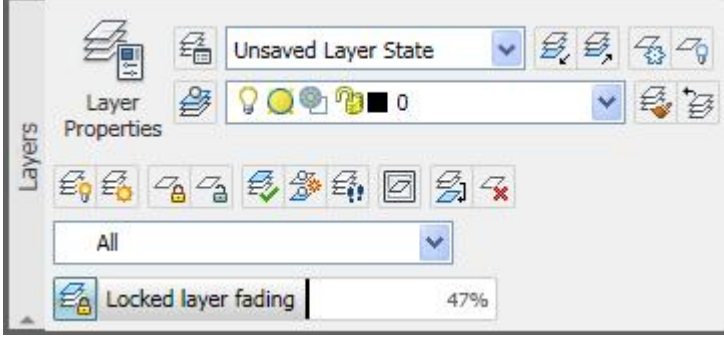

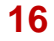

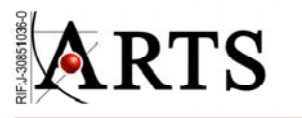

**Annotation**: contiene los comandos de rotulación de textos, acotado , tablas y directrices.

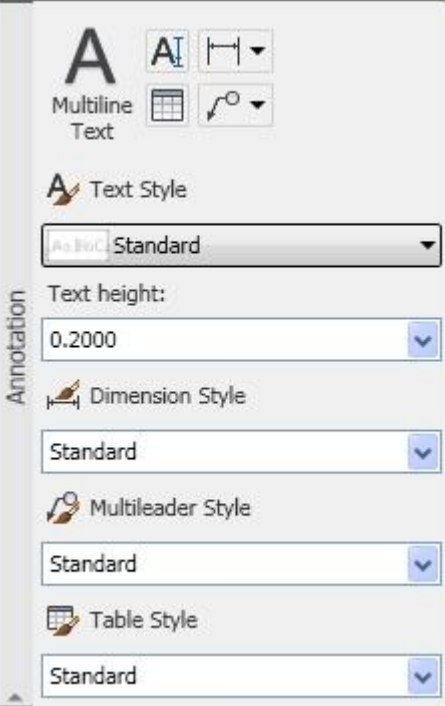

**Block**: contiene los comandos de creación, edición, inserción y manejo de atributos.

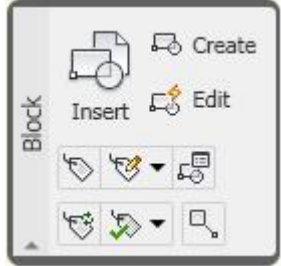

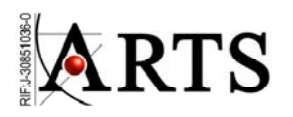

**Properties**: contiene las herramientas de color, tipo de línea, grosor de impresión, combinación de propiedades y listado de propiedades de los objetos de dibujo.

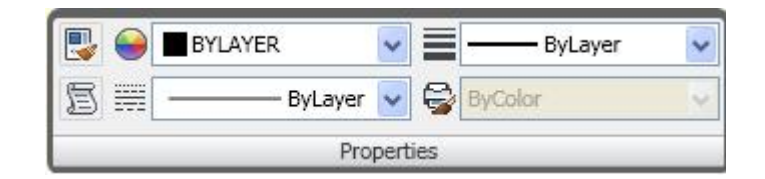

**Utilities**: contiene las herramientas de **Zoom**, copiar, pegar, selección rápida, seleccionar todo, cortar y encuadre.

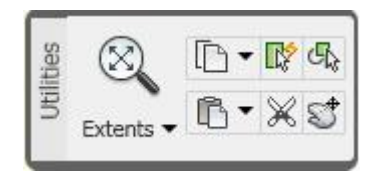

Algunos de los **Tabs** que vienen a continuación serán solo mencionados someramente, puesto que estos contienen una diversidad de comandos que escapan el alcance del curso.

**Block & References**: de esta Ficha solo emplearemos el **Panel** de **Block**.

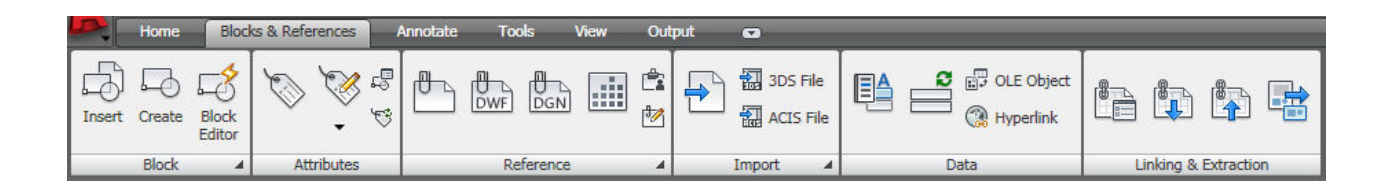

**Block**: este **Panel** a diferencia del anterior visto en el **Tab Home**, solo se limita a la creación, inserción y edición de bloques.

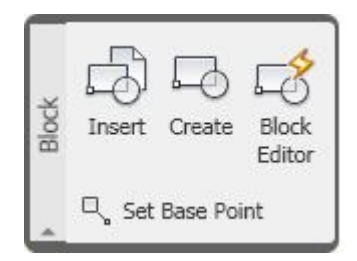

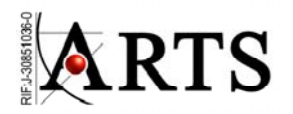

**Atributes**: es un **Panel**, expreso para la definición, edición, manejo de propiedades y sincronización de atributos.

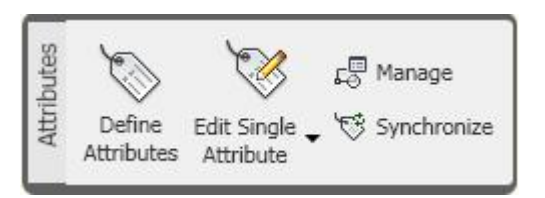

**Reference**: este **Panel** permite insertar referencias externas, enlazar archivos **DWF**, **DNG** e Imágenes, activar la Paleta de referencias externas, así como también editar en sitio bloques y referencias externas.

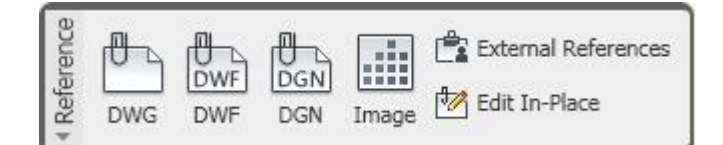

**Import**: permite importar varios tipos de archivo a **AutoCAD**, tales como los formatos **DXB**, **WMF**, **3DS** y **ACIS**.

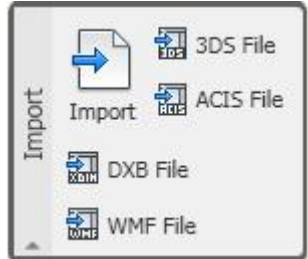

**Data**: permite insertar **Fileds** (campos) en un archivo y actualizarlos, podemos también insertar objetos **OLE** y asignar **Hyperlinks** (Hiper vínculos) a los objetos de dibujo.

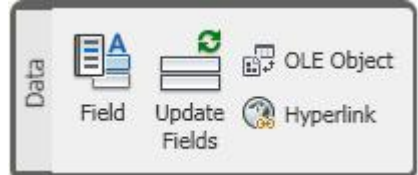

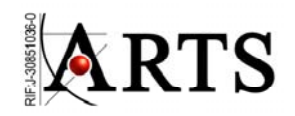

**Linking & Extraction**: activa el manejador de enlace de datos, así como también la actualización de los mismos, el manejador de extracción de atributos también puede activarse desde este **Panel**.

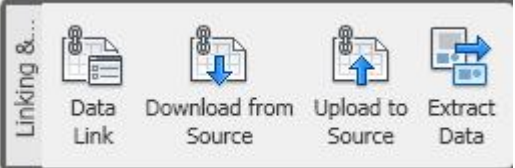

**Annotate**: esta Ficha administra las herramientas de rotulado, acotado, directrices, tablas, marcadores y comandos relativos a las escalas anotativas.

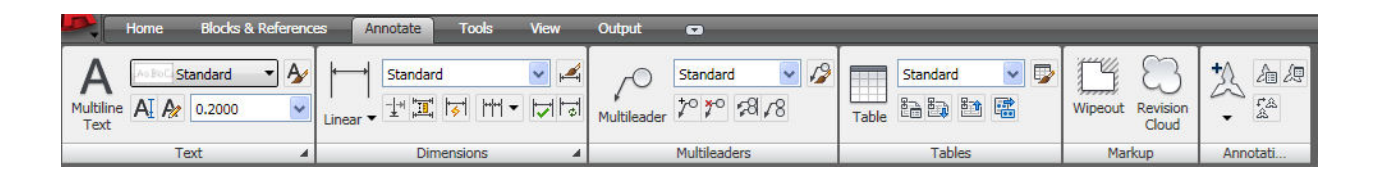

**Text**: maneja las herramientas de formato y estilo de textos, generación de textos simples, textos múltiples, altura de textos, búsqueda de textos, escalado y justificación de textos, como también la corrección de los mismos, además se puede desde este **Panel** insertar y actualizar **Fields** (campos).

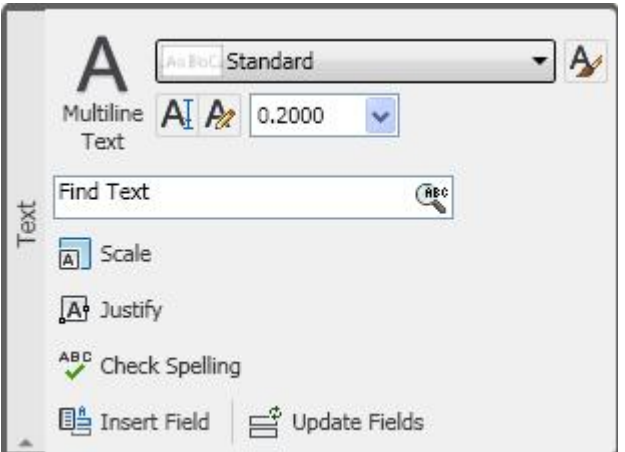

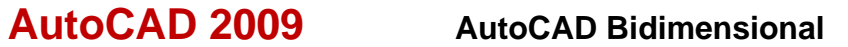

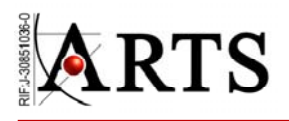

**Dimensions**: este Panel maneja la creación de estilos de acotamiento, los diferentes comandos de acotado y comandos específicos de edición.

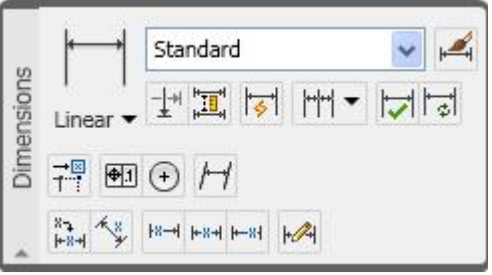

**Multileaders**: maneja la creación de estilos de directrices, así como también los comandos principales de inserción y edición de directrices.

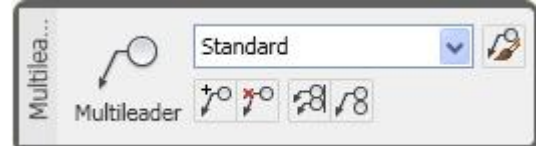

**Tables**: permite la creación de estilos de tablas, inserción, enlace a datos en hojas de **Excel**, actualización de los datos enlazados a las tablas, también abre el manejador de enlaces **Data Link Manager**, así como también la extracción de atributos a un archivo externo o a una tabla de **AutoCAD**.

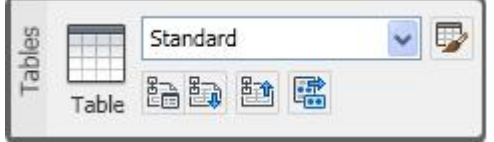

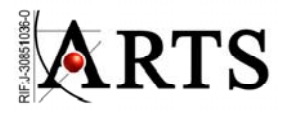

**Markup**: contiene los marcadores que destacan las áreas de revisión, corrección y de detalles, **Wipeout** y **Revision Cloud**.

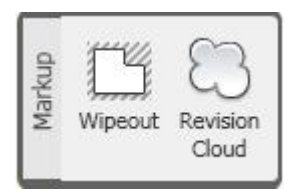

**Annotation Scaling**: añade y elimina la escala activa a los objetos anotativos, contiene el listado de escalas del archivo **Scale List.** 

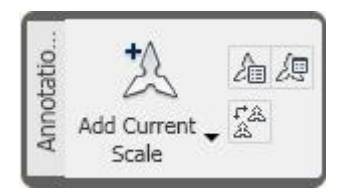

**Tools**: esta Ficha contiene las diversas herramientas de uso frecuente, que administran convenientemente los archivos de AutoCAD.

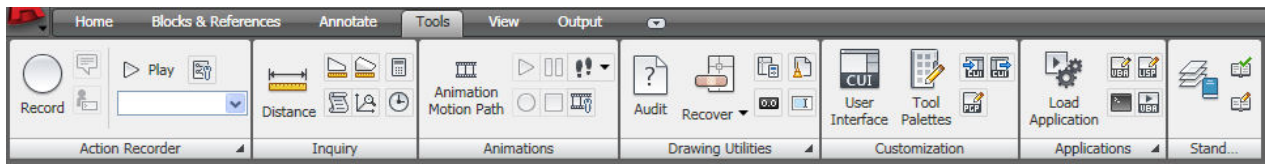

**Action Recorder**: permite grabar una serie de procedimientos donde se emplean comandos de uso muy frecuente, pudiéndose luego reproducirlos a voluntad, esto se conoce como **Macros**.

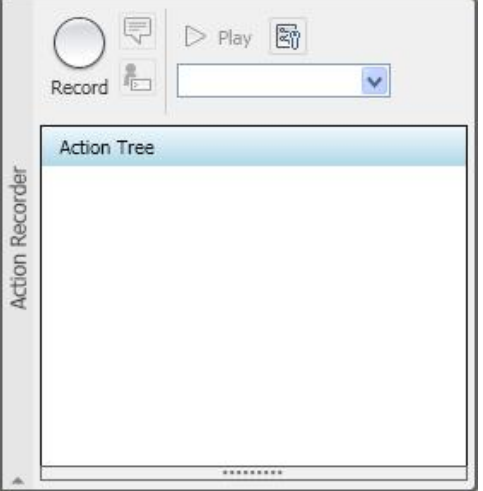

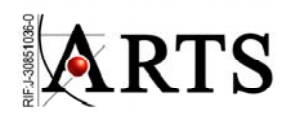

**Inquiry**: contiene los comandos de consulta de distancia, área, perímetro, propiedades de la masa, listado de propiedades, coordenadas de un punto, calculadora y la fecha y hora.

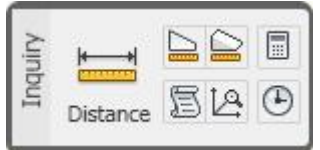

**Animations**: administra los comandos de animación, mediante la vinculación de una cámara a una trayectoria, simular recorridos caminando, volando y finalmente su posterior registro en un formato de video.

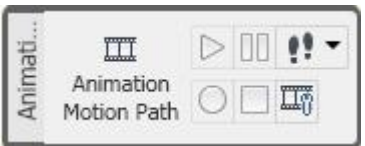

**Drawing Utilities**: maneja la auditoria de archivos, el manejador de archivos recuperados, las propiedades del archivo, el comando purgar, las unidades, el comando renombrar objetos y las estadísticas del dibujo.

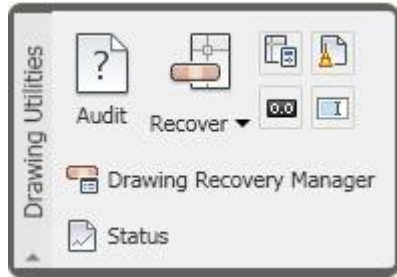

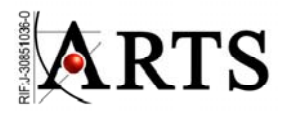

**Customization**: contiene la herramienta de personalización de la interfaz del usuario **CUI**, la Paleta de Herramientas, importar y exportar interfaces personalizadas y del editor de parámetros del programa **PGP**.

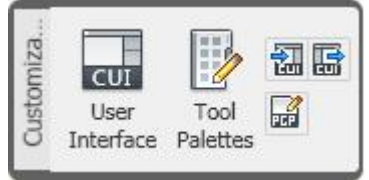

**Applications**: carga y descarga aplicaciones, contiene el editor de **Visual Basic**, el editor de **Visual Lisp**, ejecuta archivos **scripts**, **macros** de **Visual Basic.**

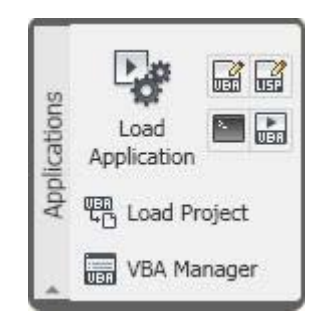

**Standards**: maneja el traductor de nombres y propiedades de capas, chequea los estándares de los archivos y configura los estándares del archivo actual.

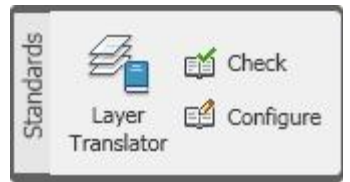

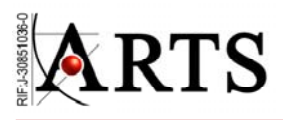

**View**: esta Ficha controla la visualización o no de múltiples herramientas de uso frecuente.

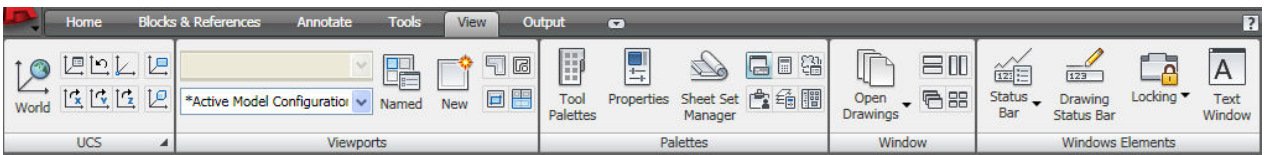

**UCS**: maneja los comandos que establecen los modos de trabajo del Sistema de Coordenadas del Usuario **UCS**.

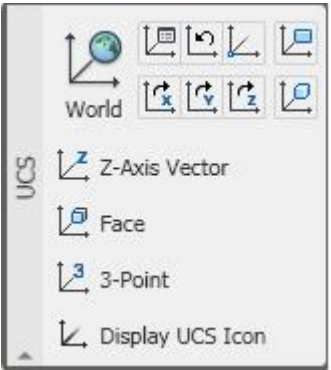

**Viewports**: selecciona la configuración de **Viewports**, abre **Viewports** con nombre, crea **Viewports** poligonales y tipo objeto, también permite cortarlos y unirlos.

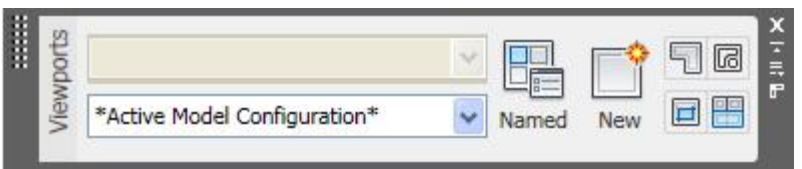

**Palettes**: controla las principales **Palettes**, tales como; el **Tool Palettes**, **Properties**, **Sheet Set Manager**, activa y desactiva la línea de comandos, la calculadora rápida, el Manejador de Marcadores, el Manejador de Referencias Externas, la Paleta de **Layers** y el **Design Center**.

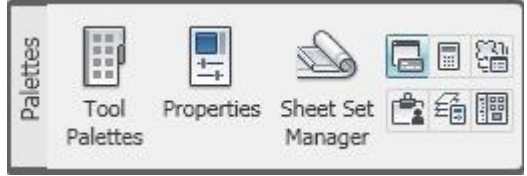

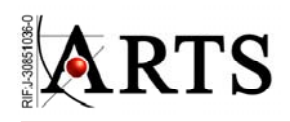

**Window**: este **Panel** abre archivos, despliega mosaicos horizontal, vertical y cascada.

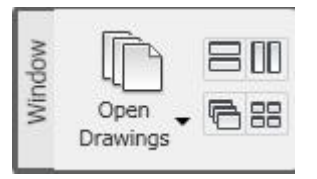

**Windows**: controla la configuración de la Barra de Estado, bloquea el **Ribbon**, abre la ventana de Texto de **AutoCAD**.

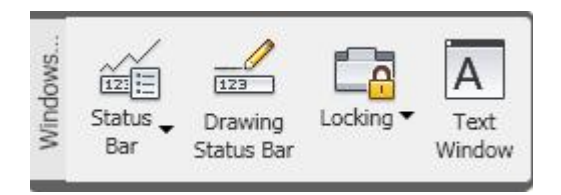

**Output**: esta Ficha maneja las herramientas de impresión, publicación y envió de archivos.

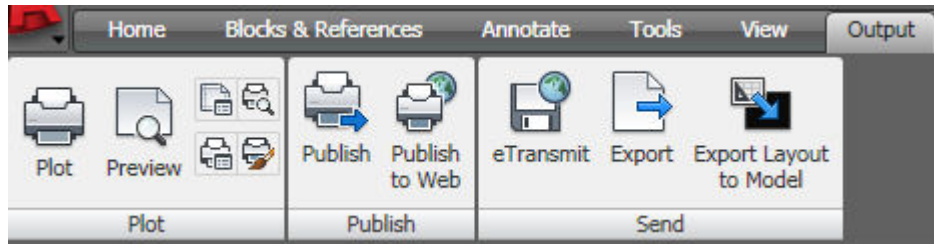

**Plot**: controla la impresión de un dibujo en un trazador, en una impresora o un archivo. Presenta la impresión preliminar. Abre la Configuración de la Página, muestra información sobre la impresión o publicación de dibujos. Abre el Manejador de **Plotters**, para la configuración de Trazadores y creación de estilos de impresión.

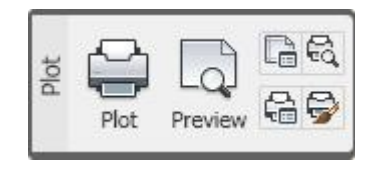

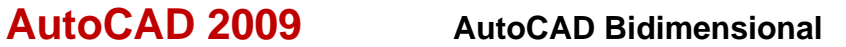

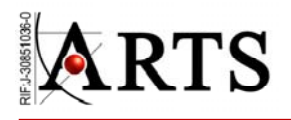

**Publish**: Publica dibujos en formato **DWF** o en trazadores. Crea páginas **HTML**, que contienen imágenes de dibujos seleccionados.

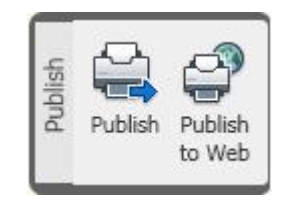

**Send**: contiene la herramienta de **eTransmit**, que permite crear conjuntos de dibujos y archivos relacionados, para su transmisión vía electrónica. También puede salvar dibujos para su exportación a otros formatos. Permite exportar todos los objetos visibles del **Layout** activo al espacio **Model** de un nuevo dibujo.

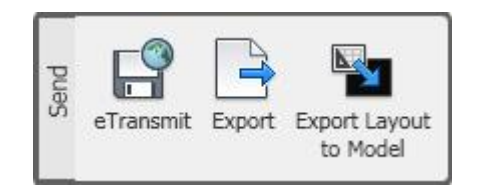

7. **Área Gráfica**: es el lugar donde se representarán vectorialmente todos los elementos de dibujo del trabajo que se esté realizando.

8. **Icono UCS**: representa el Sistema de Coordenadas Universal.

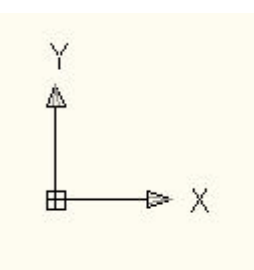

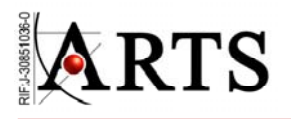

9. **Command Line**: es la ventana de la línea de comandos, la cual nos permite interactuar con el programa, todas las solicitudes de los comandos se gestionan a través de esta ventana.

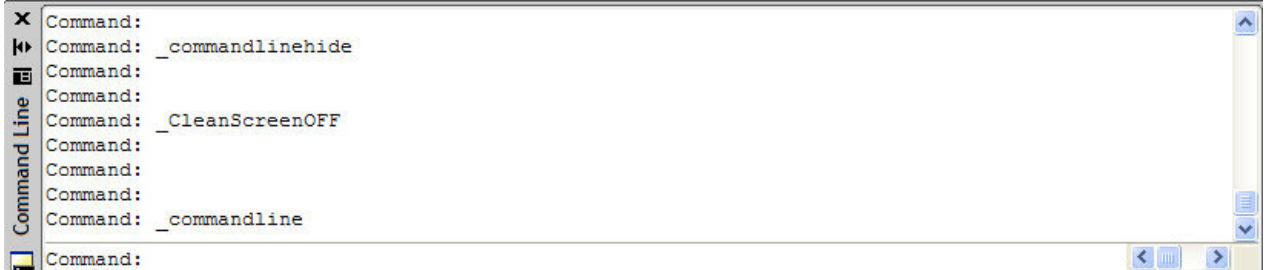

10. **Status Bar**: esta barra contiene una gran cantidad de herramientas para el control preciso del dibujo.

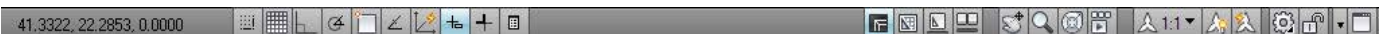

Presionando el botón derecho del ratón sobre cualquiera de los diez iconos del extremo izquierdo del **Status Bar**, seleccionar la opción **Enabled.**

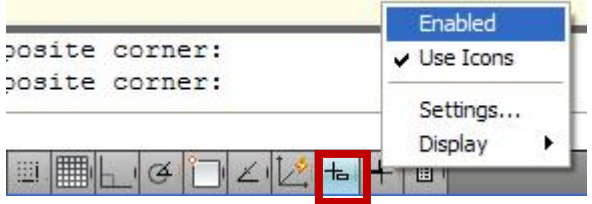

El resultado será el siguiente, donde las etiquetas identifican claramente esas diez herramientas básicas.

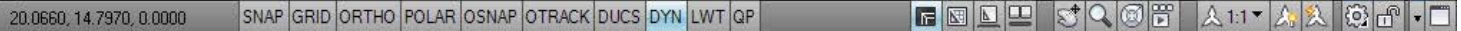

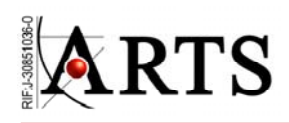

A continuación se describen los 11 primeros iconos del **Status Bar**.

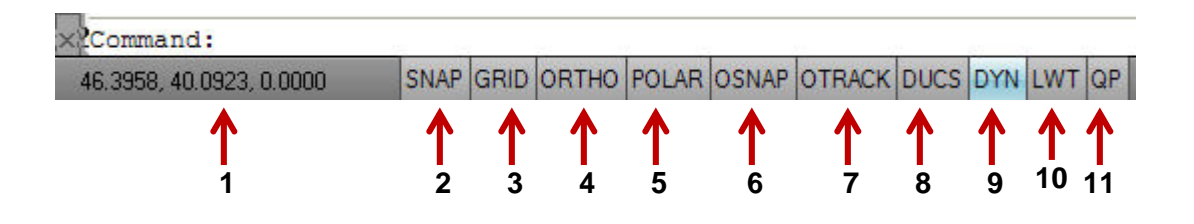

- 1. **Drawing Coordinates**: los valores numéricos que aparecen al inicio de la barra, se denominan **Drawing Coordinates**, estos indican las componentes **x, y, z** de un determinado punto en el área gráfica.
- 2. **Snap**: establece los desplazamientos del cursor en incrementos específicos de la dirección **x** y la dirección **y**.
- 3. **Grid**: activa una matriz de puntos que establecen los límites del dibujo, el espaciado de estos puntos puede estar sincronizado con el del **Snap**.
- 4. **Ortho**: condiciona solo a desplazamientos ortogonales al cursor.
- 5. **Polar**: permite el rastreo polar, haciendo uso de ángulos polares establecidos.
- 6. **Osnap**: activa las referencias a objetos.
- 7. **Otrack**: activa el rastreador de referencias a objetos.
- 8. **Ducs**: permite el uso del **UCS** dinámico en el modelo tridimensional.
- 9. **Dyn**: establece la entrada dinámica.
- 10. **Lwt**: permite ver los grosores de línea en pantalla.
- 11. **Qp**: activa el **Quick Properties**.

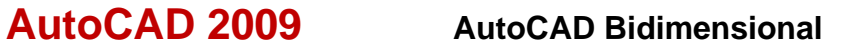

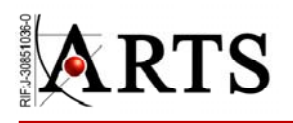

Presionando **click** derecho sobre las herramientas **Snap**, **Polar** y **Osnap** se despliegan los siguientes menús, que muestran las configuraciones y las opciones de dibujo de precisión de estas tres herramientas específicas.

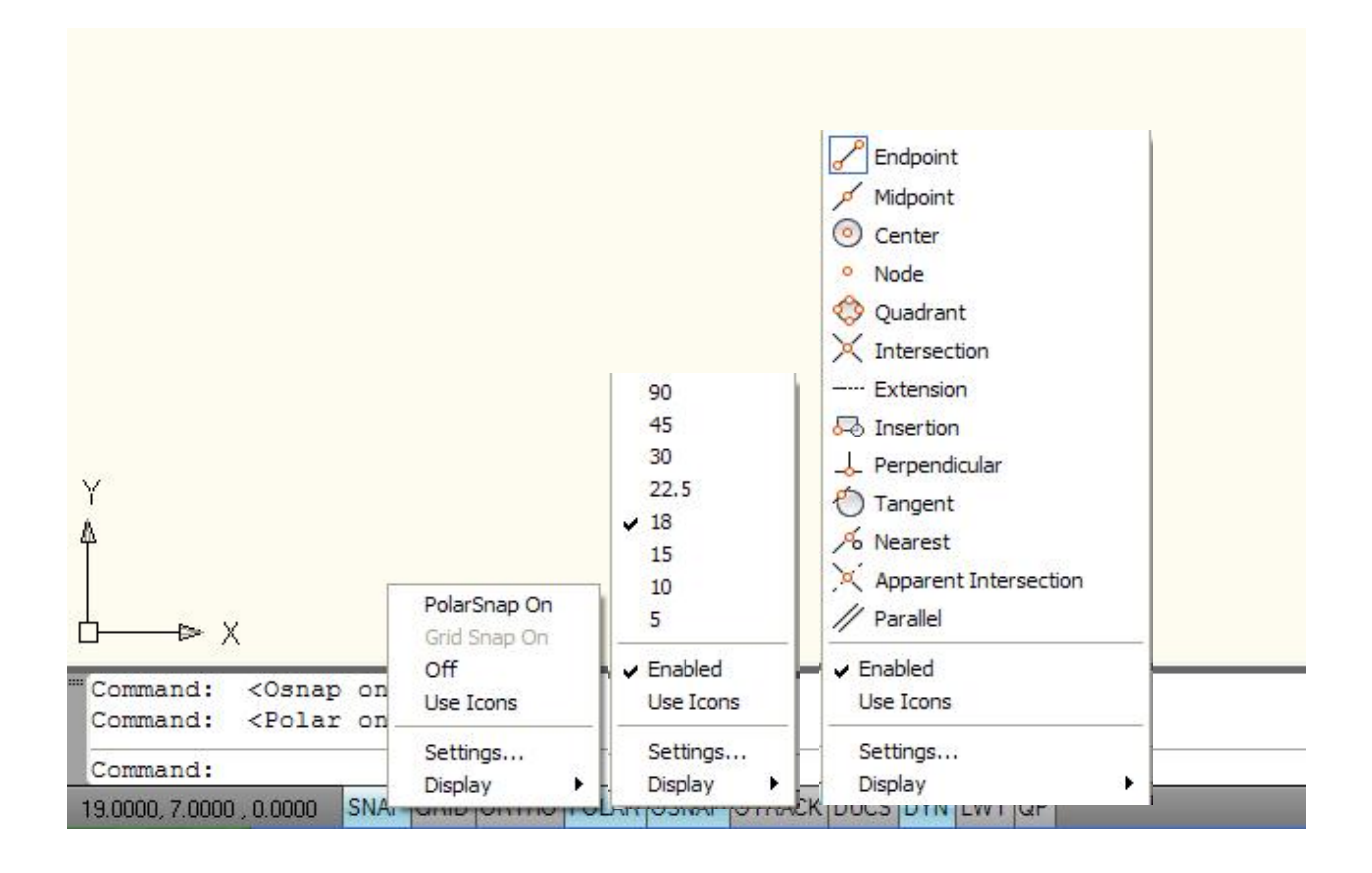

Presionando **click** derecho sobre cualquiera de los 10 primeros botones del **Status Bar**, y eligiendo la opción **Display**, se presentan las teclas de función que activan o desactivan la mayoría de estos botones.

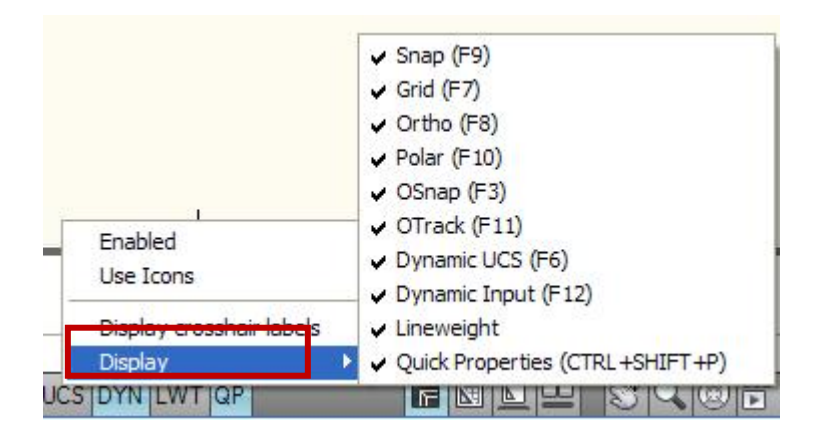

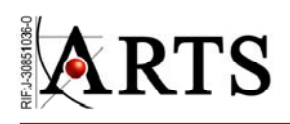

Los siguientes iconos del **Status Bar** se describen a continuación

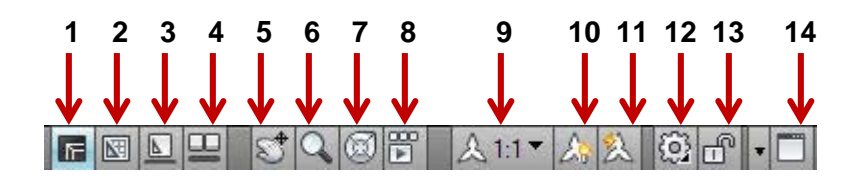

- 1. **Model Space**: indica que el entorno de trabajo activo es el espacio modelo.
- 2. **Layout**: indica que el entorno de trabajo activo es el espacio papel, y que la Presentación actual es la número 1.
- 3. **Quick View Layouts**: permite ver rápidamente y de manera cómoda varios **Layouts** del mismo archivo.
- 4. **Quick View Drawings**: permite ver de manera rápida varios archivos simultáneamente.
- 5. **Pan**: permite hacer uso del comando encuadre en tiempo real.
- 6. **Zoom**: activa el comando **Zoom**.
- 7. **SteeringWheel**: herramienta que permite navegar alrededor de un modelo tridimensional, incluye comandos como el **Zoom** y el **Orbit**.
- 8. **ShowMotion**: permite crear y reproducir animaciones de vistas guardas.
- 9. **Annotation Scale**: establece la escala de los objetos anotativos.
- 10. **Annotation Visibility**: muestra los objetos anotativos en todas las escalas.
- 11. **Annotation Auto Scale**: añade escalas automáticamente a los objetos annotativos, cuando la escala del dibujo cambia.
- 12. **Workspace Switching**: cambia entre entornos de trabajo
- 13. **Toolbar/Windows positions unlock**: bloquea y desbloquea la posición de las barras de herramientas y las paletas de herramientas.
- 14. **Clean Screen**: limpia la pantalla de barras y paletas de herramientas.

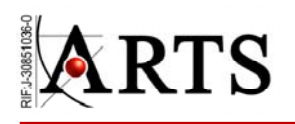

#### **DYNAMIC INPUT (Entrada Dinámica)**

 Esta herramienta**,** al igual que la Línea de Comandos, constituye un medio de comunicación entre el programa y el operador. La particularidad del *Dynamic Input* está en la manera gráfica y simultánea con la que se hace el ingreso de datos, la atención del operador se enfoca a la altura del cursor más que en la parte inferior de la pantalla, en donde está la Línea de Comandos. Eso facilita la lectura de información, las solicitudes que hace el programa y el ingreso de datos. Por ejemplo para dibujar un rectángulo, estos son los datos que solicita el ingreso de datos dinámico:

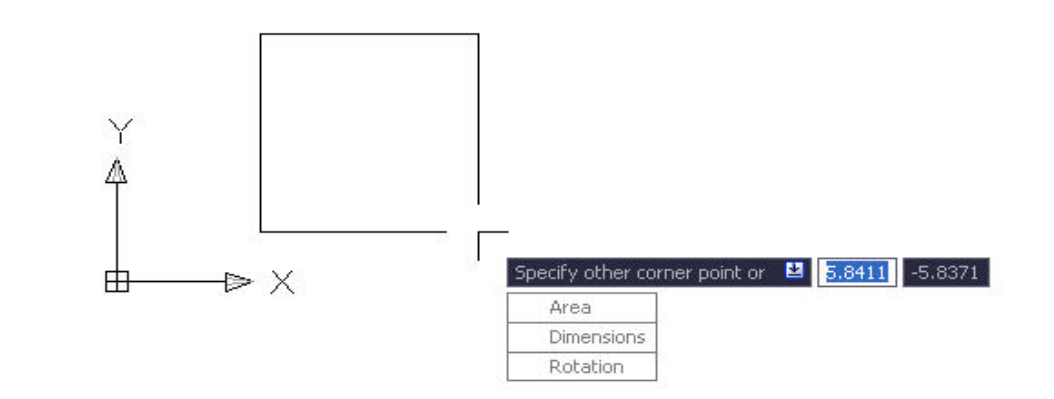

Esta herramienta se activa a través de:

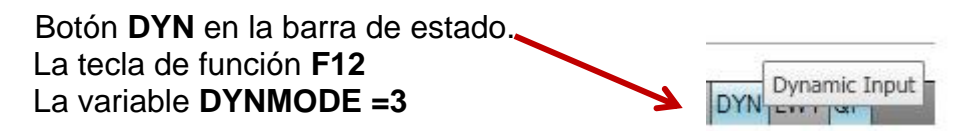

#### **Menú: Tools / Drafting Settings** / **Dynamic Input**.

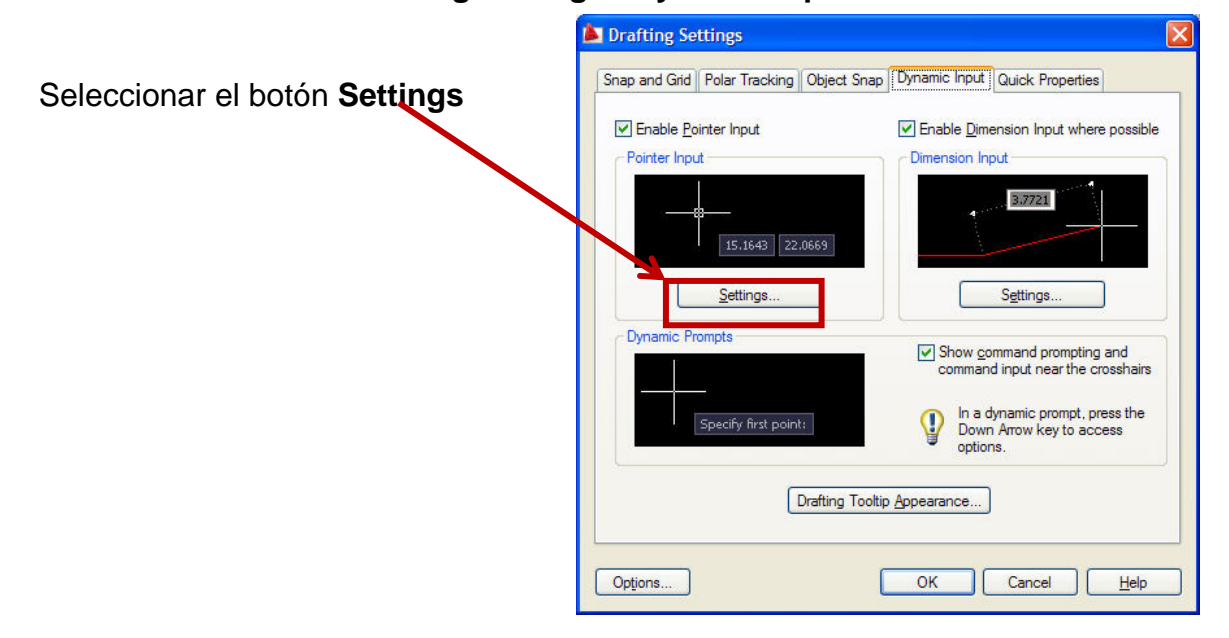

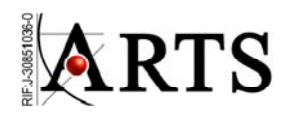

En esta caja de diálogo encontraremos que el formato de coordenadas polares y coordenadas relativas se encuentran predeterminadas.

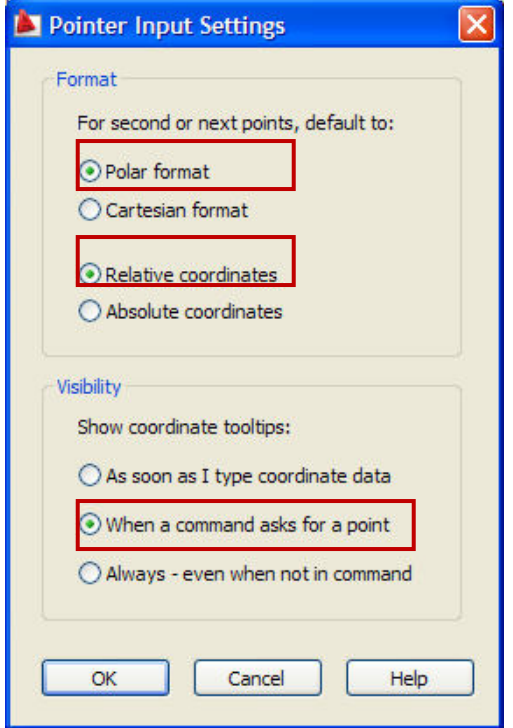

#### Aceptar

Seleccionar el botón **Settings**

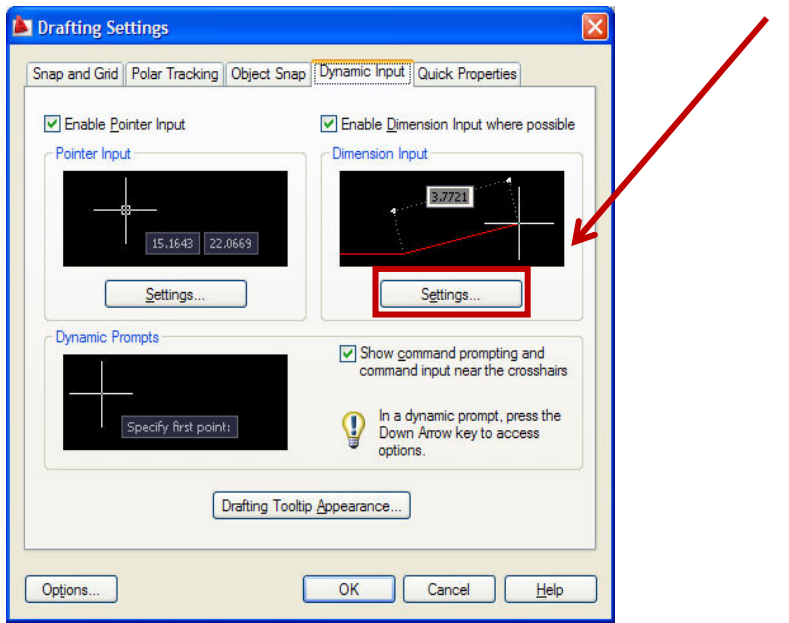

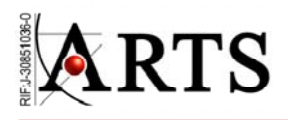

Seleccionar la opción mostrada en la caja de dialogo y aceptar.

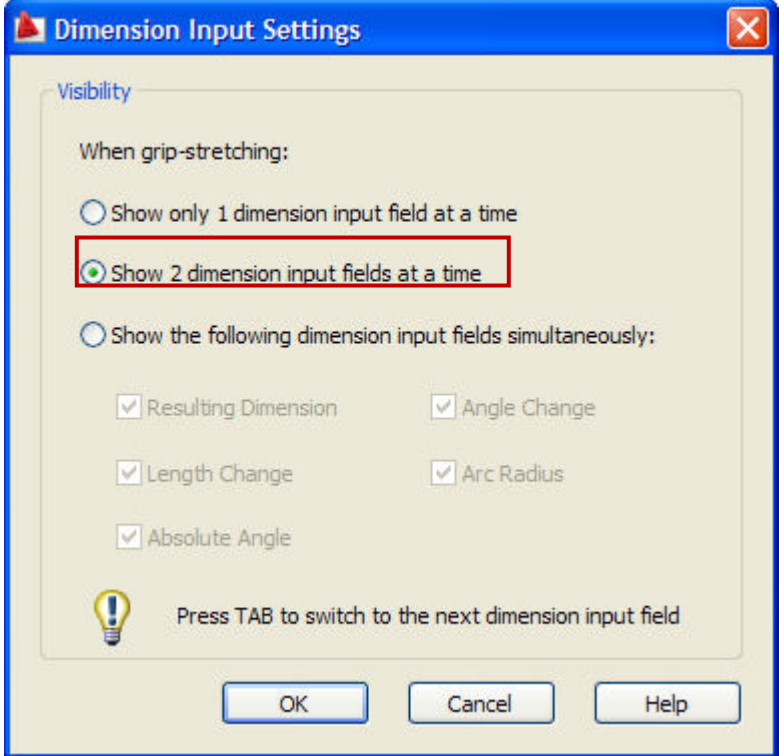

Retornando al cuadro de dialogo Parámetros de Dibujo, en la ficha Entrada Dinámica, seleccionar la opción **Drafting Tooltip Appearance**, (Aspecto de la Información de Herramientas).

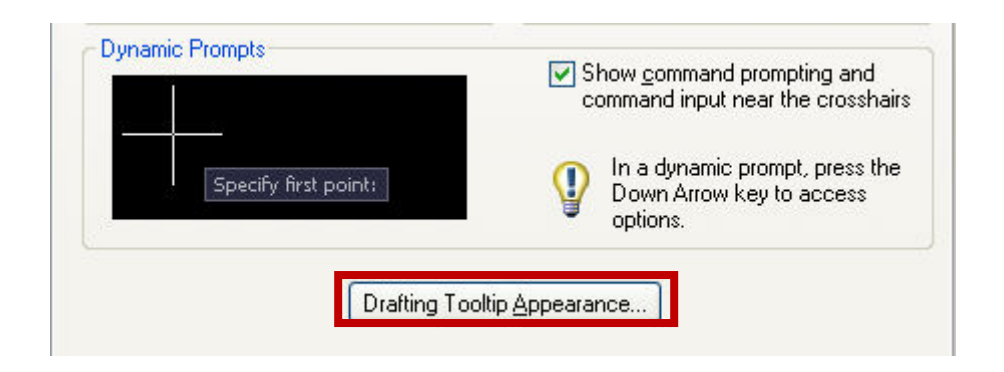

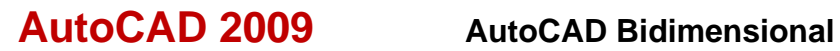

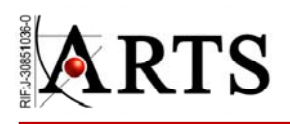

El cuadro de dialogo Aspecto de la Información de Herramientas permite controlar el color, tamaño y transparencia de la entrada dinámica.

Al seleccionar el botón Colores, se ingresa al cuadro de dialogo Colores de la Ventana de Dibujo, donde se podrá configurar el color de diversos elementos gráficos, entre ellos el Aspecto de la Información de Herramientas.

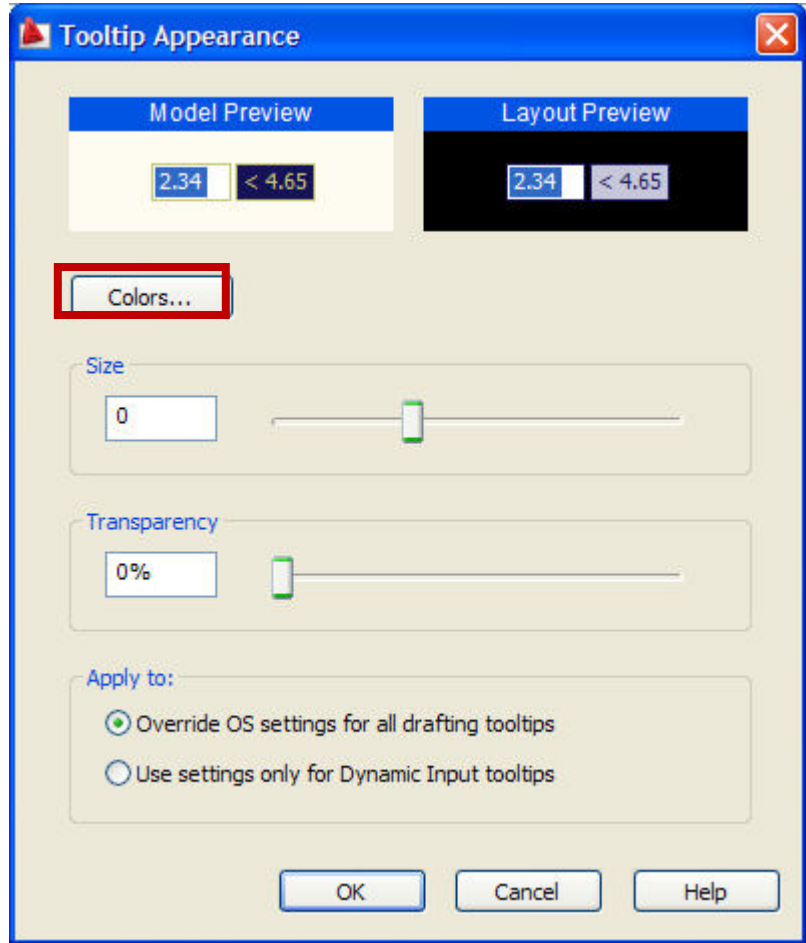
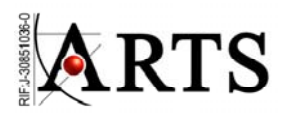

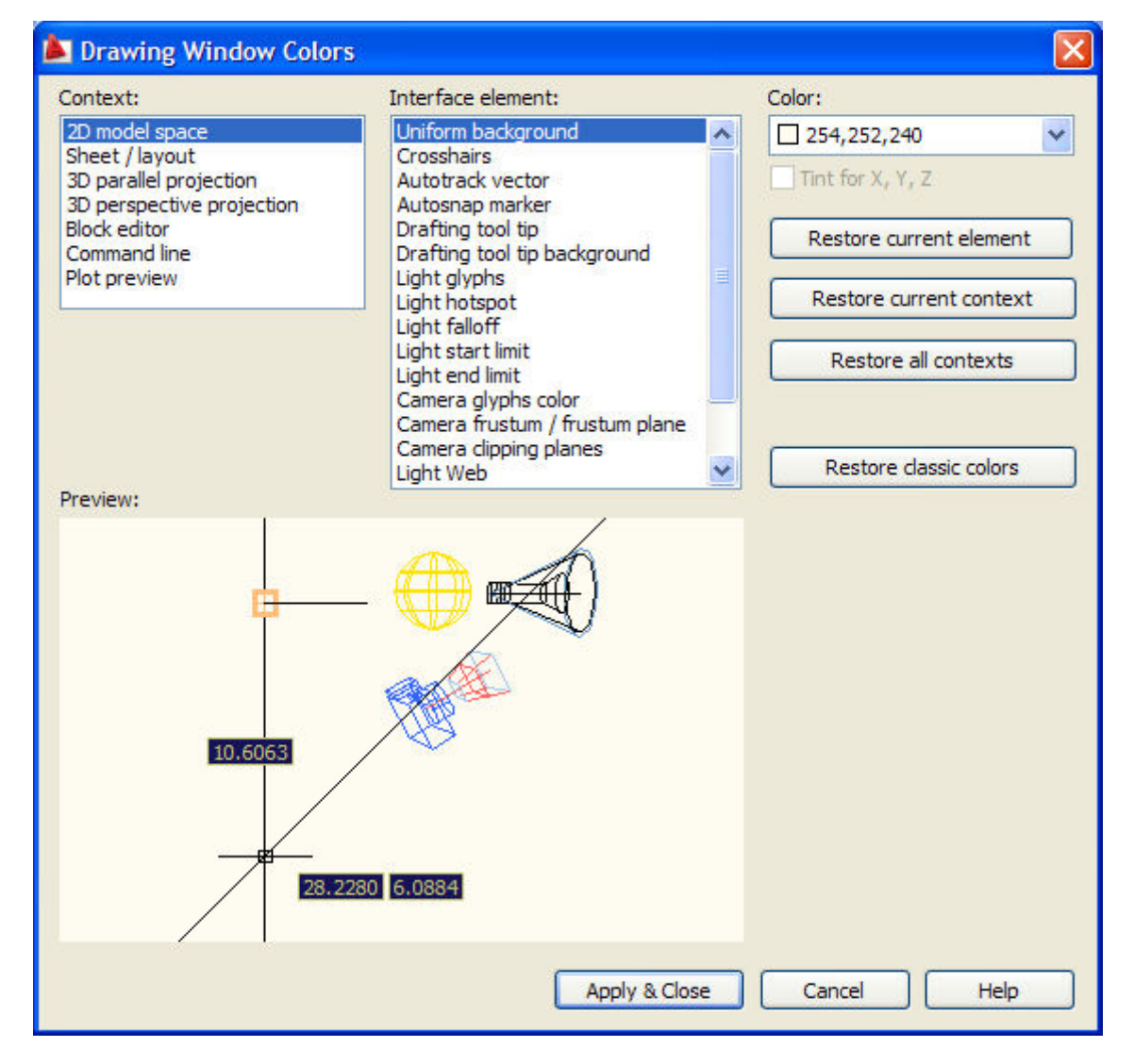

**WorkSpaces** (Espacios de Trabajo)

De manera preestablecida **AutoCAD** viene con tres espacios de trabajo definidos: **2D Drafting & Annotation, 3D Modeling y AutoCAD Classic**, estos entornos contienen todas las herramientas necesarias para dibujar y editar ya sea en un medio bidimensional o tridimensional.

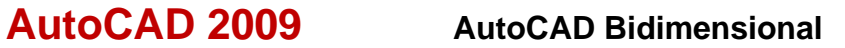

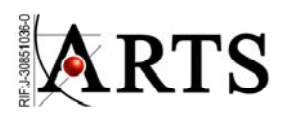

En el **Menú Browser**, localizar el **Menú Tools** y seleccionar la opción **Workspaces**, donde se muestran los tres entornos básicos mencionados.

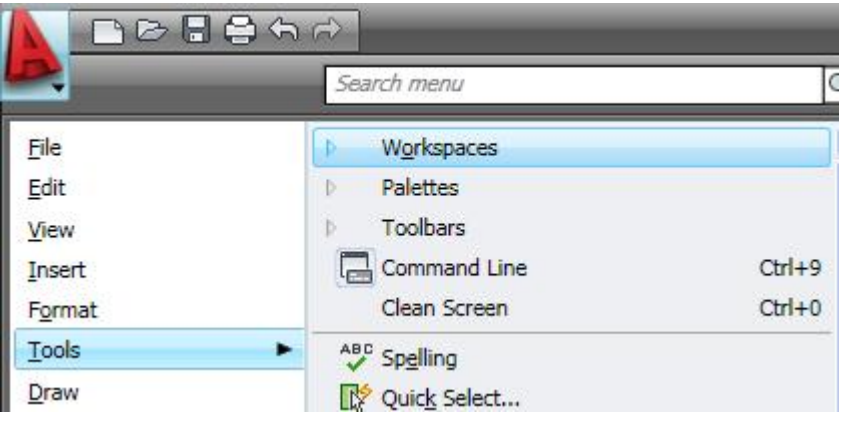

En nuestro curso emplearemos específicamente el **2D Drafting & Annotation**, siendo este un entorno principalmente bidimensional.

Los Espacios de Trabajo nos permiten personalizar las Barras de Herramientas y las Paletas de Herramientas del entorno gráfico.

 Si se desea crear un entorno personalizado, seleccionar la opción **Save Current As…** 

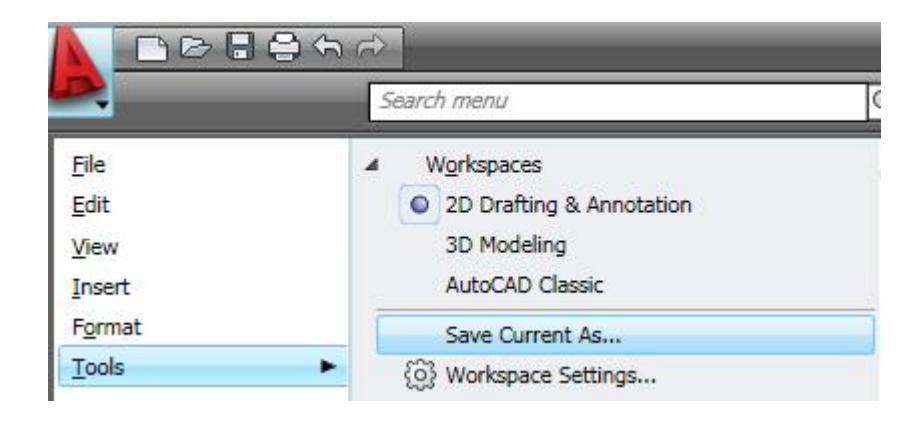

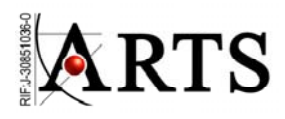

Asignarle nombre al entorno personalizado.

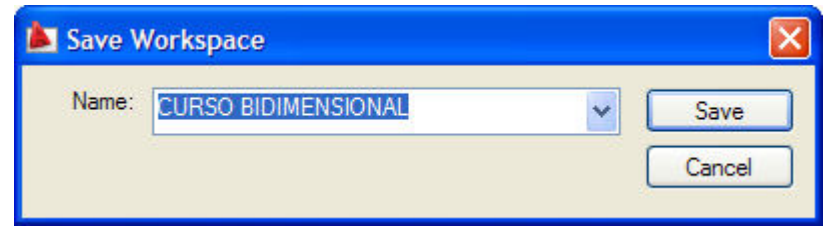

A continuación volver al menú y seleccionar **Workspace Settings**

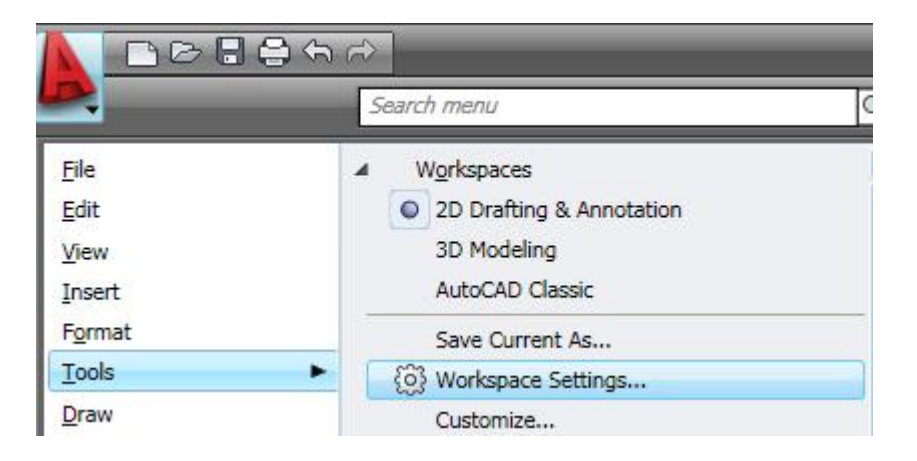

Del siguiente cuadro de diálogo seleccionar la opción de salvado automático, que permitirá guardar los cambios realizados al entorno.

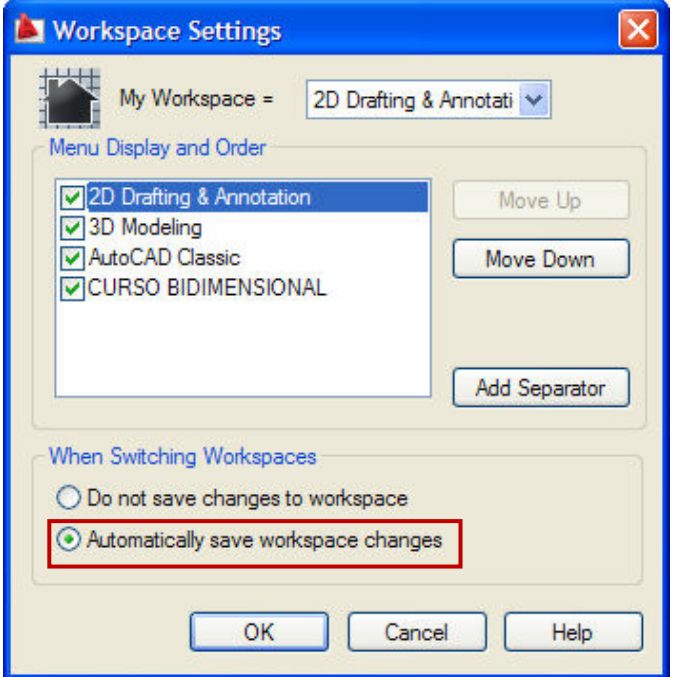

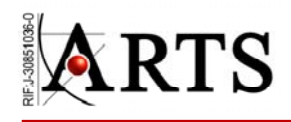

#### **CONFIGURACIÓN DEL ENTORNO DE TRABAJO**

A continuación prepararemos elementos básicos importantes del entorno de trabajo.

#### **Configuración del cursor y la caja de selección**

 La configuración de estos elementos gráficos la podemos realizar mediante las Variables del Sistema:

**Cursorsize:** Esta variable controla el tamaño de la cruz del cursor, su valor está enmarcado en el rango comprendido entre 1 y 100 %, de manera preestablecida inicia en 5 %

**Pickbox:** Esta variable controla el tamaño de la caja de selección, su valor está comprendido entre 0 y 50 puntos, su valor por defecto es de 5 puntos.

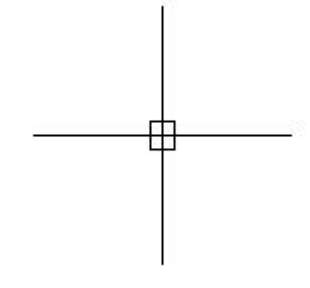

#### En el **Menú**: **Tools/ Options**

Seleccionar la etiqueta **Display**, para poder modificar el tamaño de la cruz del cursor.

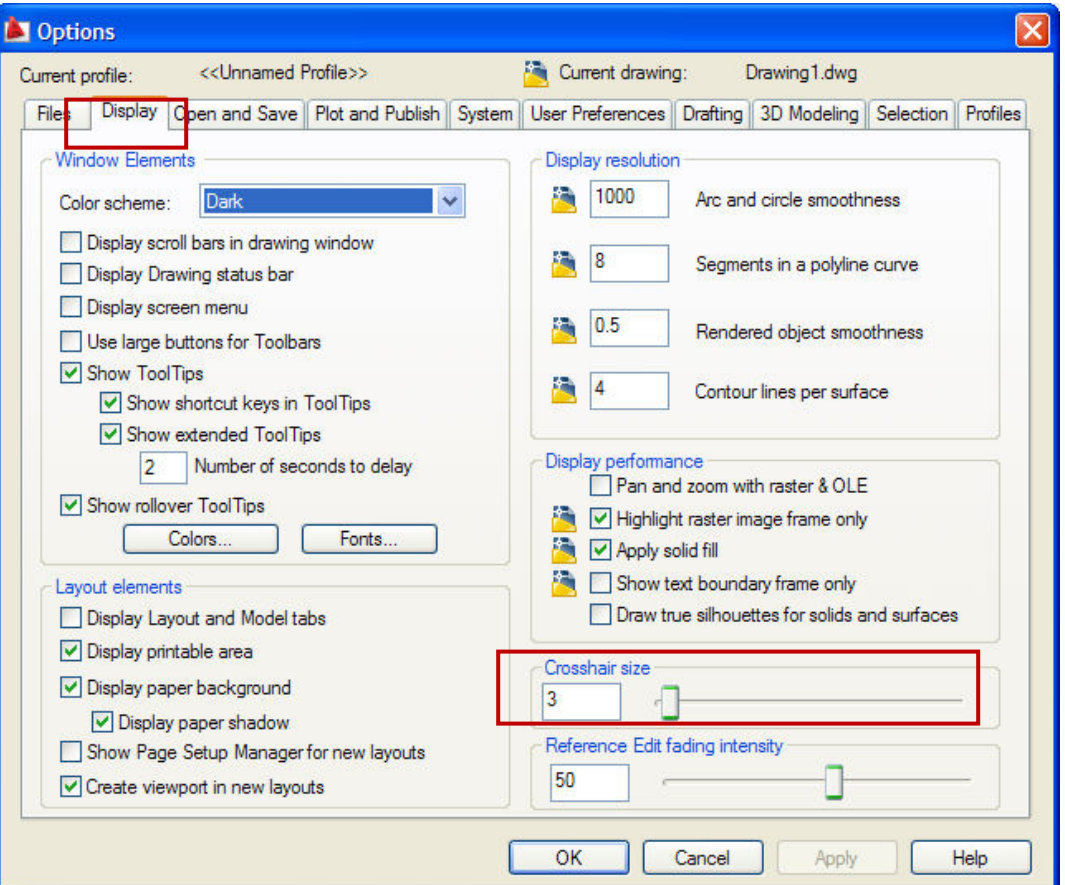

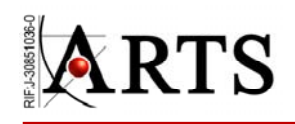

Seleccionando ahora la etiqueta **Selection**, se puede modificar el tamaño de la caja de selección.

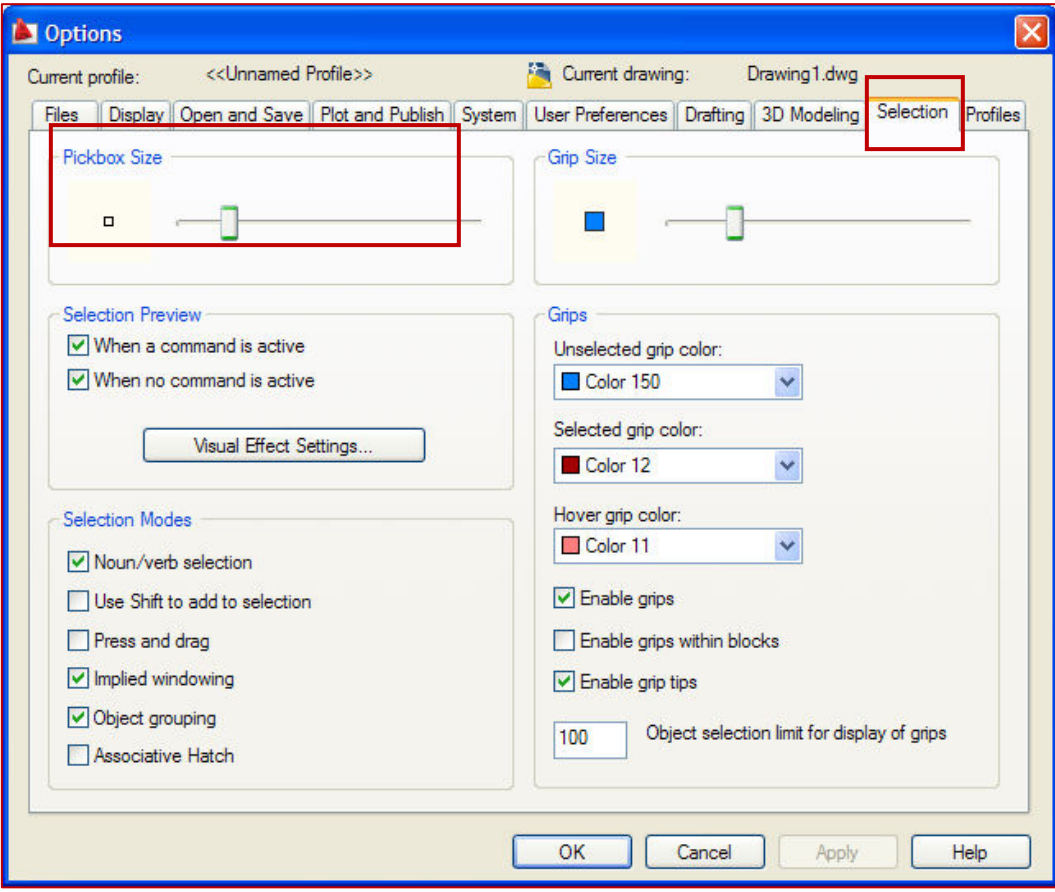

#### **Configuración del icono de coordenadas del usuario (UCSICON)**

 El Icono del Sistema de Coordenadas del Usuario se encuentra situado en la esquina inferior izquierda del área grafica, su estilo puede ser bidimensional o tridimensional, en nuestro curso podemos usarlo de las dos formas. El **UCSICON** está ubicado en el Origen del Sistema de Coordenadas Rectangular.

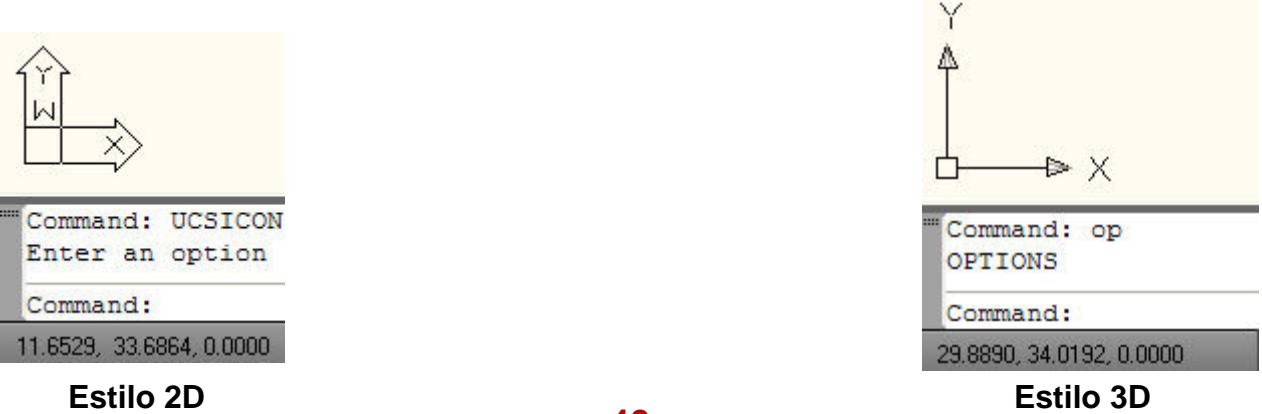

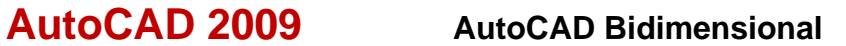

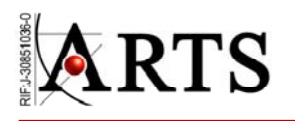

Para activar este comando podemos hacerlo directamente escribiendo **UCSICON**, a través de la Entrada Dinámica, así como también mediante el **Menú/View /Display/UCSicon**

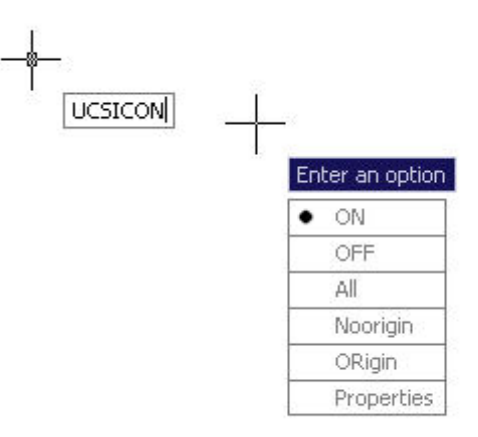

Con estas opciones podemos ocultar o no el UCSICON, así como también sacarlo o no del origen.

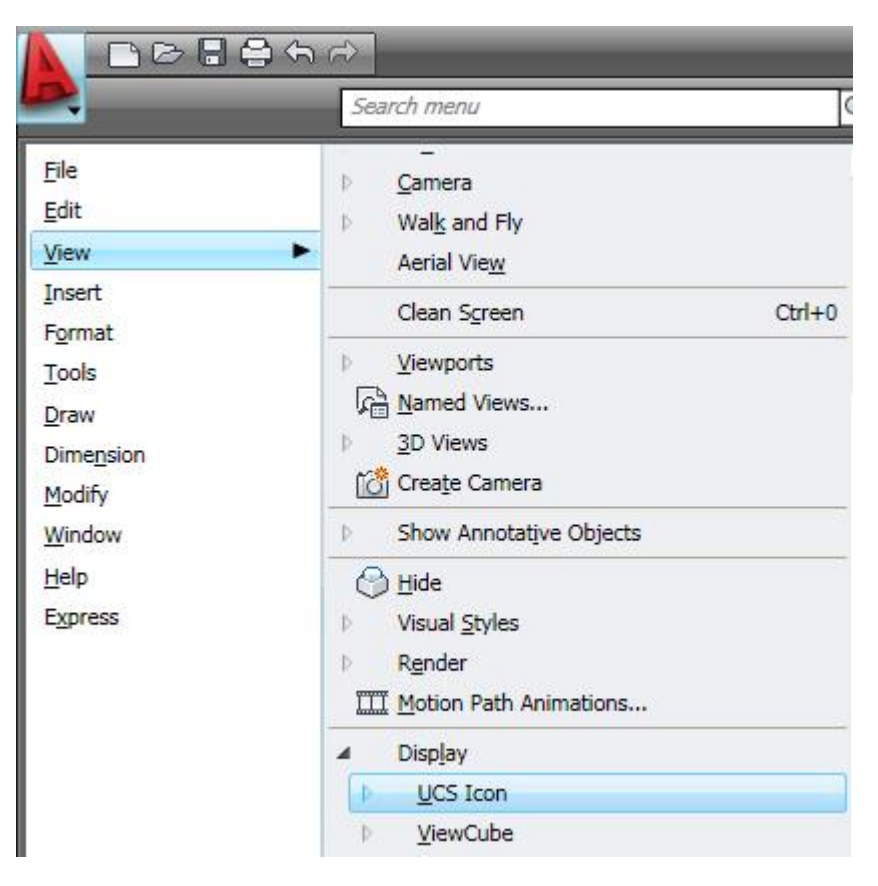

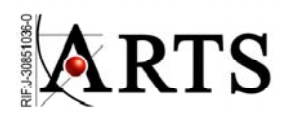

En el siguiente cuadro de diálogo podemos configurar: el estilo, tamaño y color del **UCSICON** en los entornos Espacio Modelo y Espacio Papel.

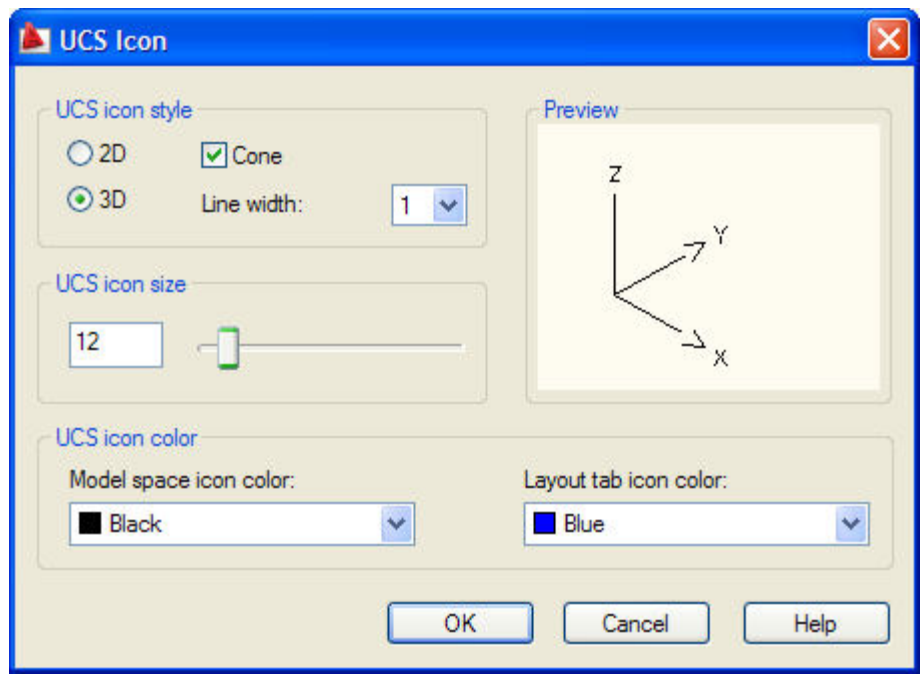

#### **Entornos de trabajo**

#### **Model Space (espacio modelo) – Paper Space (espacio papel)**

 La idea general consiste en crear el dibujo en la ventana del Espacio Modelo, y realizar la impresión del mismo desde la Presentación en el Espacio Papel.

 El Espacio Modelo es el entorno al cual ingresamos una vez que elegimos la plantilla **ACAD.dwt**, en el cual crearemos nuestro dibujo bidimensional, en este entorno en principio trabajaremos de manera adimensional y sin restricción de espacio, puesto que el Plano Cartesiano por concepto es infinito. Es en el Espacio Papel donde realizaremos la Presentación **(LAYOUT)** de nuestro dibujo y su proceso de impresión.

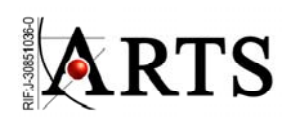

Aun cuando es posible realizar la impresión desde el Espacio Modelo, en nuestro curso lo haremos desde el Espacio Papel, puesto que se derivan muchas ventajas al hacerlo de esta manera, como por ejemplo la creación de múltiples vistas y escalas del mismo dibujo.

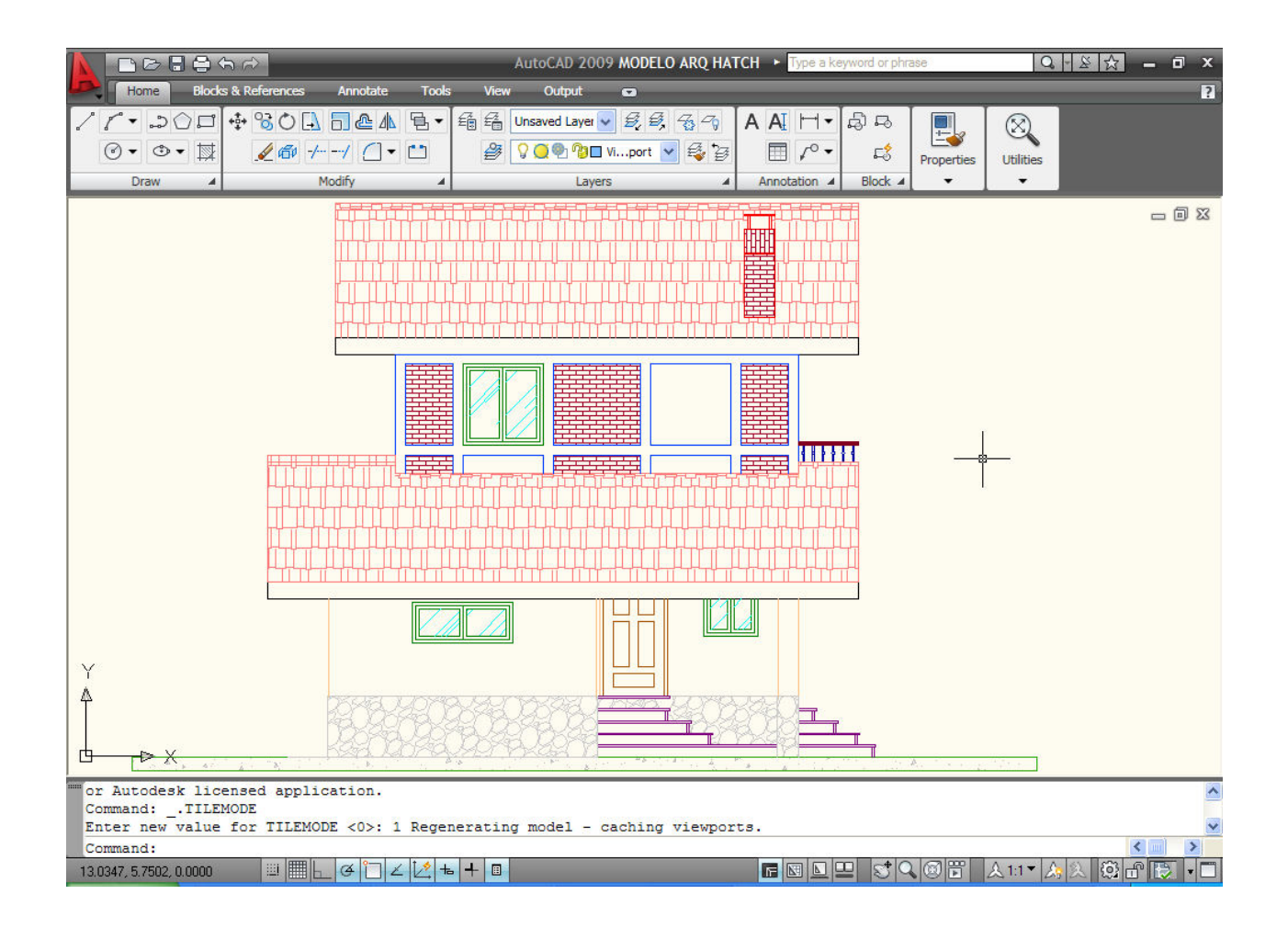

 Para pasar de un entorno al otro debe seleccionarse las etiquetas o botones de **Model** y **Layout**:

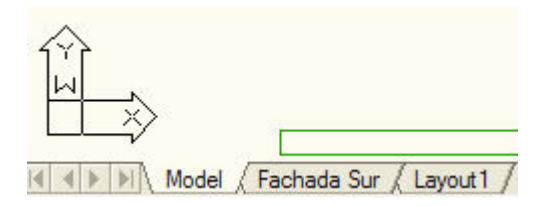

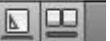

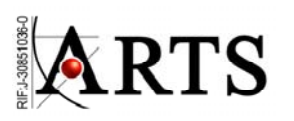

# **AutoCAD 2009 AutoCAD Bidimensional**

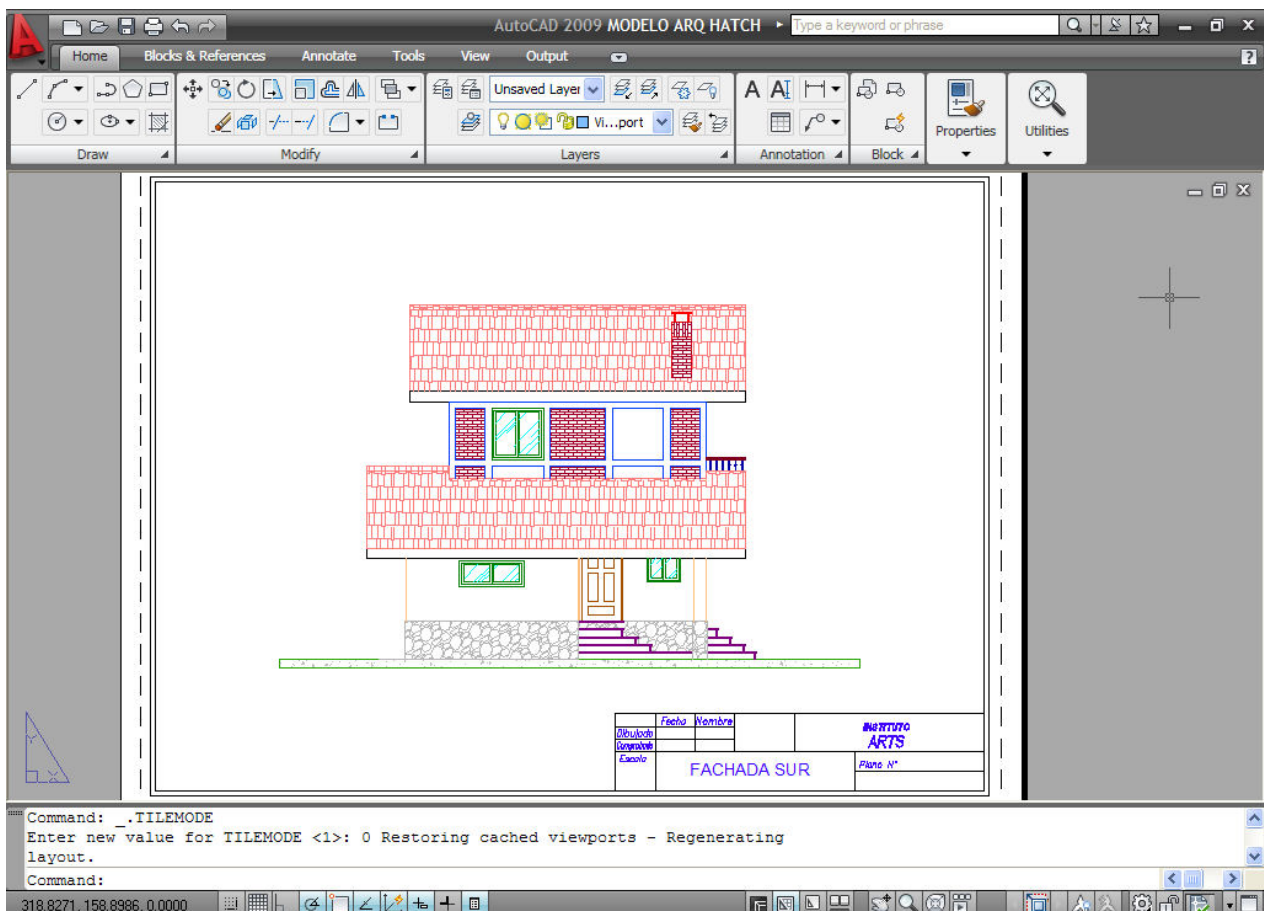

#### **Configuración del área gráfica**

 Durante el curso haremos uso de diferentes elementos gráficos que constituyen nuestro espacio de trabajo, entre las herramientas de uso frecuente se encuentran las Barras de Herramientas y las Paletas de Herramientas.

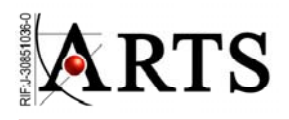

 Presionado el botón derecho del ratón sobre un icono de la **Quick Access Toolbar** se desplegara el siguiente Menú, de donde seleccionaremos **Show Menú Bar**.

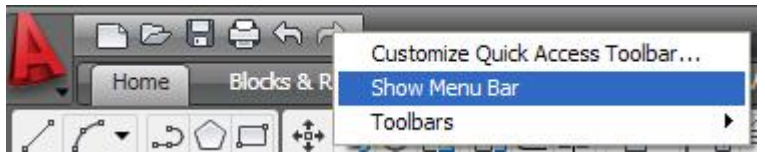

A continuación aparecerá el **Menú Bar** dispuesto horizontalmente.

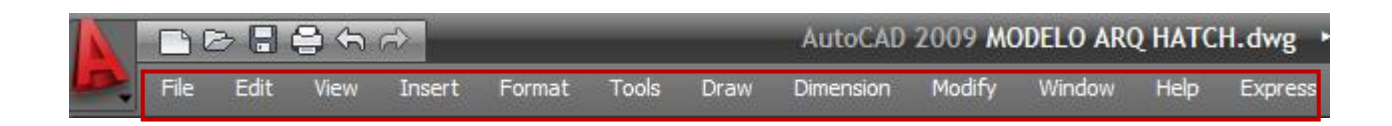

 Presionado igualmente el botón derecho del ratón sobre un icono de la **Quick Access Toolbar** se desplegará el siguiente Menú, de donde seleccionaremos **Toolbars**.

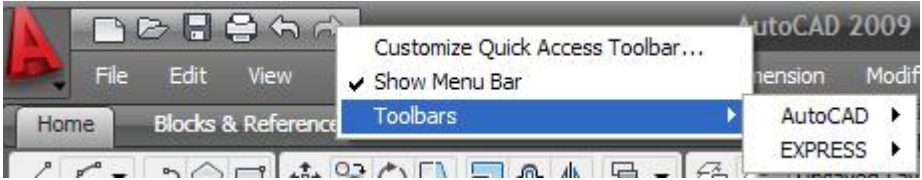

 El siguiente **Menú** desplegable muestra todas las barras de herramientas del programa, que se irán insertado cuando sea necesario.

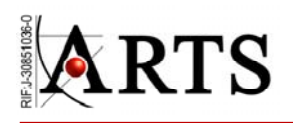

Las siguientes Barras de Herramientas serán empleadas continuamente en el curso:

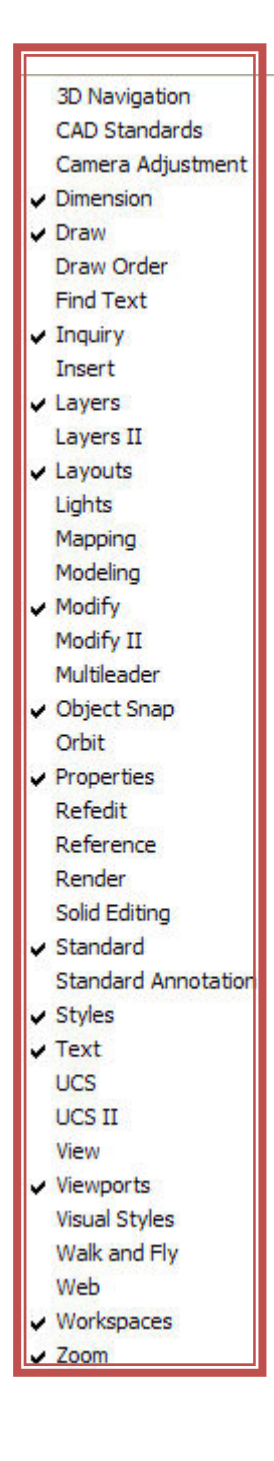

- Dimension (Acotamiento)
- Draw (Dibujar)
- Inquiry (Consultar)
- Layers (Capas)
- Layouts (Presentaciones)
- Modify (Modificar)
- Object Snap (Referencia a Objetos)
- Properties (Propiedades)
- Standard (Estándar)
- Styles (Estilos)
- Text (Texto)
- Viewports (Ventanas Gráficas)
- Workspaces (Espacios de Trabajo)
- Zoom

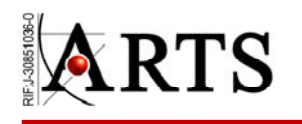

Las Paletas de Herramientas que se emplearán en el curso serán las siguientes:

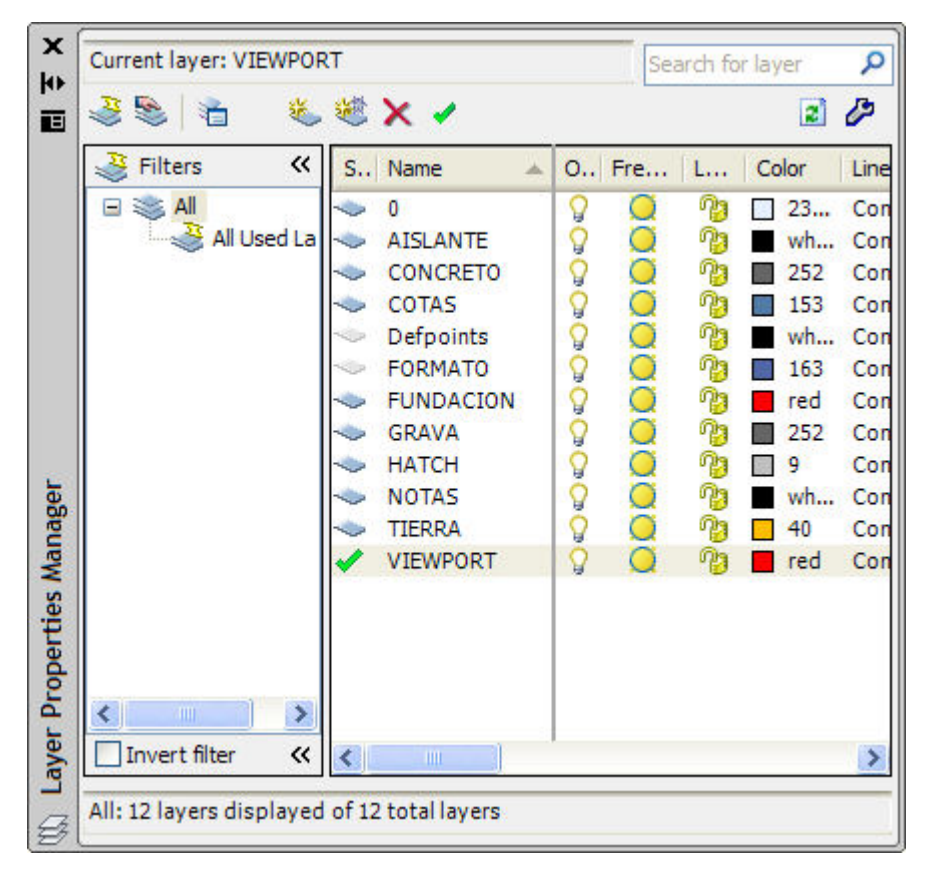

## **Layer Properties Manager**

Esta Paleta administrará todo lo relacionado con las propiedades de los **Layers**.

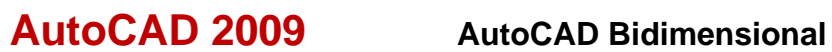

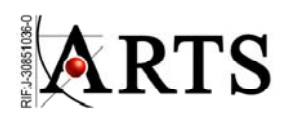

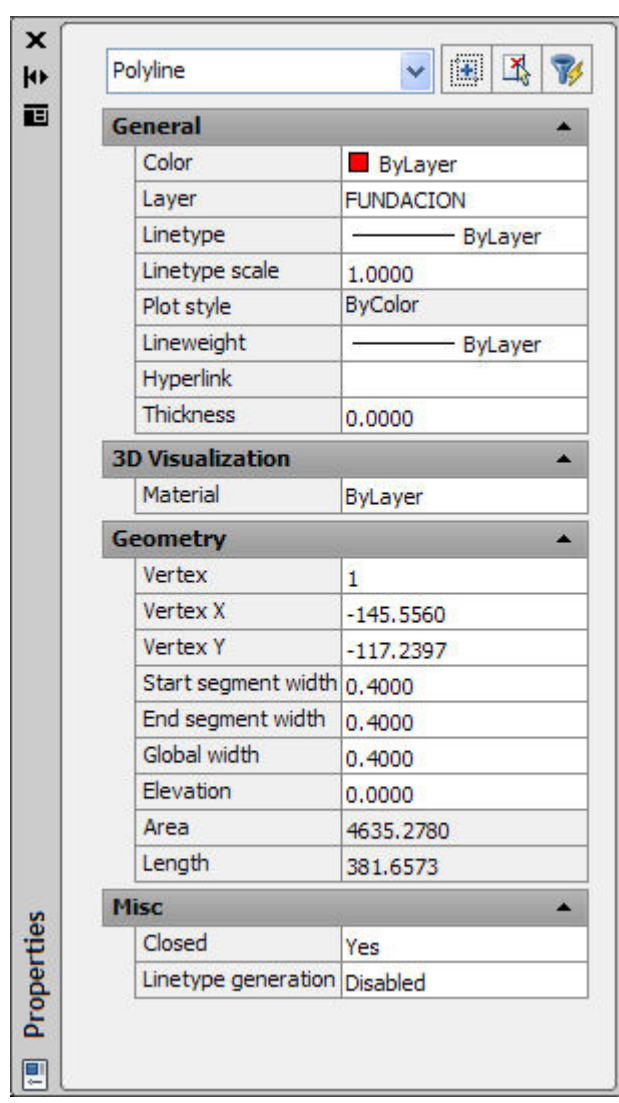

#### **Properties**

Esta Paleta muestra las propiedades generales, de visualización 3d, geometría y misceláneas de las entidades gráficas.

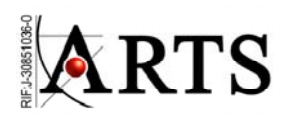

## **AutoCAD 2009 AutoCAD Bidimensional**

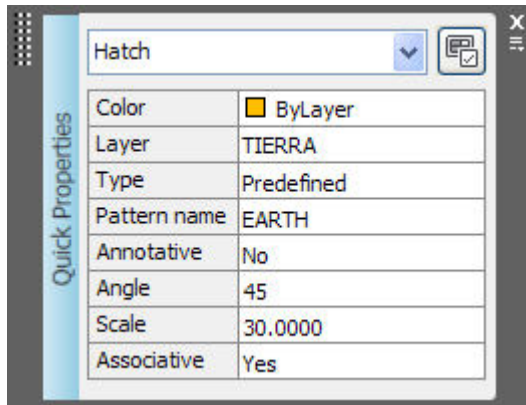

#### **Quick Properties**

 Esta Paleta muy parecida a la anterior, se activa automáticamente al seleccionar cualquier entidad gráfica, mostrando sus principales atributos, pudiéndose además personalizar otros atributos.

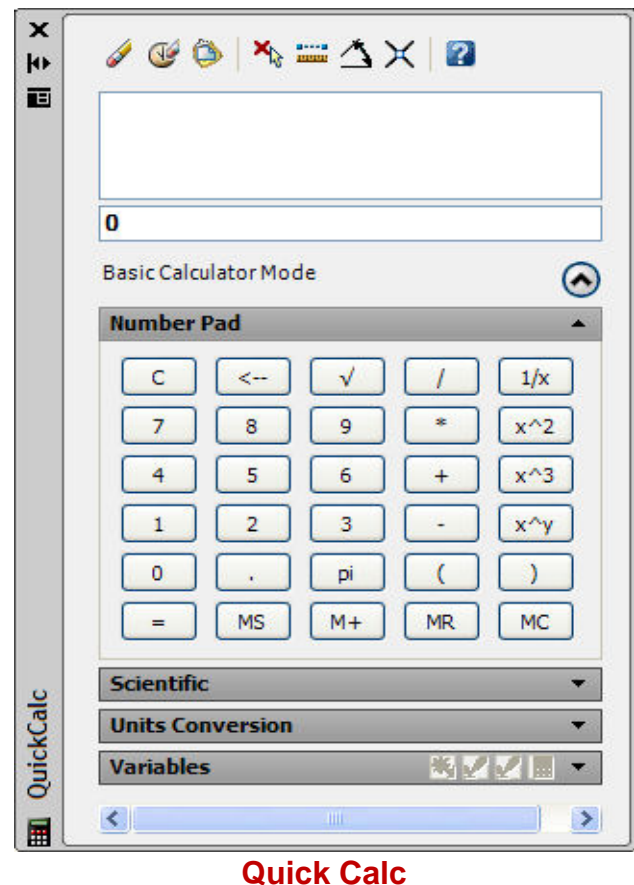

Esta Paleta permite realizar diversos cálculos, entre ellos la conversión de unidades

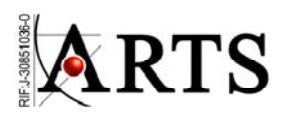

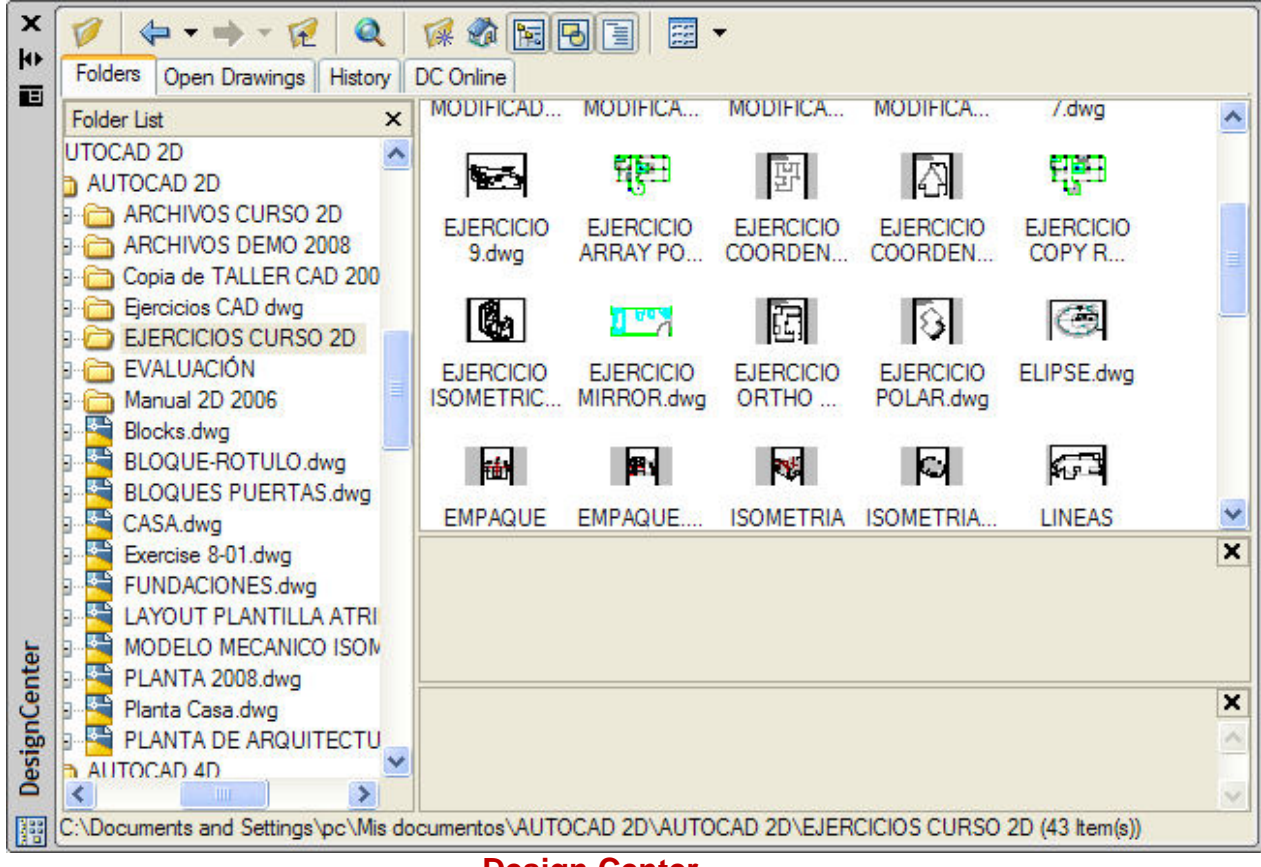

**Design Center** 

Esta Paleta administra los bloques, **layers**, **layouts**, tipos de línea, referencias externas, estilos de texto, estilos de acotamiento, estilos de tablas y estilos de directrices.

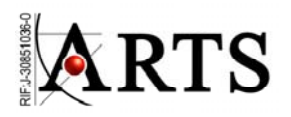

# **AutoCAD 2009 AutoCAD Bidimensional**

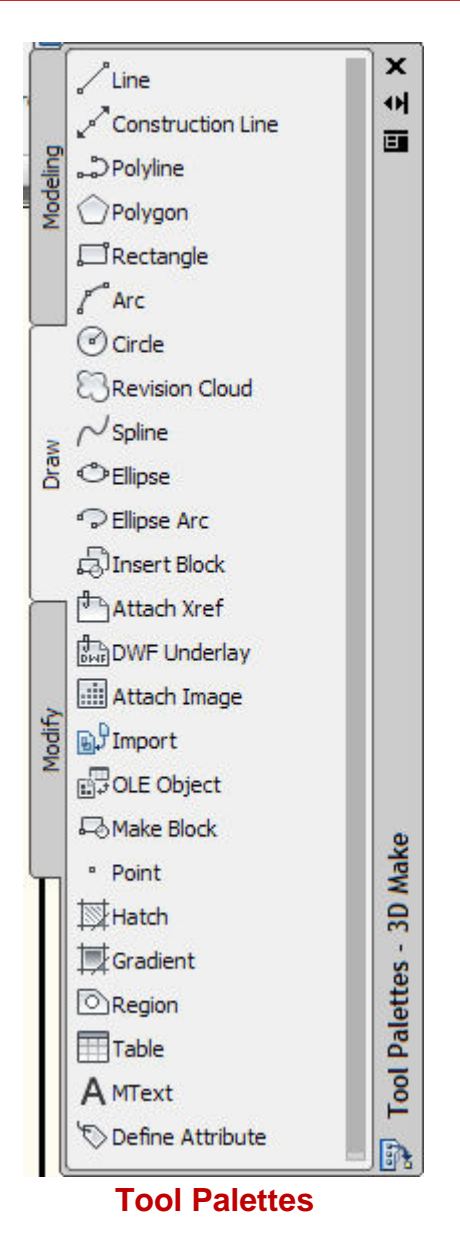

Esta Paleta contiene una diversidad de fichas que contienen comandos para el dibujo bidimensional, tridimensional y comandos avanzados para ambos medios.

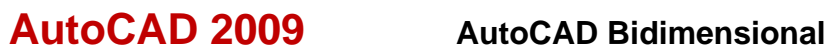

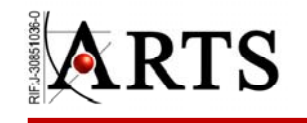

#### **Procedimiento para la entrada de datos**

 Para el ingreso de puntos en el plano, trabajaremos con Coordenadas Cartesianas y Polares, que pueden ser Absolutas o Relativas. El ingreso de estos valores se hará a través de la Línea de Comandos.

# Y Pto  $(x,y)$ ⊳x  $(0, 0)$

**Coordenadas Cartesianas Absolutas** 

Se indica el punto mediante sus coordenadas X e Y referidas al origen de coordenadas (0,0) del Sistema Cartesiano, los valores están separados por comas, y pueden ser enteros o decimales, positivos o negativos, por ejemplo: (-5,7)

#### **Coordenadas Polares Absolutas**

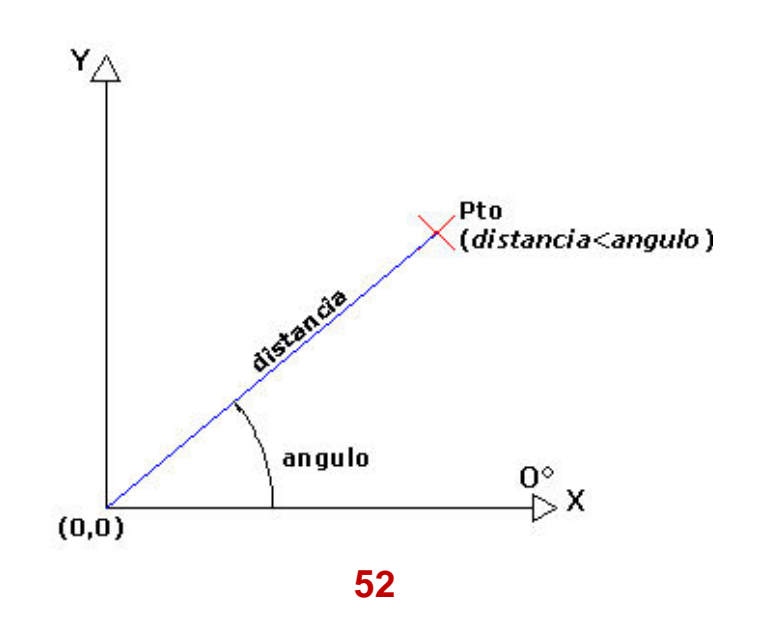

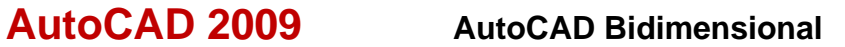

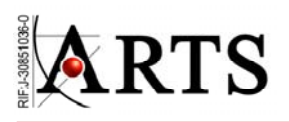

Se indica el punto mediante su distancia al origen del Sistema de Coordenadas, y el ángulo de ese vector en el plano X-Y. Ambos valores van separados por el carácter menor que <, por ejemplo: (10<35)

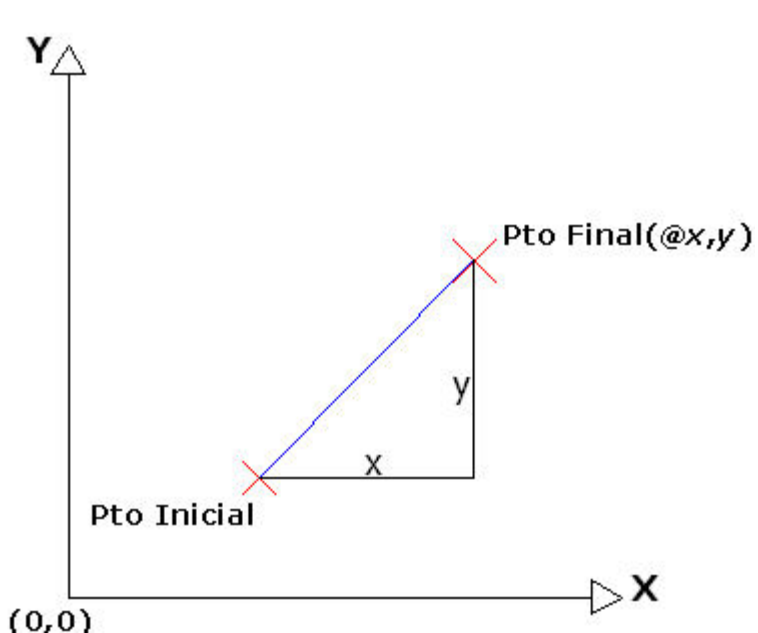

#### **Coordenadas Cartesianas Relativas**

Especifican un punto referido no al origen de coordenadas, sino al último punto introducido. Los valores deben ir precedidos del carácter arroba (@) y separados por comas, por ejemplo: @-5,3.

#### **Coordenadas Polares Relativas**

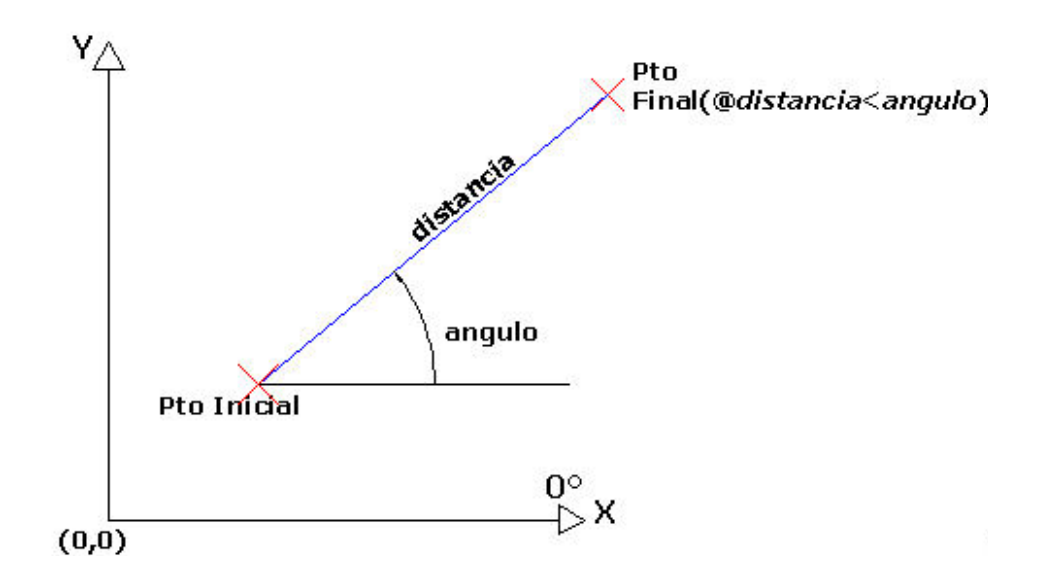

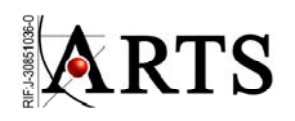

El nuevo punto se indica según la distancia y ángulo respecto al último punto introducido, es decir se indican módulo y ángulo del vector entre el último punto y el siguiente, por ejemplo: @6<35.

#### **Entrada Dinámica**

Para trabajar bajo esta modalidad debe estar activo el botón **DYN Dynamic Input**, Entrada Dinámica. El ingreso de puntos no será mediante la Línea de Comandos, sino a través de las celdas dinámicas. Las Coordenadas serán Polares Relativas inicialmente, pero basta introducir directamente el formato cartesiano colocando la coma como separador de argumentos y trabajar bajo este modo rectangular, además no es necesario anteponer el carácter arroba @ a las Coordenadas Relativas. Para utilizar Coordenadas Absolutas se debe anteponer el carácter numeral # a las Coordenadas. La tecla TAB permite cambiar de un parámetro al otro.

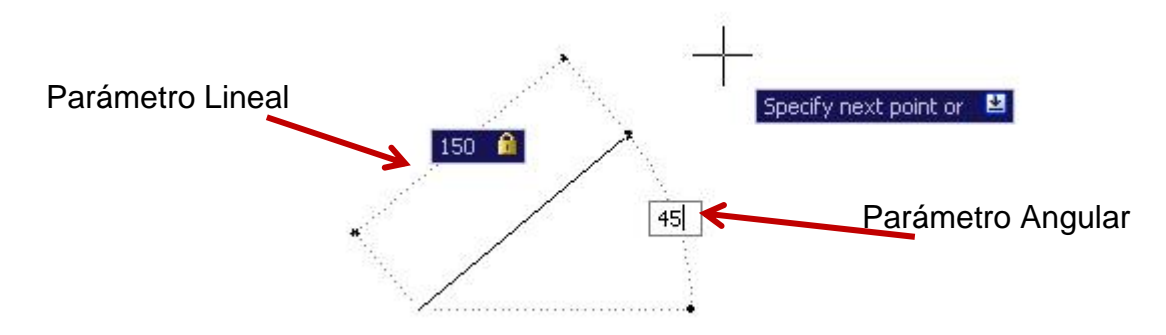

Las Coordenadas Polares solo miden ángulos agudos; es decir, todos los ángulos se mostrarán como de 180 grados o inferiores, de tal manera un ángulo de 270 grados se mostrará como uno de 90.

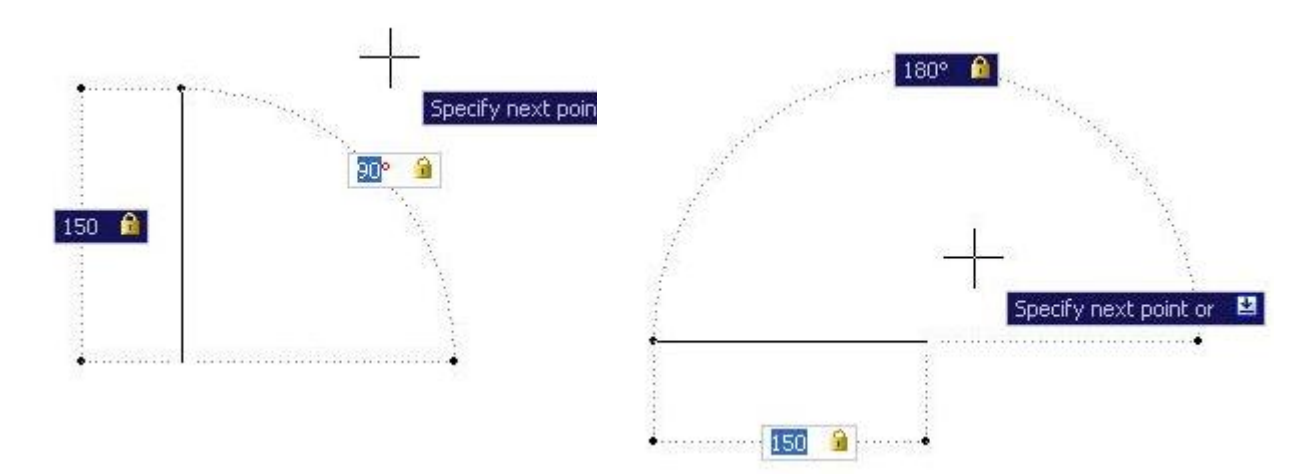

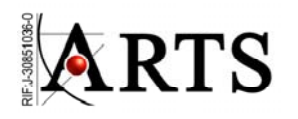

Los ángulos especificados cuando se crean nuevos objetos tiene en cuenta la ubicación del cursor para determinar la dirección positiva del ángulo.

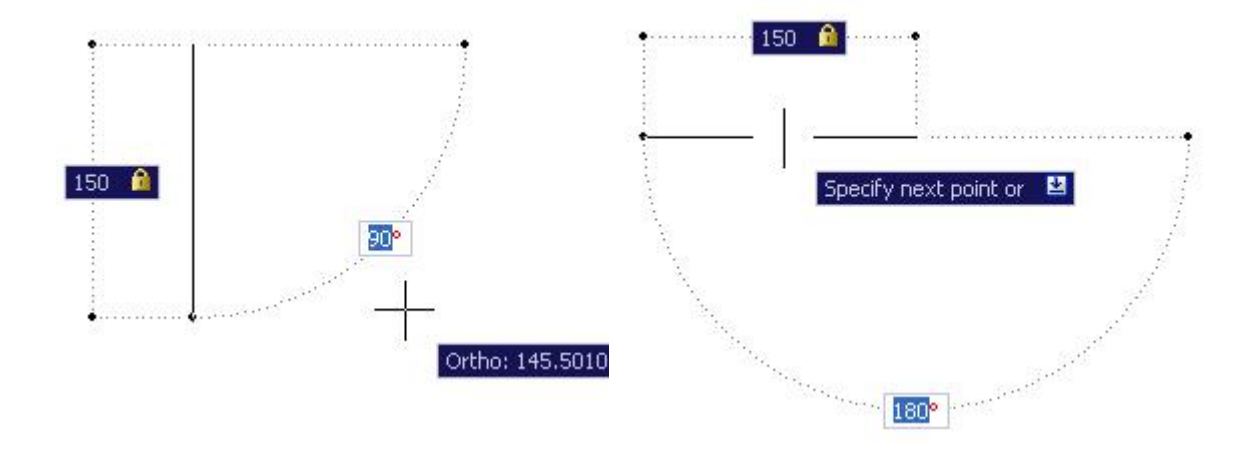

#### **Ingreso de Distancia Directa**

Activando el botón **ORTHO Ortho Mode**, los desplazamientos del cursor quedan restringidos a hacerlo cada 90 grados, por lo que bastará por ejemplo al dibujar una línea indicar la dirección, sentido y distancia deseados.

Activando el botón **POLAR,** se puede también desplazarse haciendo uso de líneas guías que permiten rastrear según ángulos específicos establecidos en la configuración del Rastreo Polar.

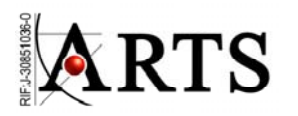

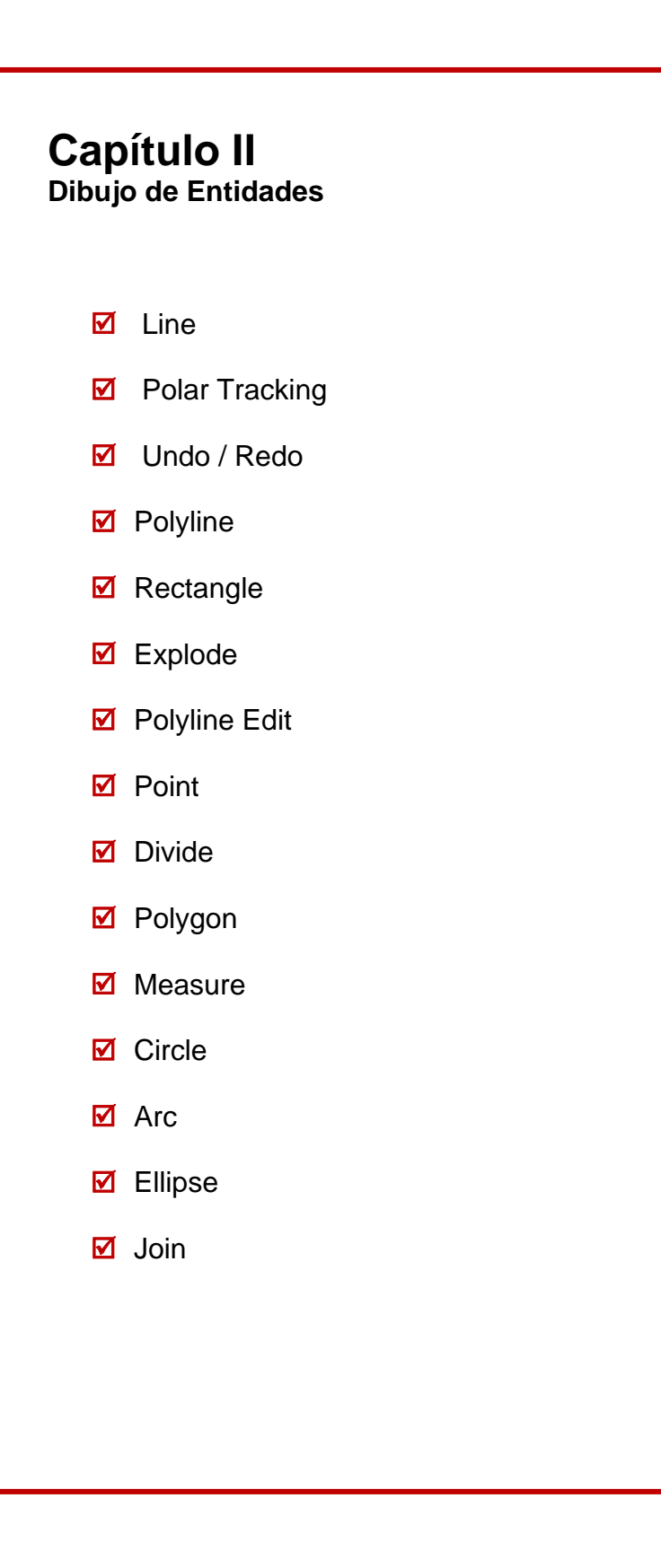

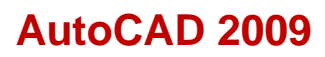

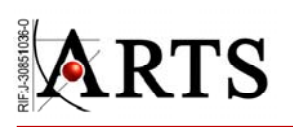

#### **LINE (Líneas)**:

 Una línea es un segmento de recta comprendido entre dos puntos. En **AutoCAD** el comando *line* puede constar de un segmento o de una serie de segmentos conectados, aunque cada uno se maneja de forma independiente.

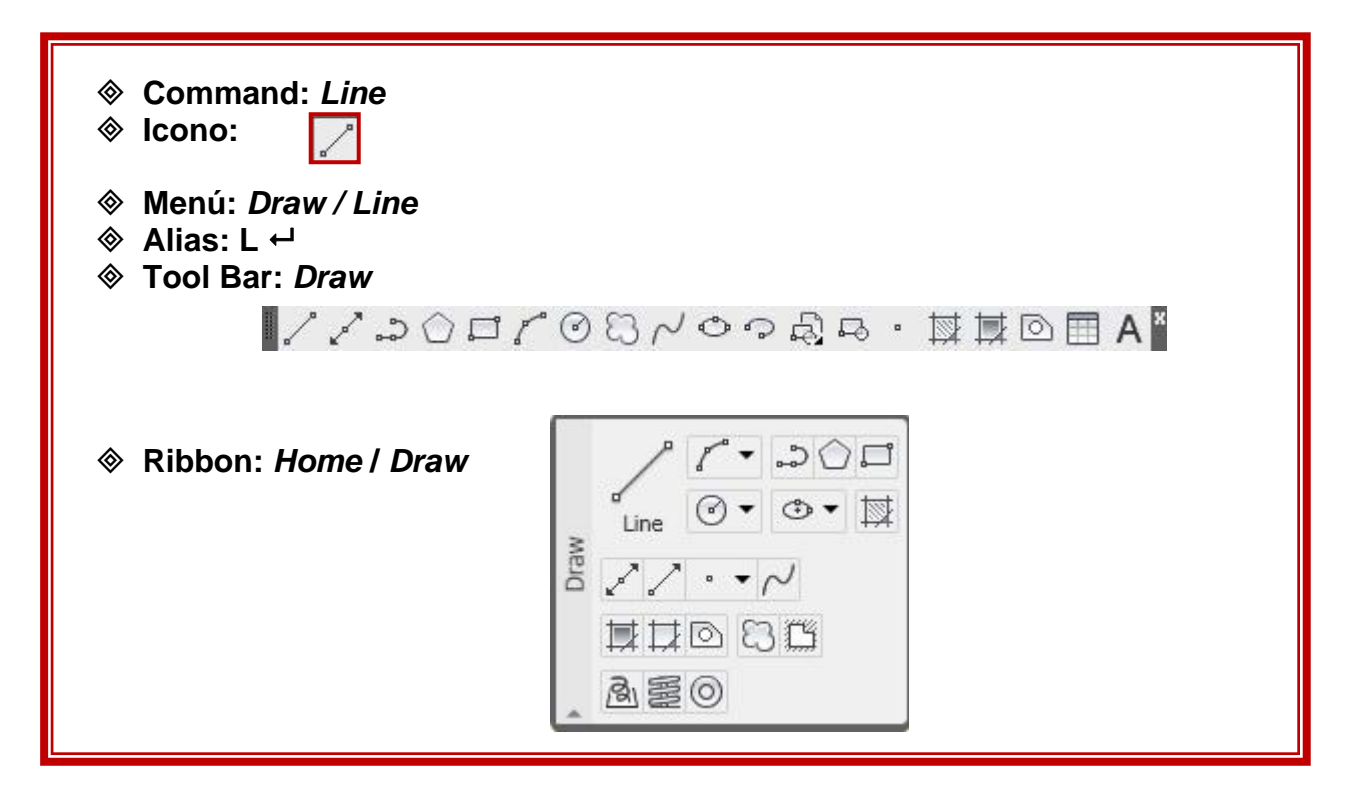

*Command: Line LINE Specify first point:* Determinar el primer punto *Specify next point or [Undo]***:** Determinar el punto siguiente

*Nota*: Usando **Dynamic Input**, no hace falta anteponer el carácter arroba **@** para determinar el siguiente punto, automáticamente se activa el **Tool Tip** que solicita el ingreso del primer punto:

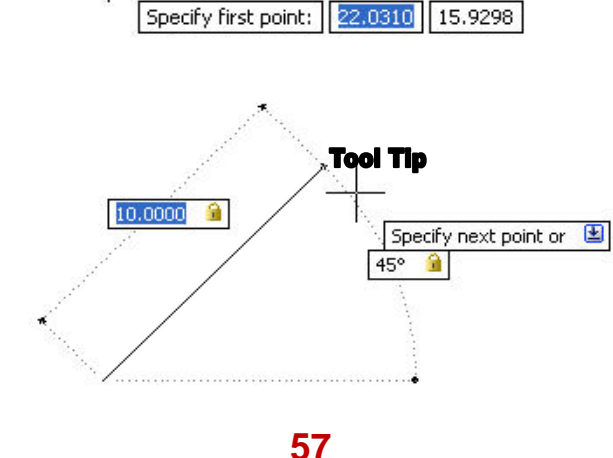

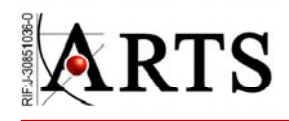

Después de indicar el primer punto, se ingresa el siguiente; nótese que a través del formato polar la línea queda perfectamente definida.

Para conmutar entre los parámetros lineal y angular solo basta pulsar la tecla **TAB** (tabulador).

El icono del candado indica que los valores fueron ingresados manualmente y están parcialmente fijos pero con la tecla **TAB** pueden modificarse.

#### **ORTHO**

#### **Dibujando Líneas Forzando los Ángulos Ortogonales:**

 La tecla **F8** o el botón **ORTHO** en la línea de estado, fuerzan el cursor a reconocer solamente los ángulos 0, 90, 180 y 270 grados. La construcción de líneas a través de este método consiste en fijar las direcciones con el **mouse** y por medio del teclado escribir la longitud del segmento que se desea dibujar.

#### **Polar Tracking (OTRACK) Coordenadas Polares**

 Antes de seleccionar el comando *Line* se pre-establecen los ángulos a usar a través de la caja de diálogo **Polar tracking.** Esta fijará los ángulos ortogonales (0º 90º 180º y 270º) y además todos los ángulos no ortogonales que se quieran predeterminar.

**Tools / Drafting Settings** / **Polar Tracking:** 

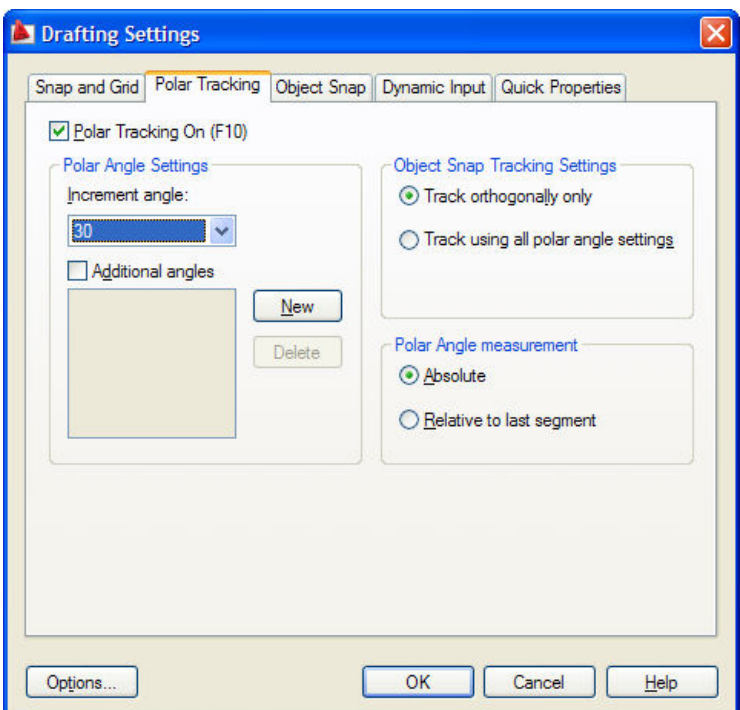

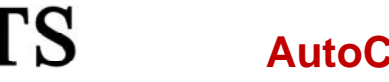

Para cargar ángulos nuevos: **Additional Angles** / New: Escribir los ángulos en el área cuadrada de la caja de dialogo

Para trabajar con ángulos rectos solamente: **Track orthogonaly only** 

Para trabajar con todos los ángulos establecidos: **Tracking using all polar angle settings**.

Esta ayuda se activa rápidamente con: **Polar Tracking on (F10)** funciona de modo activado / desactivado

El **polar Tracking** funciona cuando la función **Polar** está activada, ésta controla el manejo de coordenadas polares en el dibujo. Activarla con el botón **Polar** en la Barra de Estado junto a **OTRACK**.

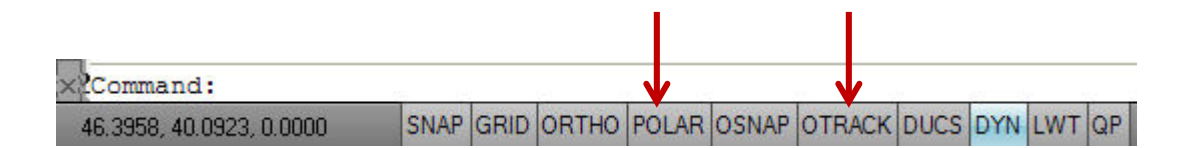

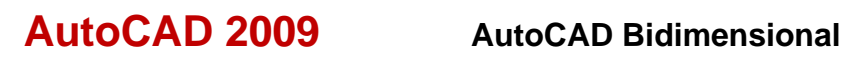

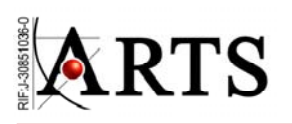

#### **UNDO (Deshacer):**

Retroceder paso a paso las acciones de dibujo. No es igual a borrar, es retroceder, deshacer lo que se ha construido.

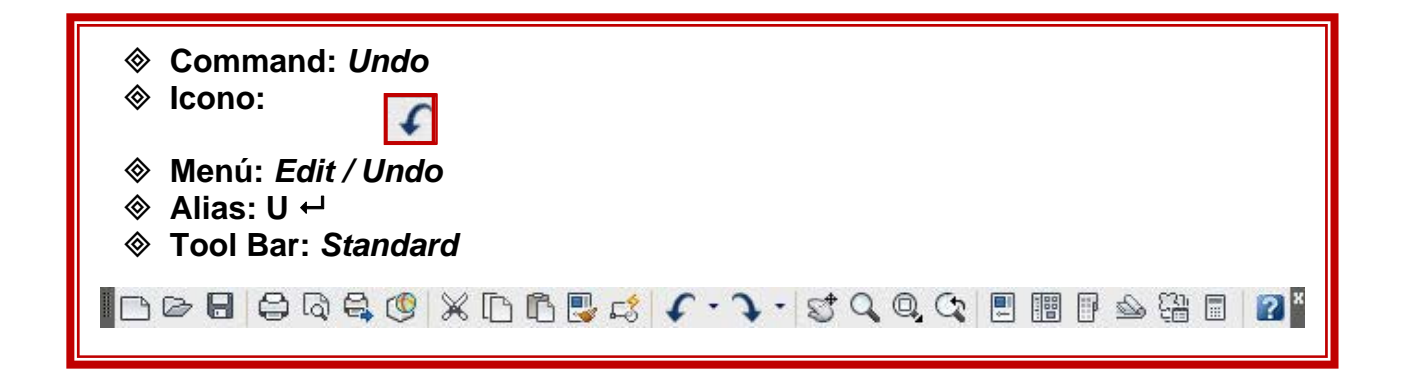

*Nota:* Por teclado al escribir *U* y presionar *Enter* retrocederá sólo el último paso. Por la barra de herramientas es posible deshacer varios pasos.

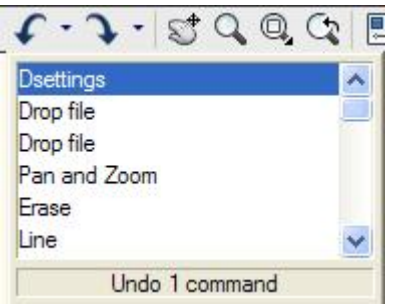

*Nota*: No es posible seleccionar el comando a deshacer, por ejemplo en la figura anterior se muestran cuatro comandos, *Pan, Extend, Circle y Line;* si quisiéramos solamente deshacer el comando *Line* no se podría; debemos deshacer todos los comandos anteriores hasta llegar al comando *Line*.

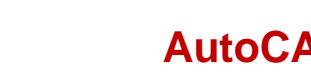

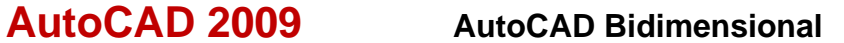

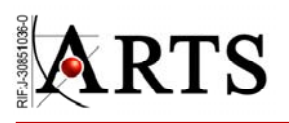

#### **REDO (Recuperar)**

Recupera los pasos deshechos por *Undo*, es posible recuperar todos los pasos deshechos.

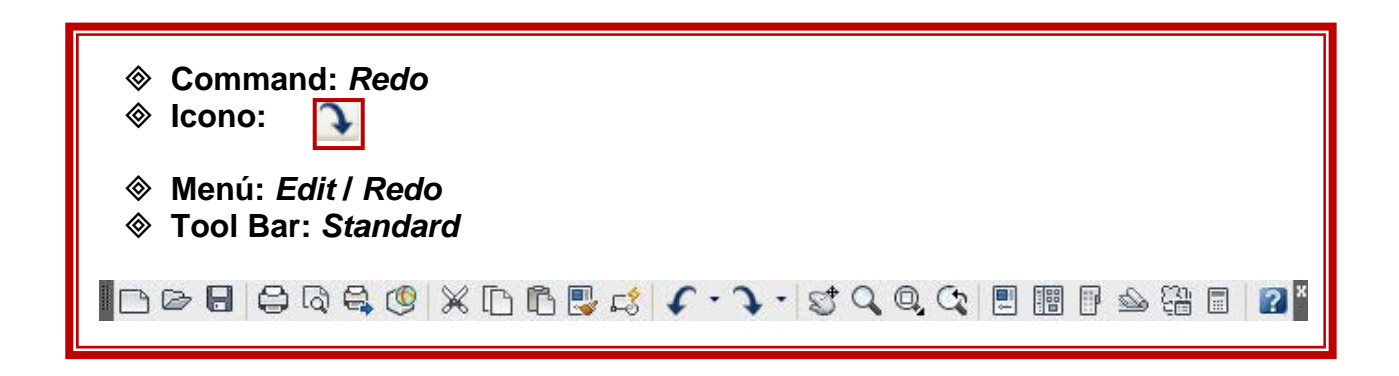

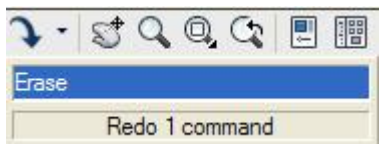

*Undo* y *Redo* se despliegan con el botón derecho del *ratón* sobre el área gráfica.

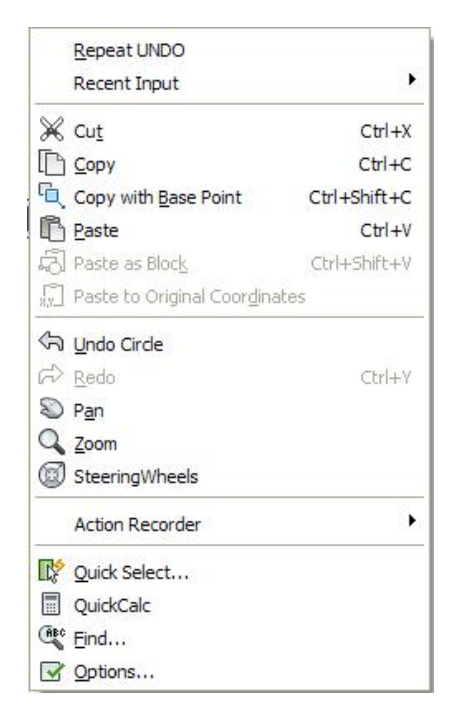

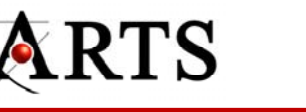

#### **POLYLINE (Polilínea)**:

 Se llama polilinea **(polyline)** a uno o varios segmentos de diferente longitud e inclinación que se comportan como una sola entidad, puede incluir arcos de diferente radio en su desarrollo.

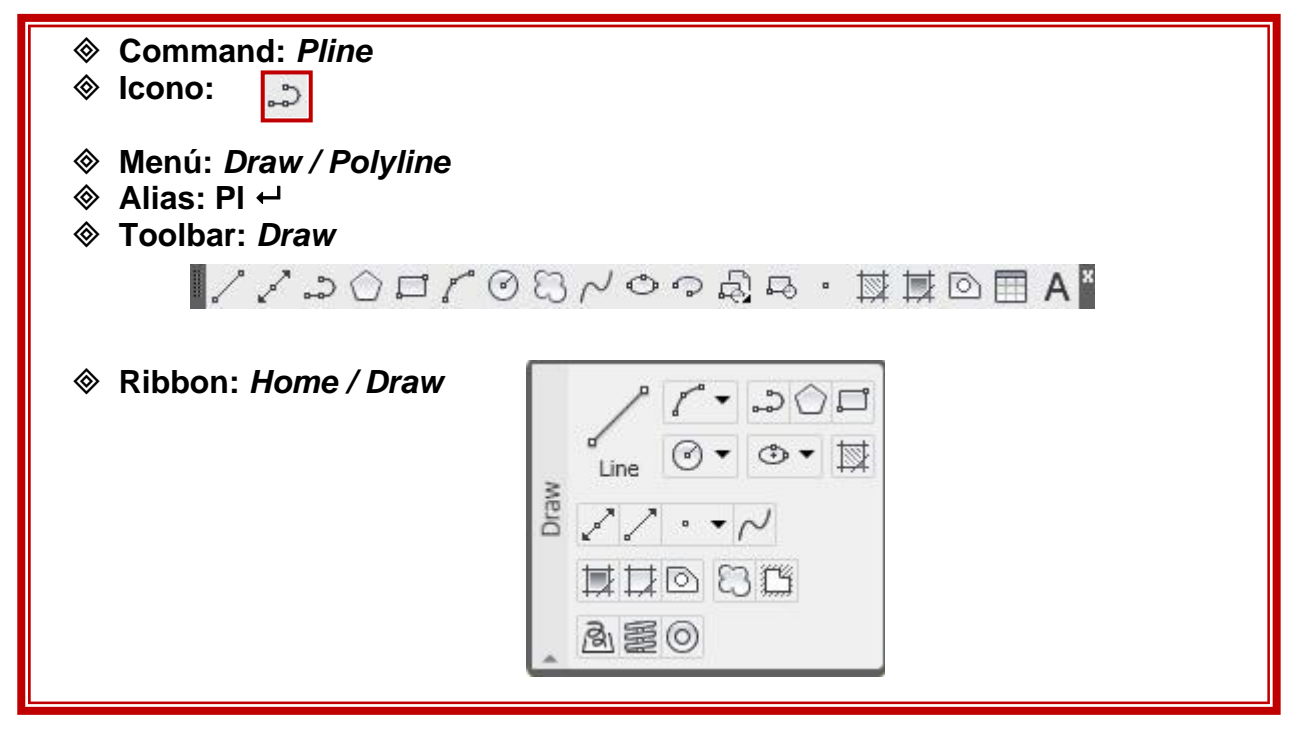

*Command: PLINE* 

*Specify start point:* **Precisar el primer punto** 

*Current line-width is 0.0000*  **El grosor de la línea actual es 0.000**

*Specify next point or [Arc/Halfwidth/Length/Undo/Width]:* **Precisar punto siguiente** 

*La opción Arco permite combinar segmentos rectos con arcos* 

*Specify endpoint of arc or [Angle/CEnter/CLose/Direction/Halfwidth/Line/Radius/Second point/Undo/Width]:***Precisar punto final del arco** 

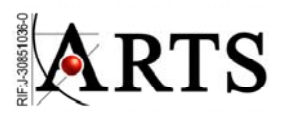

#### **RECTANGLE (Rectángulo)**:

 Este comando permite dibujar rectángulos por medio de los vértices opuestos. Resultando en una entidad única (polilínea).

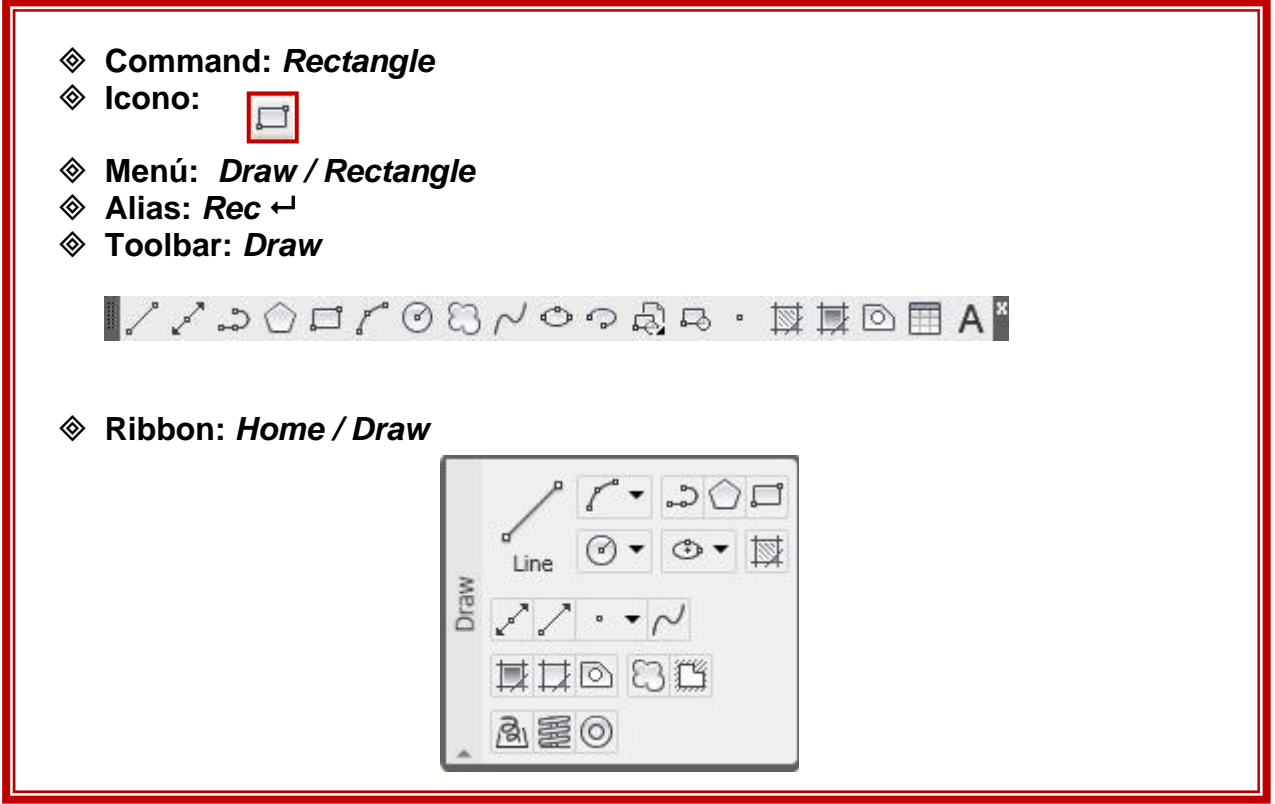

*Command: Rectangle* 

*Specify first corner point or [Chamfer/Elevation/Fillet/Thickness/Width]:*  **Determinar el primer punto (primer ángulo)**

*Specify other corner point or [Area/Dimensions/Rotation]:*  **Determinar el segundo punto (ángulo opuesto)**

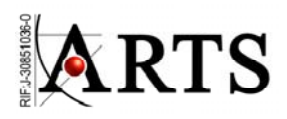

#### **Dibujando Rectángulos:**

*Opción Área:*

*Command: Rectangle* 

*Specify first corner point or [Chamfer/Elevation/Fillet/Thickness/Width]:* **Determinar el primer punto (primer ángulo)**

*Specify other corner point or [Area/Dimensions/Rotation]: A*  **Determinar el segundo punto (ángulo opuesto): A**

*Enter area of rectangle in current units <100.0000>: 72*  **Ingrese área del rectángulo: 72**

*Calculate rectangle dimensions based on [Length/Width] <Length>: enter* **Calcular dimensiones del rectángulo basado según su largo: enter**

*Enter rectangle length <10.0000>: 6*  **Ingrese Longitud del Rectángulo: 6** 

*Opción Rotación* 

*Command: Rectangle* 

*Specify first corner point or [Chamfer/Elevation/Fillet/Thickness/Width]:*  **Precisar el punto para el primer ángulo**

*Specify other corner point or [Area/Dimensions/Rotation]: R* **Precisar el punto para el ángulo opuesto: R** 

*Specify rotation angle or [Pick points] <0>: 45* **Especifique ángulo de rotación: 45**

*Specify other corner point or [Area/Dimensions/Rotation]:*  **Determinar el segundo punto (ángulo opuesto)**

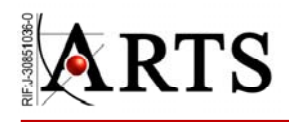

#### *Opción Dimensions*

#### *Command: Rectangle*

*Specify first corner point or [Chamfer/Elevation/Fillet/Thickness/Width]:*  **Determinar el primer punto (primer ángulo)**

*Specify other corner point or [Area/Dimensions/Rotation]: D* **Especifique punto esquina opuesta: D** 

*Specify length for rectangles <6.0000>: 20* **Especifique Longitud del Rectángulo: 20** 

*Specify width for rectangles <12.0000>: 30*  **Especifique Ancho del Rectángulo: 30**

*Specify other corner point or [Area/Dimensions/Rotation]:*  **Determinar el segundo punto (ángulo opuesto)** 

*Nota:* Solo hay 4 opciones para determinar el segundo punto del rectángulo.

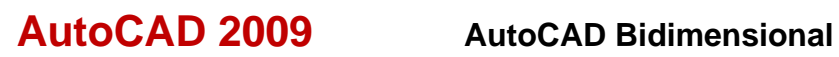

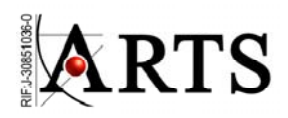

*Opción Chamfer:* Esquinas unidas por un segmento de recta

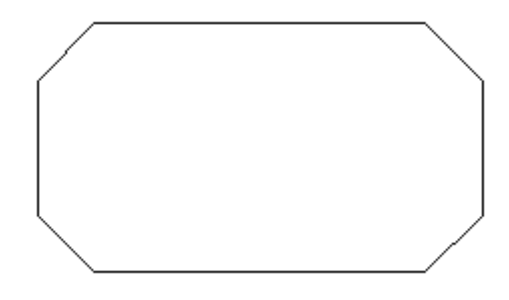

*Opción Fillet: Esquinas unidas por un segmento de circunferencia*

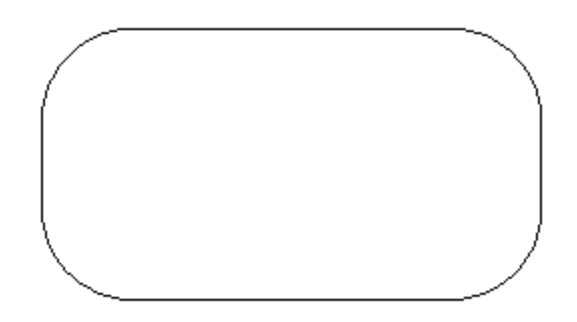

*Opción Width: Cambia el espesor de la línea que define el rectángulo*

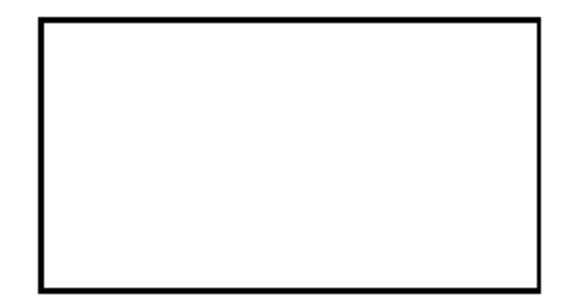

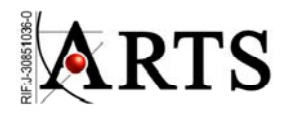

#### **POLYGON (Polígono)**:

Dibuja polígonos regulares.

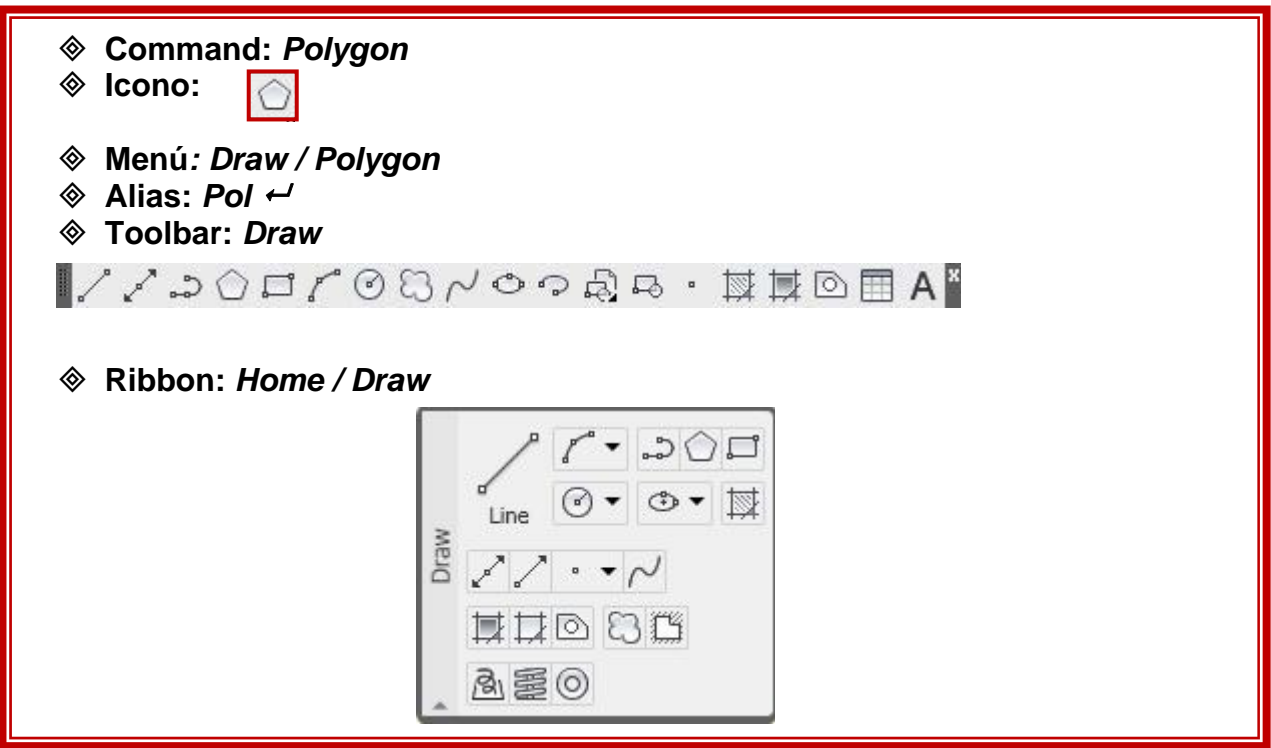

Los polígonos pueden ser inscritos o circunscritos y además podemos dibujarlos controlando la dimensión de sus lados.

#### *Command: POLYGON*

*Enter number of sides <4>: 5* Ingrese el número de lados <4>: **5**  *Specify center of polygon or [Edge]:* **Especifique centro del poligono o [Lado]**  *Enter an option [Inscribed in circle/Circumscribed about circle] <I>: I* **Ingrese una opción [Inscrito/Circunscrito] <I>: I**  *Specify radius of circle: 5* **Especifique radio del círculo: 5** 

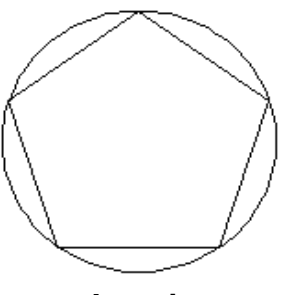

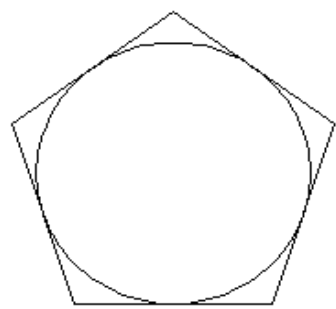

**Inscrito Circunscrito** 

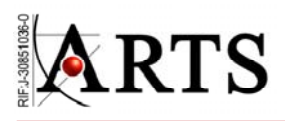

### **EXPLODE (Descomponer)**:

Separar en sus componentes básicos, objetos tales como Poli líneas, bloques, cotas, etc.

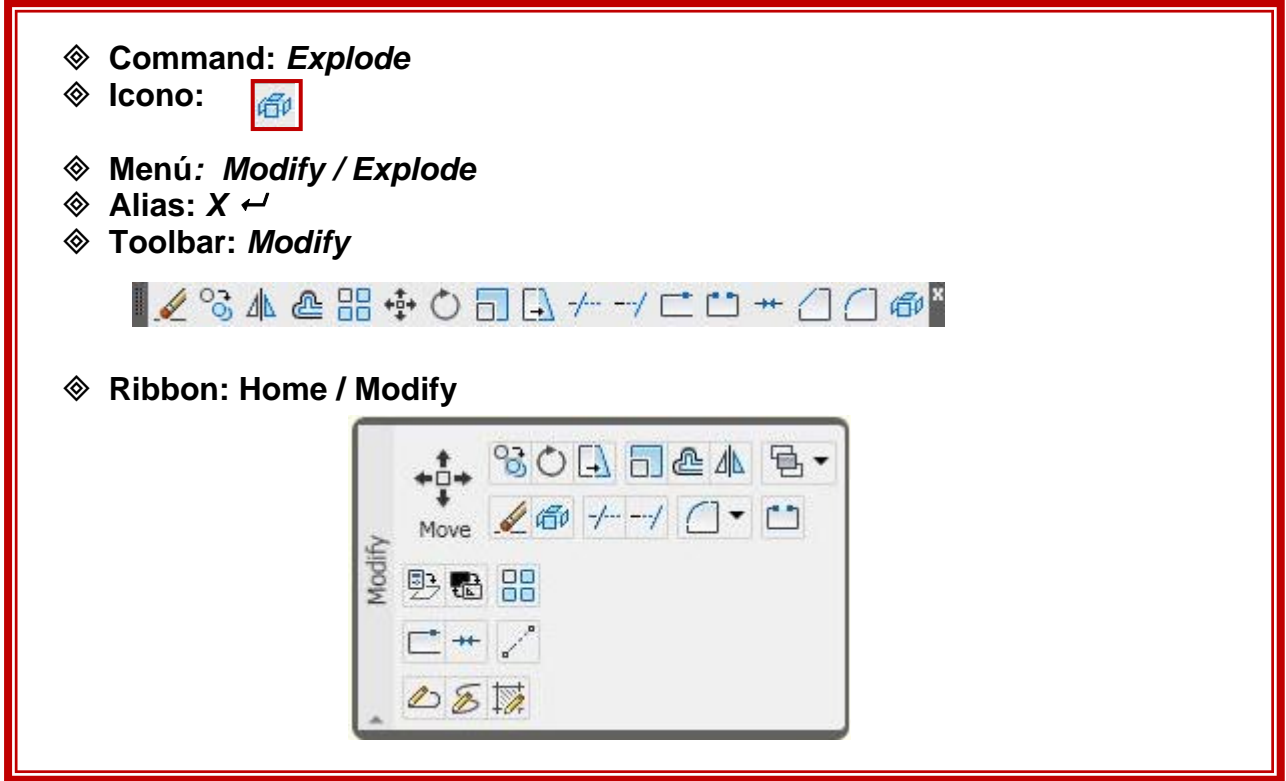

#### **Command:** *EXPLODE*

*Select objects: Specify opposite corner:* Seleccionar objetos: Especifique ventana de selección.

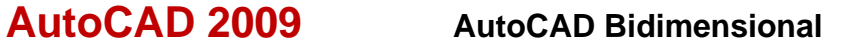

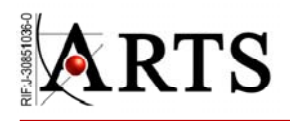

#### **PEDIT: Polyline Edit (Editar Poli-líneas)**:

Permite modificar múltiples características de una poli línea 2D

*Nota:* La opción **Join** (Unir) añade a una línea o poli línea otros objetos que dan origen a una nueva poli línea.

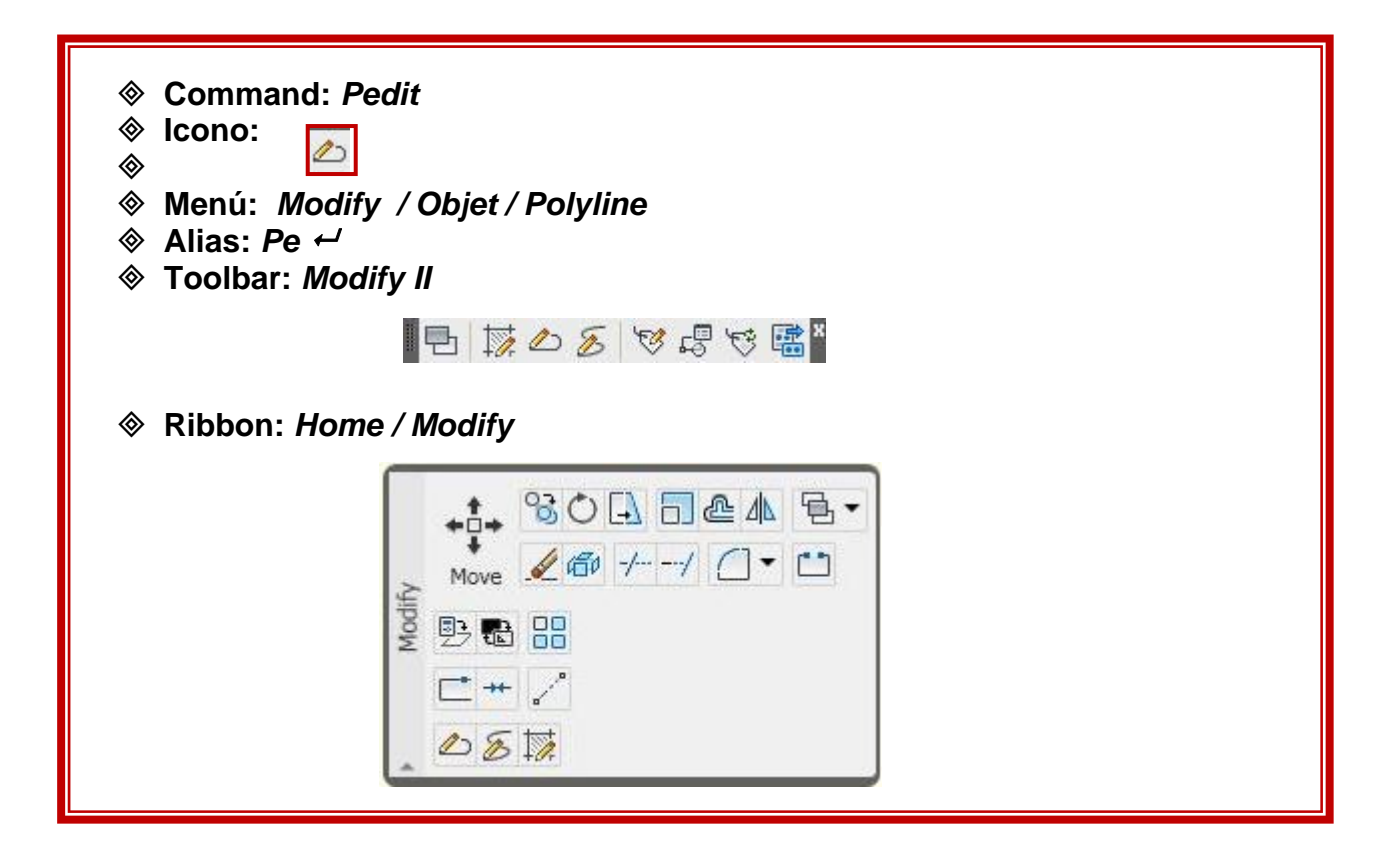

**Command:** *PEDIT Select polyline or [Multiple]:* **Seleccione la polilínea o [Multiple]** 

*Object selected is not a polyline* **El objeto seleccionado no es una polilínea** 

*Do you want to turn it into one? <Y>* **Desea convertirlo en un solo objeto?** 

*Enter an option [Close/Join/Width/Edit vertex/Fit/Spline/Decurve/Ltype/gen/Undo]: J* **Ingrese una opción: J** 

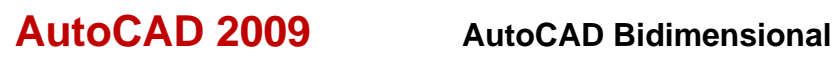

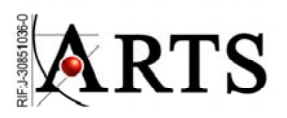

*Select objects: Specify opposite corner:* **Seleccionar objetos:** 

#### **POINT (Punto):**

 Los puntos se dibujan directamente con el *ratón* marcando su posición en el área gráfica o introduciendo sus coordenadas

**Nota**: Es necesario configurar primero el tipo de representación y la escala del punto, esto se hará con el comando *Point Style*

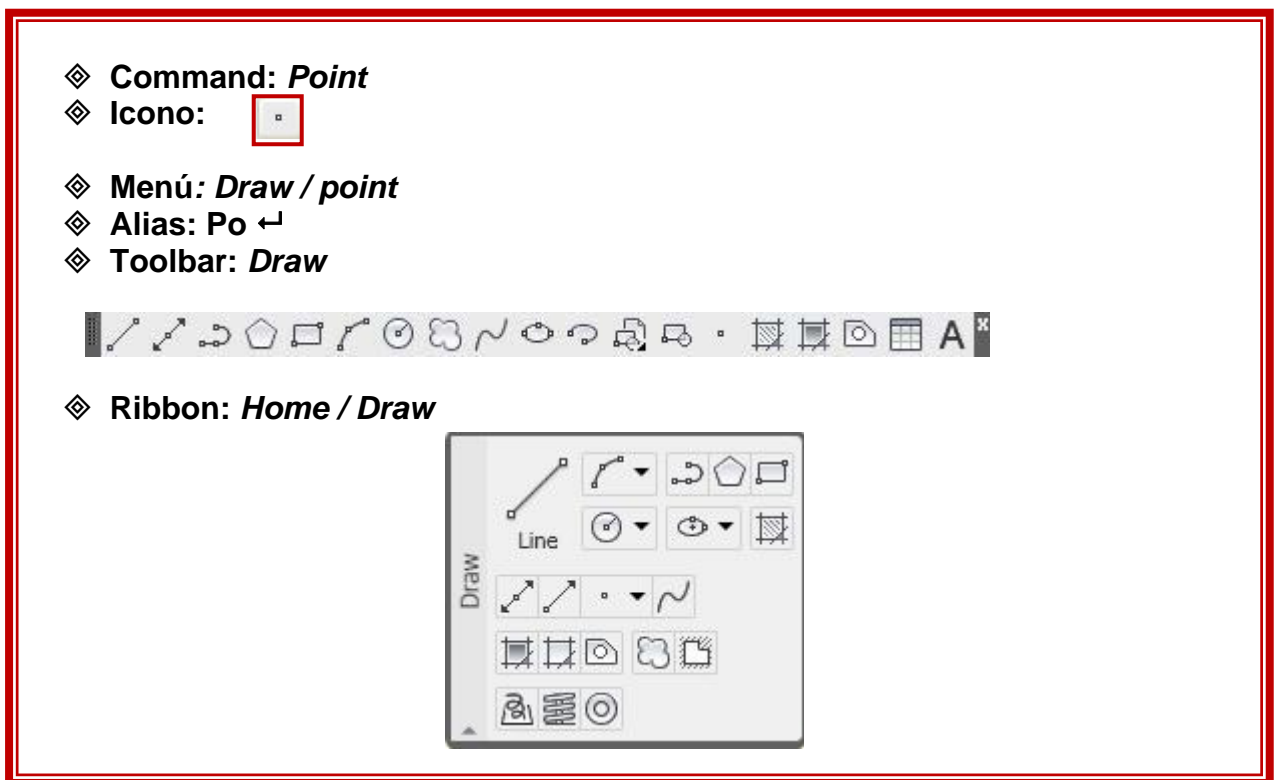

#### **Command***: POINT*

*Current point modes: PDMODE=0 PDSIZE=0.0000 Specify a point:* **Especificar punto** 

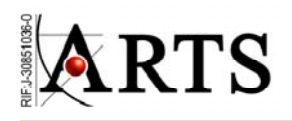

#### **Command: POINT STYLE Menú / Format / Point Style**

El Cuadro de Diálogo **Point Style**, es el menú para el comando **Ddptype,** que nos permitirá elegir un tipo de punto específico.

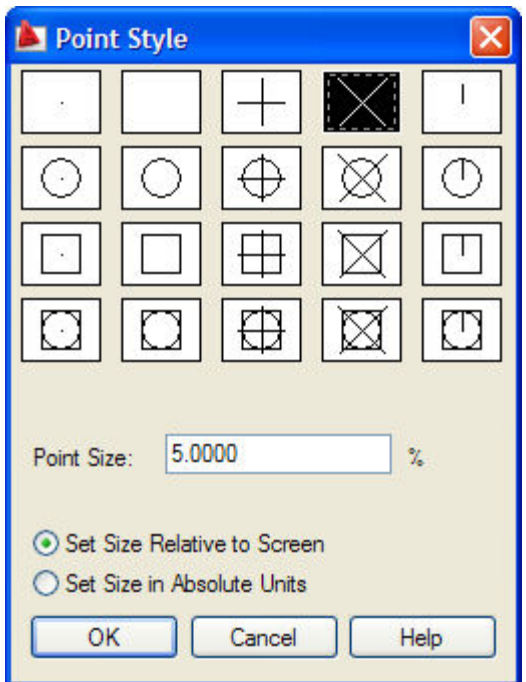
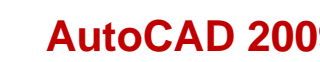

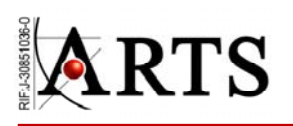

## **DIVIDE (Dividir):**

 Se utiliza para dividir un objeto en un número específico de partes de igual longitud. La división se hace evidente mediante puntos.

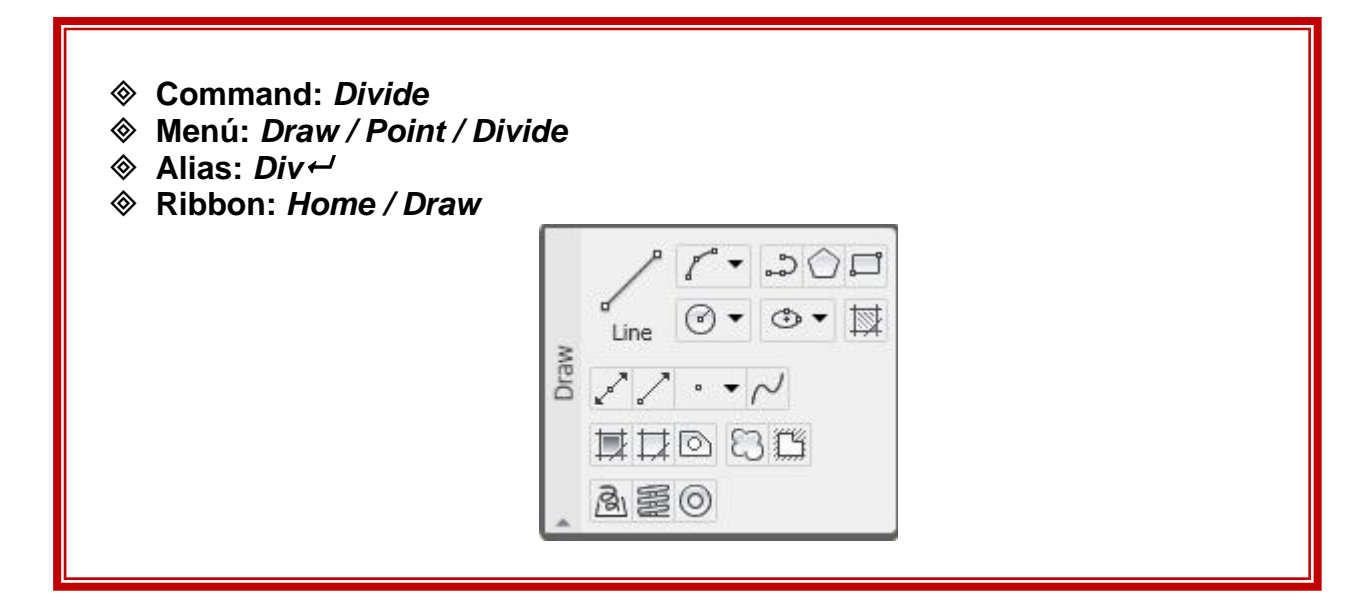

#### **Command***: DIVIDE*

*Select object to divide:*  **Seleccione el objeto a dividir** 

*Enter the number of segments or [Block]:* **Ingrese número de segmentos** 

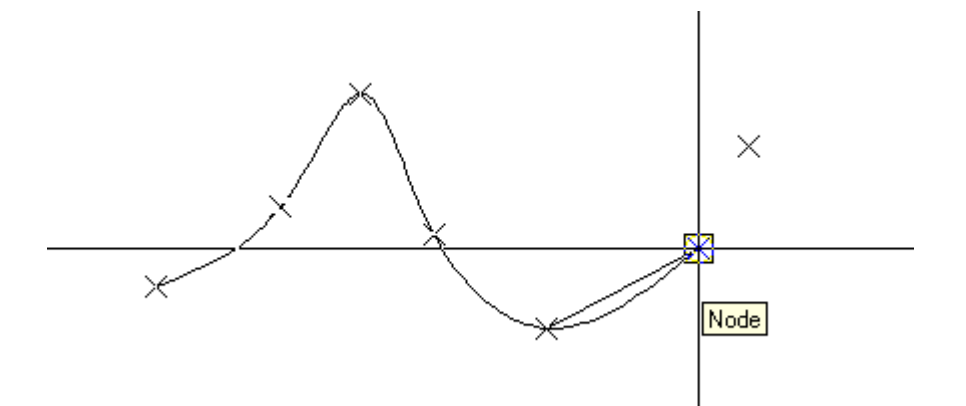

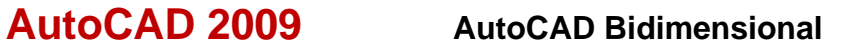

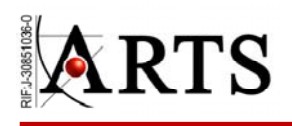

*Nota*: El *Objet snap* **NODE** permite escoger los puntos *(points)* como referencia.

**Usar la Opción Block Como Elemento Divisorio** 

*Command: DIVIDE*

*Select object to divide:* **Seleccione objeto a dividir** 

*Enter the number of segments or [Block]: B* 

*Enter name of block to insert:* **Ingrese nombre del Bloque a insertar:** 

*Align block with object? [Yes/No] <Y>:* **Alinear Bloque con el objeto?** 

*Enter the number of segments:* **Ingrese número de segmentos:** 

 $\overline{A}$   $\overline{A}$  $\triangle$  $\triangle$ 

# **MEASURE (Medir):**

Similar al comando Divide, al dividir un objeto seleccionado mediante puntos o bloques, pero establece una longitud determinada por el usuario para cada división.

*Nota:* Similar que el comando Divide, puede segmentar el objeto con **points** o con bloques existentes.

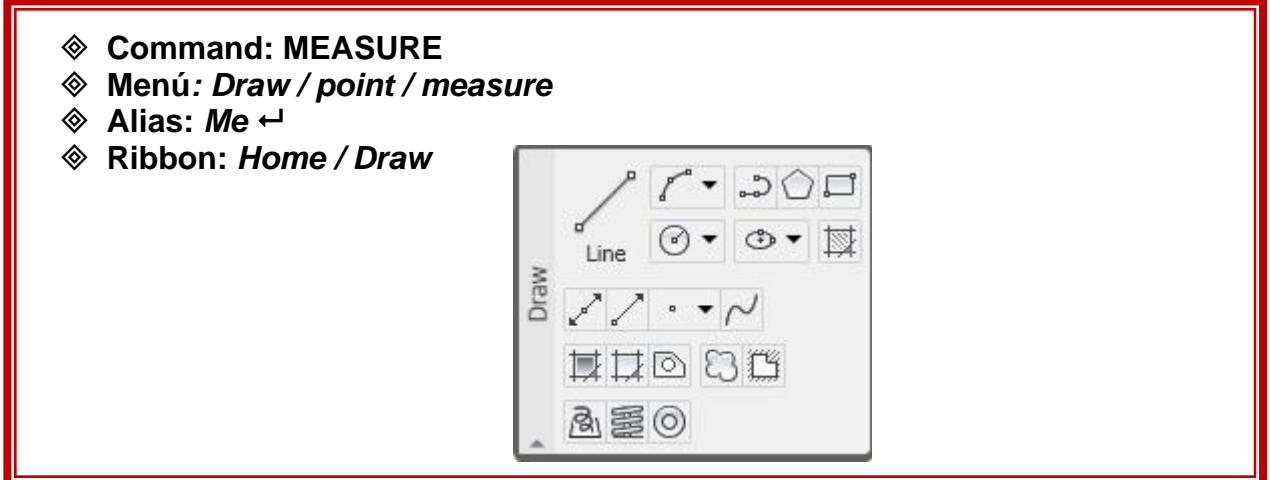

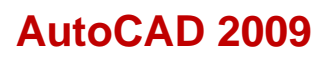

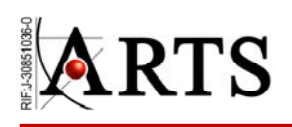

## **Command:** *MEASURE*

*Select object to measure:* **Seleccione el objeto a dividir** 

*Specify length of segment or [Block]: B*  **Ingrese longitud de segmento o la opción Bloque:** 

*Enter name of block to insert:* **Ingrese nombre del Bloque a insertar:** 

*Align block with object? [Yes/No] <Y>:* **Alinear Bloque con el objeto?** 

*Specify length of segment:*  **Especifique longitud del segmento:** 

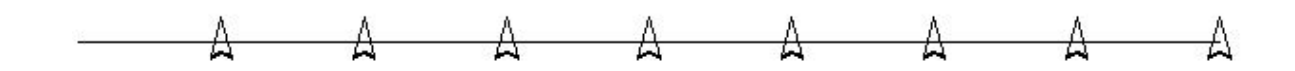

# **REGION (Región):**

Convierte perímetros cerrados constituidos por líneas, poli líneas, arcos, arcos elípticos y **splines**, en entidades únicas, que tiene áreas y perímetro

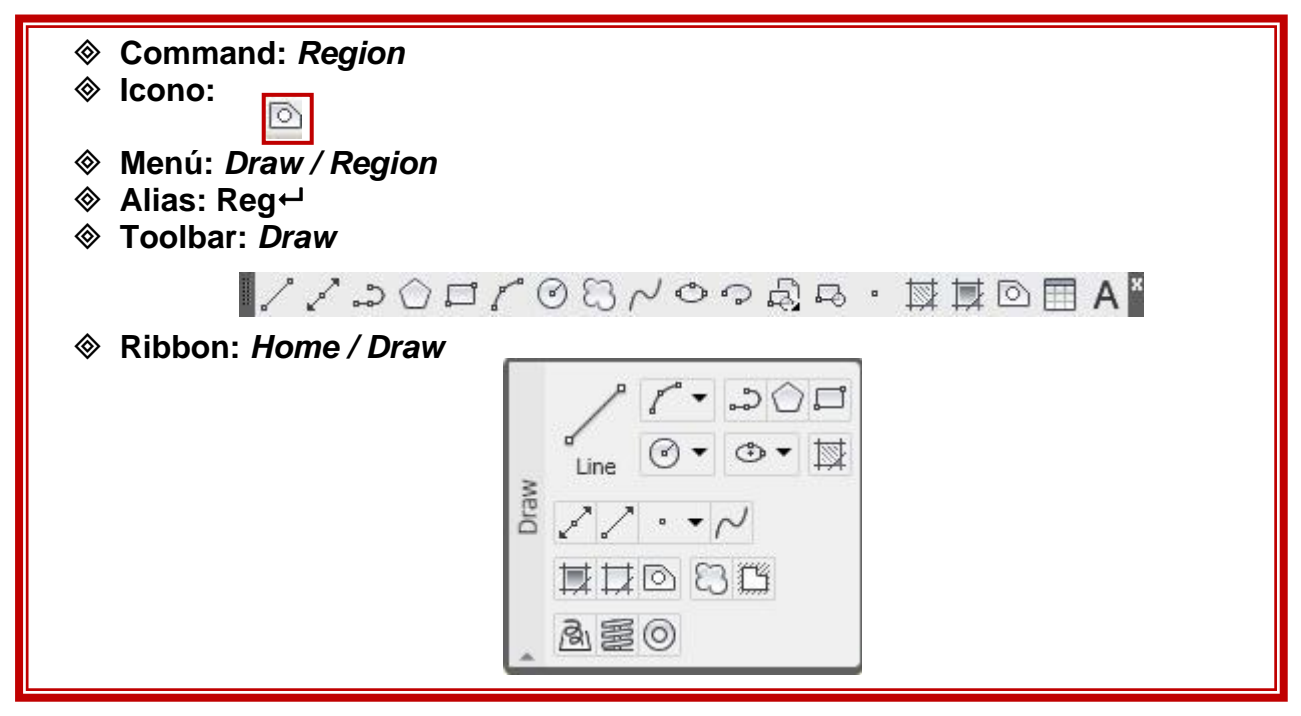

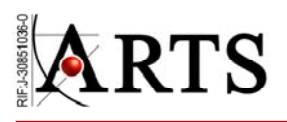

# **CIRCLE (Círculo):**

 Dibujo de círculos a través de sus propiedades Geométricas. Hay cinco procedimientos diferentes.

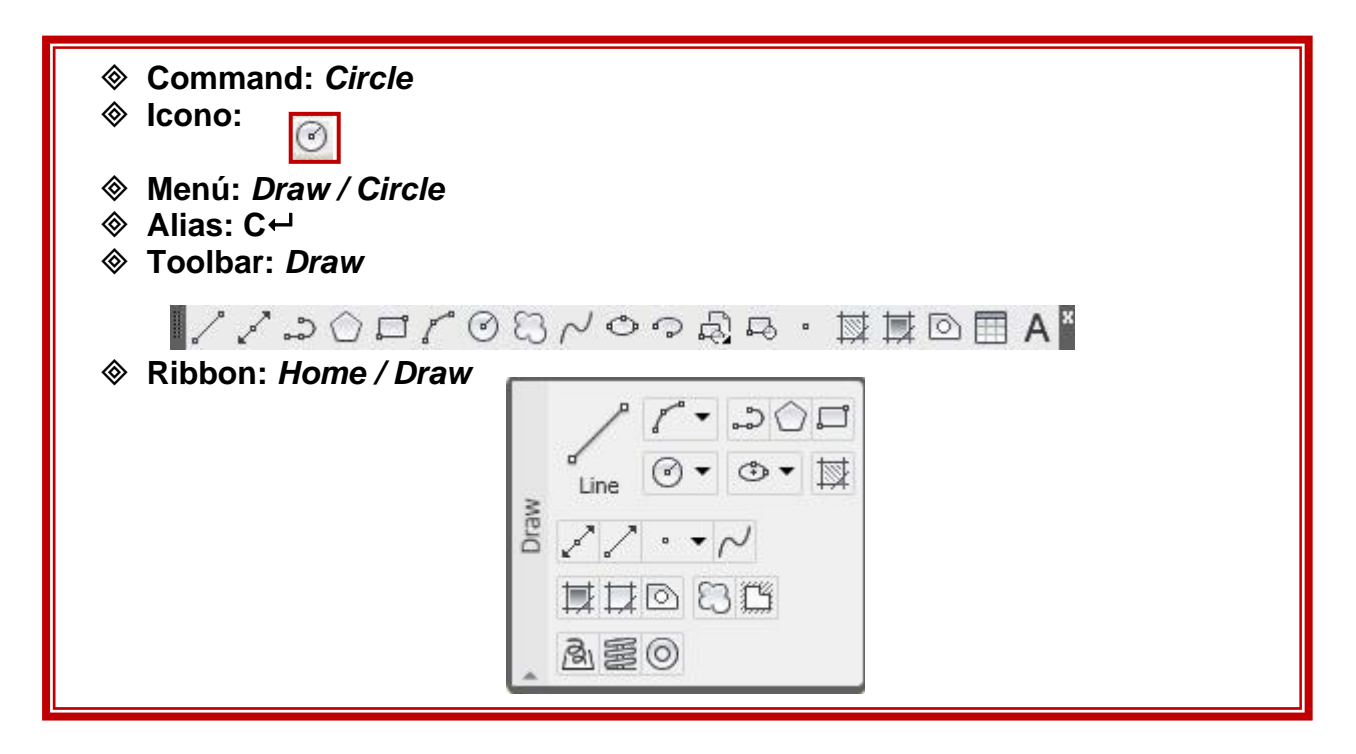

## **Command:** *CIRCLE*

*Specify center point for circle or [3P/2P/Ttr (tan tan radius)]:* **Especifique el centro del círculo** 

*Specify radius of circle or [Diameter]:* **Especifique el radio del círculo o [Diámetro]:** 

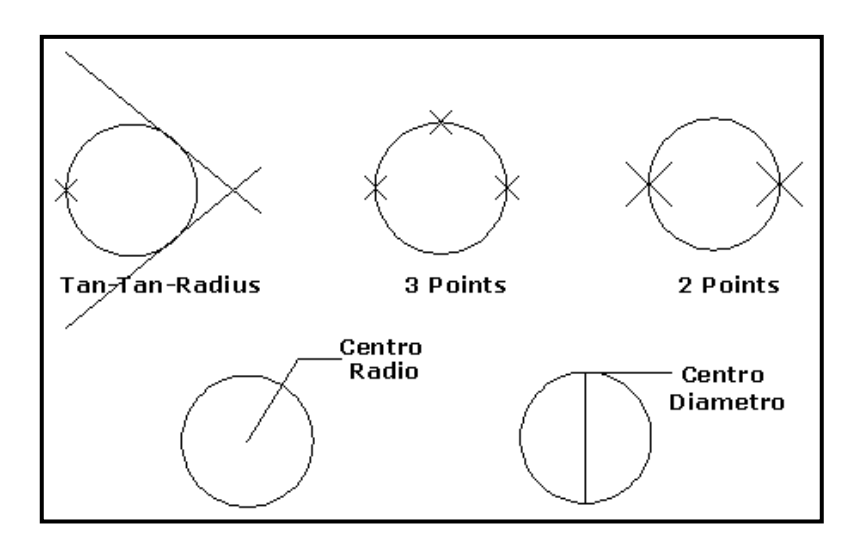

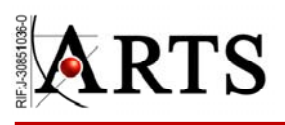

# **ARC (Arco):**

Dibujar arcos de circunferencia con opciones según sus propiedades geométricas.

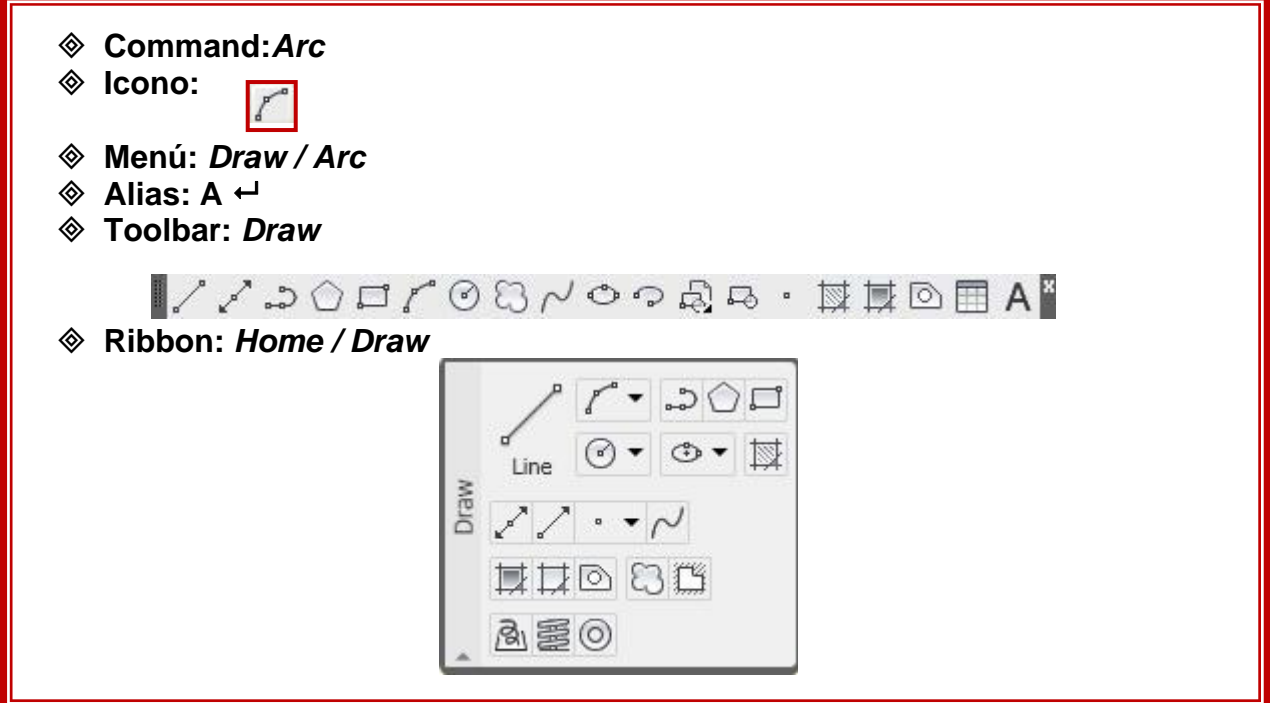

## **Command***: ARC*

*Specify start point of arc or [Center]:* **Especifique punto inicial del arco o [Centro]** 

*Specify second point of arc or [Center/End]:*  **Especifique segundo punto del arco o [Centro/Fin]**

*Specify end point of arc:* **Especifique punto final del arco:** 

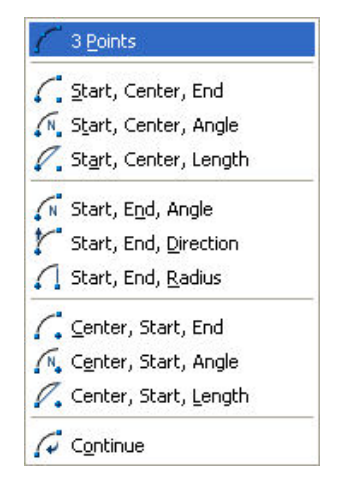

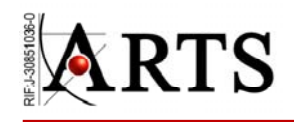

**Opciones de Dibujo de Arcos Según sus Propiedades Geométricas:** 

**Start, Center, End:** *Inicio, centro, final*: Esta opción toma el primer punto como inicio del trazado del arco, el segundo define el radio del arco, y el tercero el final del arco.

**Start, Center, Angle:** *Inicio, centro, ángulo*: Es similar a la anterior sustituyendo el punto final por el ángulo del arco.

**Start, Center, Lenght:** *Inicio, centro, longitud:* Solicita un punto para iniciar el arco, un segundo punto que será su centro y la longitud de la cuerda que une los extremos del arco.

**Start, End, Angle:** *Inicio, final, ángulo*: Un primer punto para iniciar el arco, un segundo punto para finalizar y el valor del ángulo.

**Start, End, Direction:** *Inicio, final, dirección:* Similar al anterior en los puntos iniciales, al escoger el último punto aparecerá un vector para dar la dirección al arco (derecha, izquierda, arriba o abajo).

Todas las restantes opciones son combinaciones de las ya expuestas.

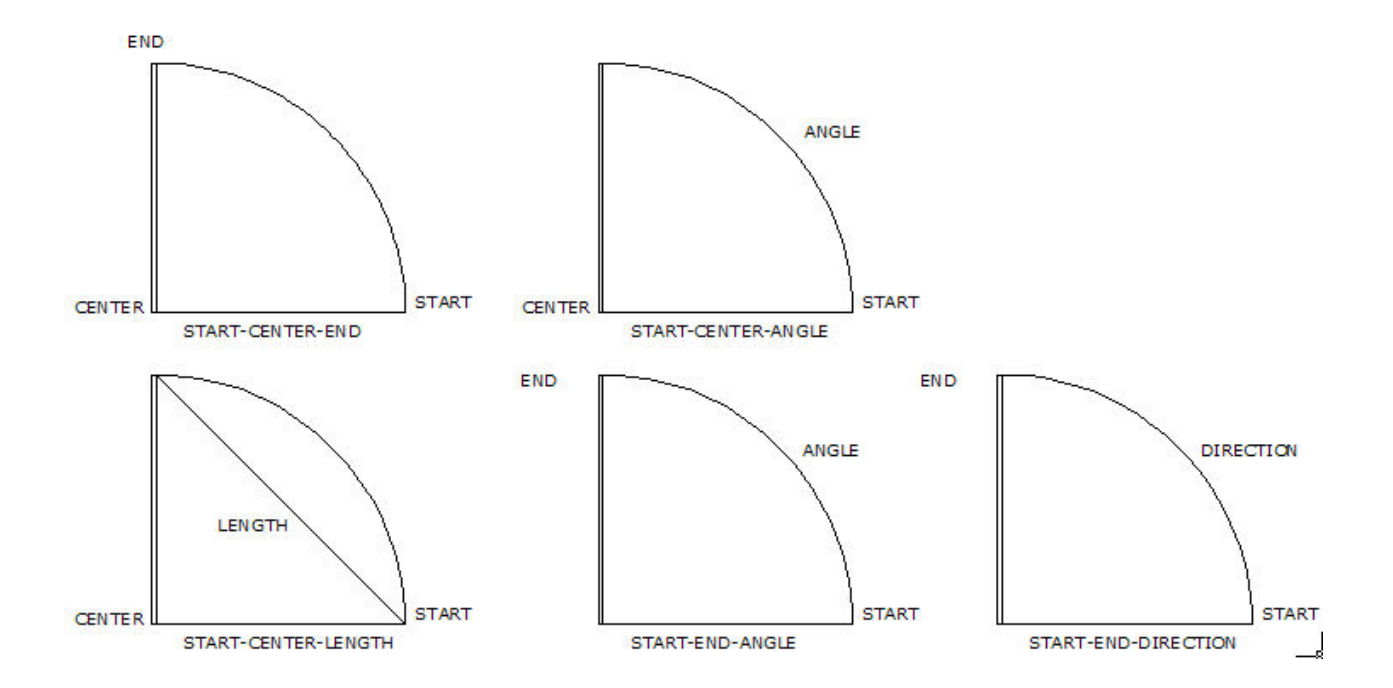

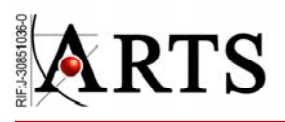

Arco Eliptico

## **ELLIPSE (Elipse)**:

A través de este comando se dibujan elipses completas y arcos de elipse.

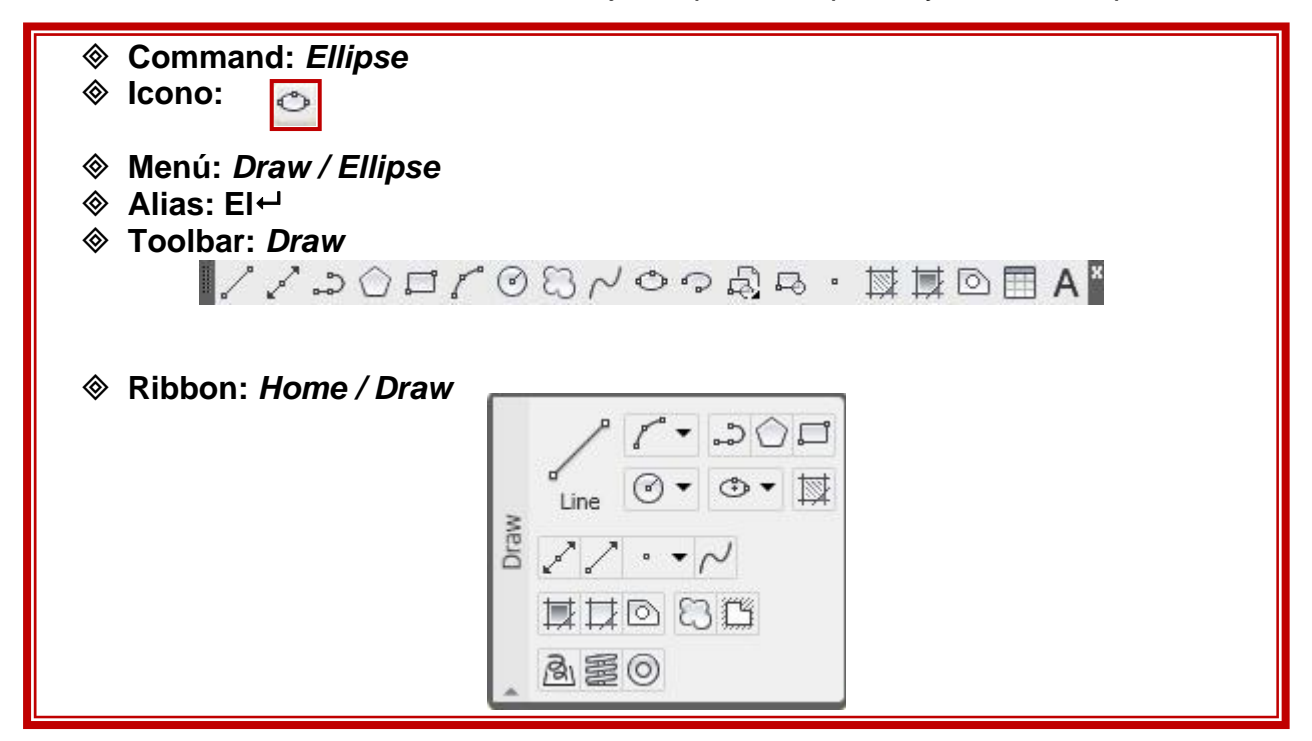

## **Command***: ELLIPSE*

*Specify axis endpoint of elliptical arc or [Center]:* 

**Especifique extremo del eje del arco elíptico o [Centro]** 

*Specify other endpoint of axis:* 

**Especifique extremo opuesto del eje** 

*Specify distance to other axis or [Rotation]:* 

**Especifique distancia del otro eje o [Rotación]:** 

## **Opciones Geométricas para el Dibujo de Elipses:**

**Center:** Dibuja elipses a partir de su centro.

**Axis / end:** Dibuja elipses partiendo de sus ejes mayor y menor

**Arc:** Cuando de una elipse es posible escoger una sección, logrando como resultado un arco elíptico.

*Nota:* La opción **Axis / End** trabaja con valores de semi-eje para su eje menor, es decir la mitad de la medida del eje menor.

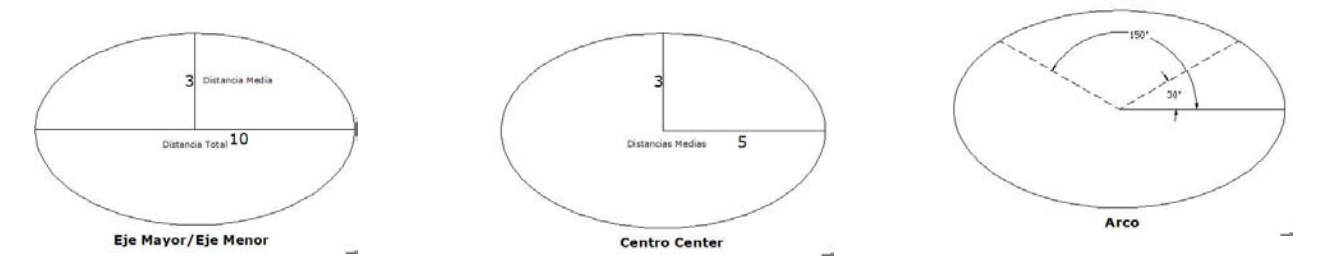

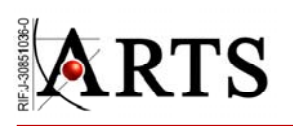

### **SPLINE**:

Es una curva suave que pasa a través o cerca de una secuencia de puntos. Es posible controlar cuan cerca se ajusta la curva a los puntos.

El comando *SPILNE* crea un tipo de curva conocida como *NURBS* **(nonuniform rational B-spline).** 

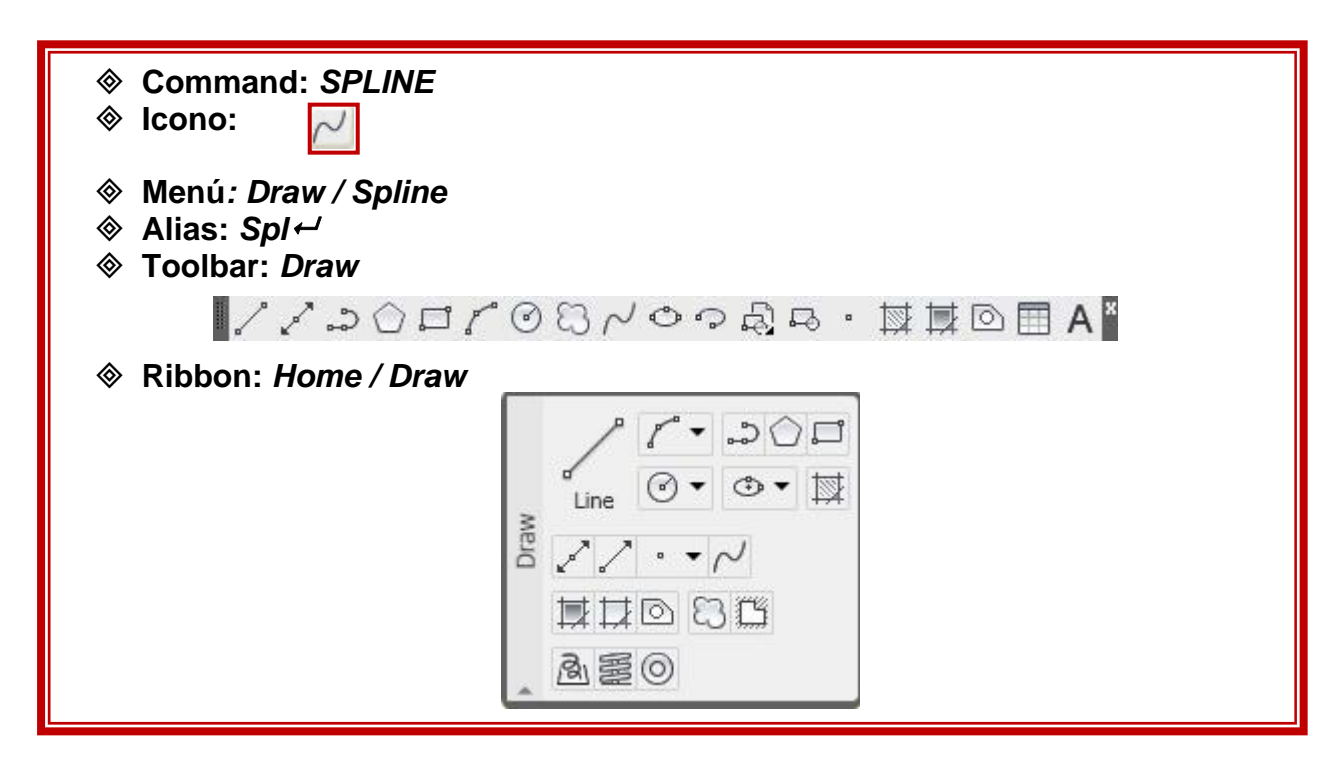

#### **Command***: SPLINE*

## *Specify first point or [Object]:*

Especificar primer punto u [Objeto]:

*Specify next point: <Ortho off>* **Especificar siguiente punto:** 

*Specify next point or [Close/Fit tolerance] <start tangent>:* 

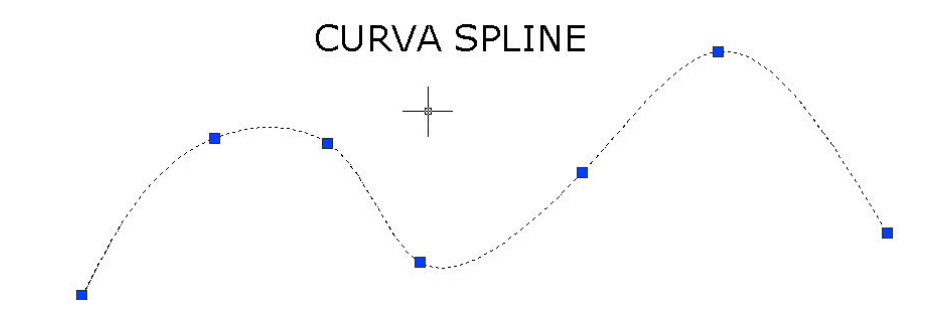

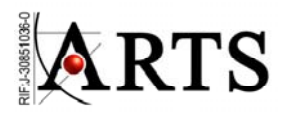

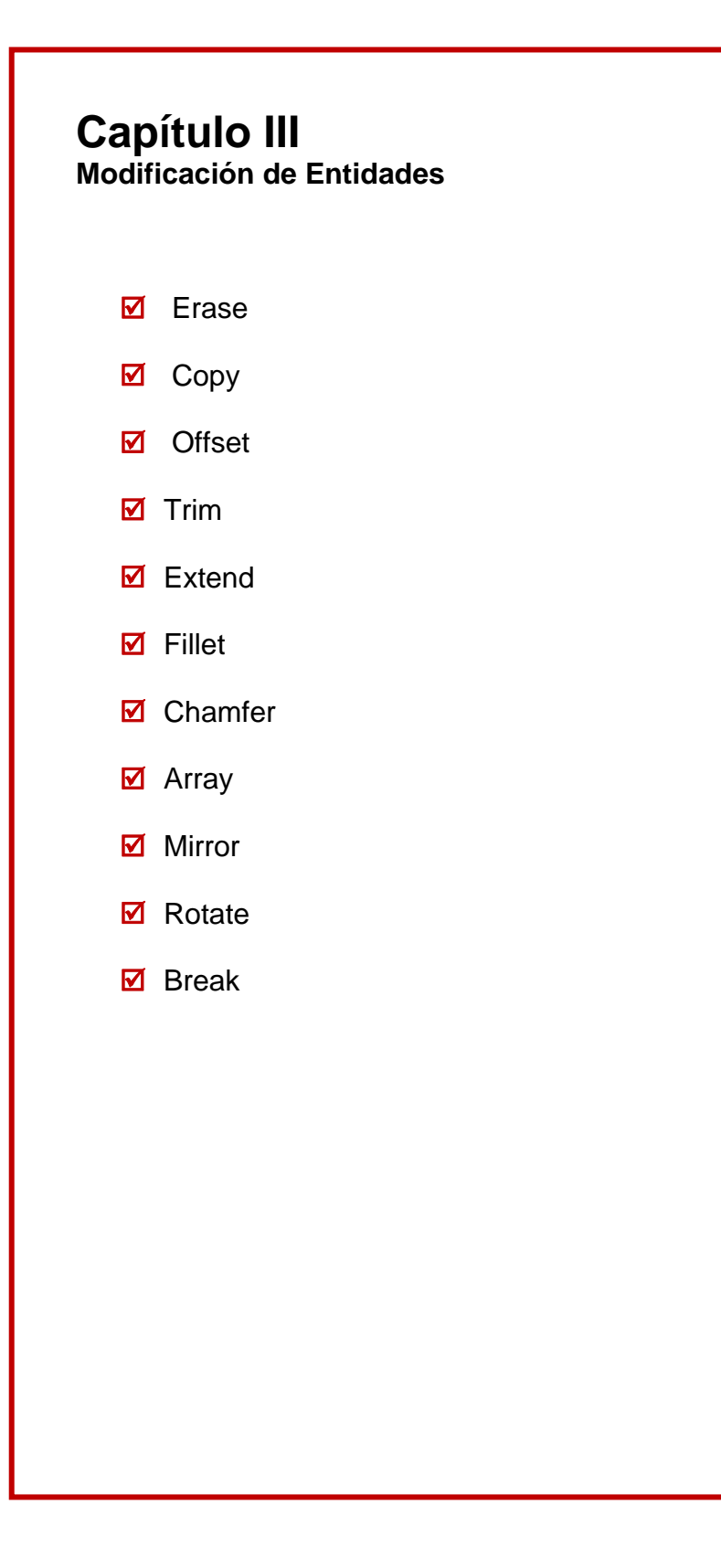

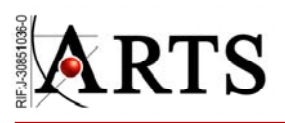

## **ERASE (Borrar):**

Elimina objetos o grupos de objetos existentes en el dibujo.

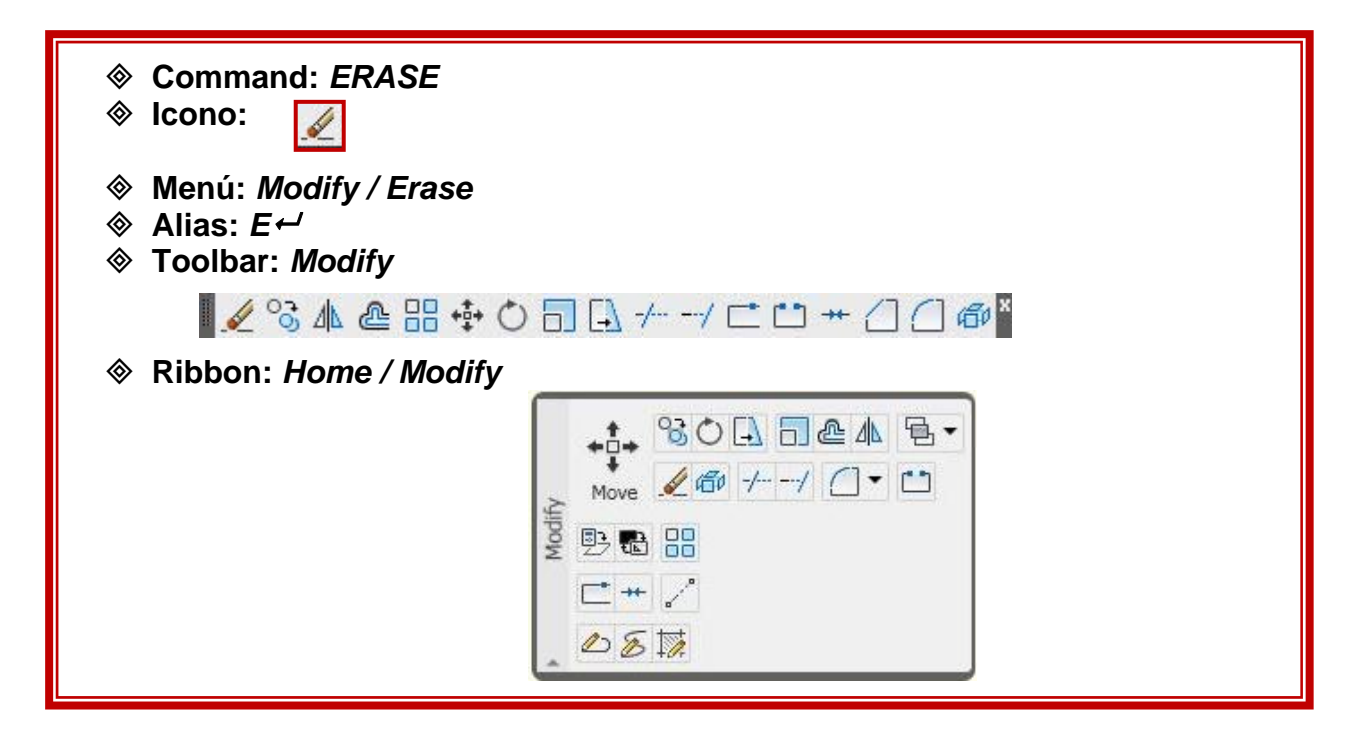

## **MOVE (Mover):**

Desplaza la selección de objetos a posiciones específicas.

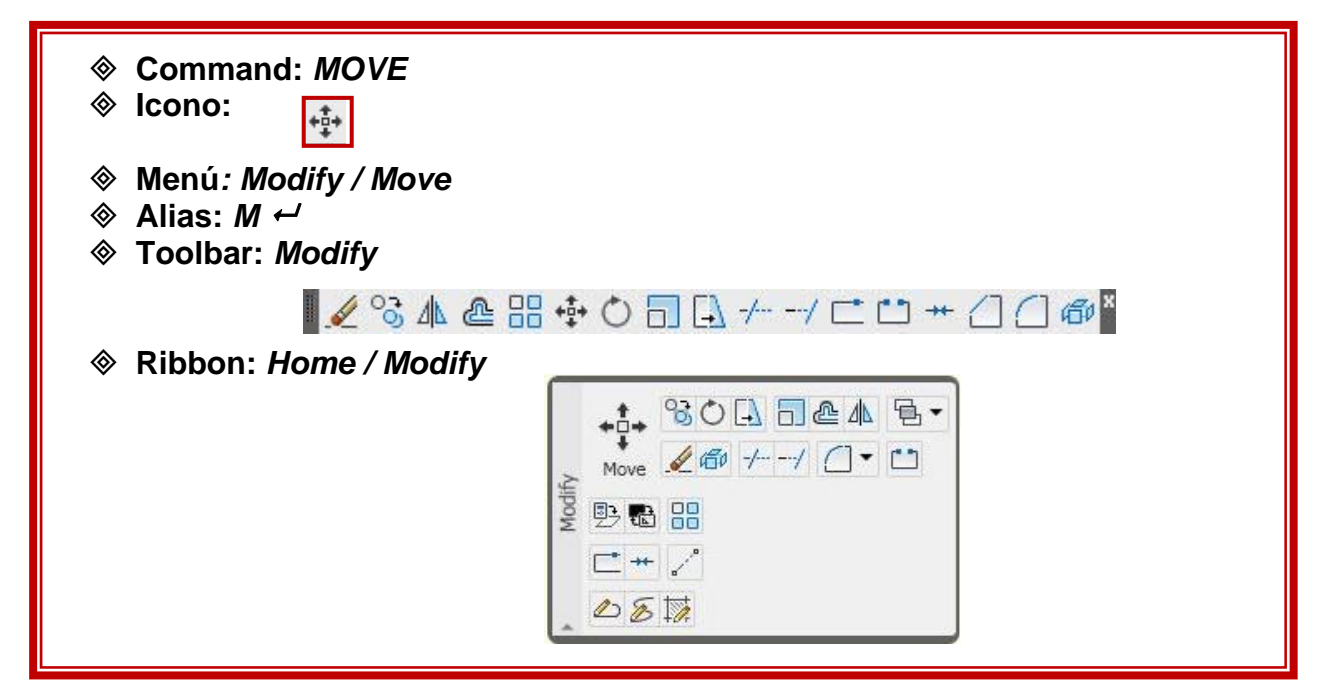

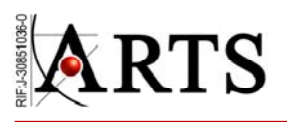

# **COPY (Copiar):**

Crea duplicados de los objetos seleccionados.

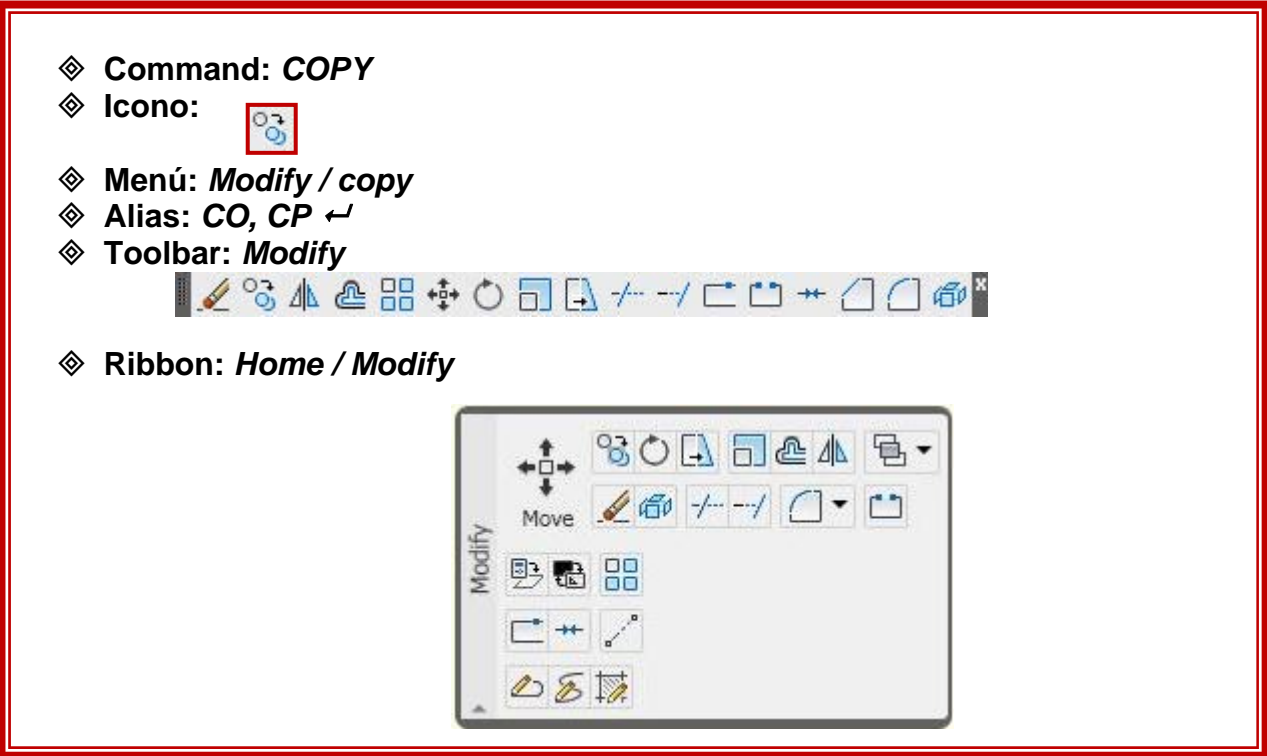

**Command***: COPY* 

*Select objects:* **Seleccionar objetos:** 

*Select objects:*  **Seleccionar objetos:** *enter*

*Specify base point or [Displacement] <Displacement>: Specify second point or <use first point as displacement>:* 

**Especificar punto base o [Desplazamiento]: Especificar segundo punto** 

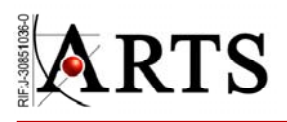

## **OFFSET (Copias Paralelas):**

 Genera copias paralelas y concéntricas equidistantes. La distancia es determinada por el usuario.

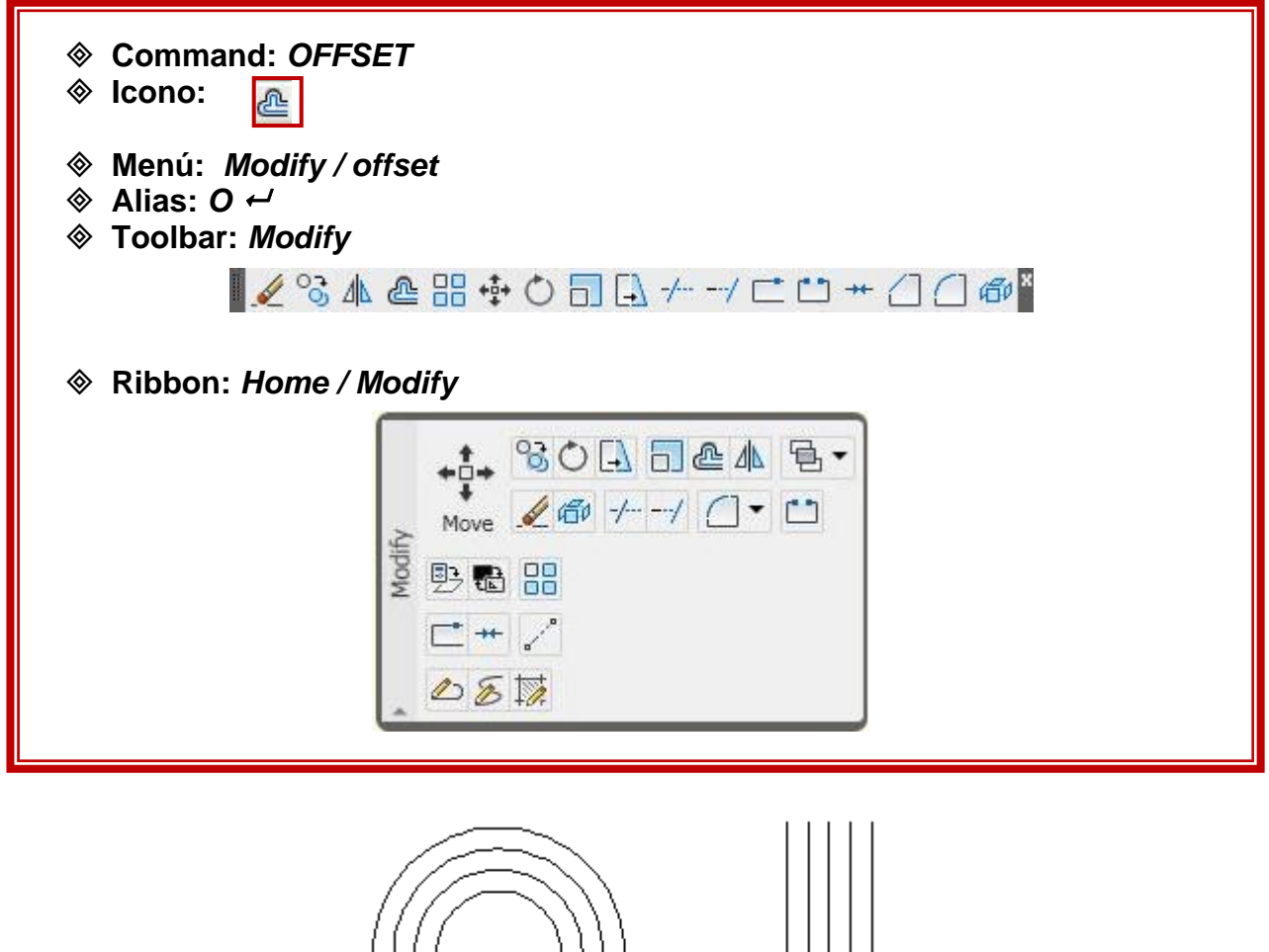

### **Command***: OFFSET*

*Current settings: Erase source=No Layer=Source OFFSETGAPTYPE=0 Specify offset distance or [Through/Erase/Layer] <Through>:*  **Especifique distancia del offset** 

*Select object to offset or [Exit/Undo] <Exit>:* 

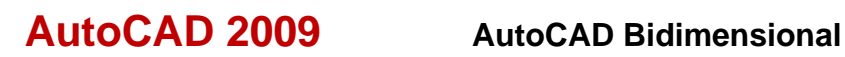

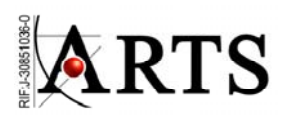

### **Seleccionar objeto a copiar**

*Specify point on side to offset or [Exit/Multiple/Undo] <Exit>:* **Especifique un punto en el lado que desee que los objetos se copien**

## **TRIM (Cortar):**

 Elimina segmentos de objetos, cortándolos por medio de otros objetos existentes a los que se utiliza como aristas cortantes.

Una vez activado el comando, la primera selección debe ser el objeto CORTANTE y la segunda selección se refiere a los segmentos a CORTADOS o ELIMINADOS.

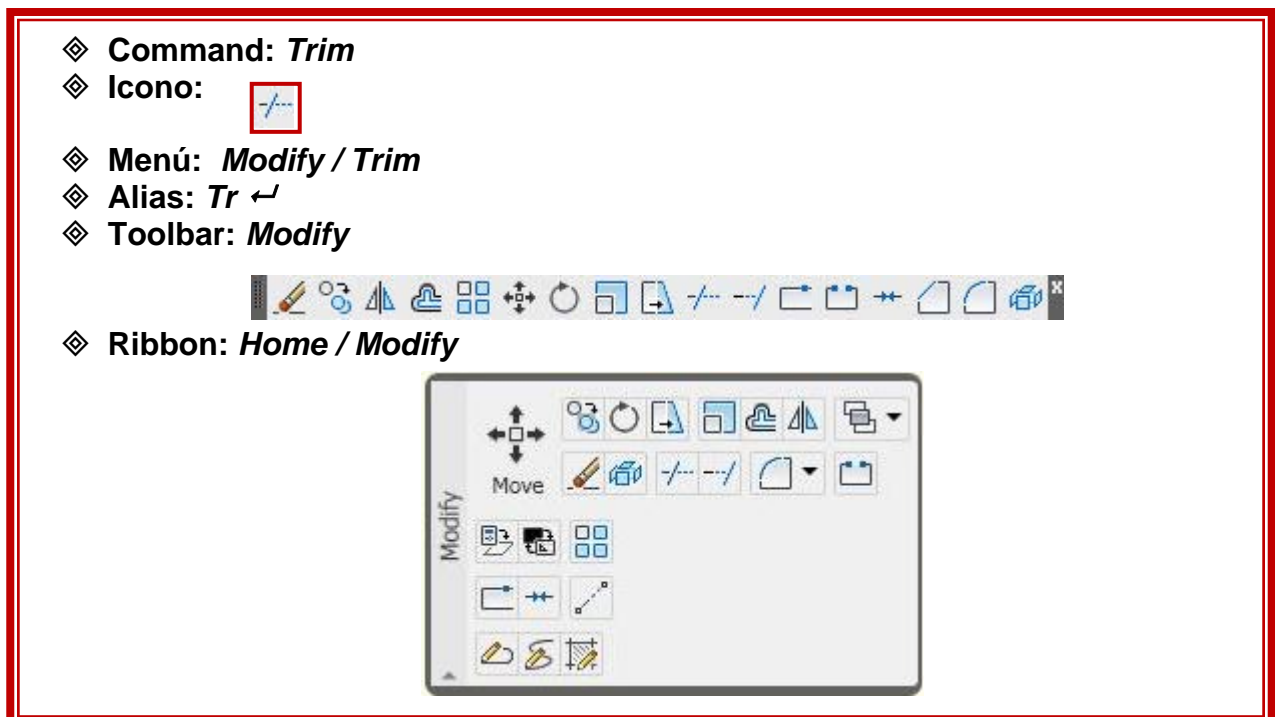

### **Command***: TRIM*

*Current settings: Projection=UCS, Edge=Non Select cutting edges Select objects or <select all>:*  **Seleccionar los objetos que cortan** *Select object to trim or shift-select to extend or Fence/Crossing/Project/Edge/eRase/Undo]* **Seleccionar el o los objetos a cortar** 

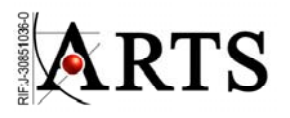

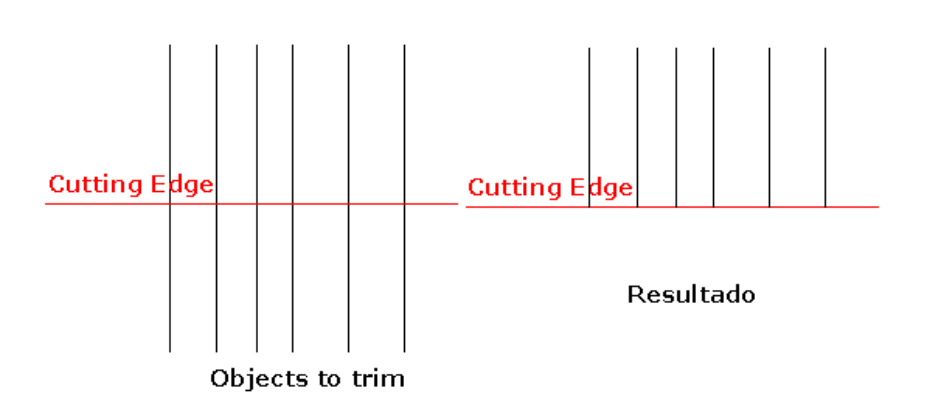

# **EXTEND (Extender):**

 Permite alargar una entidad, prolongando sus extremos hasta otro objeto que determina el límite. La primera selección es el límite, es decir hasta donde debe llegar el objeto, la segunda es el segmento que queremos extender.

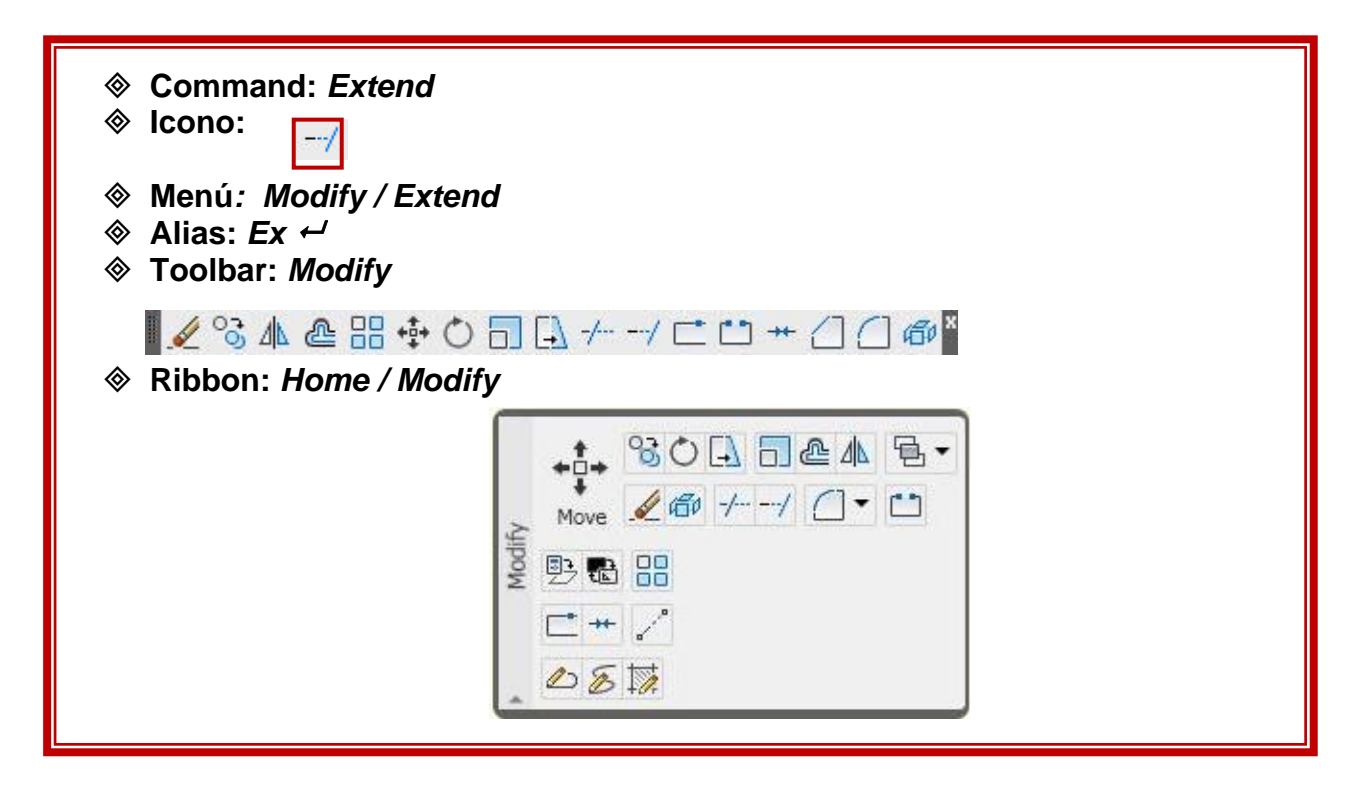

## **Command***: EXTEND*

*Current settings: Projection=UCS, Edge=None Select boundary edges Select objects or <select all>*

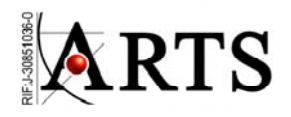

# **Seleccionar el objeto que sirve como límite a los que se van a extender**

*Select object to extend or shift-select to trim or [Fence/Crossing/Project/Edge/Undo]:* **Seleccione objeto a extender** 

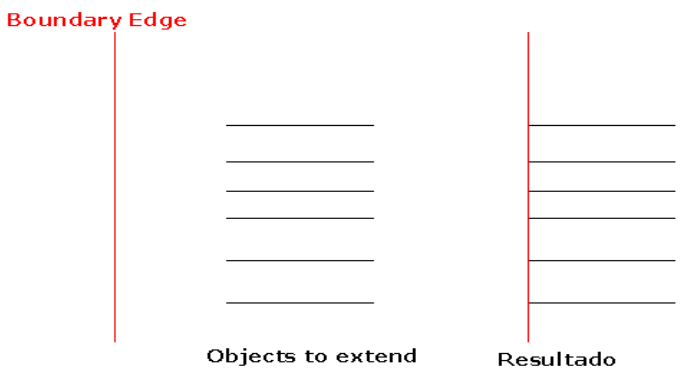

## **FILLET (Empalme):**

Este comando se utiliza para unir dos objetos con un arco de radio determinado y de forma tangente a ambos.

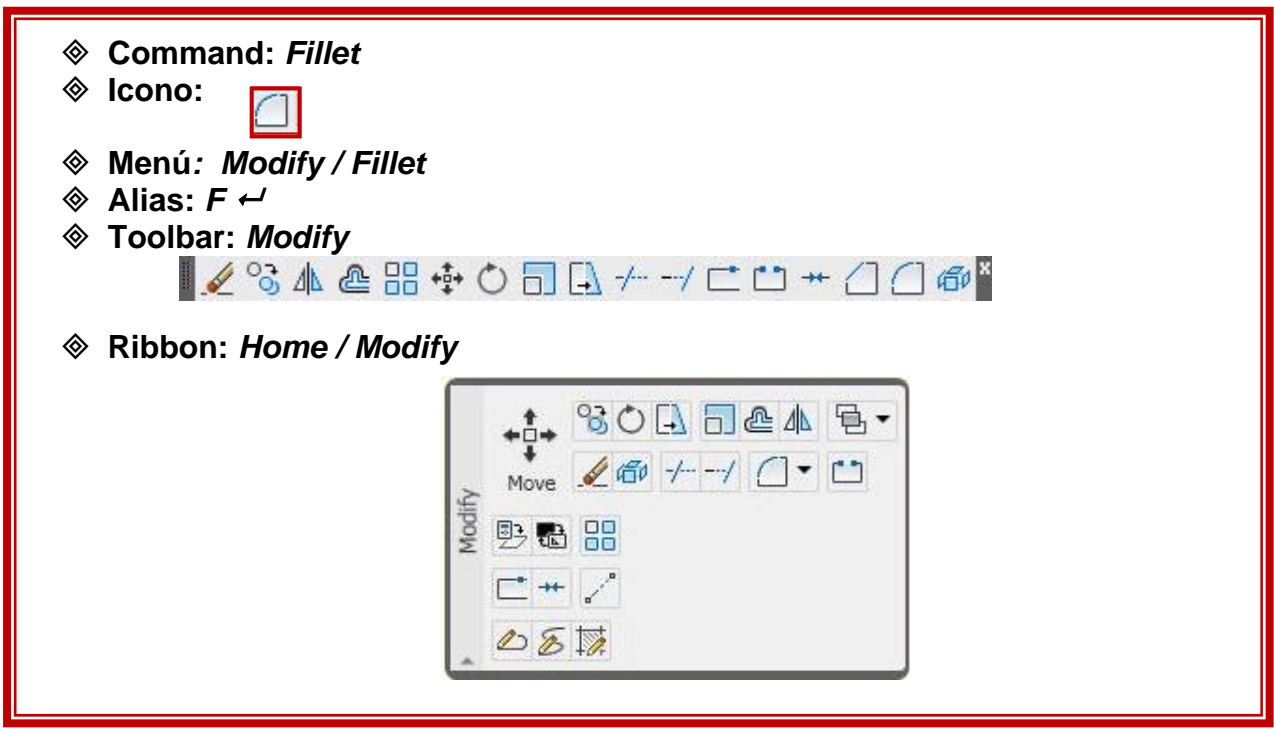

*Command: FILLET Current settings: Mode = TRIM, Radius = 0.0000*

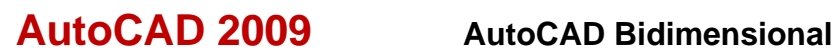

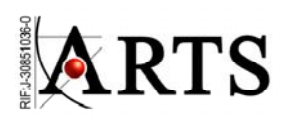

**Parámetros actuales**  *Select first object or [Undo/Polyline/Radius/Trim/Multiple]: R* **Seleccione primer objeto: R**  *(Tomar la opción Radio para determinar el valor del mismo antes de ejecutar el empalme) Specify fillet radius <0.0000>:*  **Especificar radio de Empalme**  *Select first object or [Undo/Polyline/Radius/Trim/Multiple]:* **Seleccione primer objeto**  *Select second object or shift-select to apply corner:* **Seleccione segundo objeto** 

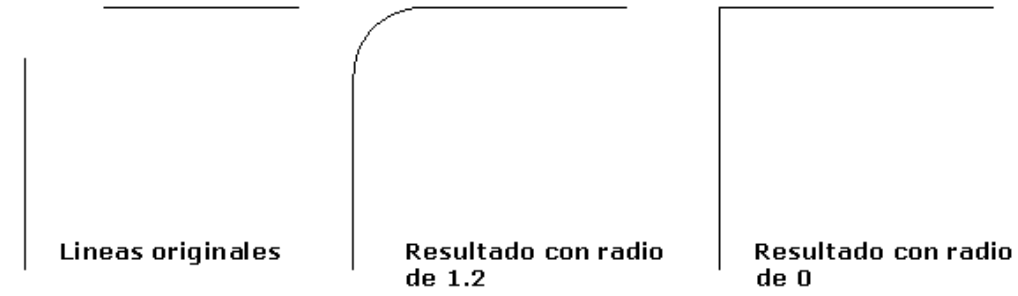

## **CHAMFER (Empalme):**

 Comando para unir dos objetos con un segmento recto de dimensiones determinadas.

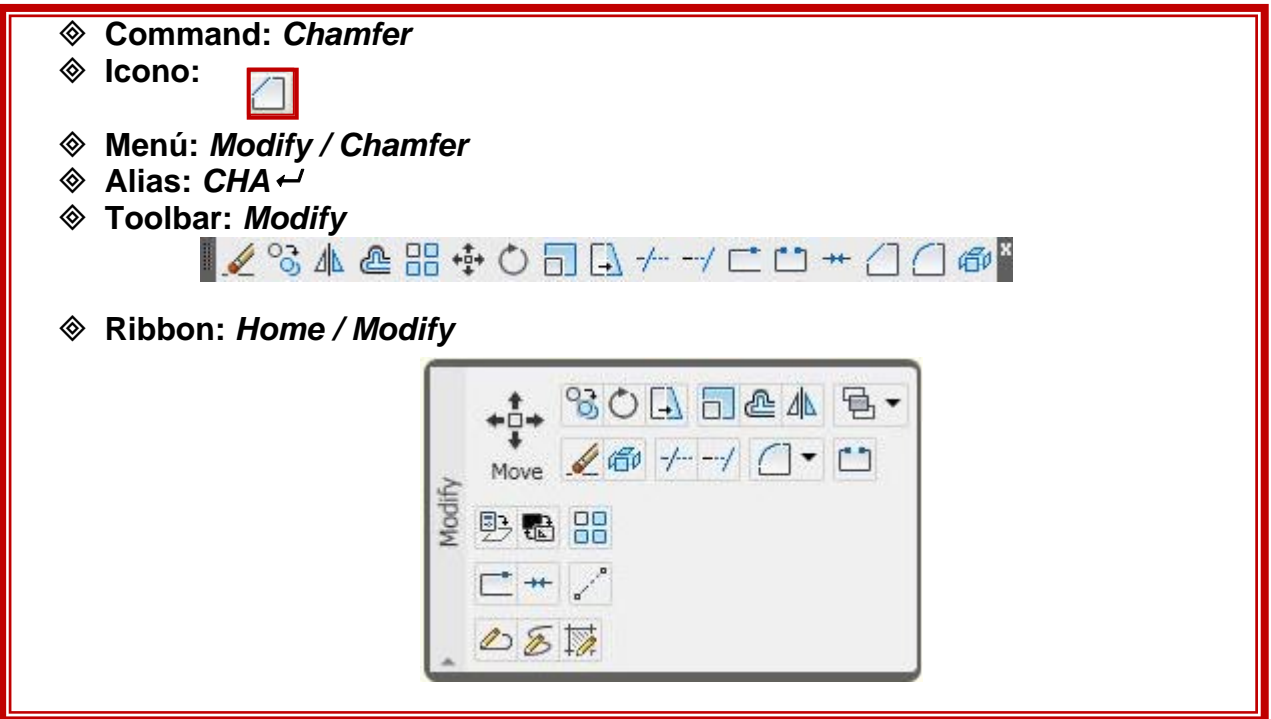

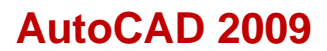

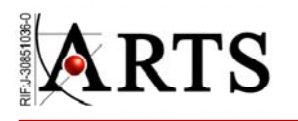

## *Command: CHAMFER*

*(TRIM mode) Current chamfer Dist1 = 0.0000, Dist2 = 0.0000 [Select first line or [Undo/Polyline/Distance/Angle/Trim/mEthod/Multiple]: D* **(La opción** *Distance* **permite determinar las 2 distancias necesarias para determinar el segmento recto)**  *Specify first chamfer distance <0.0000>:*  **Especificar primera distancia de chamfer <0.0000>:**  *Specify second chamfer distance <0.0000>:* 

**Especificar segunda distancia de chamfer. (Las distancias pueden ser distintas)** 

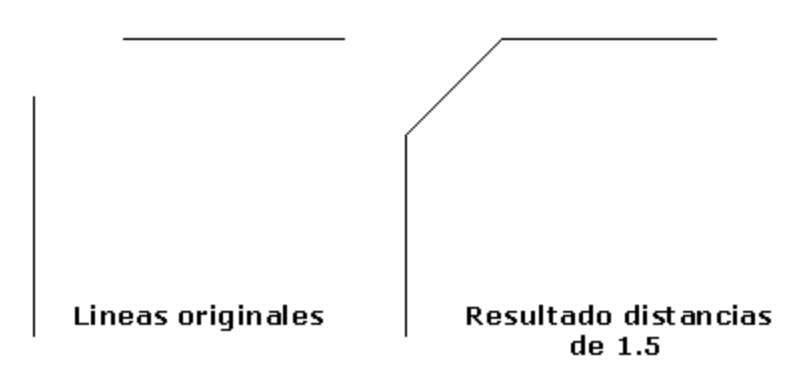

## **ARRAY (Matriz):**

Genera copias múltiples de los objetos seleccionados, organizando las copias en filas y columnas o en conjuntos circulares.

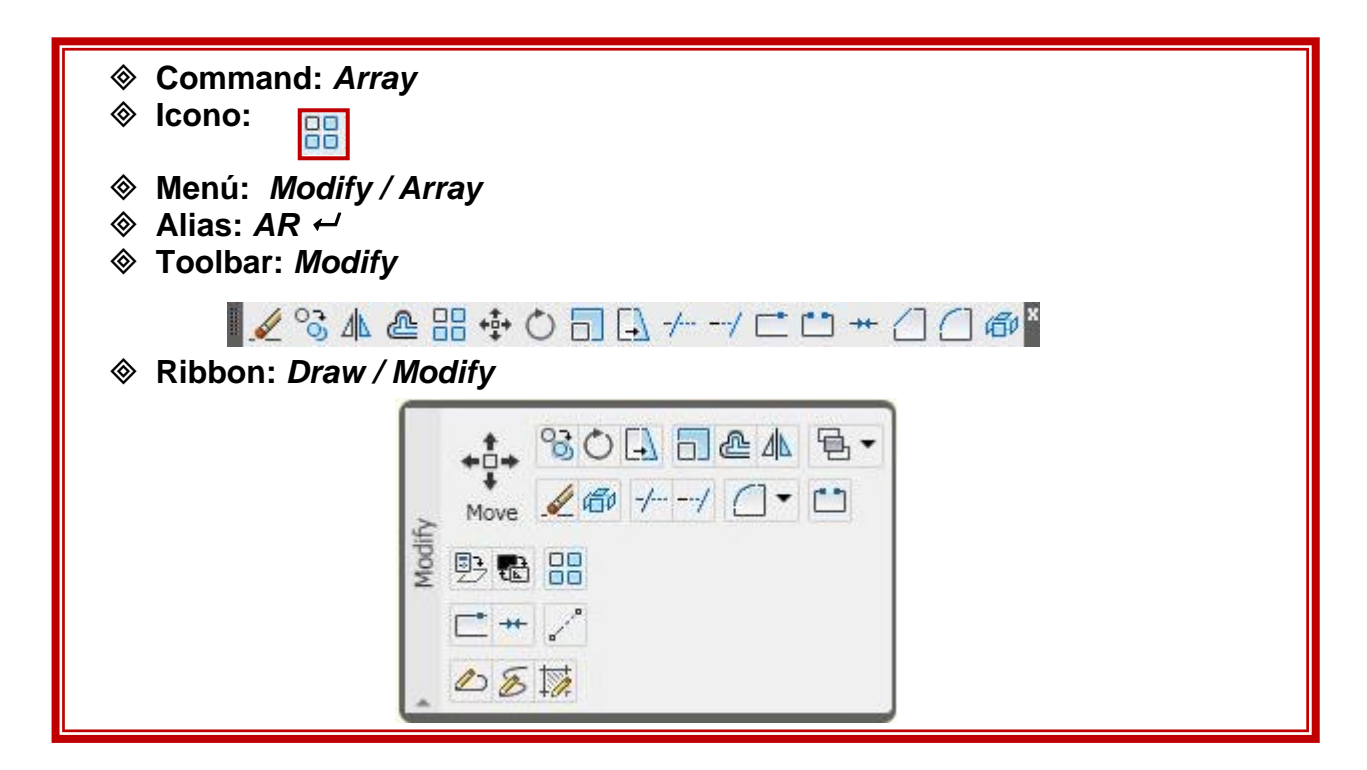

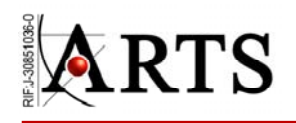

**AutoCAD 2009 AutoCAD Bidimensional**

# **ARRAY RECTANGULAR:**

Copias dispuestas en filas y columnas (**rows and columns**). Las filas (**rows**) son paralelas al eje **X** Las columnas (**columns**) son paralelas al eje **Y** El ángulo de rotación del objeto a copiar por defecto es 0°.

La matriz se origina a partir del objeto original en sentido positivo de los ejes **X** e **Y**. Con valores negativos para las distancias entre filas y columnas se obtiene una matriz en direcciones inversas.

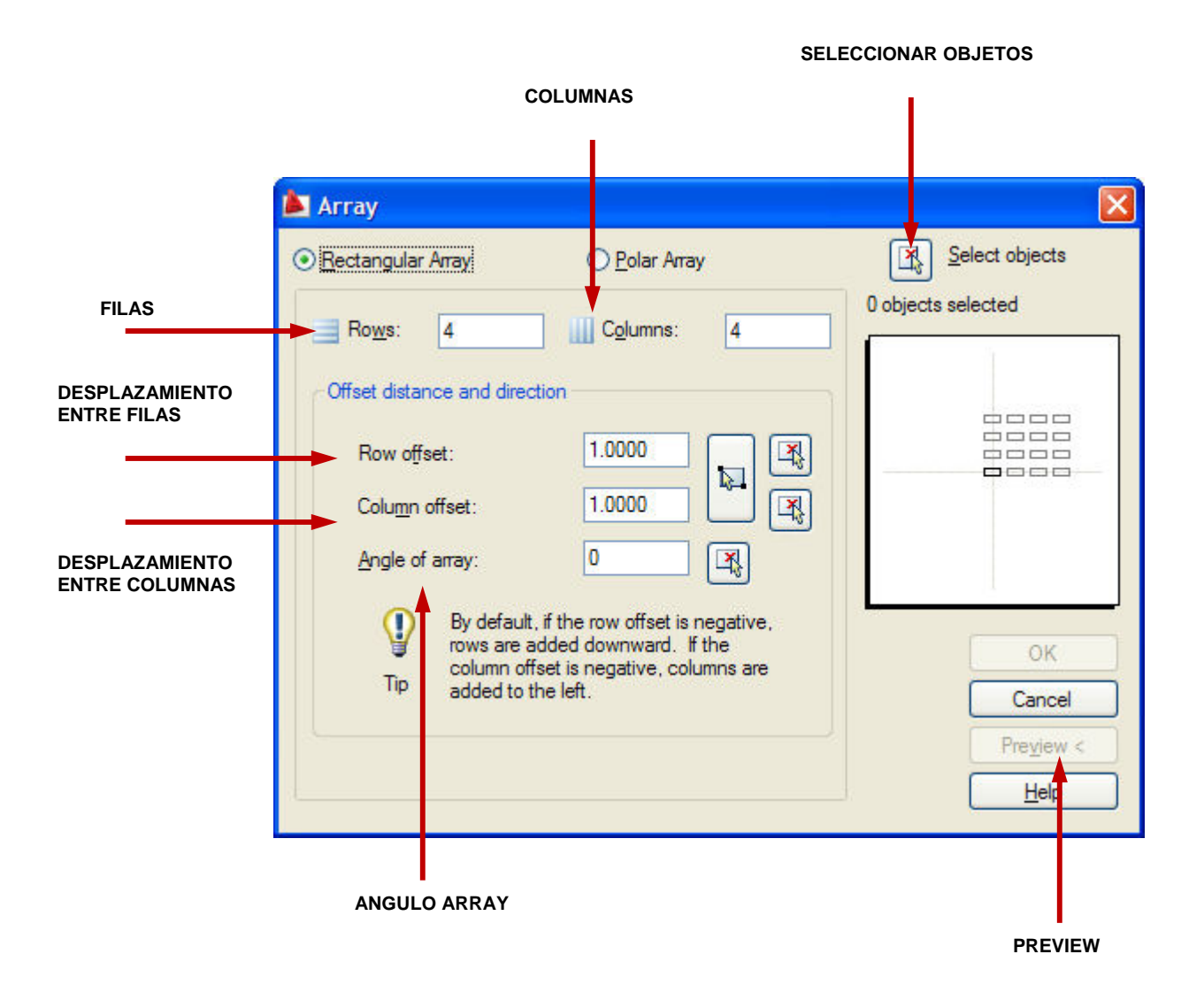

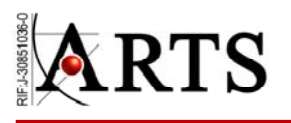

# **ARRAY POLAR:**

Crea una serie de copias distribuidas en un arco de circunferencia de un número determinado de grados.

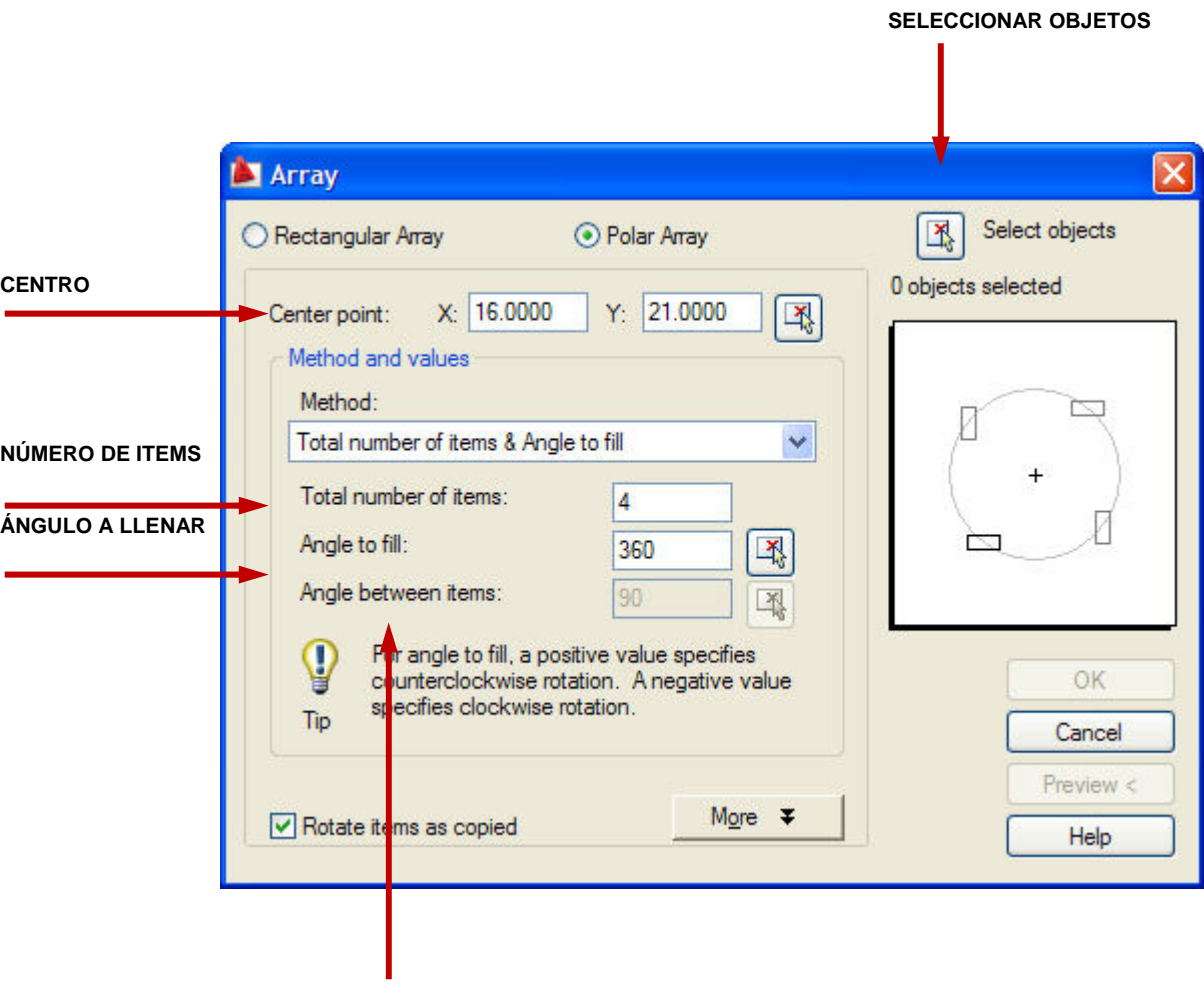

**ÁNGULOENTRE ITEMS** 

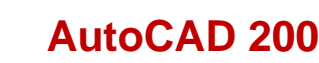

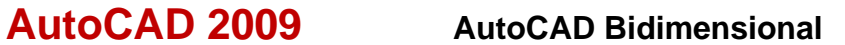

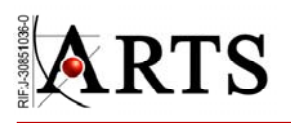

# **MIRROR (Simetría):**

 Permite copiar en forma simétrica una o varias entidades respecto a un eje. El o los objetos originales pueden ser conservados o eliminados.

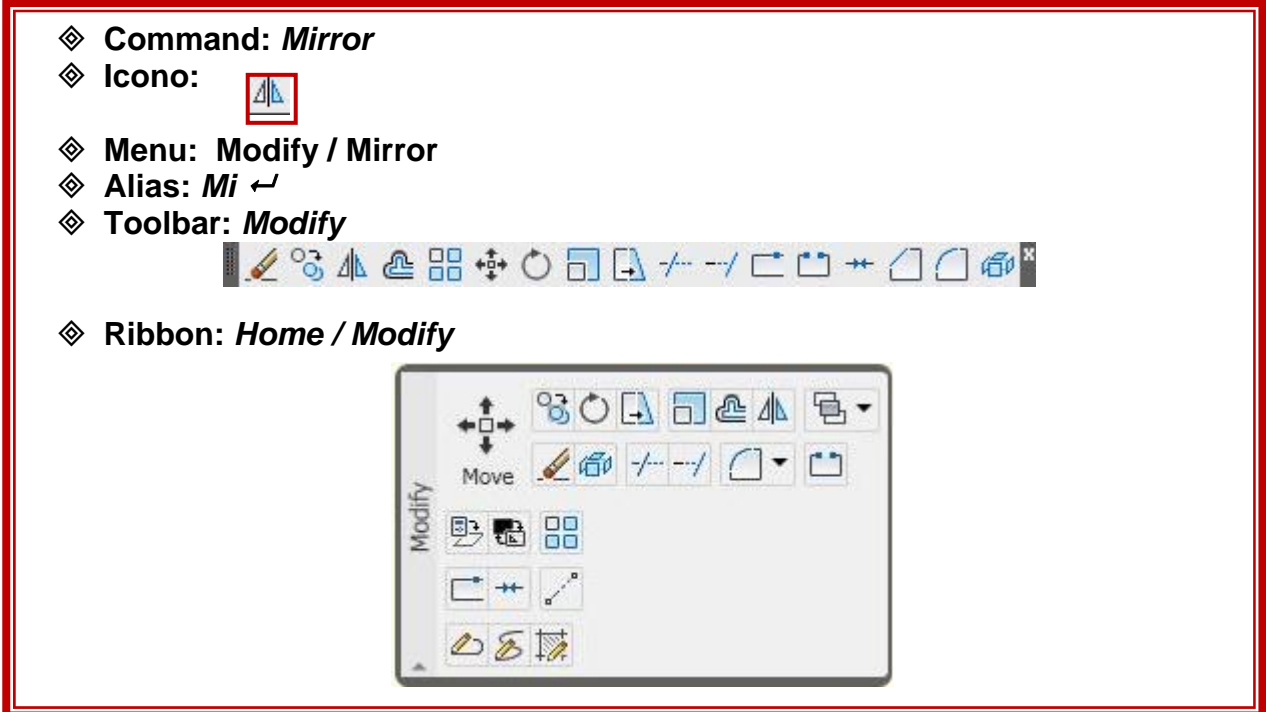

## **Command***: MIRROR*

*Select objects:*  **Seleccionar objetos** 

*Specify first point of mirror line:* **Especificar el primer punto del eje de simetría** 

*Specify second point of mirror line:* **Especificar segundo punto del eje de simetría** 

*Erase source objects? [Yes/No] <N>:* **Borrar objetos originales? [Si/No]** 

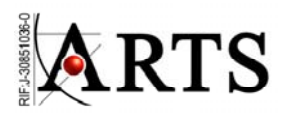

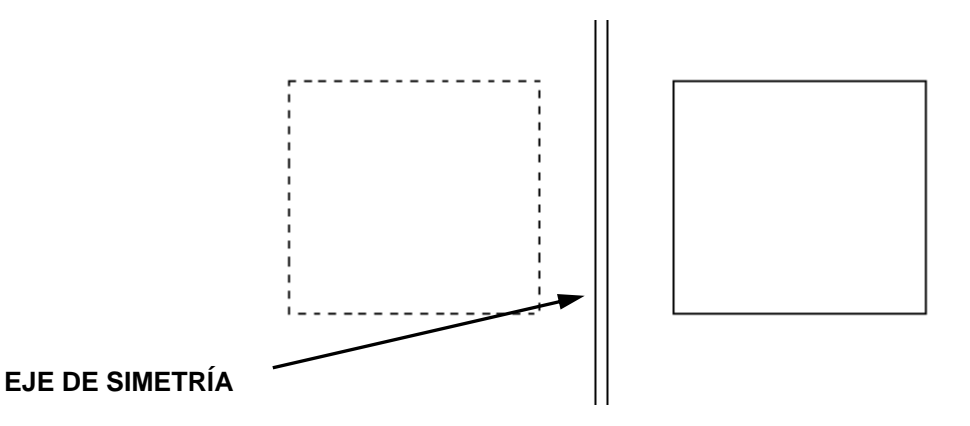

# **ROTATE (Rotar):**

 Giro de entidades en un ángulo determinado desde su posición original, tomando como centro de giro el punto que el usuario determine.

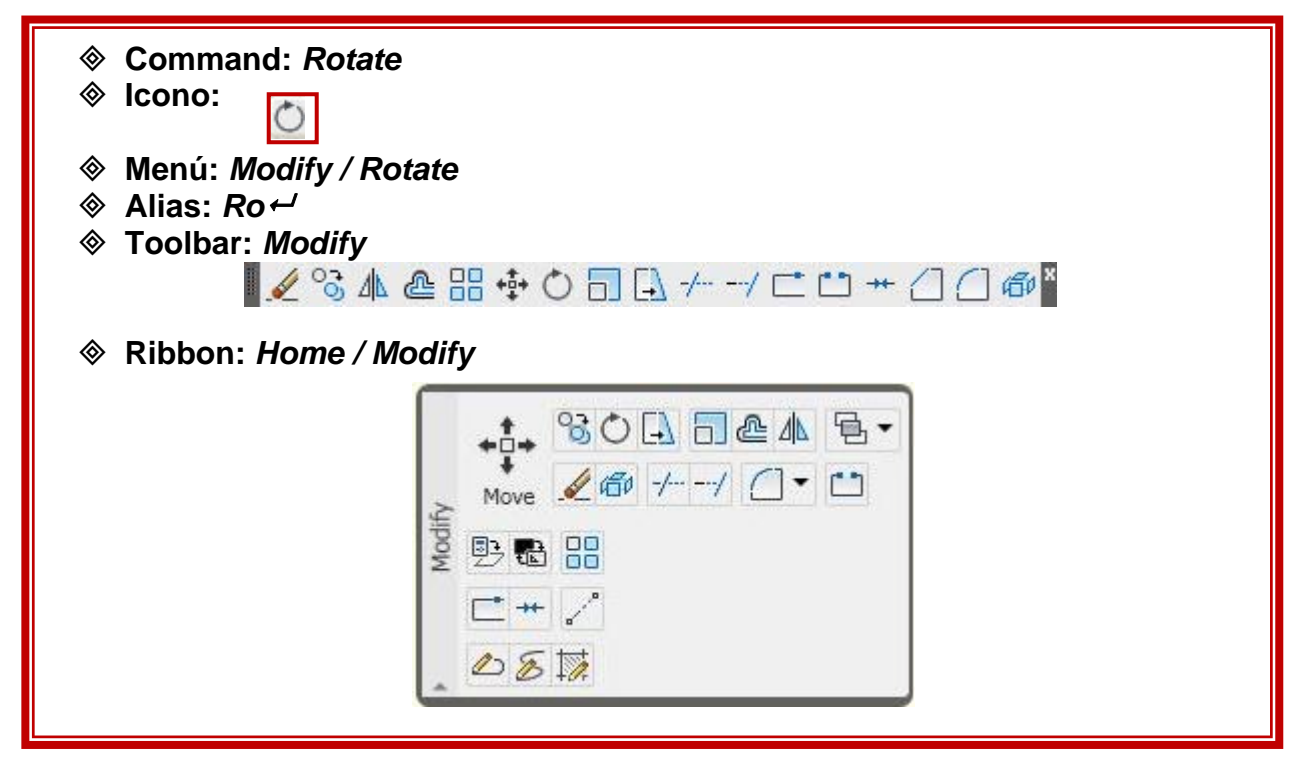

## **Command***: ROTATE*

*Current positive angle in UCS: ANGDIR=counterclockwise ANGBASE=0 Select objects:*  **Seleccionar objetos** 

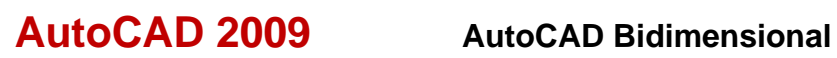

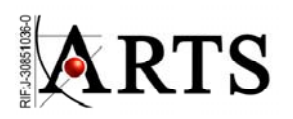

*Specify base point:*  **Especificar punto base**  *Specify rotation angle or [Copy/Reference] <0>:* **Especificar ángulo de rotación** 

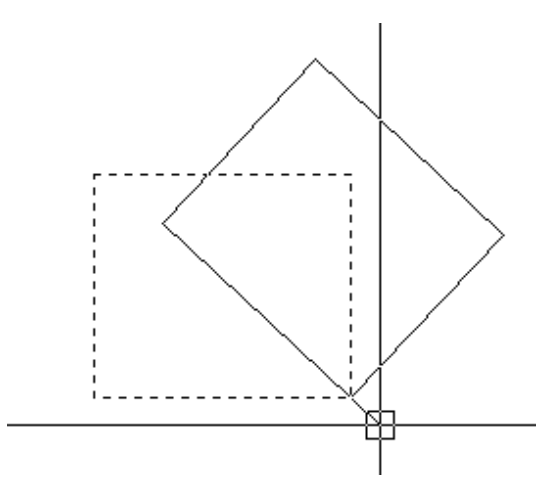

# **BREAK (Romper):**

 Permite eliminar una porción contenida entre dos puntos de una entidad (borrado parcial) o bien partirla en dos partes por un punto.

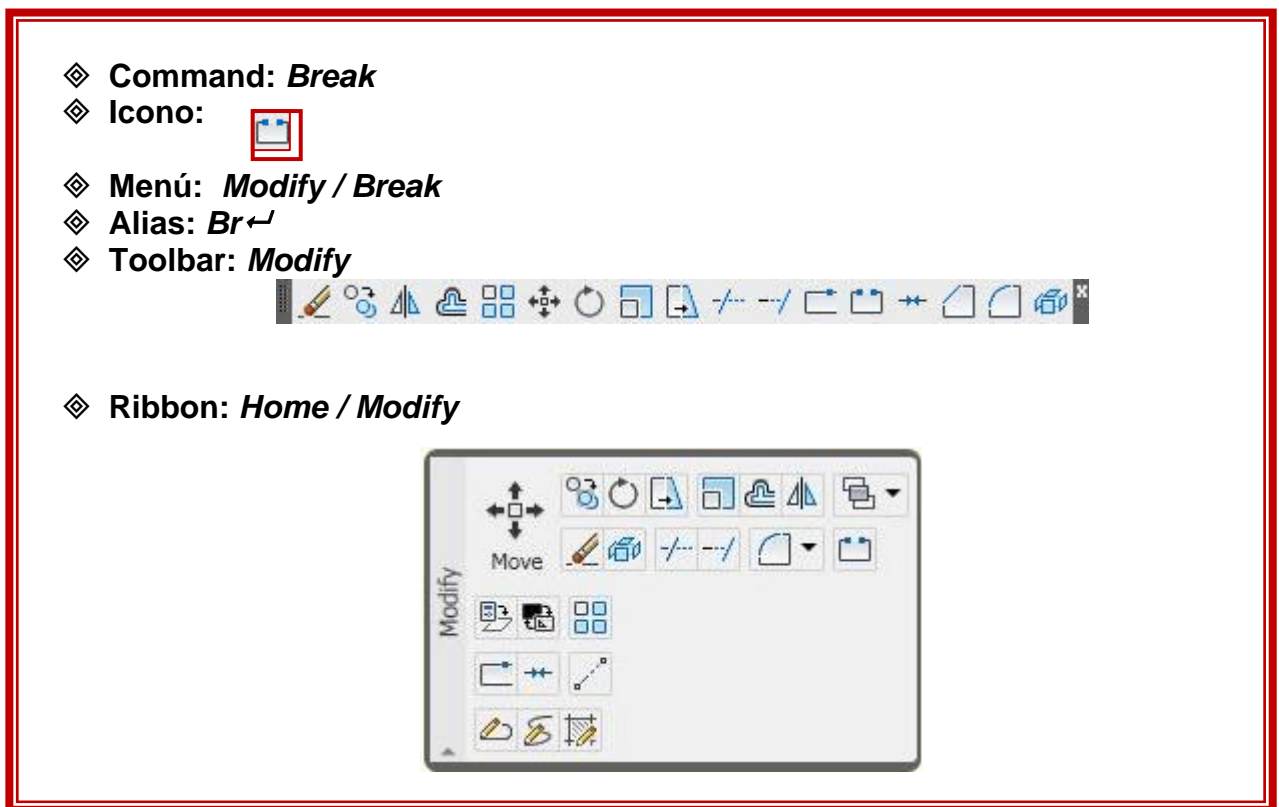

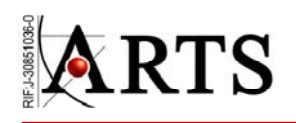

**Command***: BREAK (opción un punto de ruptura) Select object:* **Seleccionar objeto**  *Specify second break point or [First point]:*  **Especificar segundo punto de ruptura Command***: BREAK (opción segmento a eliminar) Select object:* **Seleccionar objeto**  *Specify second break point or [First point]: F* **Seleccionar la opción Firs point**  *Specify first break point:* **Especificar primer punto de ruptura**  *Specify second break point:*  **Especificar segundo punto de ruptura** 

# **JOIN (Unir):**

Permite unir líneas, poli líneas, arcos, arcos de elipse, **splines** o hélices.

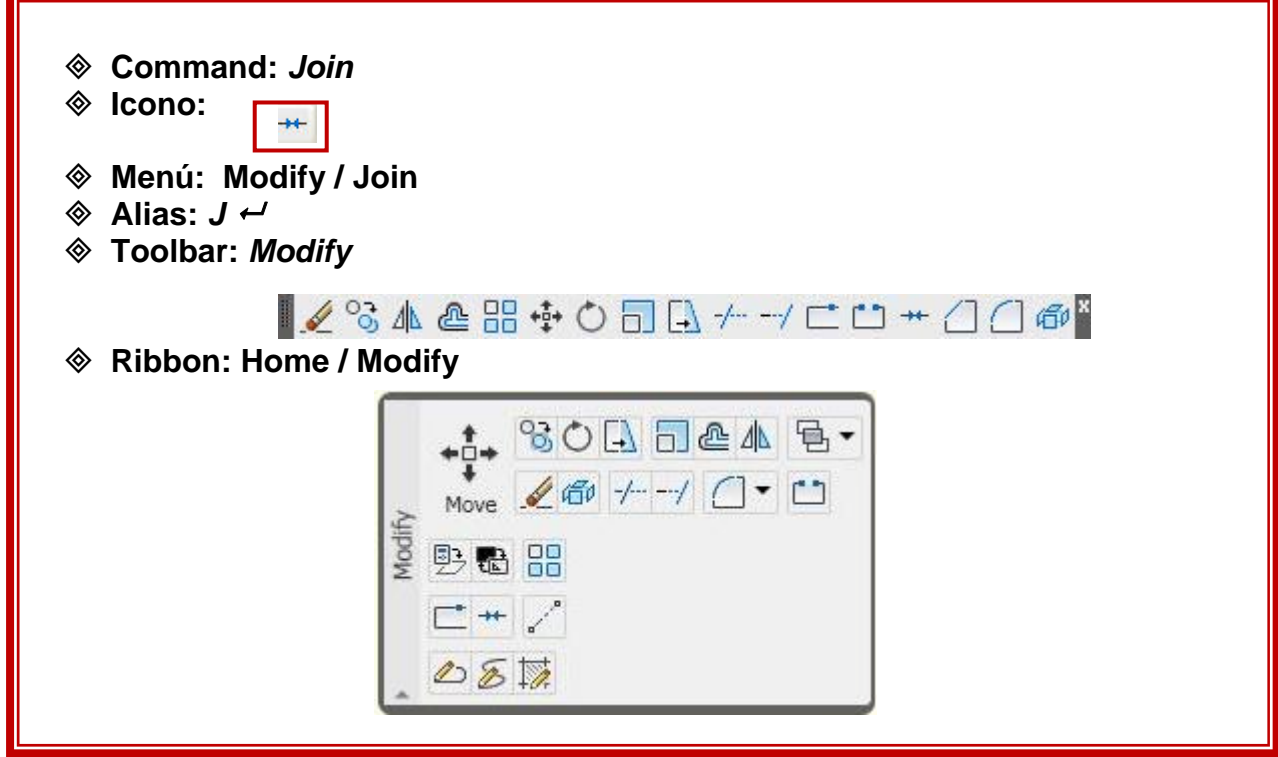

Dependiendo del tipo de objeto se mostrará una de las siguientes solicitudes:

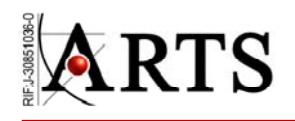

**Líneas:** Seleccionar la línea fuente, y luego la línea o líneas a unir. Las líneas deben ser colineales, es decir estar en la misma línea infinita, pero puede haber separación entre ellas.

**Poli líneas:** Seleccionar el objeto fuente y luego las líneas, poli líneas o arcos, estos objetos deben estar contenidos en el mismo plano paralelo al plano XY, y no pude haber separación entre ellos.

**Arcos:** Seleccionar uno o más arcos, estos deben estar contenidos en el mismo círculo imaginario, aunque puede haber separaciones entre ellos. La opción Cerrar convierte el arco fuente en un círculo.

**Arco Elíptico:** Seleccionar uno o más arcos elípticos, estos deben estar en la misma elipse, aunque puede haber separación entre ellos. La opción cerrar, convierte el arco en una elipse completa.

**Spline y Hélices:** Seleccionar una o más **Splines** o Hélices. Los objetos de Hélice y **Spline** deben ser contiguos, es decir estar uno junto al otro.

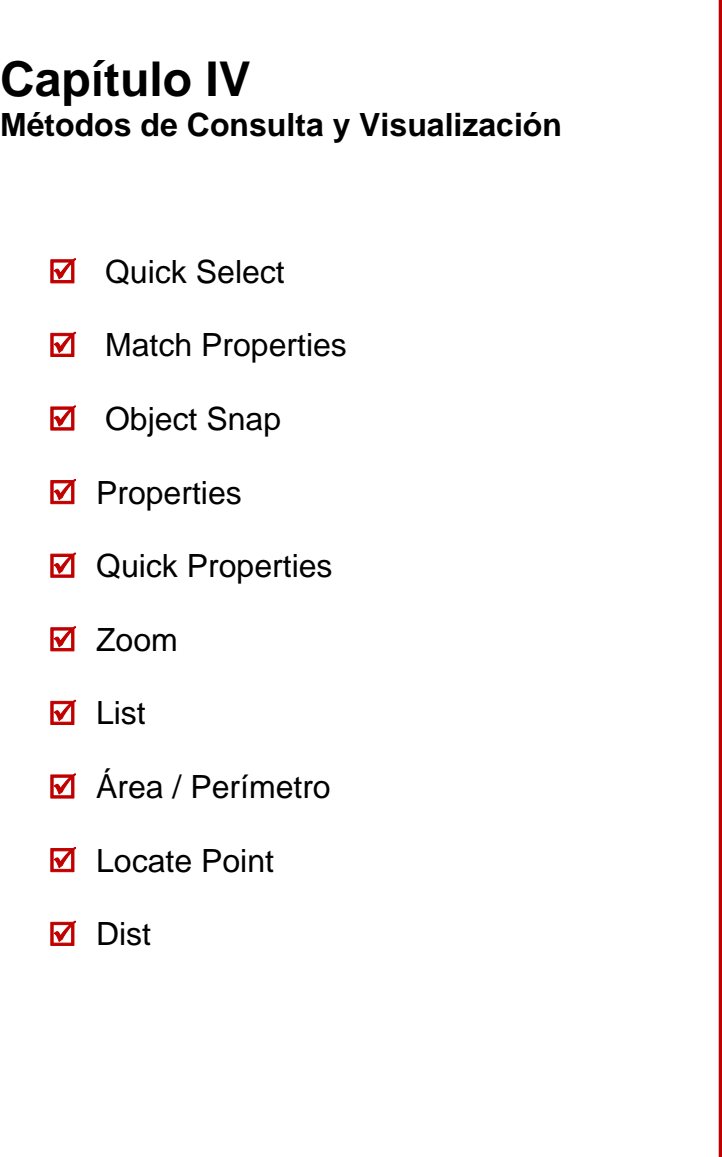

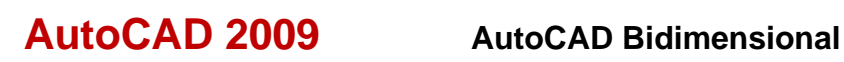

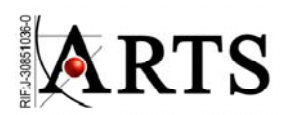

**QUICK SELECT (Selección Rápida)**

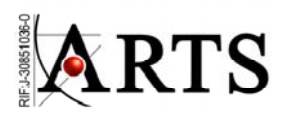

 Rastrear y seleccionar objetos con una característica común, asegurándonos rapidez y eficiencia al seleccionar múltiples objetos. Agrupa los objetos para aplicar sobre ellos un comando.

Lo encontramos por rutas diferentes:

Su icono acompaña la paleta de propiedades, con el botón derecho del *ratón,* en el menú: **Tools / quick select.**

 **Command:** *Qselect* **Menú: Browser /** *Tools / Quick select* 

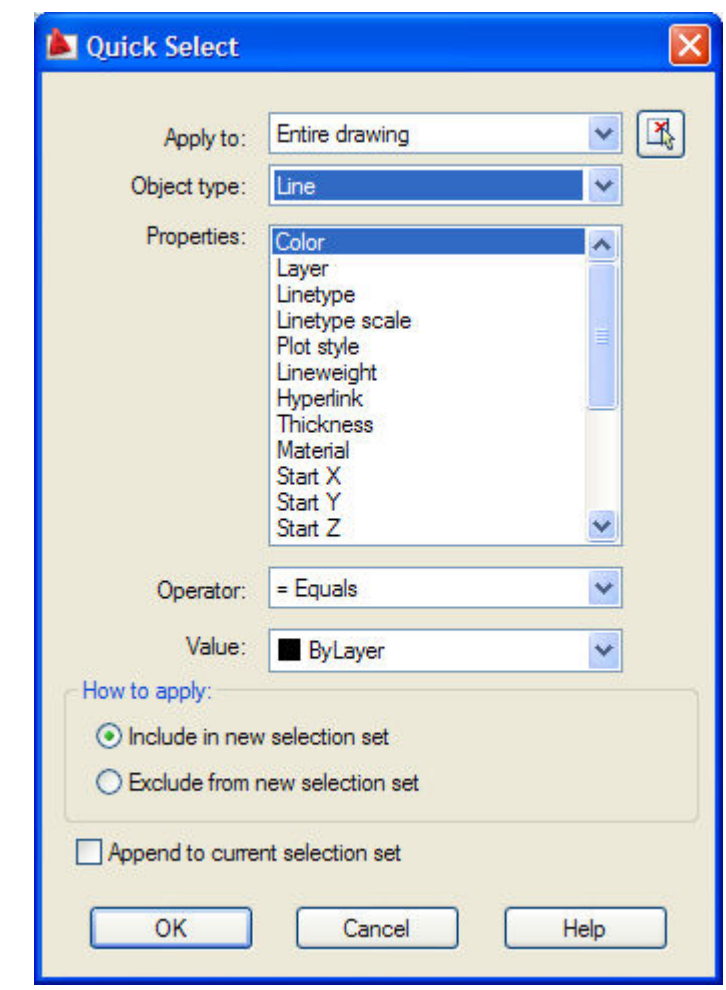

**Dispone de las siguientes opciones:** 

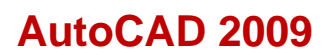

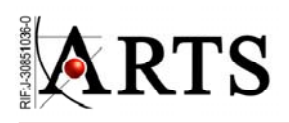

**Apply to***:* Aplicará al dibujo entero (*entire drawing*) o una selección previa en pantalla. S*elect object* para ir a pantalla a seleccionar objetos.

**Object type***:* Tipo de objeto a seleccionar.

**Properties***:* especifica la propiedad que debe tener el objeto para ser seleccionado, tales como: color, layer, etc.

**Operator***:* especifica el rango del filtro, dependiendo de la propiedad seleccionada las opciones pueden incluir igual a, menor a, no igual a, mayor que, menor que.

**Value***:* El valor de propiedad para la selección, teniendo opciones según la propiedad escogida. Por ejemplo si escogemos color, las opciones serán la gama de colores de **AutoCAD**

#### **How to apply***:*

*include in new selection set*: todos los objetos que posean las características dadas serán seleccionados

*exclude from new selection se*t, se tomará en cuenta solo la petición actual.

**Append to current selection set***:* especifica si el juego de objetos seleccionados se suma o se ignora ante una nueva selección.

**MATCH PROPERTIES (Igualar propiedades):**

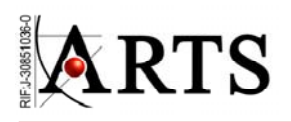

Comando que permite heredar o traspasar las propiedades de un objeto a otro.

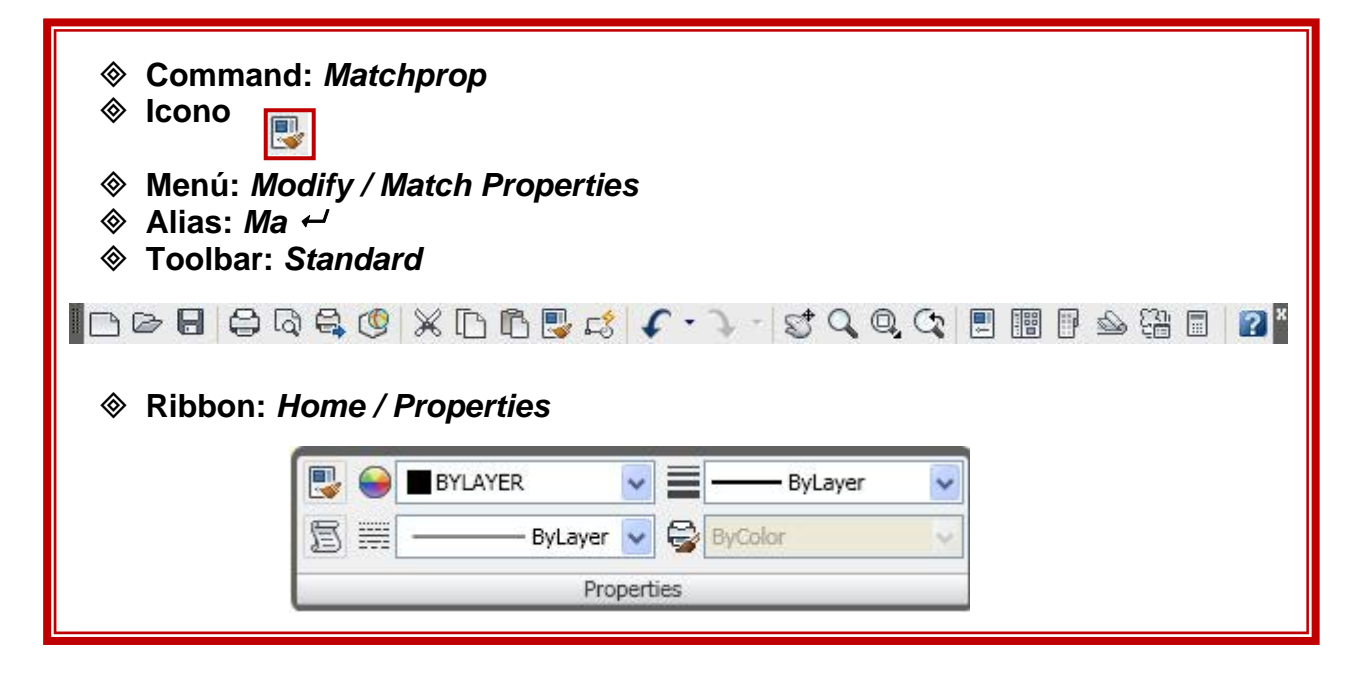

 Activar el comando y seleccionar el objeto que tiene las características que desea transferir, luego los objetos a recibir estas características.

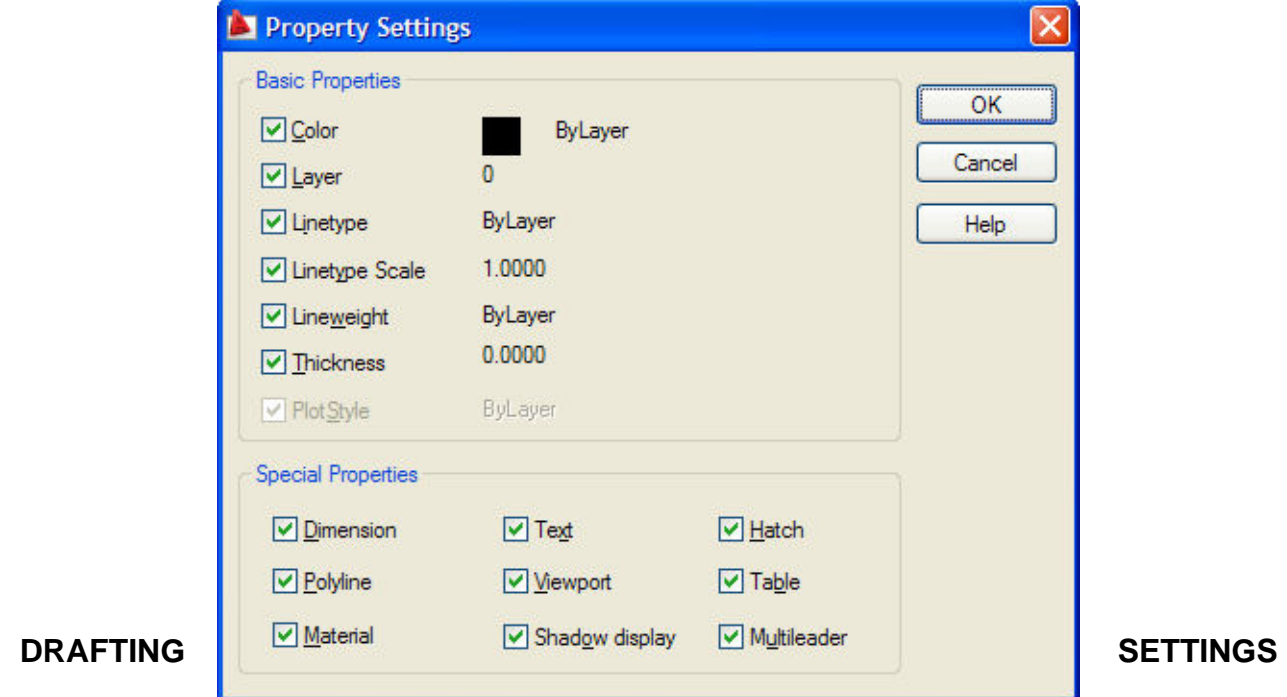

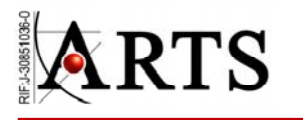

## **(Parámetros Del Dibujo):**

**AutoCAD** dispone de una serie de ayudas destinadas a darle total precisión al dibujo, no son comandos, sirven de modo complementario a otros comandos aportando control geométrico.

- **Command:** *DSettings*
- **Menú:** *Tools / Drafting Settings*
- **Alias:** *DS*

## **OBJECT SNAP (Referencia a Objetos):**

 Toman como referencia los puntos notables de las entidades gráficas mientras se está efectuando un comando.

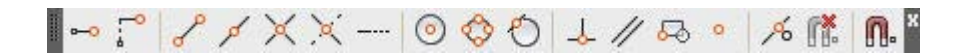

Al escribir el alias **OS** se ingresa directamente al cuadro de dialogo **Object Snap**

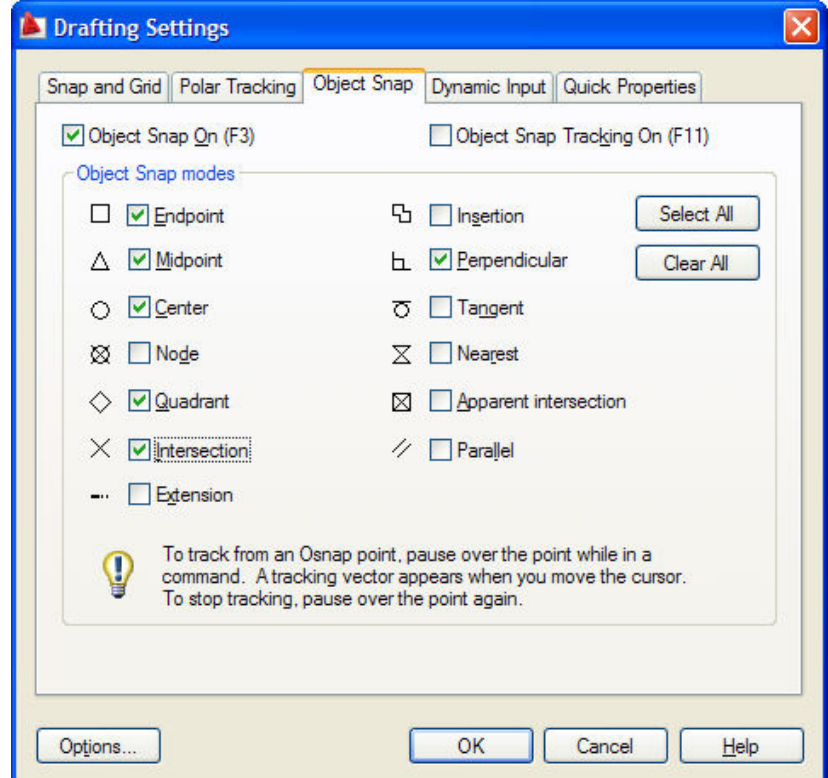

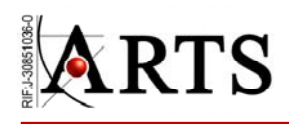

# **OBJECT SNAP**

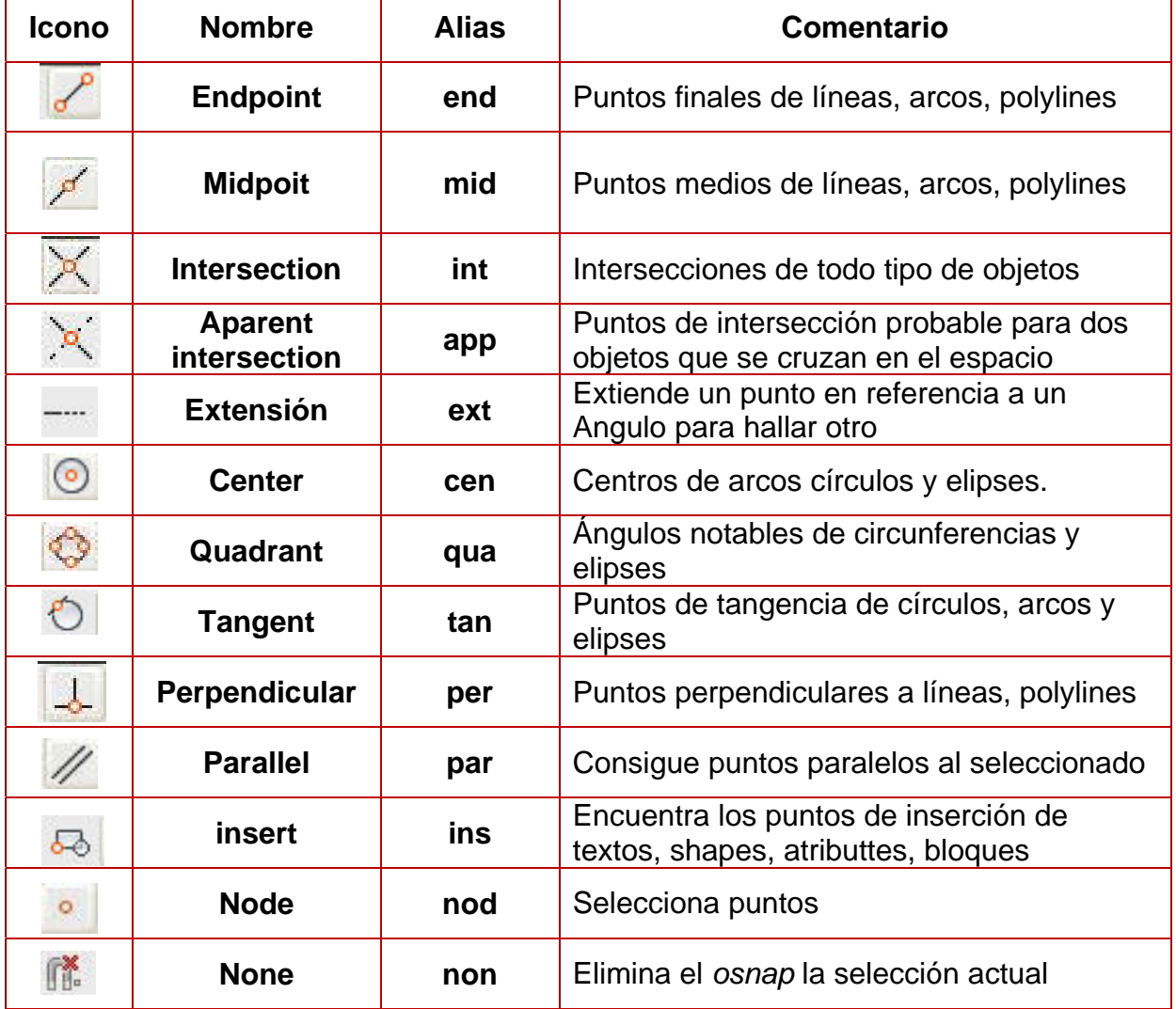

# **Ayudas Flotantes o ayudas de emergencia:**

Método alternativo para activar las ayudas cuando no están predeterminadas:

- **SHIFT + El Botón Derecho Del Ratón** sobre el área gráfica
- **CONTROL + El Botón Derecho Del Ratón** sobre el área gráfica

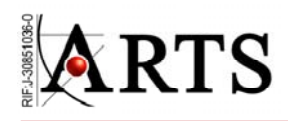

*Aparece el siguiente menú en medio del comando en desarrollo:* 

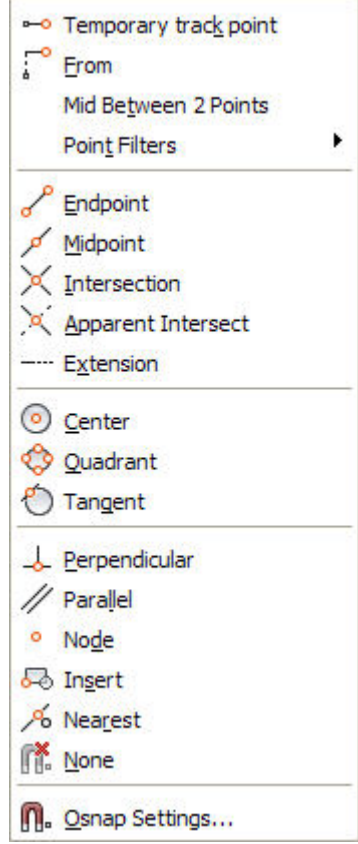

# **SNAP AND GRID (Resolución y Rejilla)**

El **SNAP** controla los intervalos de desplazamiento del cursor sobre el área gráfica cuya distancia puede predefinirse con valores distintos en X e Y.

**F9** activa el **Snap**

El **GRID** es una matriz de puntos en la pantalla que indican los límites del dibujo.

**F7** activa el **Grid** 

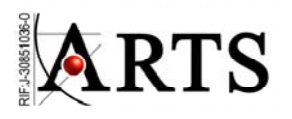

×<sup>2</sup>Command: SNAP GRID ORTHO POLAR OSNAP OTRACK DUCS DYN LWT QP 46.3958, 40.0923, 0.0000

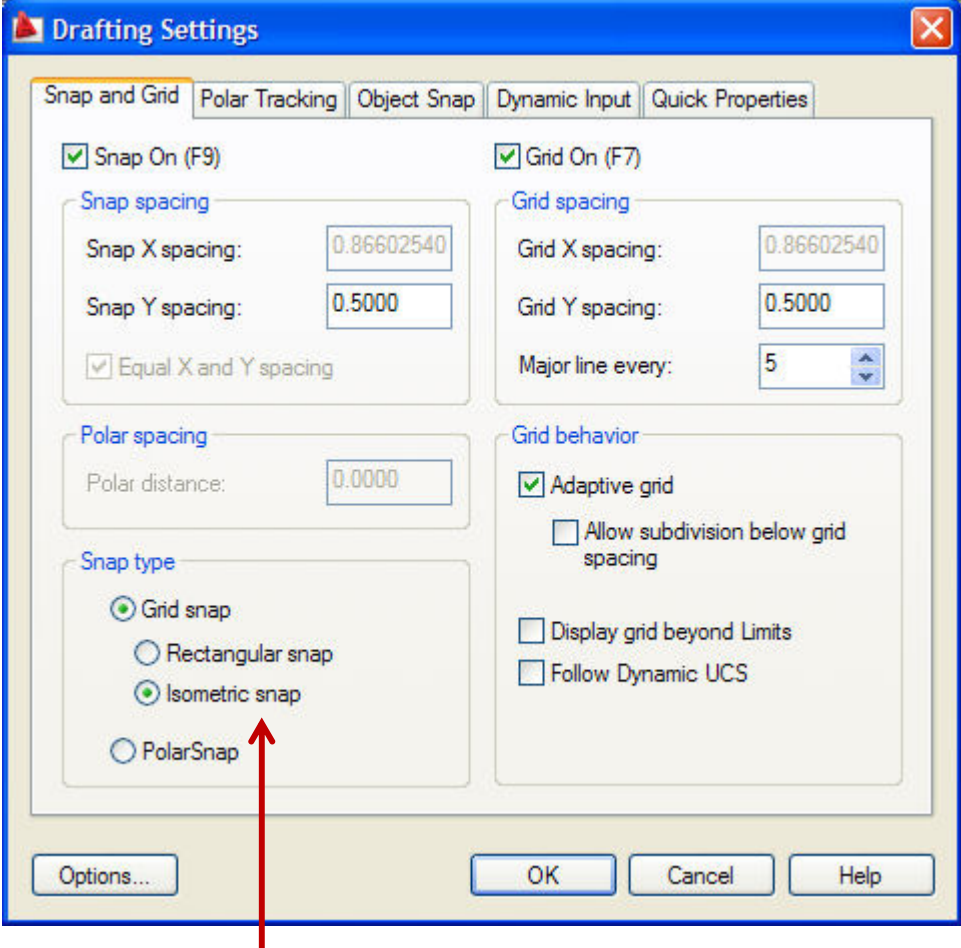

**Isometric snap** 

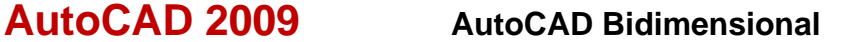

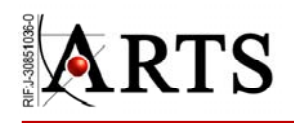

### **SNAP TYPE & STYLE / ISOMETRIC SNAP**

#### **Dibujos Isométricos:**

Esta herramienta facilita la realización de dibujos isométricos, se utilizan tres planos principales: isoplano derecho, isoplano superior e isoplano izquierdo

#### **Menú: Draw / ellipse / isocircle**

Permite dibujar círculos isométricos, antes de indicar el radio ó diámetro del círculo isométrico, se debe comprobar que se encuentra en el isoplano correcto.

*Nota:* La tecla de función F5 controla la elección del los isoplanos.

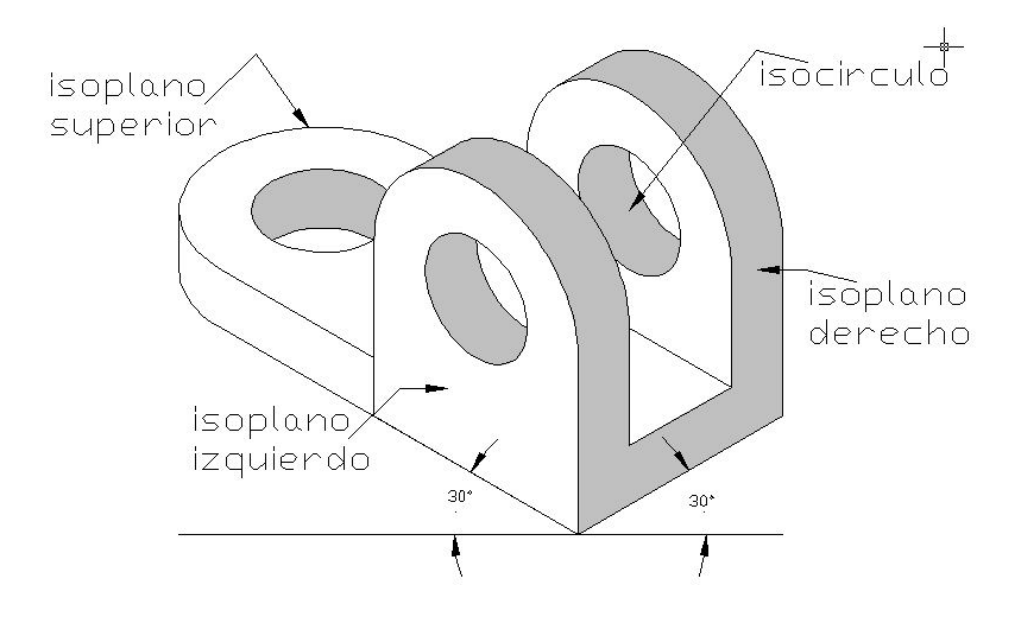

# **QUICK PROPERTIES**

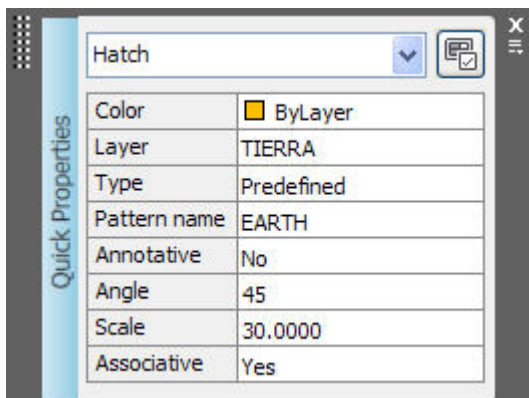

Permite ver y modificar las propiedades de los objetos en sitio sin tener que recurrir a la paleta de **Properties**. Esta herramienta se activa desde la Barra de Estado con el botón **QP,** una vez activa basta solo seleccionar el objeto de dibujo y las propiedades se mostraran automáticamente para su edición, las propiedades a mostrar se configuran en el **CUI.**

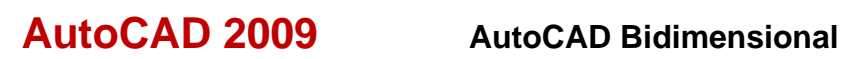

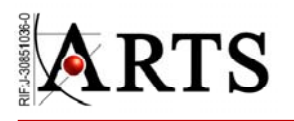

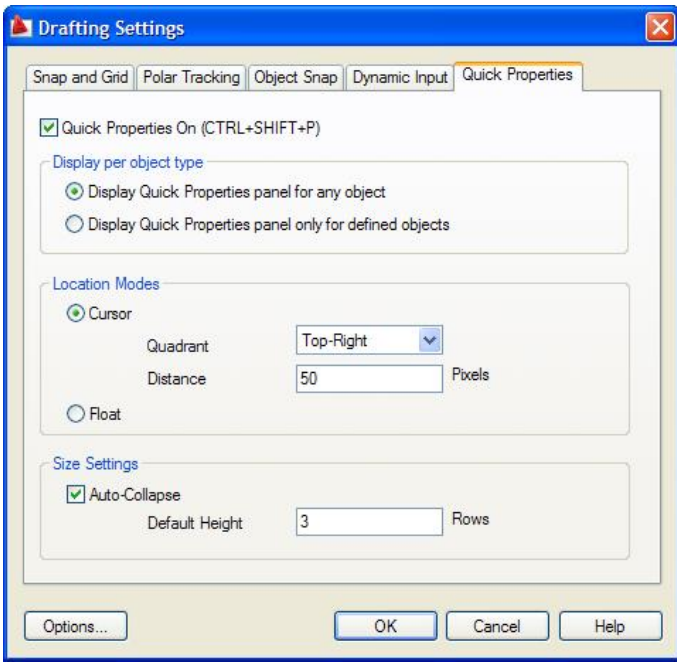

En la Ficha **Quick Properties** del **Drafting Settings** se puede controlar las características de la herramienta.

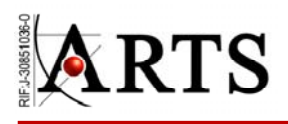

## **ZOOM (Acercamiento)**

Es el método para controlar la visualización en pantalla del dibujo. Determina la ubicación y el grado de acercamiento en el área gráfica. No afecta las medidas del dibujo solo decide cuan cerca o lejos apreciamos los elementos geométricos.

Los elementos gráficos de **AutoCAD** son vectores, por lo que admiten acercamientos infinitos.

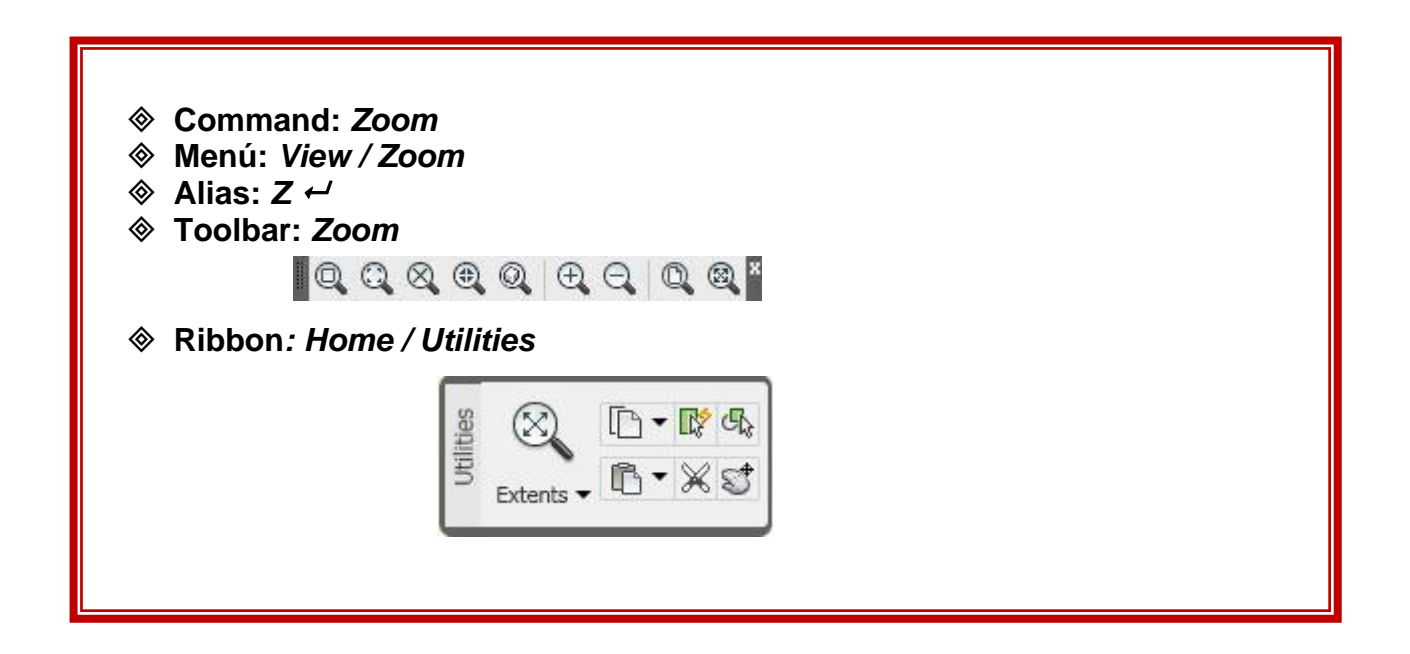

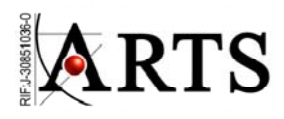

# **TIPOS DE ZOOM**

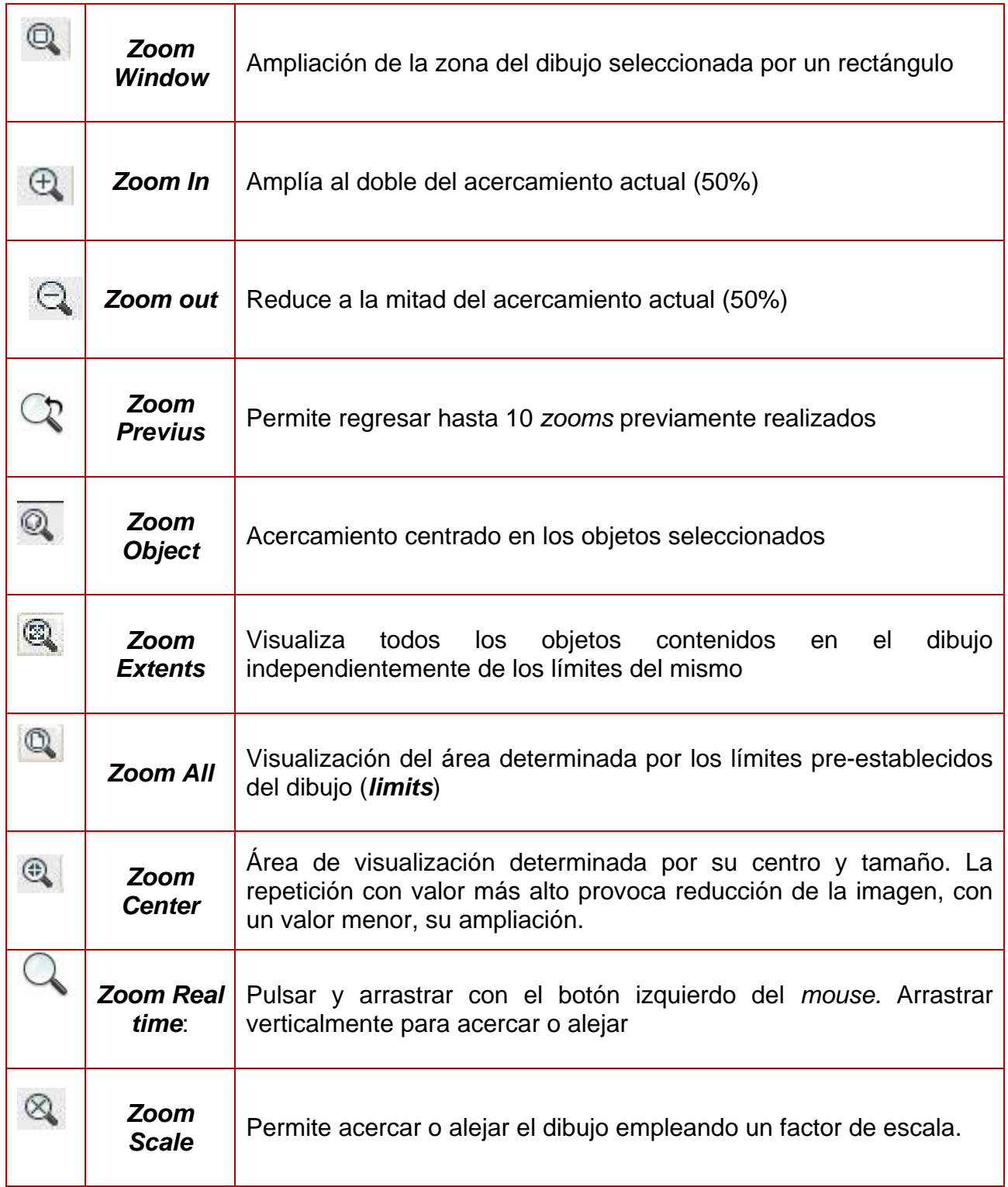
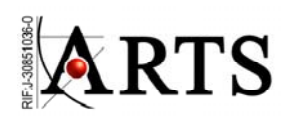

#### **PROPERTIES (Propiedades):**

Esta paleta puede estar permanentemente en pantalla y desplegarse rápidamente al ser solicitada, muestra y edita todas las propiedades de los objetos seleccionados.

Cuando no hay ningún objeto seleccionado, muestra las propiedades generales establecidas para todo el dibujo.

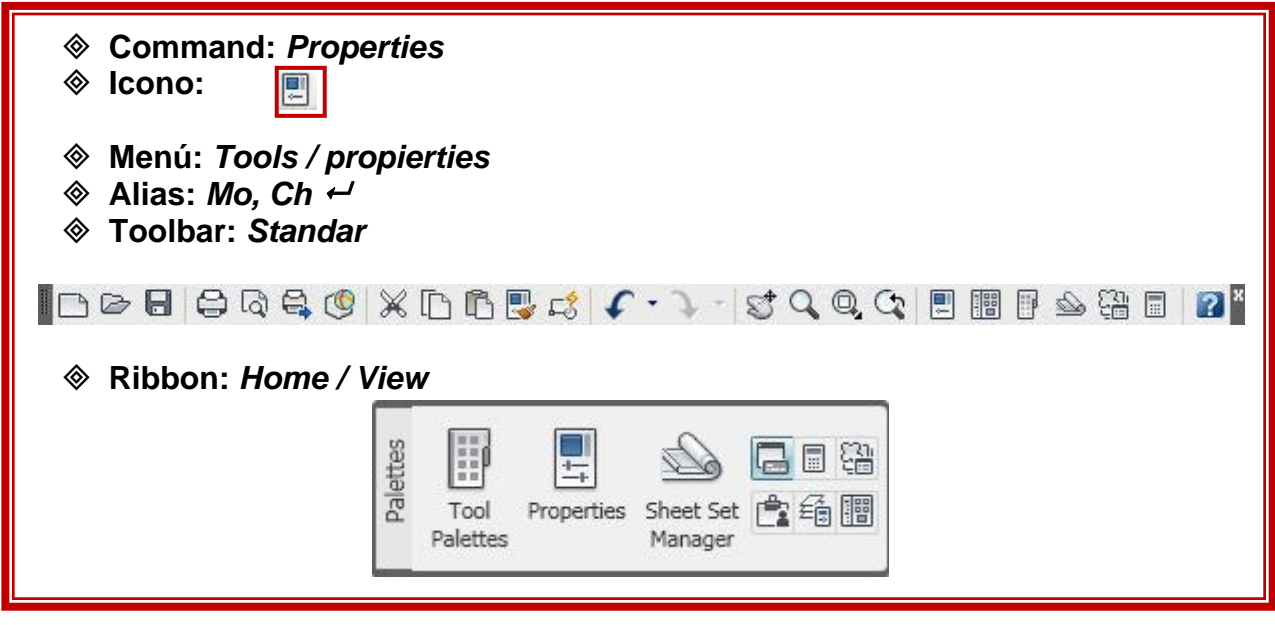

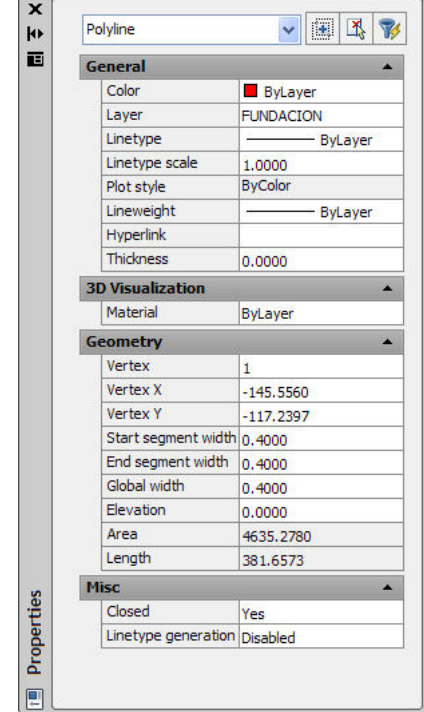

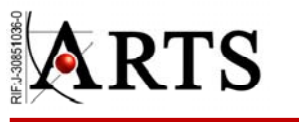

#### **LIST (Lista)**:

Ofrece información sobre las dimensiones y características geométricas de una entidad gráfica.

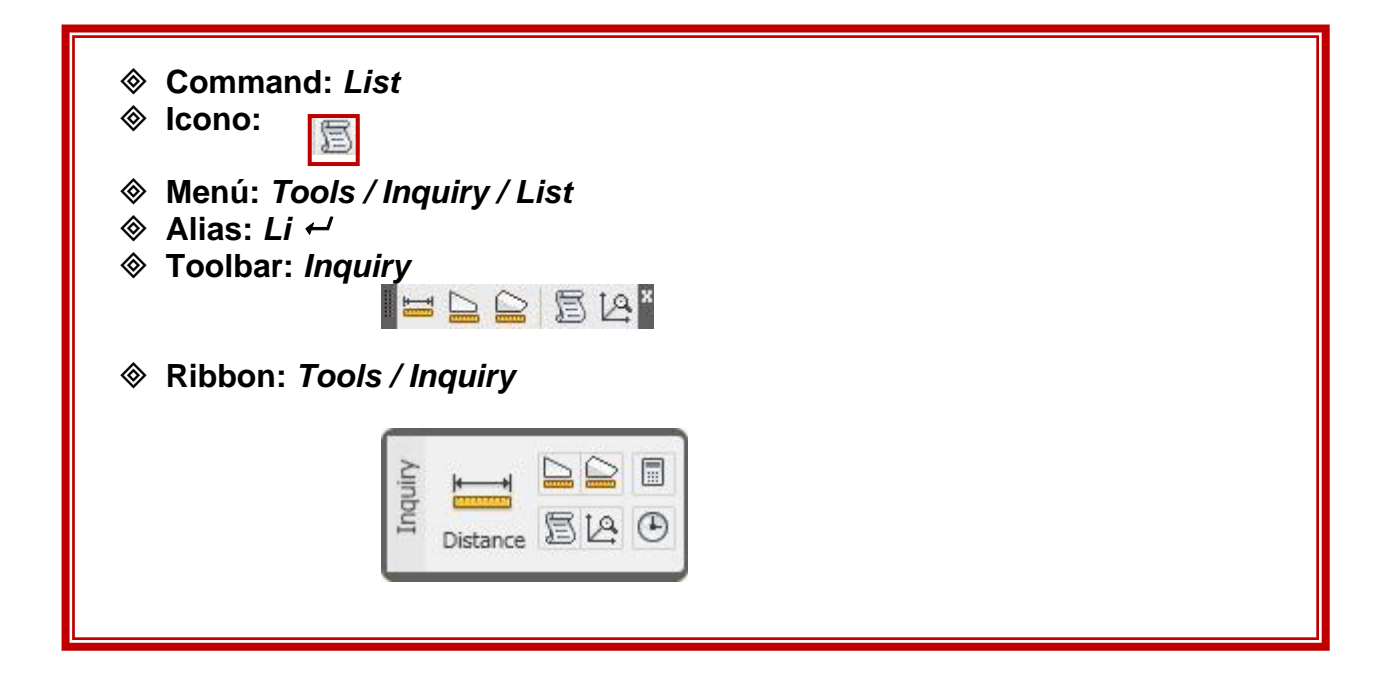

#### **Command:** *LIST*

*Select objects:*  **Seleccionar objetos** 

*Ejemplo:* 

CIRCLE Layer: "0" Space: Model space  $H$ andle = 8 $b$ center point, X= 23.5665 Y= 16.4063 Z= 0.0000 radius 5.3504 circumference 33.6173 area 89.9321

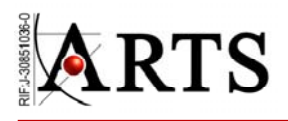

## **AREA / PERIMETER (Área / Perímetro)**

Calcula el área y el perímetro de una superficie mediante la selección de sus vértices o por la selección del objeto. Es posible sumar y restar áreas.

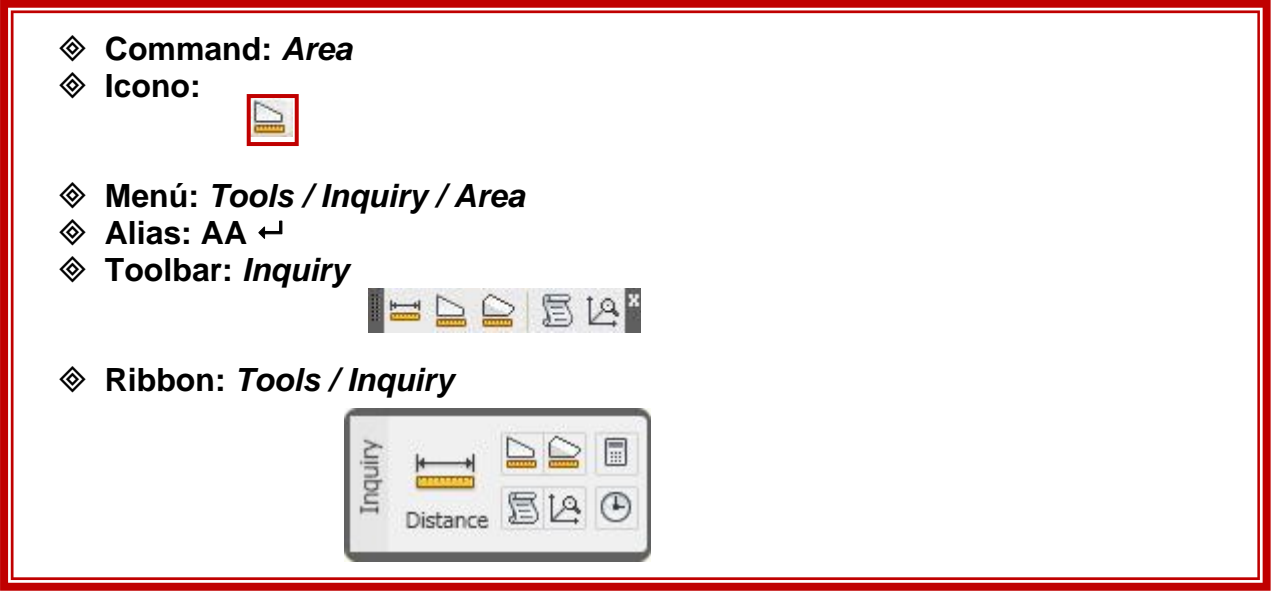

#### **Command***: AREA*

*Specify first corner point or [Object/Add/Subtract]: O* **La opción** *Object* **permite seleccionar el objeto a indagar** 

*Select objects:* **Seleccionar objetos** 

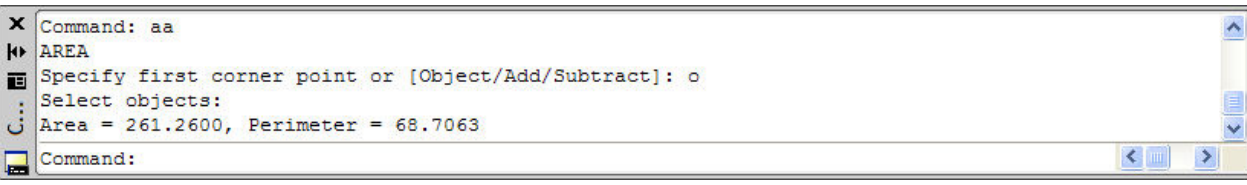

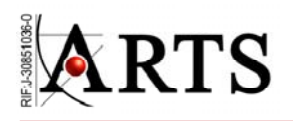

# **LOCATE POINT (Identificador de Coordenadas)**

 Permite saber la localización de un punto cualquiera en el espacio, ofreciendo sus coordenadas X, Y, Z.

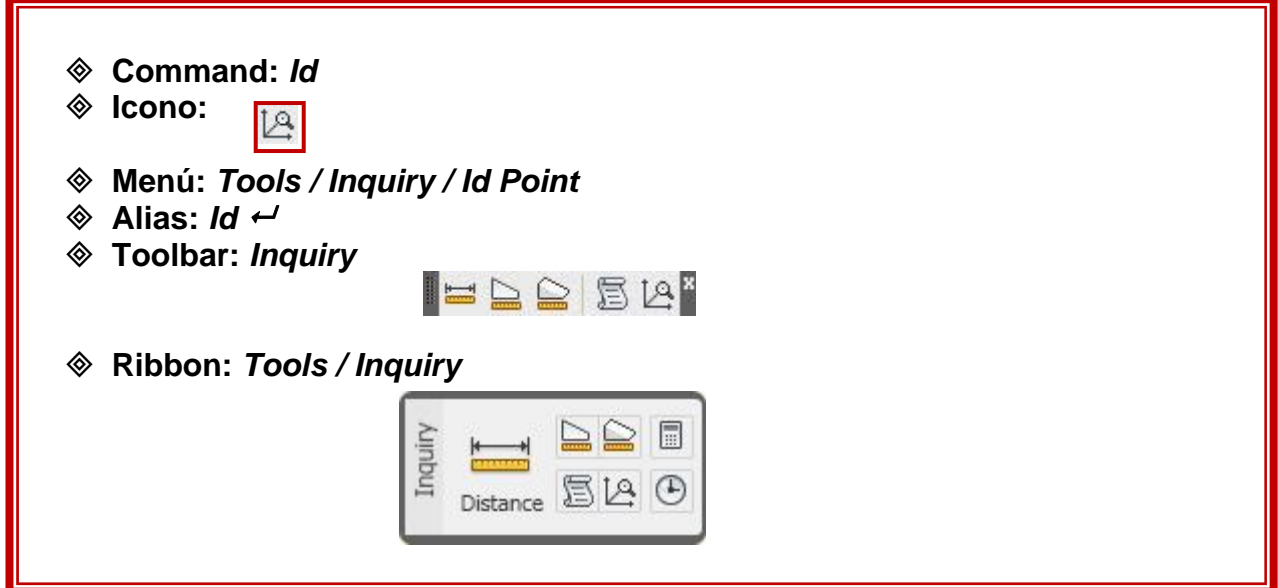

**Command***: ID* 

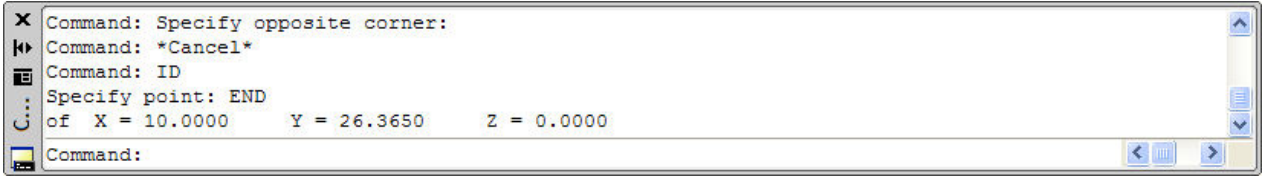

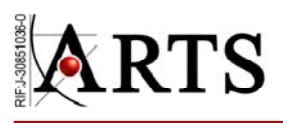

## **DIST (Distancia)**

Obtiene la distancia y el ángulo formado entre dos puntos seleccionados.

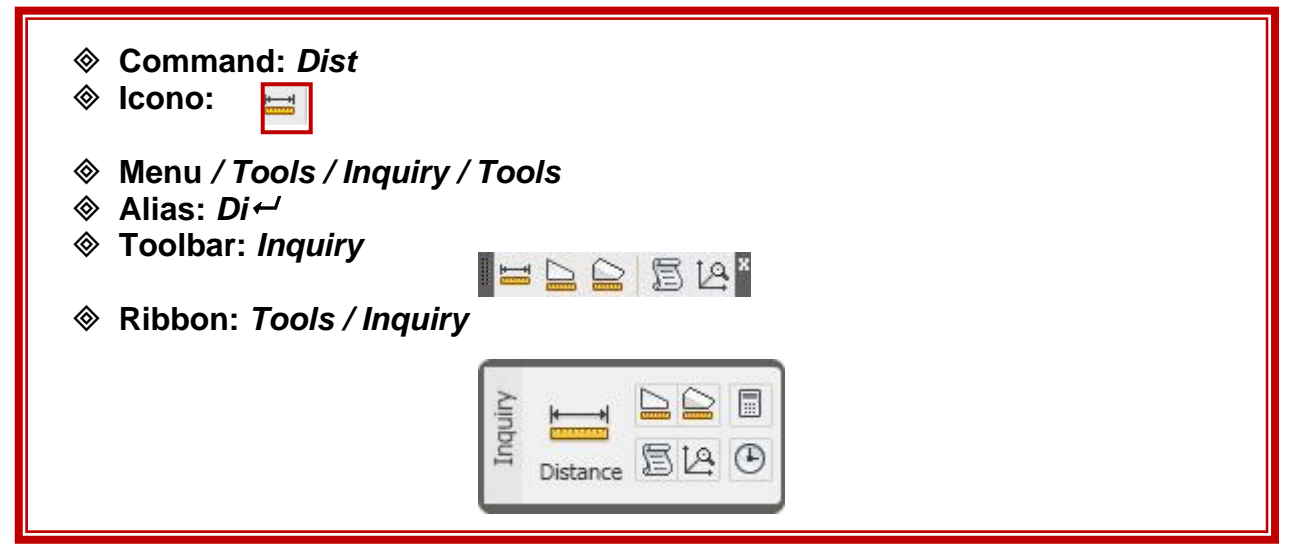

#### **Command***: DIST*

*Specify first point: Specify second point:* **Especifique primer punto: Especifique segundo punto**  *Distance = 10.0000, Angle in XY Plane = 0, Angle from XY Plane = 0 Delta X = 10.0000, Delta Y = 0.0000, Delta Z = 0.0000 Nota:* Los datos del menú de *Inquiry* quedan registrados en el historial del dibujo (**F2**)

## **REGION/MassProperties (Región/Propiedades de la Masa)**

Calcula propiedades geométricas de las regiones

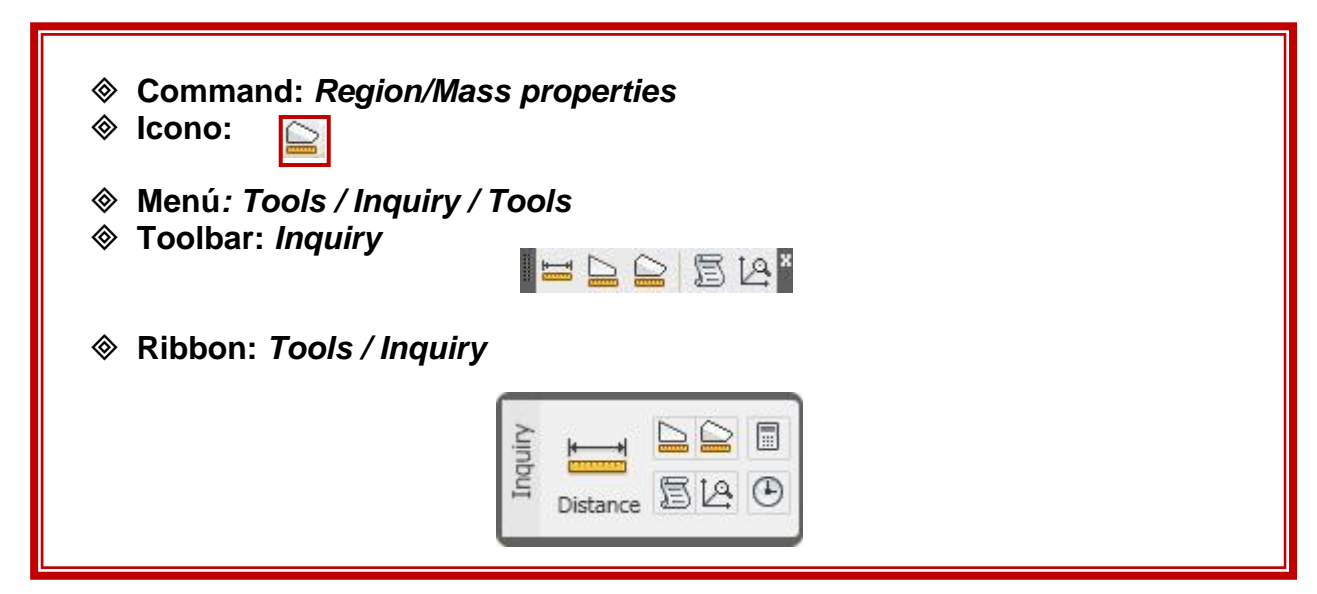

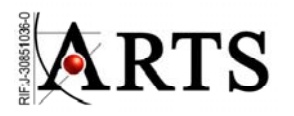

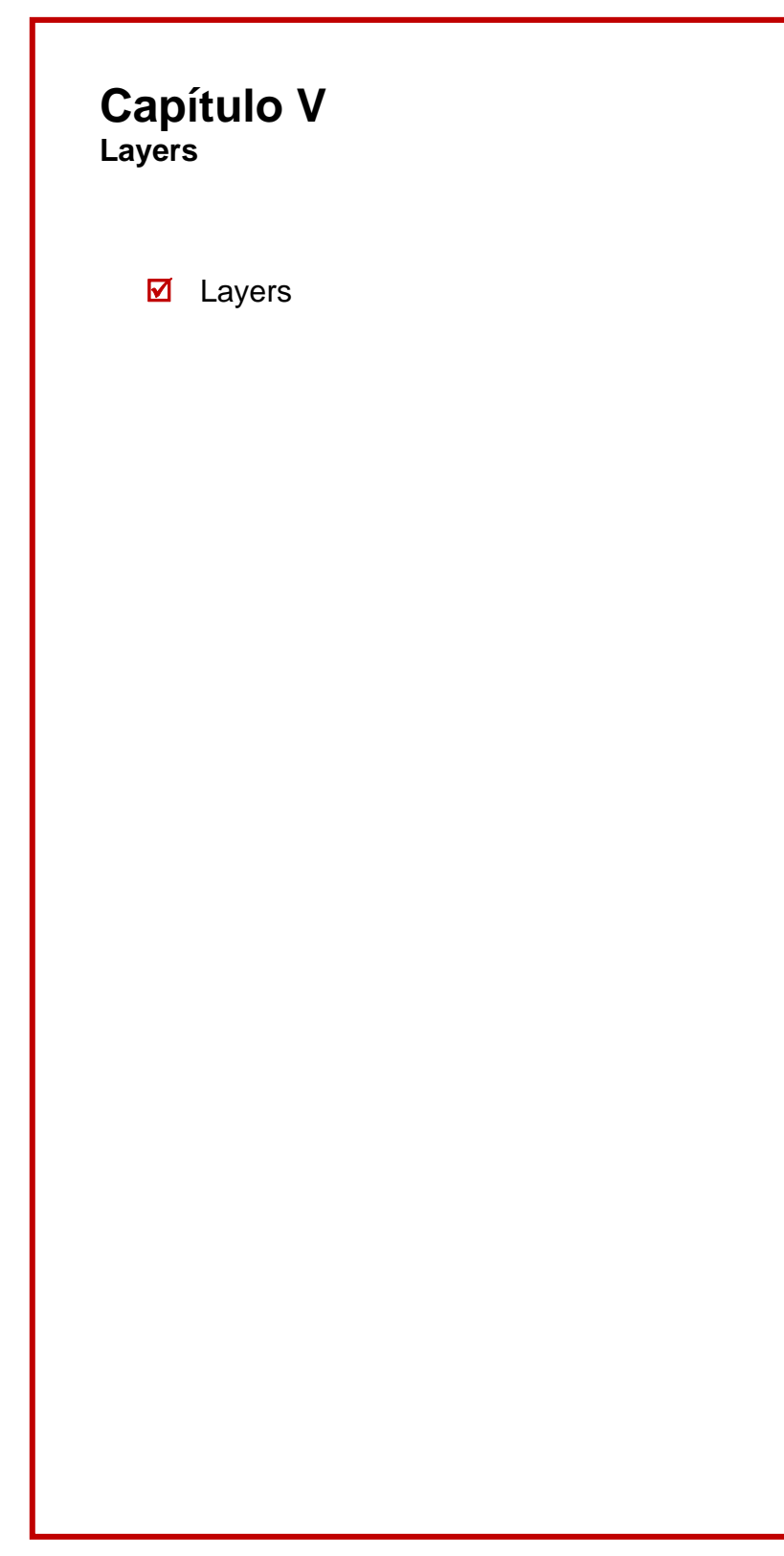

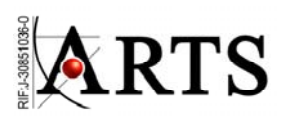

## **LAYERS (Capas):**

Se usan para almacenar y administrar la información del dibujo. Ayudan a controlar la visualización, impresión y características de las entidades gráficas (color, tipo y grosor de línea).

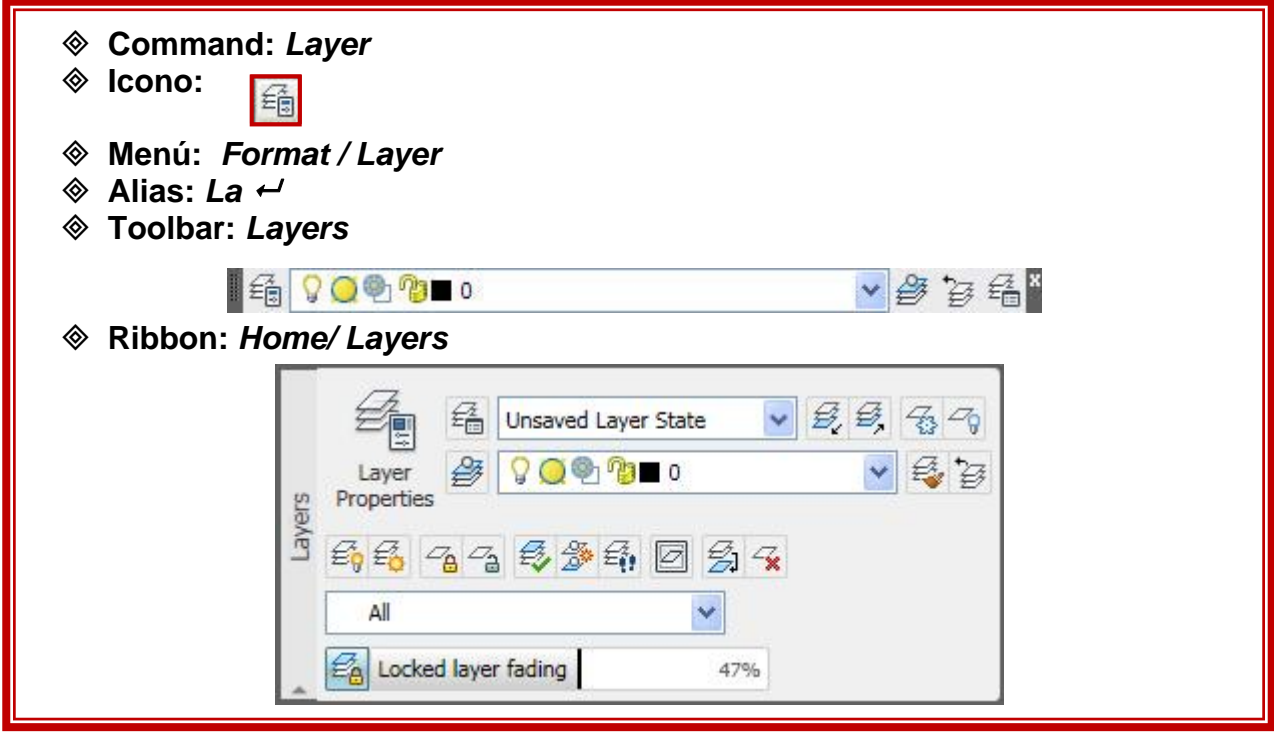

*Layer Properties Manager*

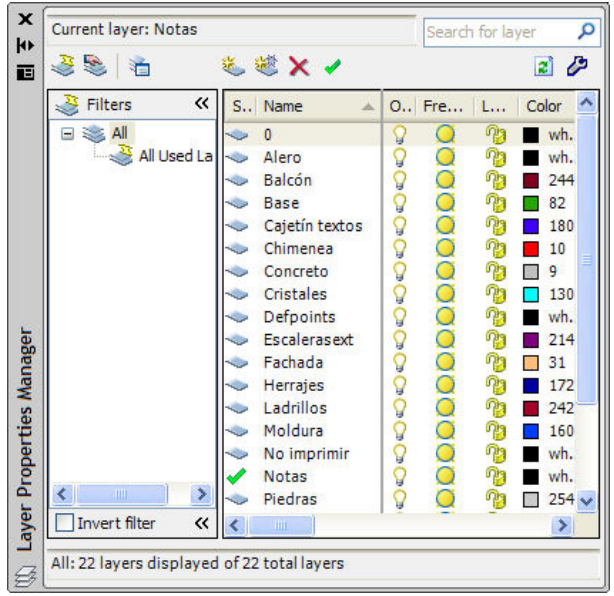

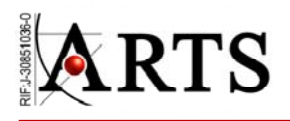

# **Funciones de Control dentro del Cuadro de Diálogo de** *Layers*

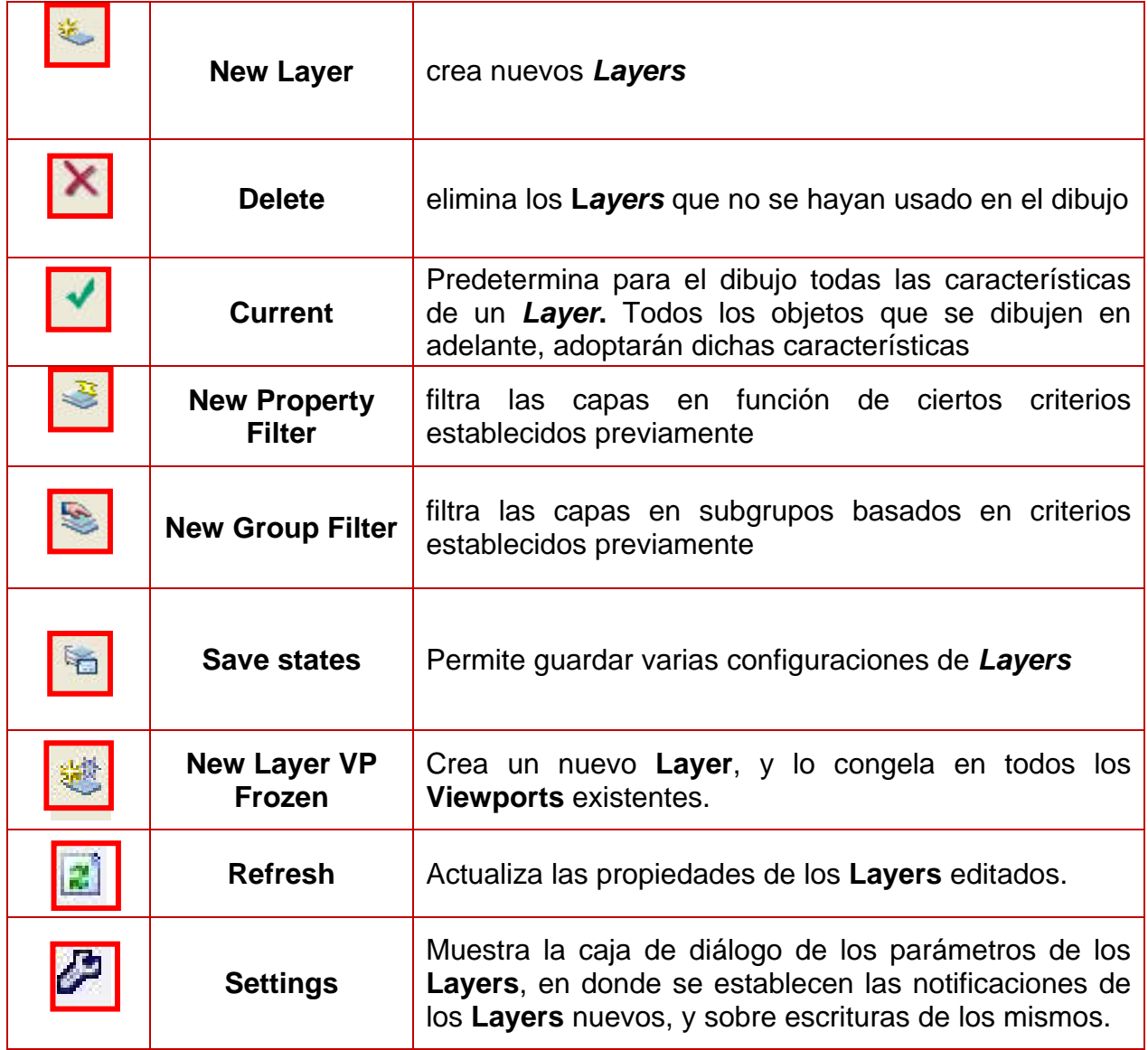

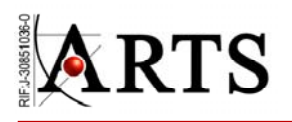

# **Administración De Información de los** *Layers***:**

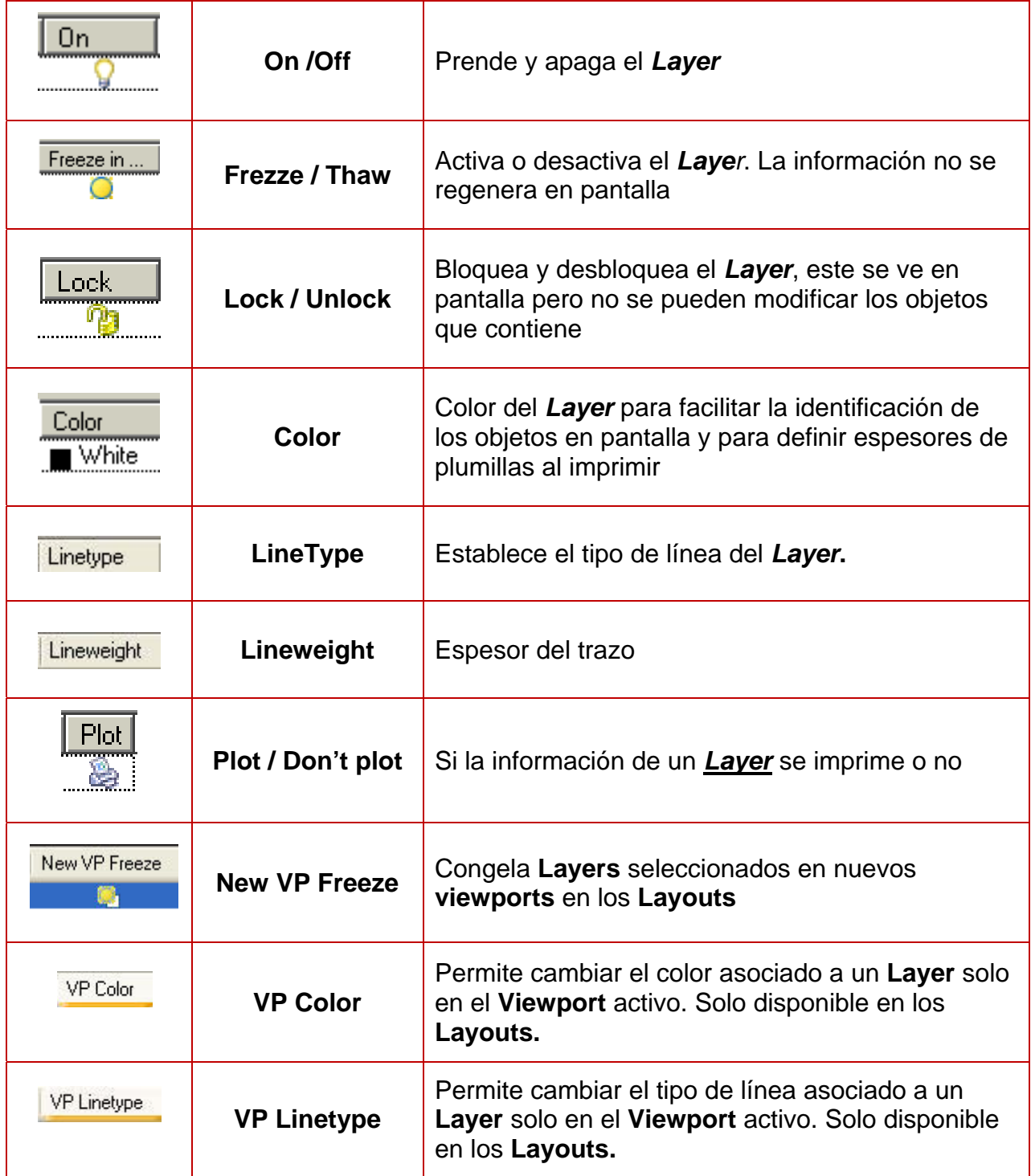

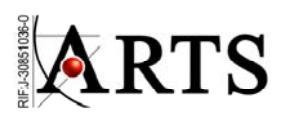

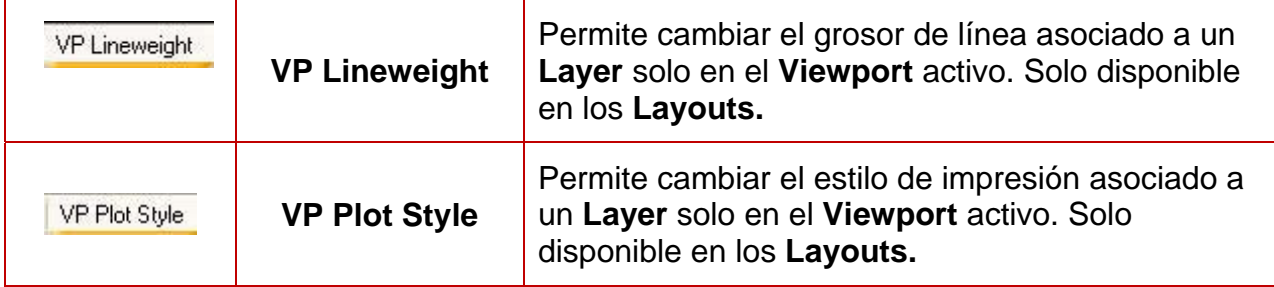

#### **Cambiando Información de un** *Layer* **a otro:**

Toda la información del dibujo debe estar asociada a un *Layer*, algunas veces es necesario cambiar las características del mismo (color, grosor y tipo de línea), o cambiarlo de Capa.

Para cambiar un objeto de *Layer* hay tres alternativas*:* 

#### Por *Properties*

Seleccionar el objeto, activar la paleta de propiedades (botón derecho del *ratón*), escoger la opción *Layer*, escoger el nuevo *Layer***.**

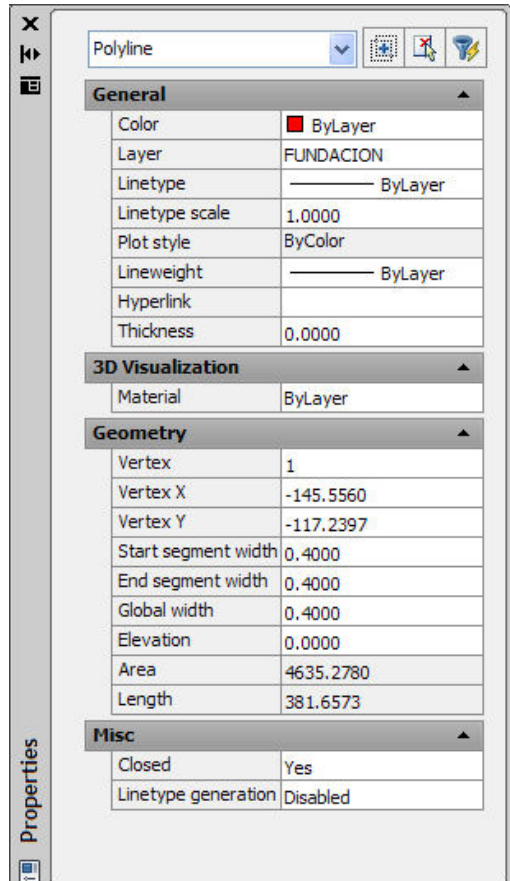

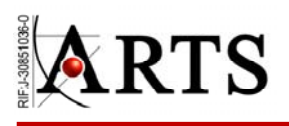

#### Por *Match Properties*

Encontramos este comando tanto en la *Barra de Herramientas Estándar*, como en el Menú Modify */ Match Properties.* Su función es transferir las propiedades de un objeto a otro incluyendo las características que asigna una capa a un objeto.

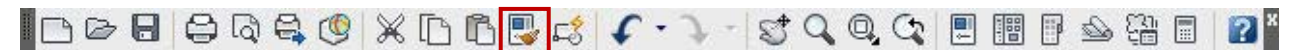

#### Por *Ribbon/ Layers*

Seleccionar el objeto al que queremos cambiar de **layer**, seleccionar en el **Ribbon** / **Layers**, la nueva capa que queremos para él.

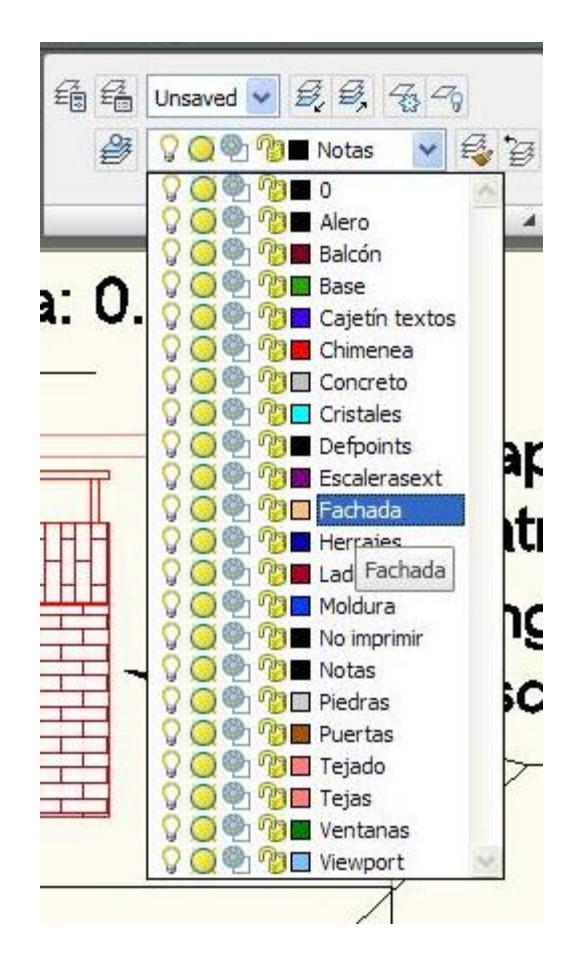

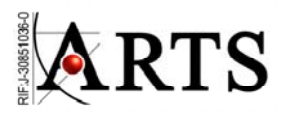

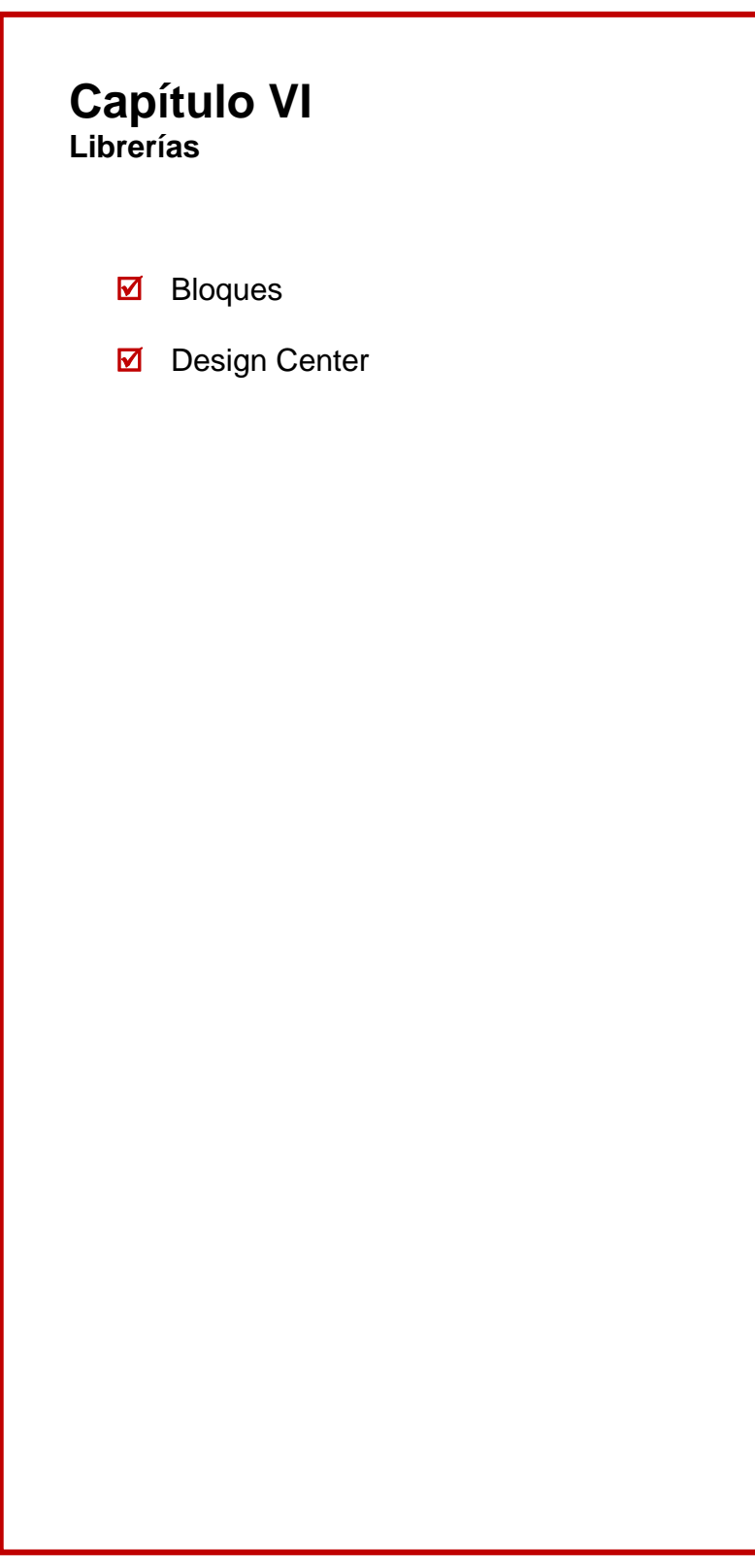

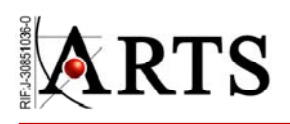

#### **BLOCKS (Bloques):**

 Los *bloques* son asociaciones de entidades gráficas de cualquier tipo que conforman una entidad única. Es útil convertir en bloques a objetos que tienen uso frecuente. Por ejemplo, instalaciones sanitarias, mecánicas y eléctricas, mobiliario, símbolos y en general cualquier elemento estándar.

El uso de *librerías de bloques* ahorra tiempo, ya que se insertan *bloques* rápidamente en lugar de dibujar objetos nuevos.

*Existen dos enfoques en la creación de bloques:* 

**Block:** Los bloques quedan registrados solo en el archivo en donde se crean.

**Wblock (Write Block):** Toma elementos gráficos de un dibujo y los convierte en bloque, este bloque es guardado fuera del dibujo original en un archivo de dibujo nuevo. El bloque puede ser insertado en cualquier otro dibujo.

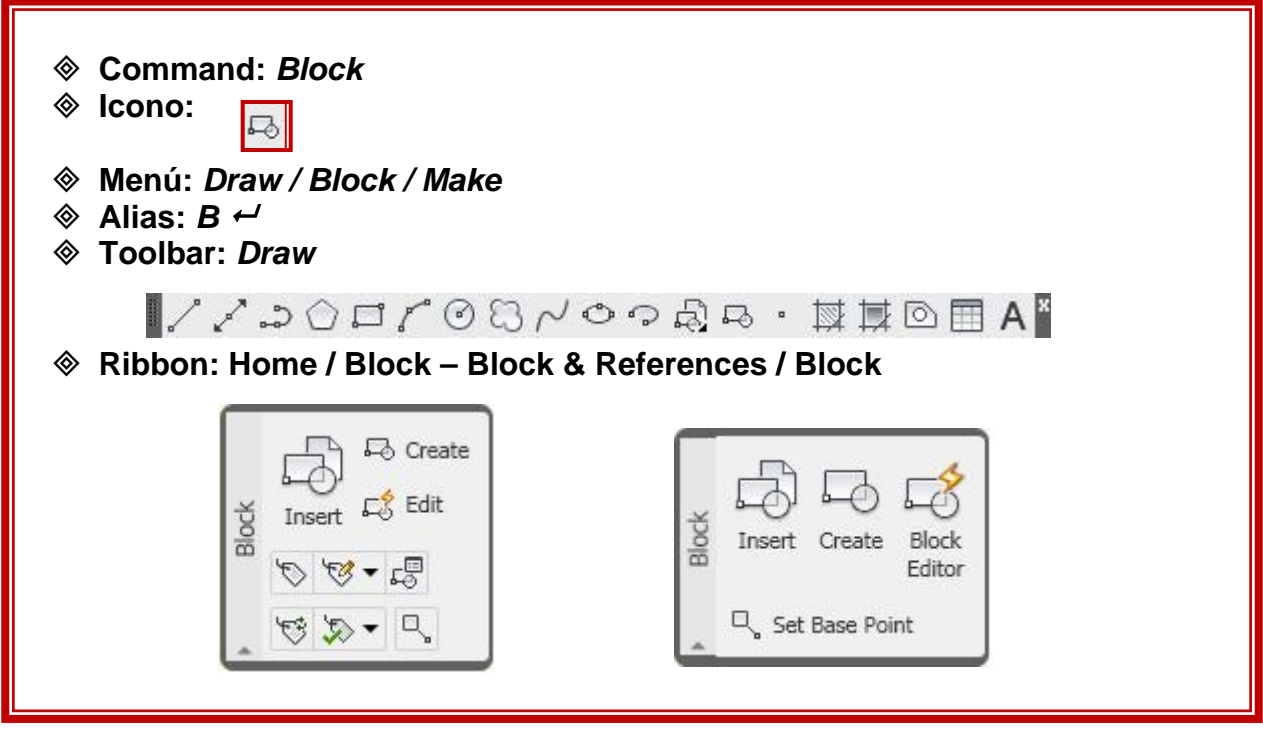

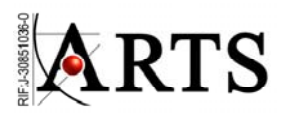

## **Definición de Bloque:**

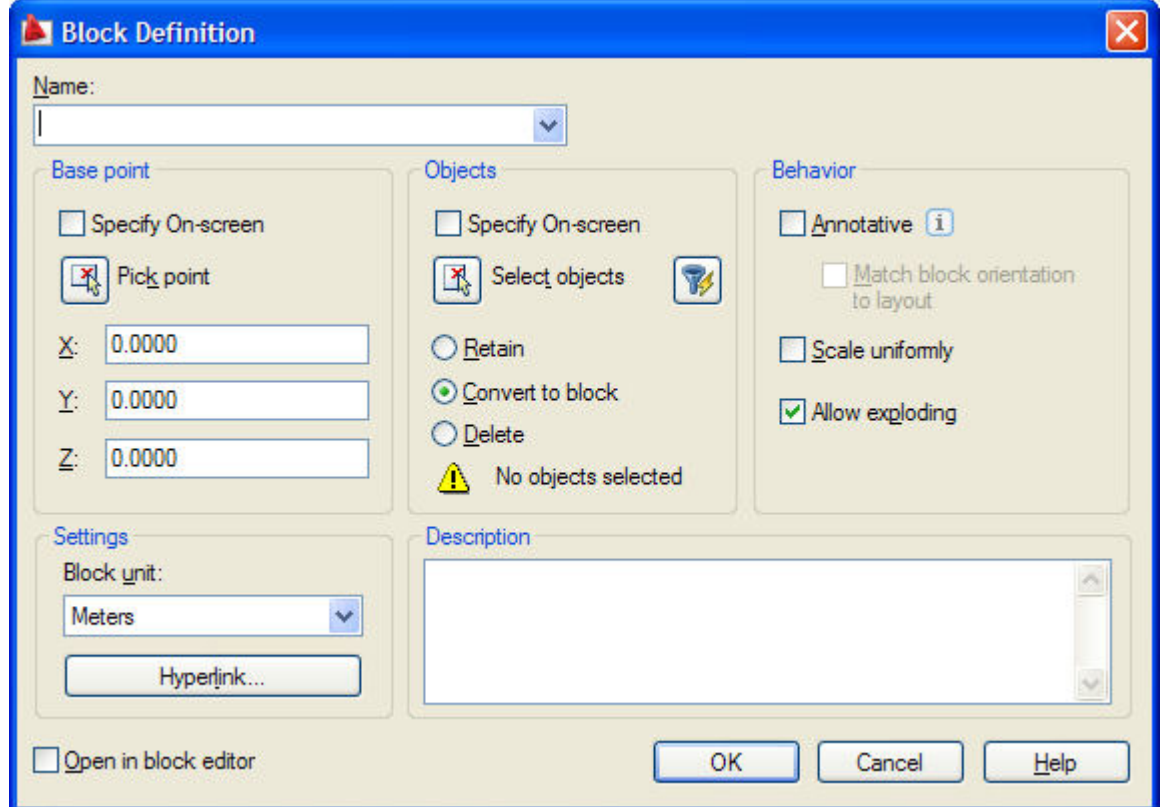

**Name**: Nombre del Bloque a crear.

**Base Point**: Punto base de inserción del Bloque.

**Objects**: Seleccionar objetos a convertir en Bloque.

**Settings**: Parámetros que establecen las unidades de creación de los bloques.

**Description**: Comentario personal sobre el bloque.

*Nota:* Es importante que los bloques sean dibujados con tamaño real 1/1 y en el *layer 0*

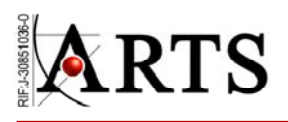

**AutoCAD 2009 AutoCAD Bidimensional**

#### **Wblock Caja de Diálogo:**

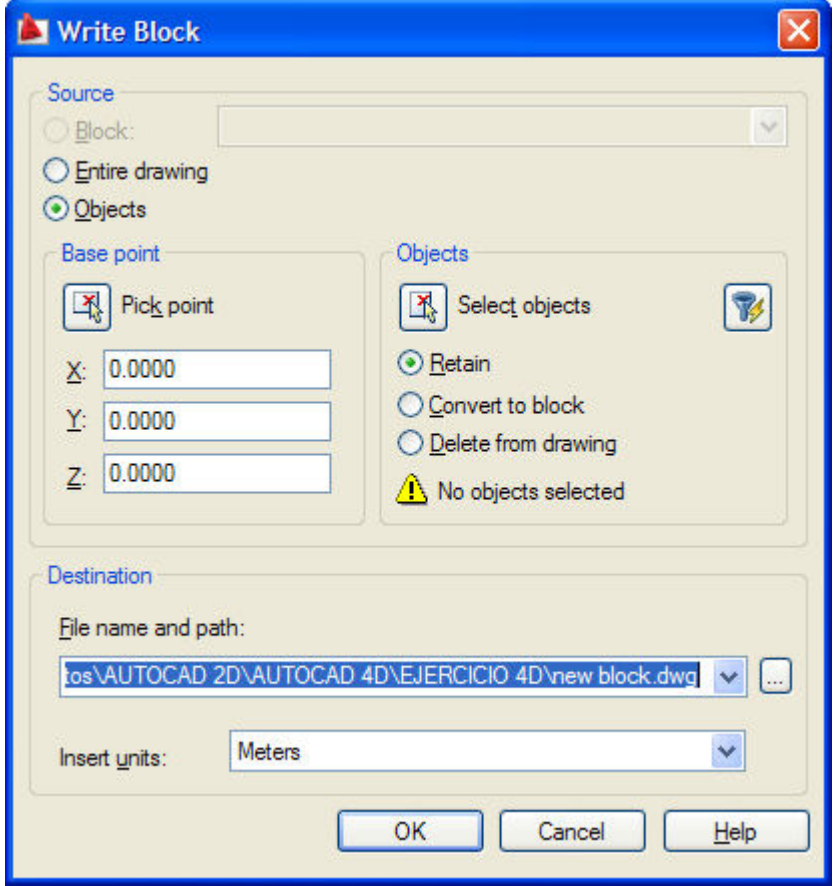

*Nota:* La opción *File name and Path* es para escoger la ubicación del nuevo archivo que contendrá al bloque.

**Block Library** Para crear una *librería de bloques*, se dibujan y almacenan los símbolos en un solo dibujo. A través del *Design Center*, podrán ser usados desde otros dibujos.

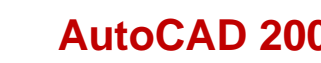

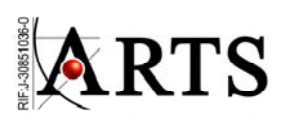

#### **DESING CENTER:**

Su finalidad es explorar e intercambiar información entre dibujos. Intercambia estilos de texto, estilos de acotamiento, directrices, formatos de láminas **(l***ayouts***)** librerías de bloques e incluso extrae bloques simples que se encuentren alojados en el archivo en el que fueron creados.

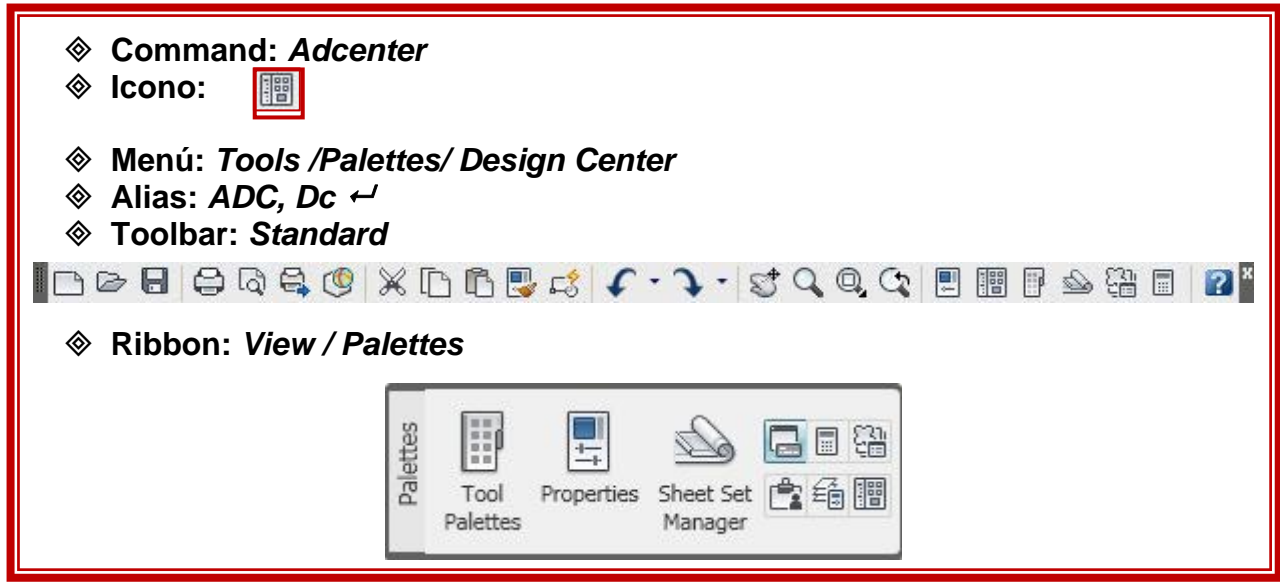

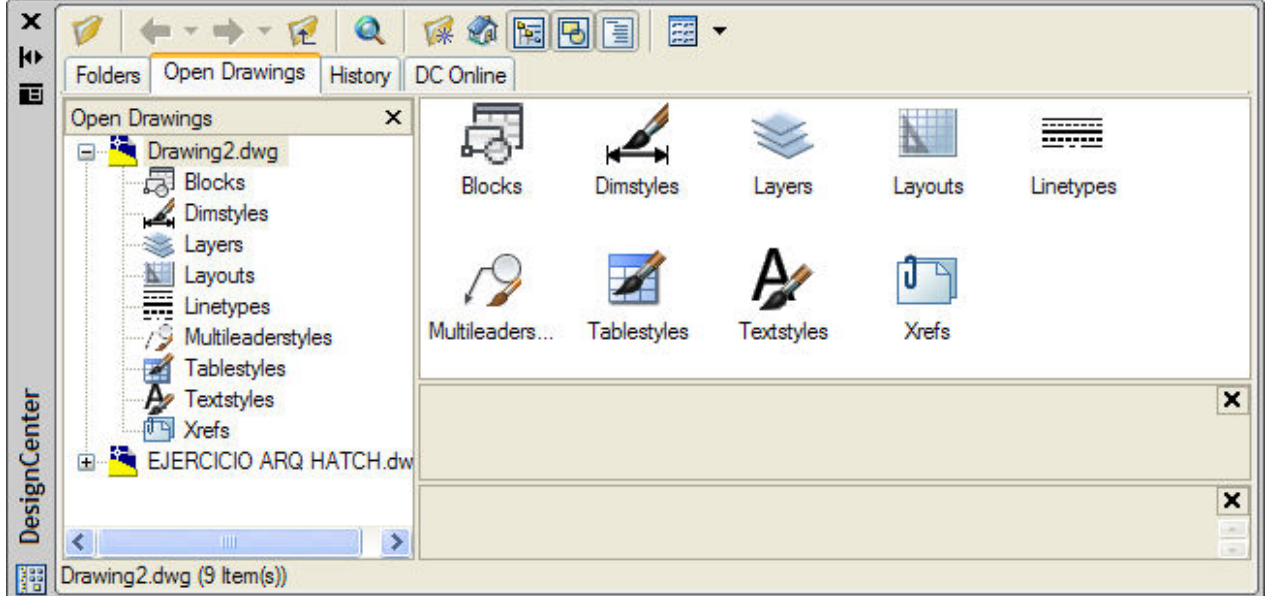

 Para utilizar la información a través de la paleta AutoCAD *Desing Center*, basta con seleccionar el elemento (bloque, estilo de acotamiento o texto, etc.) y arrastrarlo hasta el dibujo de destino.

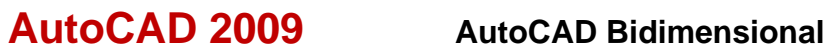

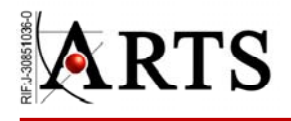

## **Unidades dentro de AutoCAD Desing Center:**

 Para introducir un bloque a través de esta herramienta se debe pre-establecer las unidades del dibujo de destino:

#### **Menú: Format /Units.**

#### **FORMAT / UNITS**

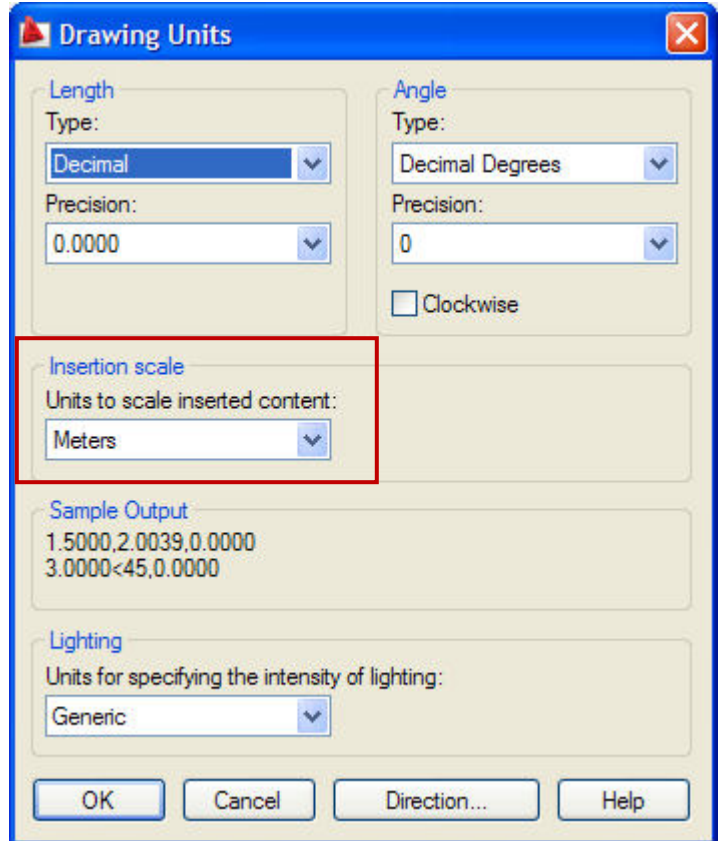

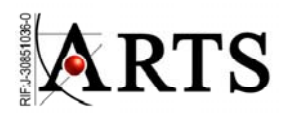

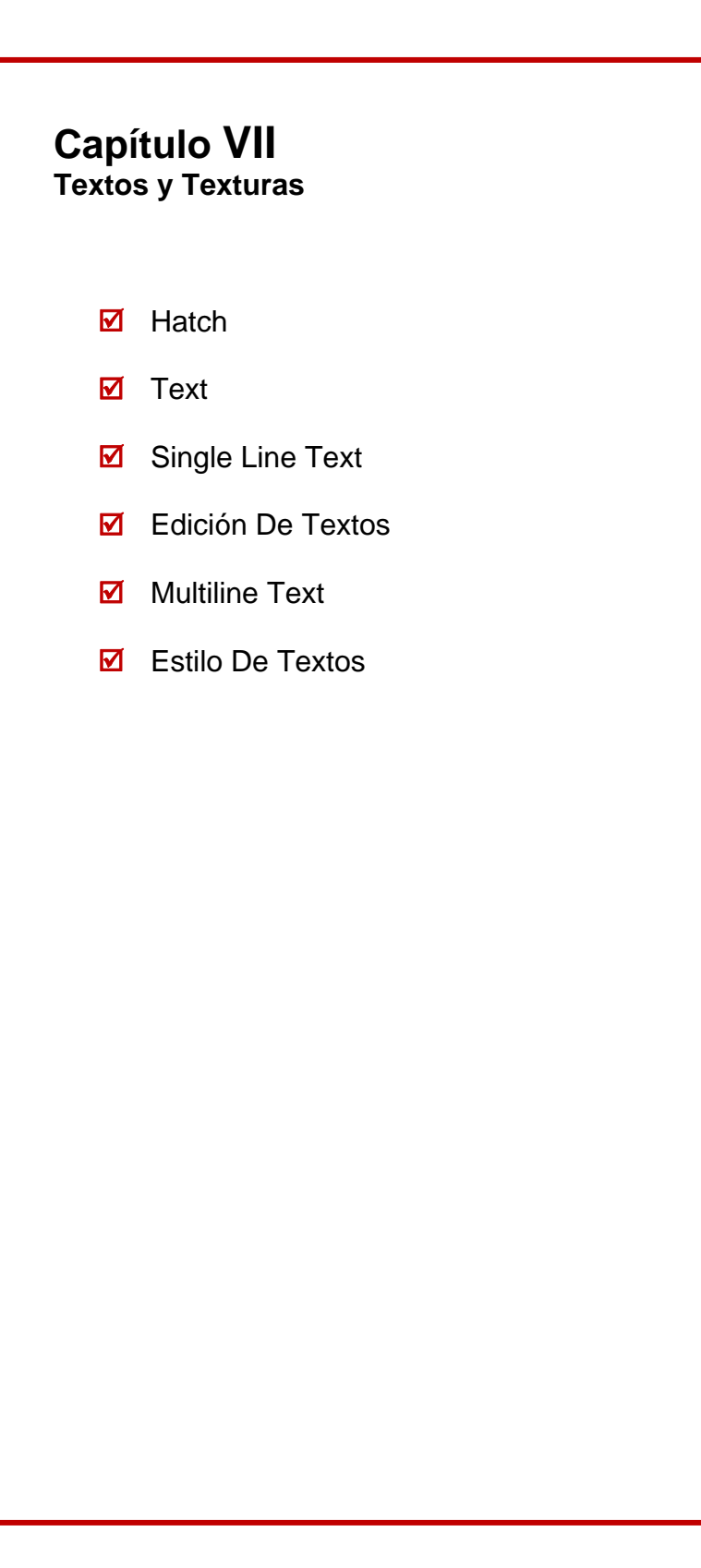

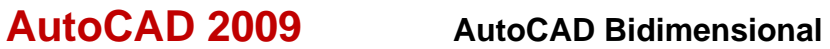

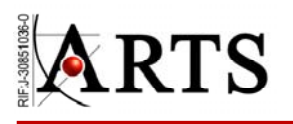

#### **HATCH (Texturas):**

Los *Hatch* son un bloque que rellena áreas de dibujo estrictamente cerradas. Se utilizan para representar materiales, texturas, rellenos absolutos, rellenos tipo gradiente (degrade de una tonalidad en una dirección).

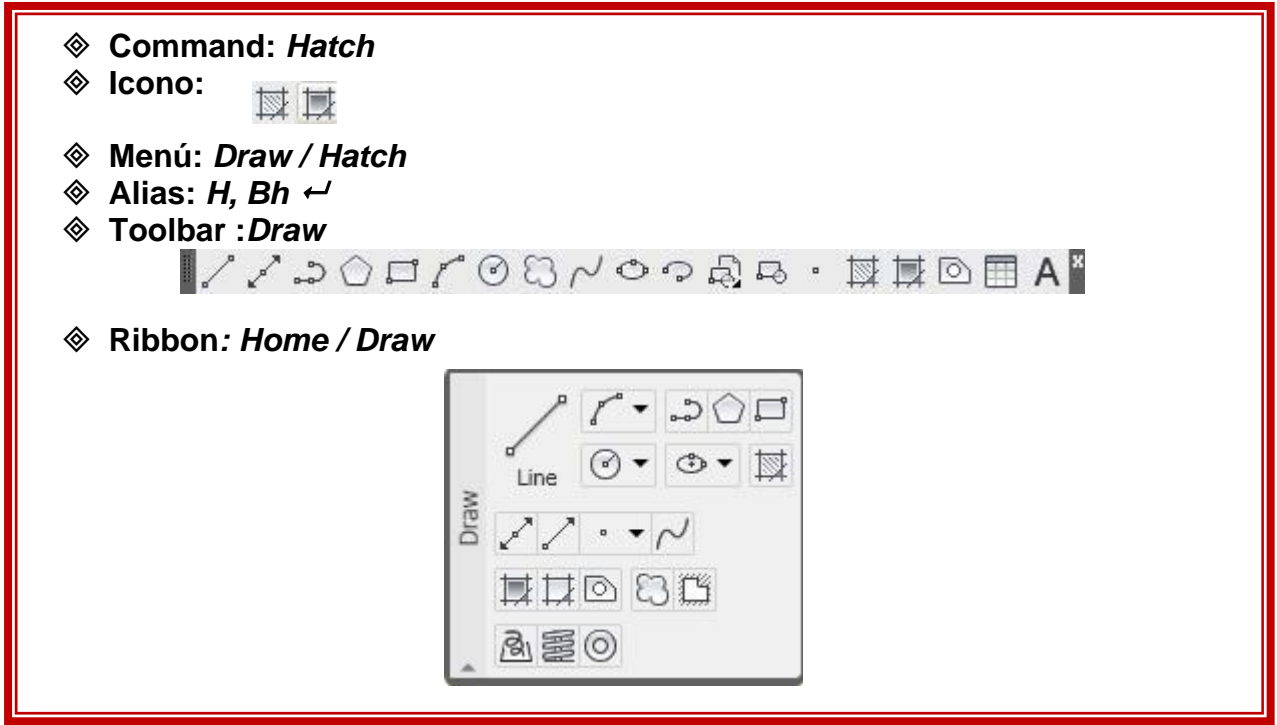

Para activar la Paleta de **Hatch**, es necesario abrir la Paleta de Herramientas **Tool Palettes**, y seleccionar la ficha **Hatch.**

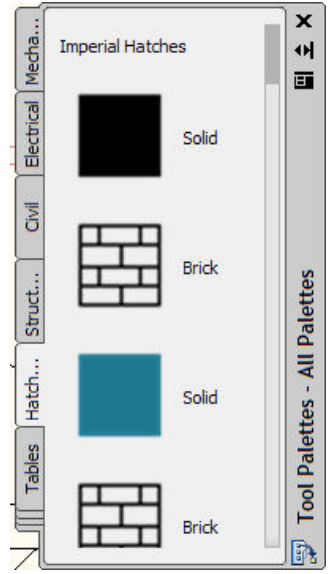

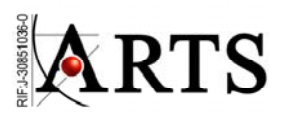

## *Hatch: Caja de Diálogo:*

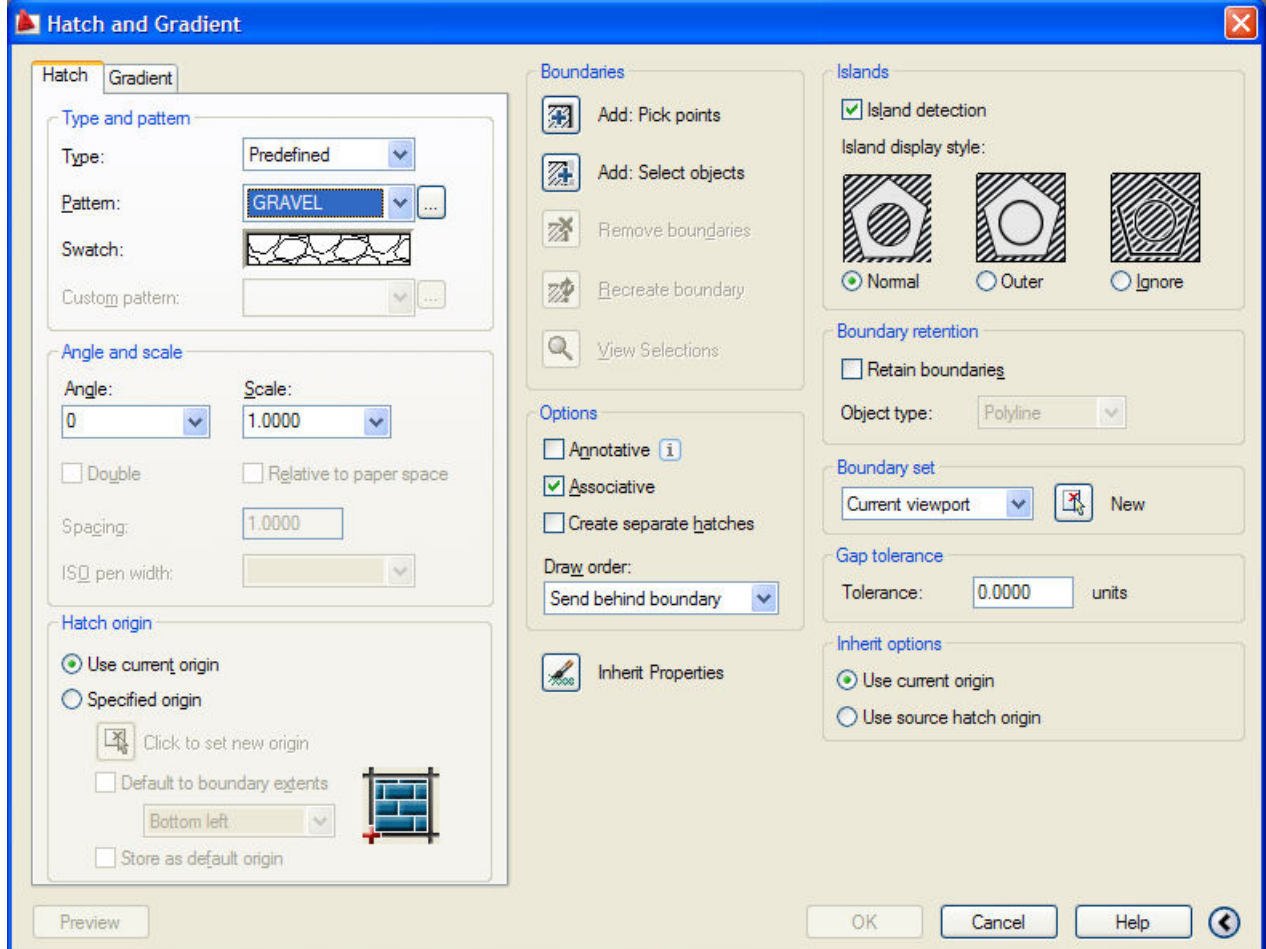

**En esta caja de dialogo se define el método de relleno de la textura:** 

**Normal:** Rellena la primera área cerrada que encuentre, respeta la siguiente y rellena todas las posteriores a esta última.

**Outer:** Rellena solo la primera área cerrada que encuentre, ignorando todos los cerramientos internos.

**Ignorar:** Con éste método rellena totalmente el área seleccionada.

**Gradient:** Degradación de tonos entre dos colores.

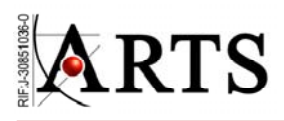

## *Hatch / Gradient Caja de Diálogo:*

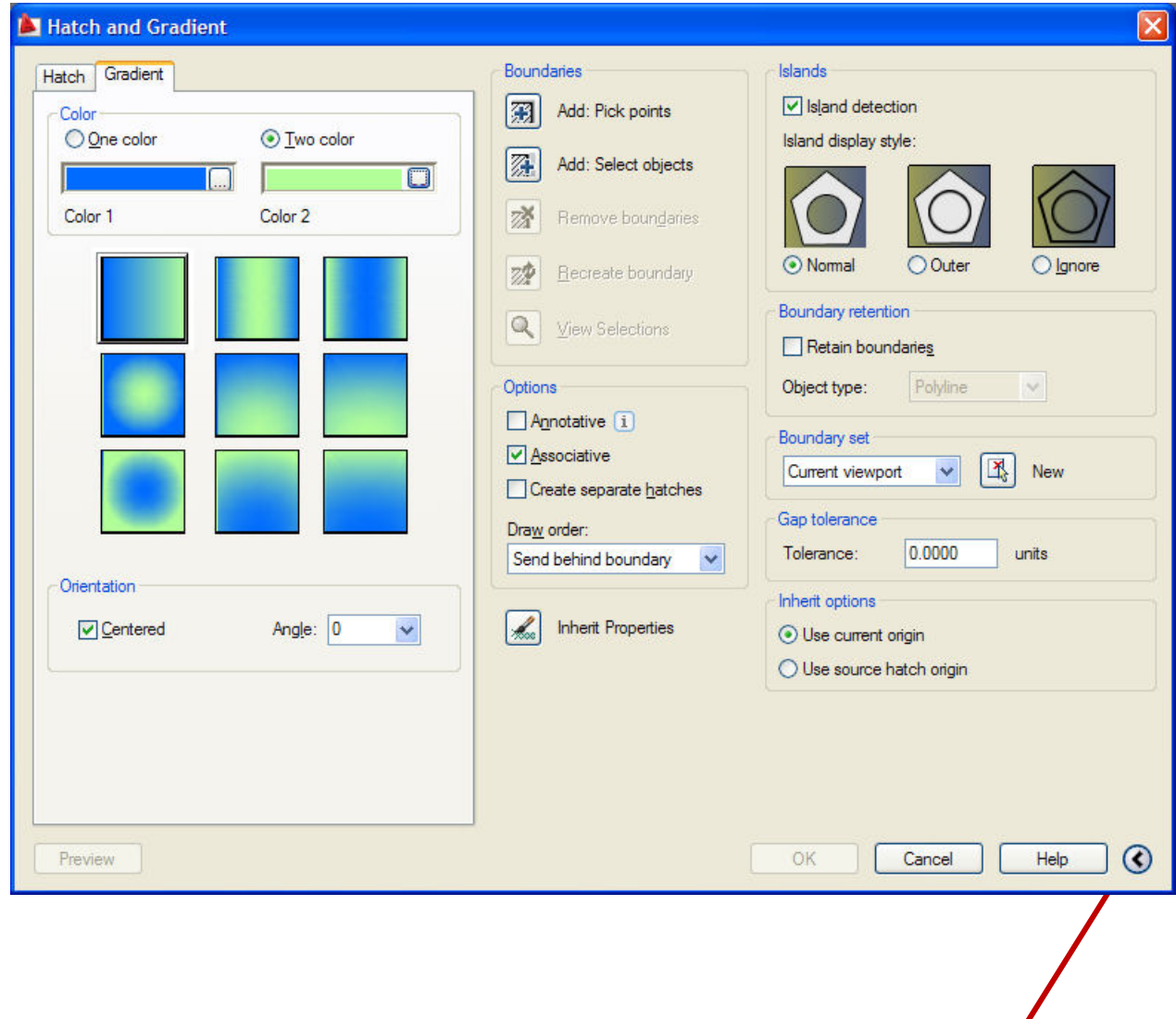

*Nota*: es necesario activar este botón para desplegar completa la caja de diálogo.

*One Color***:** El color escogido se difumina hacia el blanco. Se difumina a partir de un centro. Dispone de una paleta de colores verdaderos.

*Two Colors***:** Degradé entre dos colores a escoger en paletas de colores tipo *True Color* y *Pantone***.**

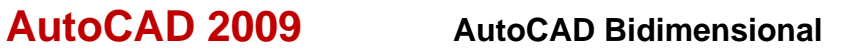

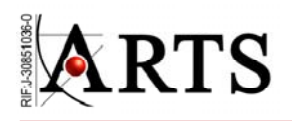

## **SINGLE LINE TEXT (Línea de texto Independiente)**

Cada línea de texto es independiente, el cursor indica en dónde se situará cada carácter, es posible borrar hacia atrás, el teclado funciona como una máquina de escribir.

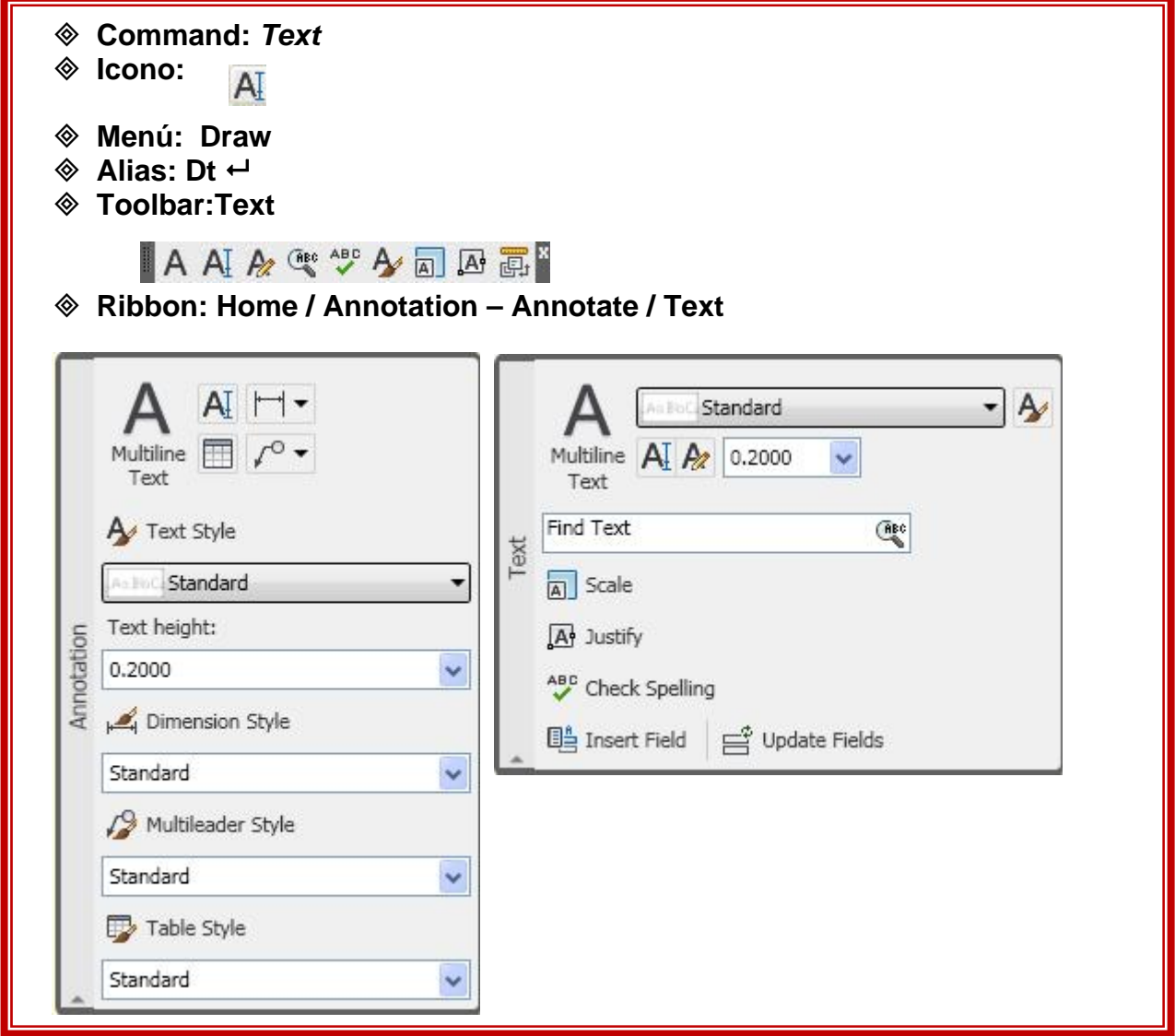

#### **Command:** *TEXT*

*Current text style: "Standard" Text height: 0.2000 Specify start point of text or [Justify/Style]:*  **Especifique el punto de partida del texto** 

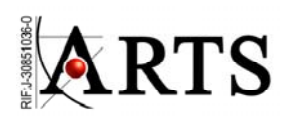

*Specify height <0.2000>:*  **Especifique la altura del texto** 

*Specify rotation angle of text <0>:*  **Especifique la rotación del texto Comenzar a escribir** 

**Justificación de Textos en AutoCAD (justify):** 

Las opciones de justificación son:

**Aling:** ajusta el texto entre dos puntos indicados en pantalla, sin respetar la altura original del texto

**Fit:** igual a la anterior, ajusta el texto entre dos puntos indicados en pantalla, respetando la altura original del texto

**Center:** centra el texto, desde la base de la letra, a partir de un punto seleccionado en pantalla

**Middle:** igual al anterior pero a partir del punto de inicio, el texto se distribuye tanto a izquierda y derecha como arriba y abajo

**Right:** el texto finaliza en el punto seleccionado

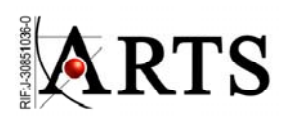

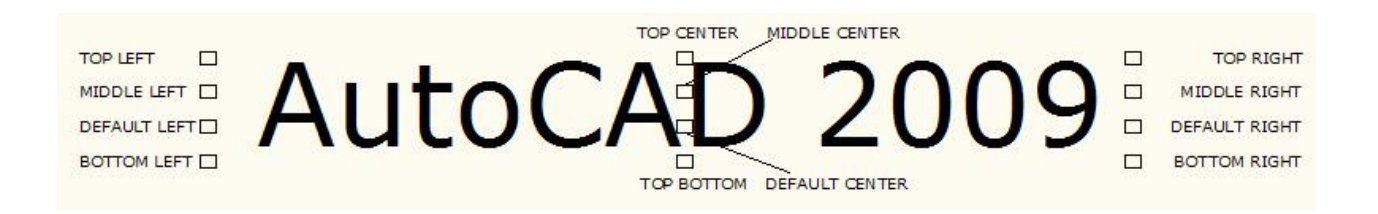

**Top left TL (punto superior izquierdo):** engancha el texto por la parte superior izquierda al punto seleccionado

**Top center TC (punto medio superior):** engancha el texto por la parte superior media al punto seleccionado.

**Top right TR (punto superior derecho):** engancha el texto por la parte superior derecha al punto seleccionado.

**Middle left ML (punto medio izquierdo):** engancha el texto por la parte media izquierda al punto seleccionado.

**Middle center MC (punto medio central):** engancha el texto por la parte media al punto seleccionado.

**Middle right MR (punto medio derecho):** engancha el texto por la parte media derecha al punto seleccionado.

**Bottom left BL (punto inferior izquierdo):** engancha el texto por la parte inferior izquierda al punto seleccionado.

**Bottom center BC (punto inferior central):** engancha el texto por la parte inferior media al punto seleccionado.

**Bottom right BR (punto inferior derecho):** engancha el texto por la parte inferior derecha al punto seleccionado.

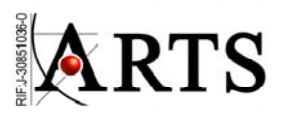

**DDEDIT (Edición de Textos):** 

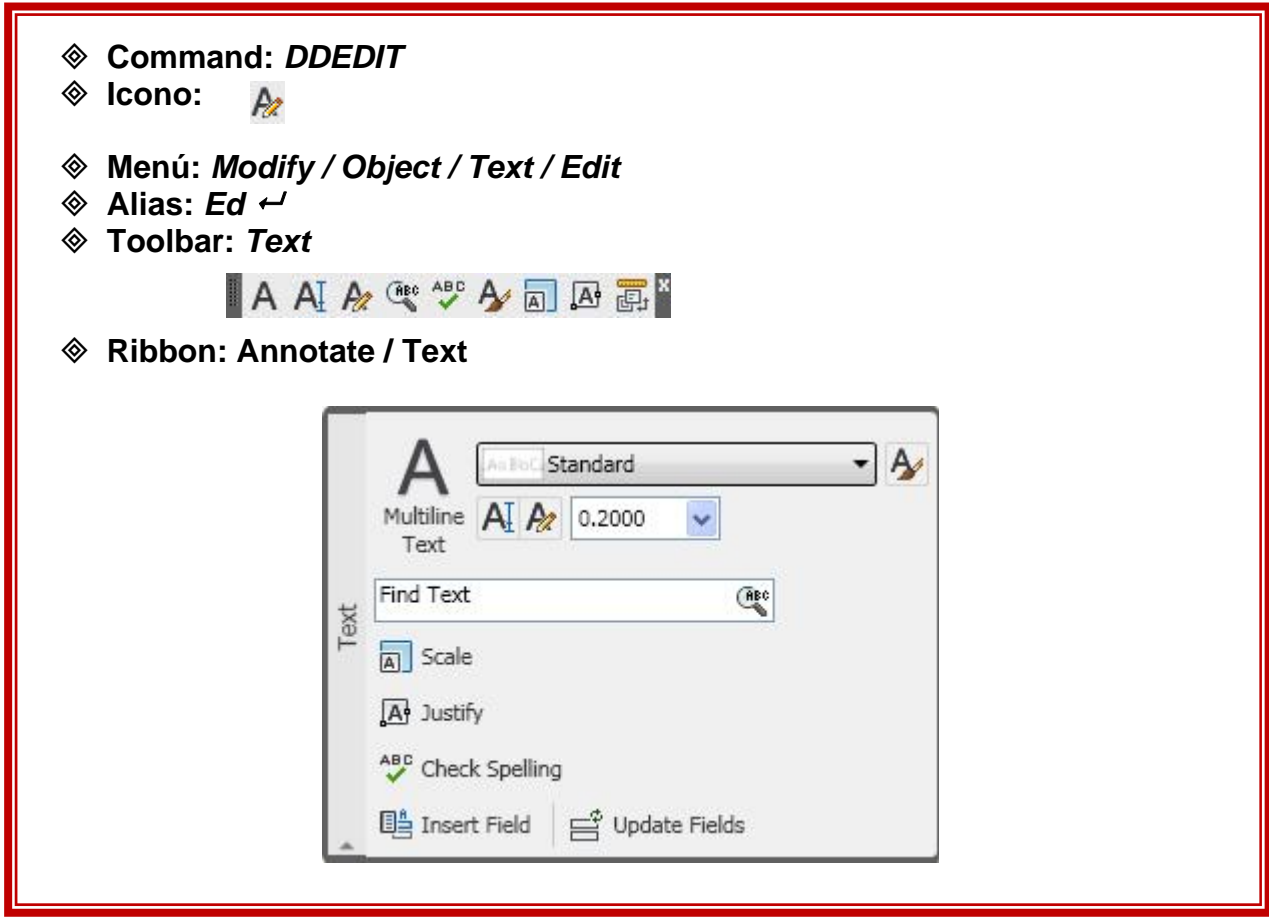

#### **Para editar los textos creados:**

Seleccionar el texto en pantalla, con el botón derecho del *ratón*: **text edit**

Para cambiar altura de la letra, estilo de texto, rotación y justificación, hacer uso de la **paleta modificadora de propiedades**

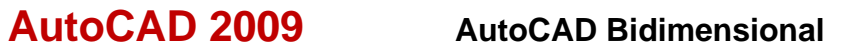

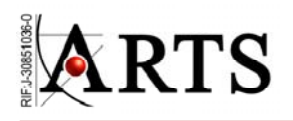

## **MULTILINE TEXT (Texto de Línea Múltiple):**

Genera textos de párrafos completos mediante un editor propio. Debe establecerse el área a ocupar por el editor de texto y su contenido

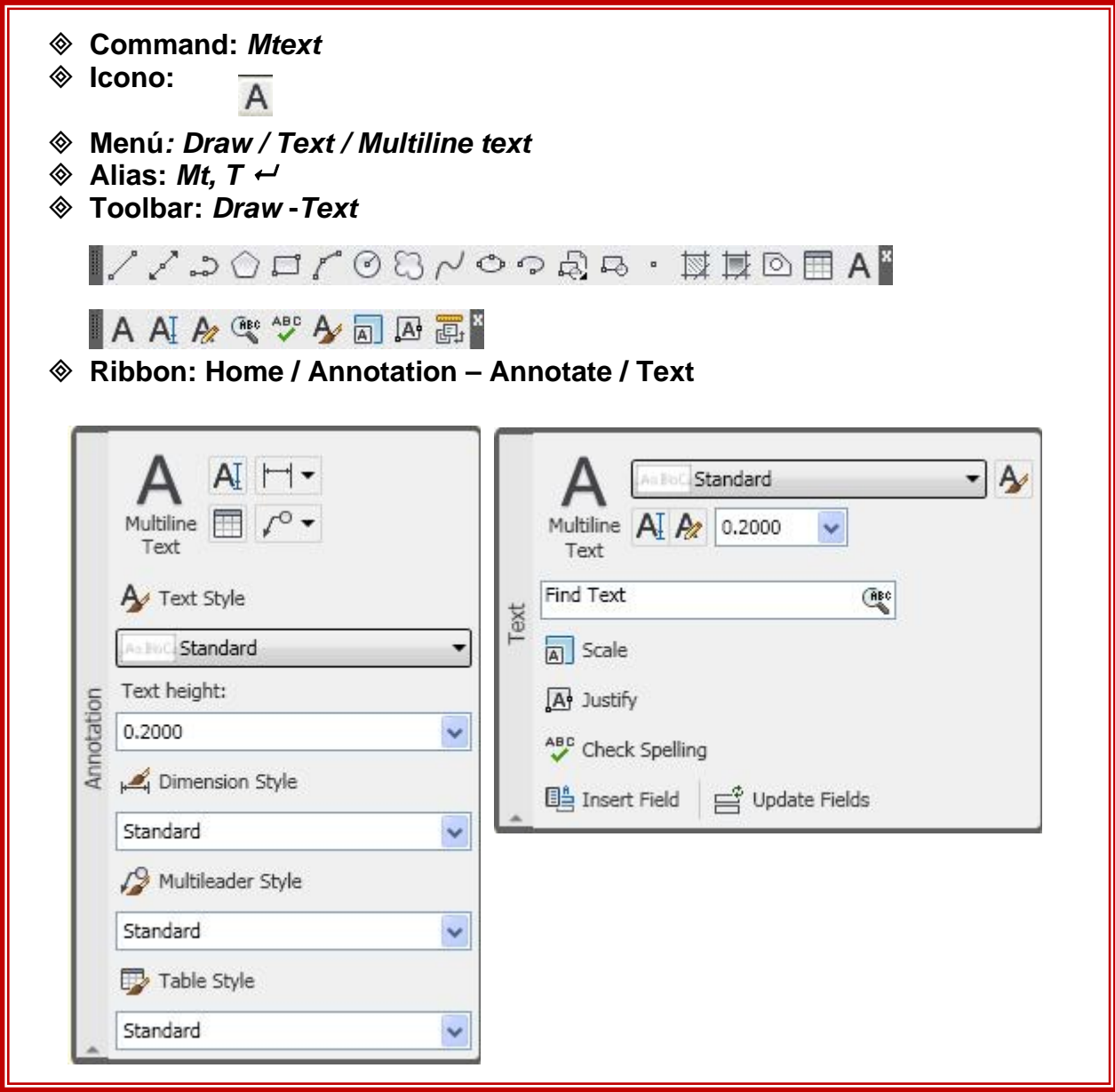

*Draw / Text / Multiline text:* 

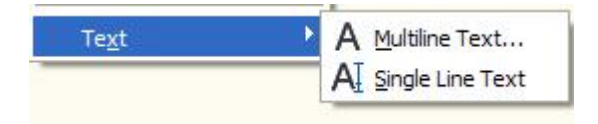

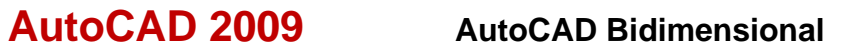

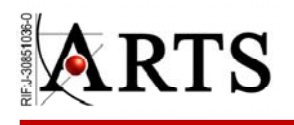

#### **Command***: MTEXT*

*Current text style: "Standard" Text height: 2.5 Specify first corner:* **Especifique primera esquina** 

*Specify opposite corner or [Height/Justify/Line spacing/Rotation/Style/Width]:*  **Especifique esquina opuesta** 

#### *Editor de Texto:*

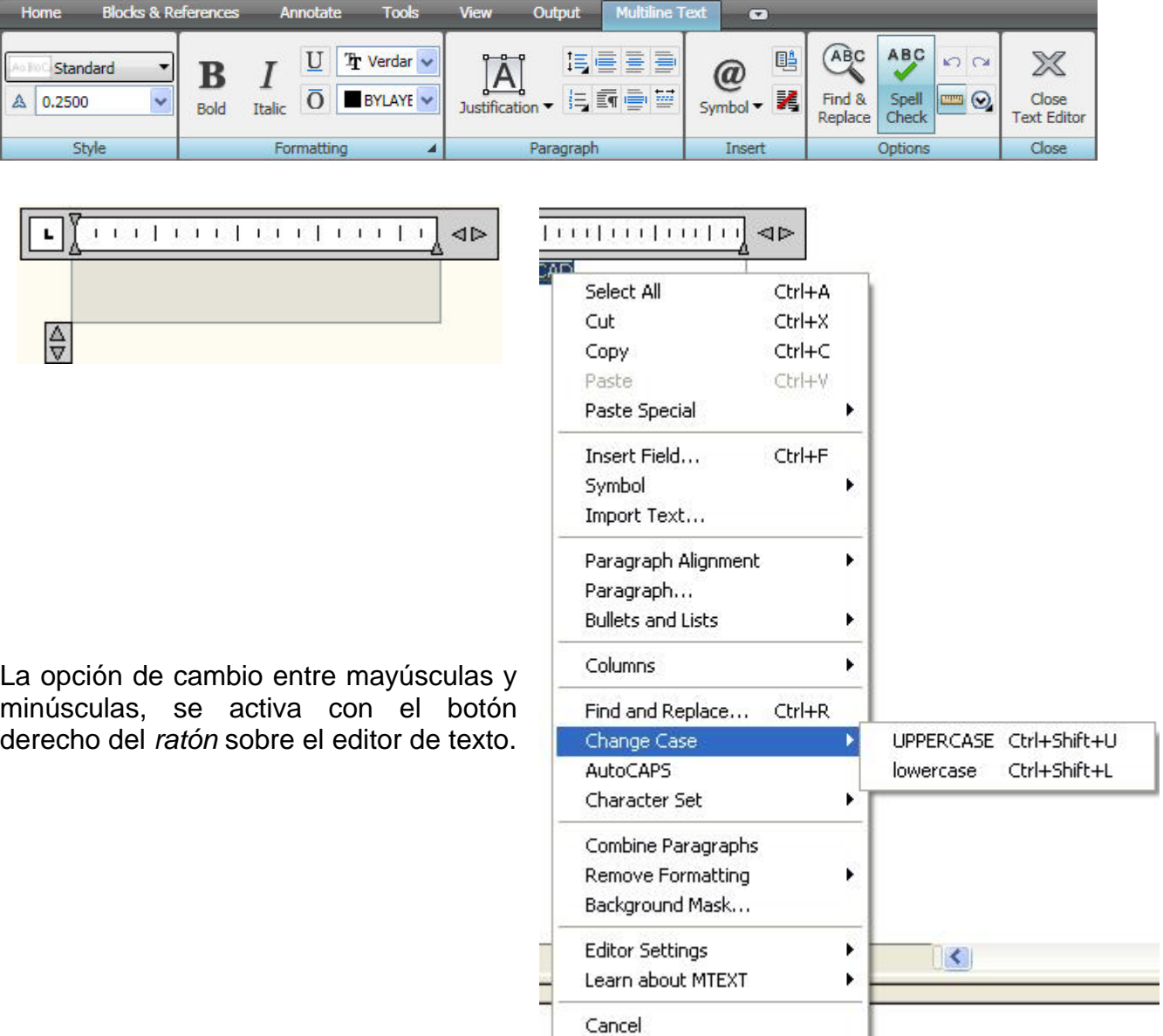

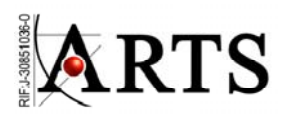

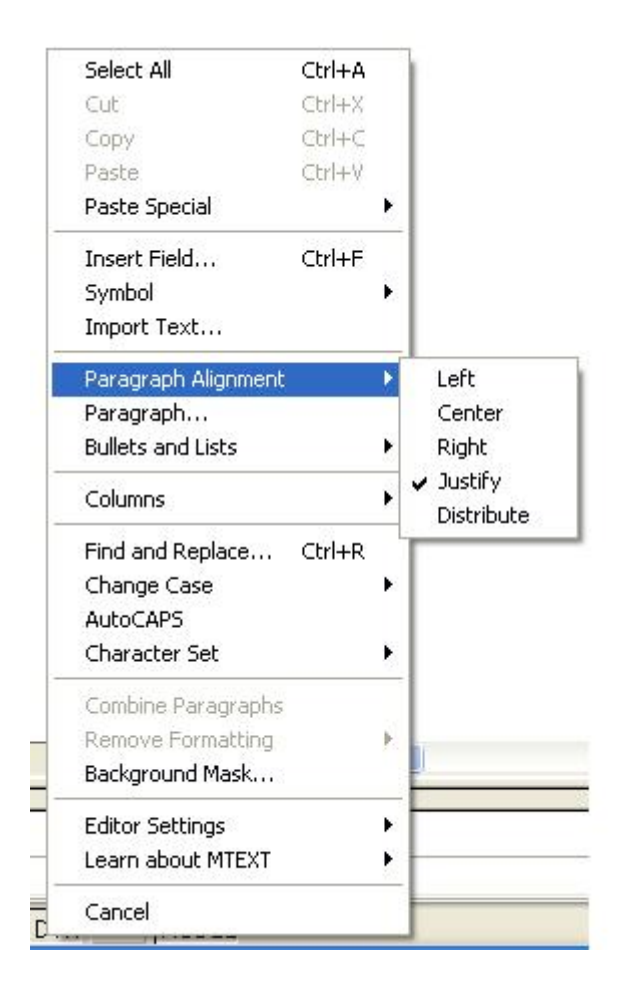

Las justificaciones están disponibles con el botón derecho del *Ratón* sobre el editor de texto. Estas tendrán como punto de referencia los extremos de la caja del editor de texto definida al inicio del comando.

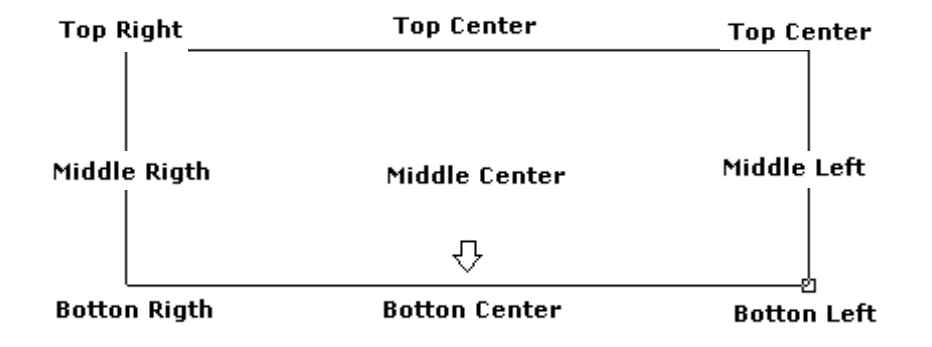

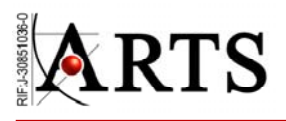

# **Text Style (Estilo de Texto):**

Este comando permite la creación de estilos de texto.

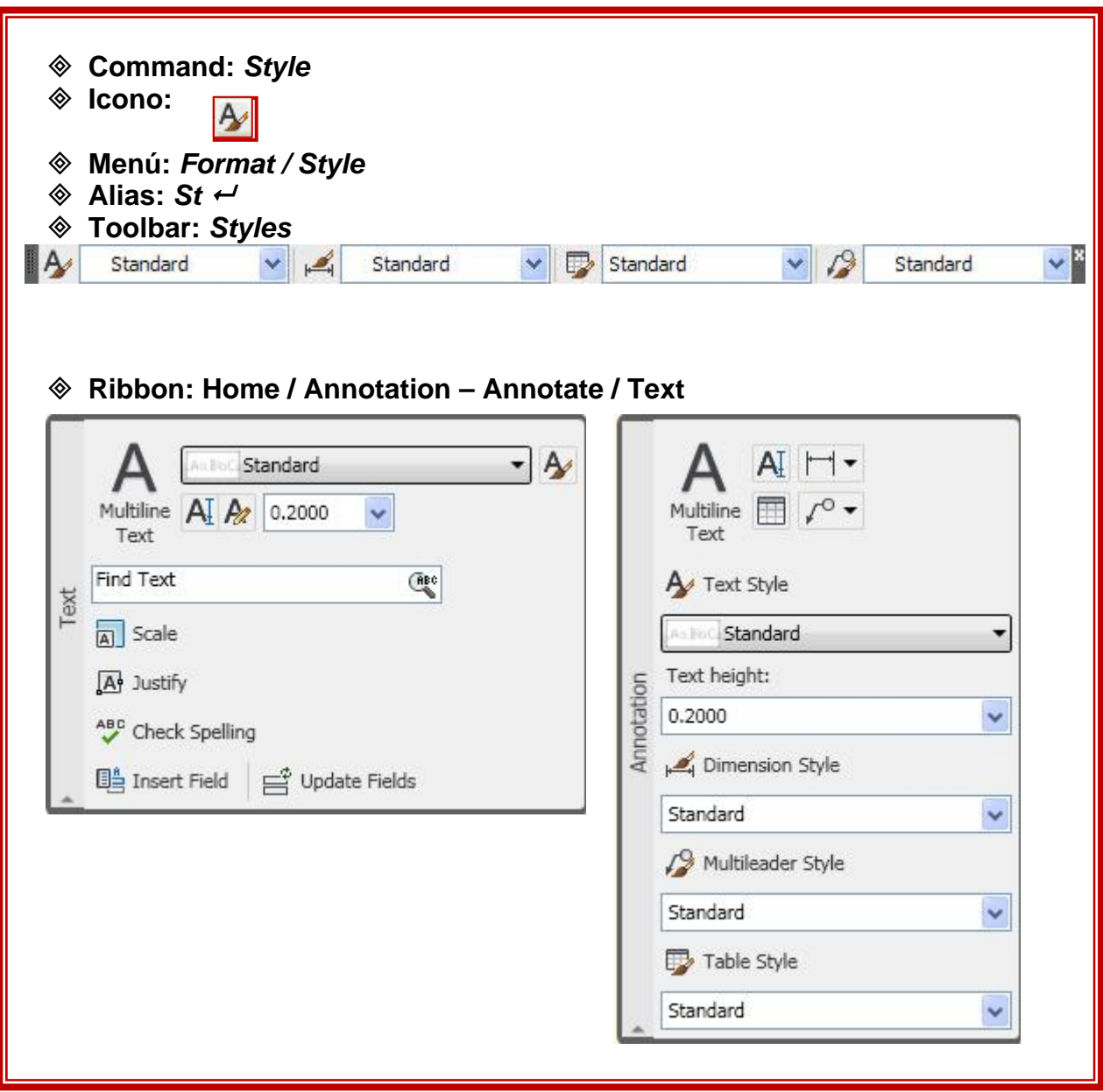

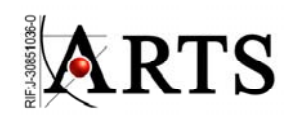

 El cuadro de diálogo de **Text Style**, permite la creación de estilos de texto convencionales así como también estilos anotativos, optimizando el proceso de rotulación tanto en el espacio modelo como en el espacio papel.

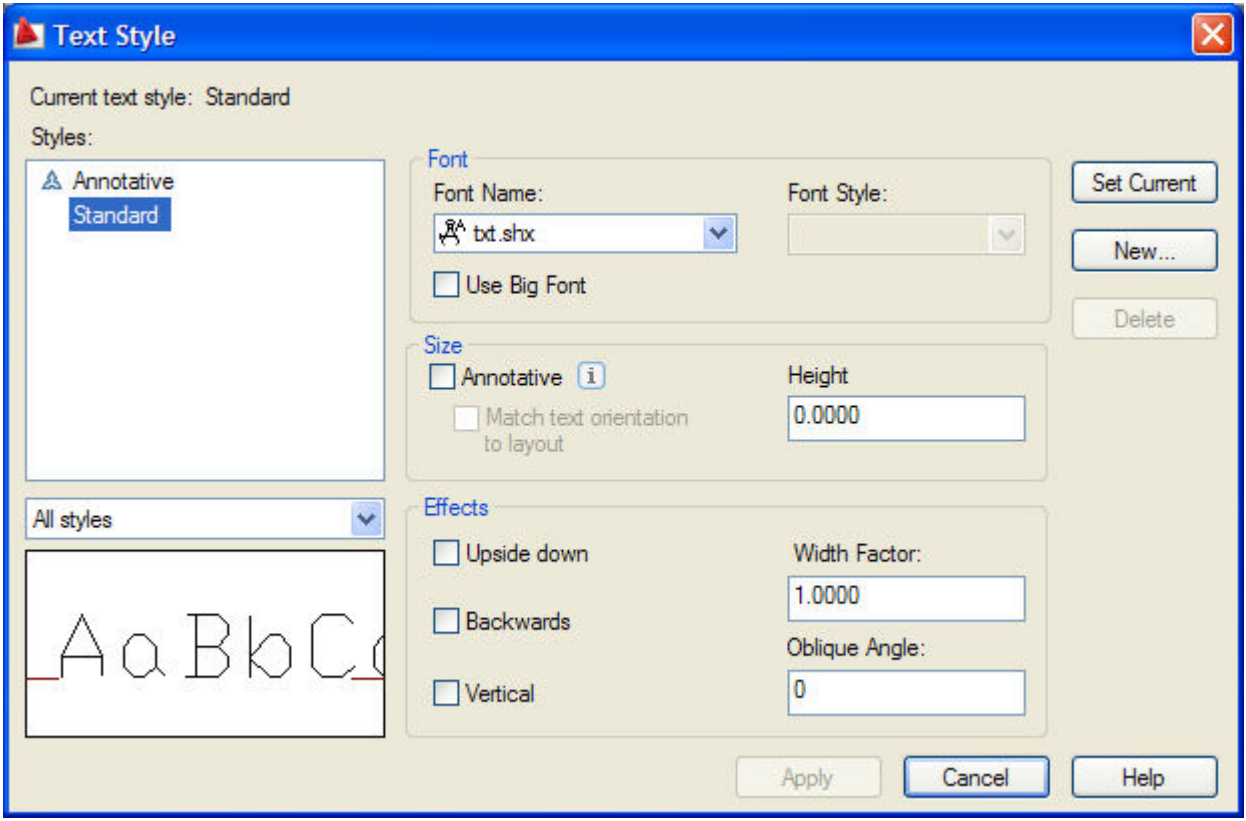

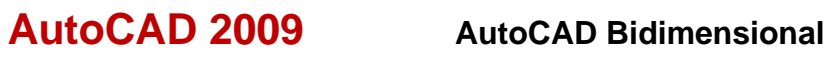

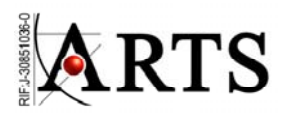

## *Sangrías y tabulaciones:*

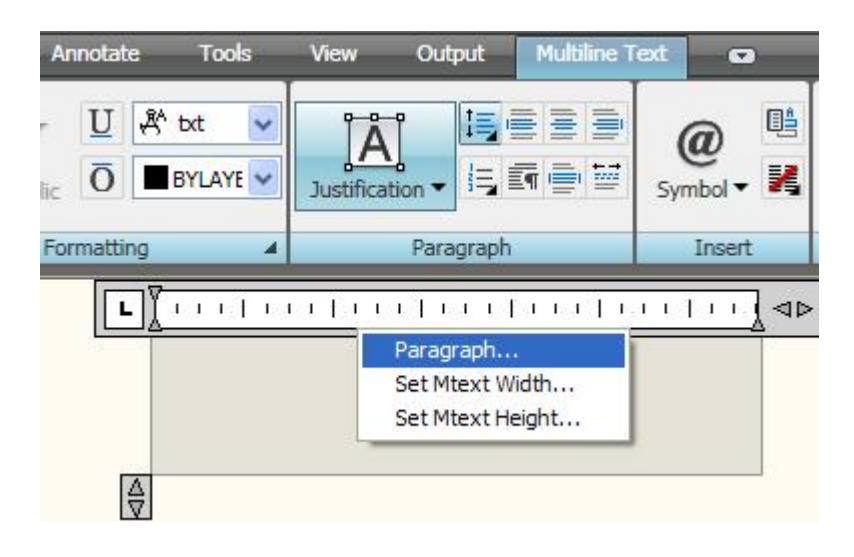

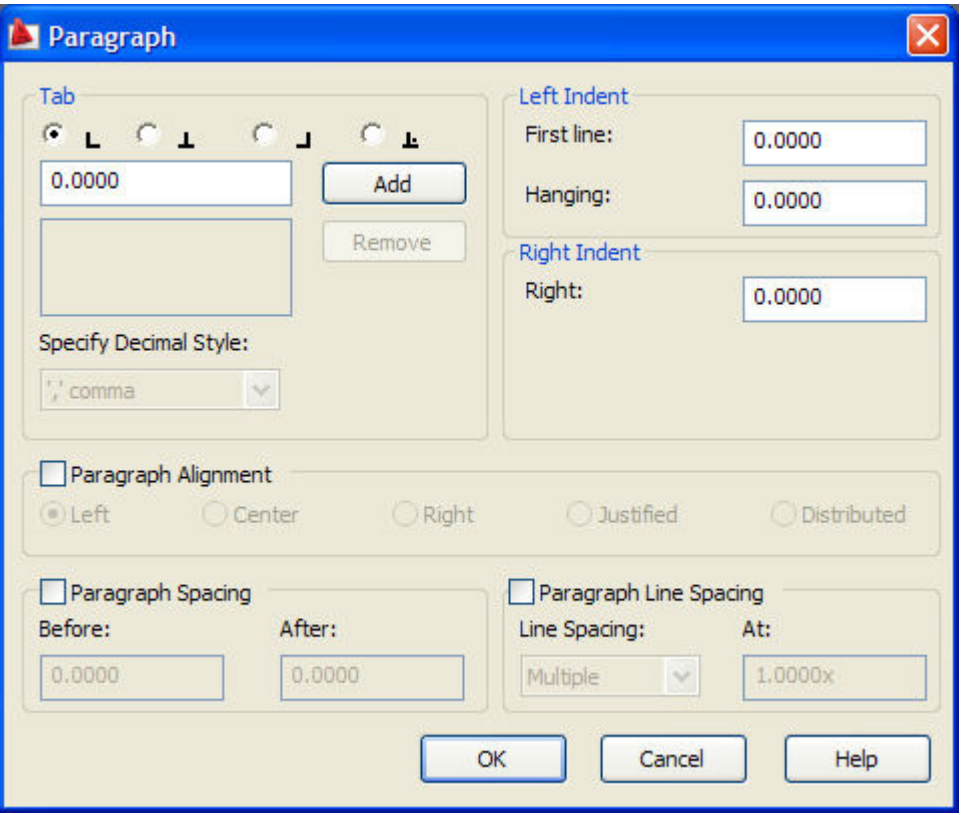

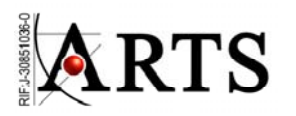

# **Capítulo VIII Dimensionamiento**   $\blacksquare$  Acotamiento  $\boxtimes$  Edición de cotas  $\boxtimes$  Estilos de Acotamiento  $\boxtimes$  Directrices Múltiples

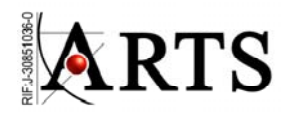

## **DIMENSION (Acotamiento):**

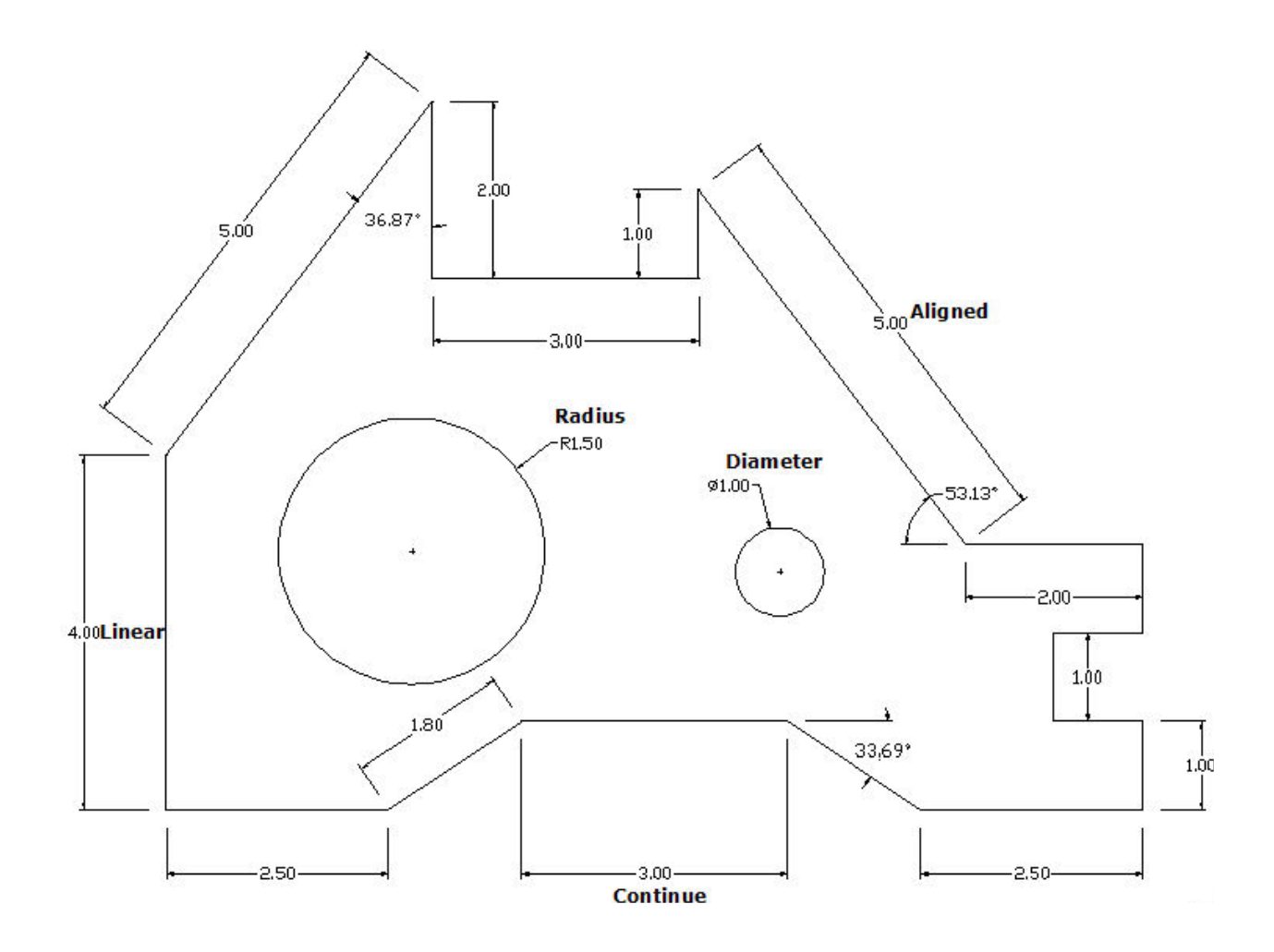

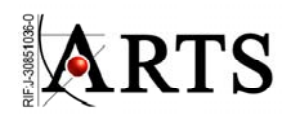

'n

## **TIPOS DE DIMENSIONAMIENTO**

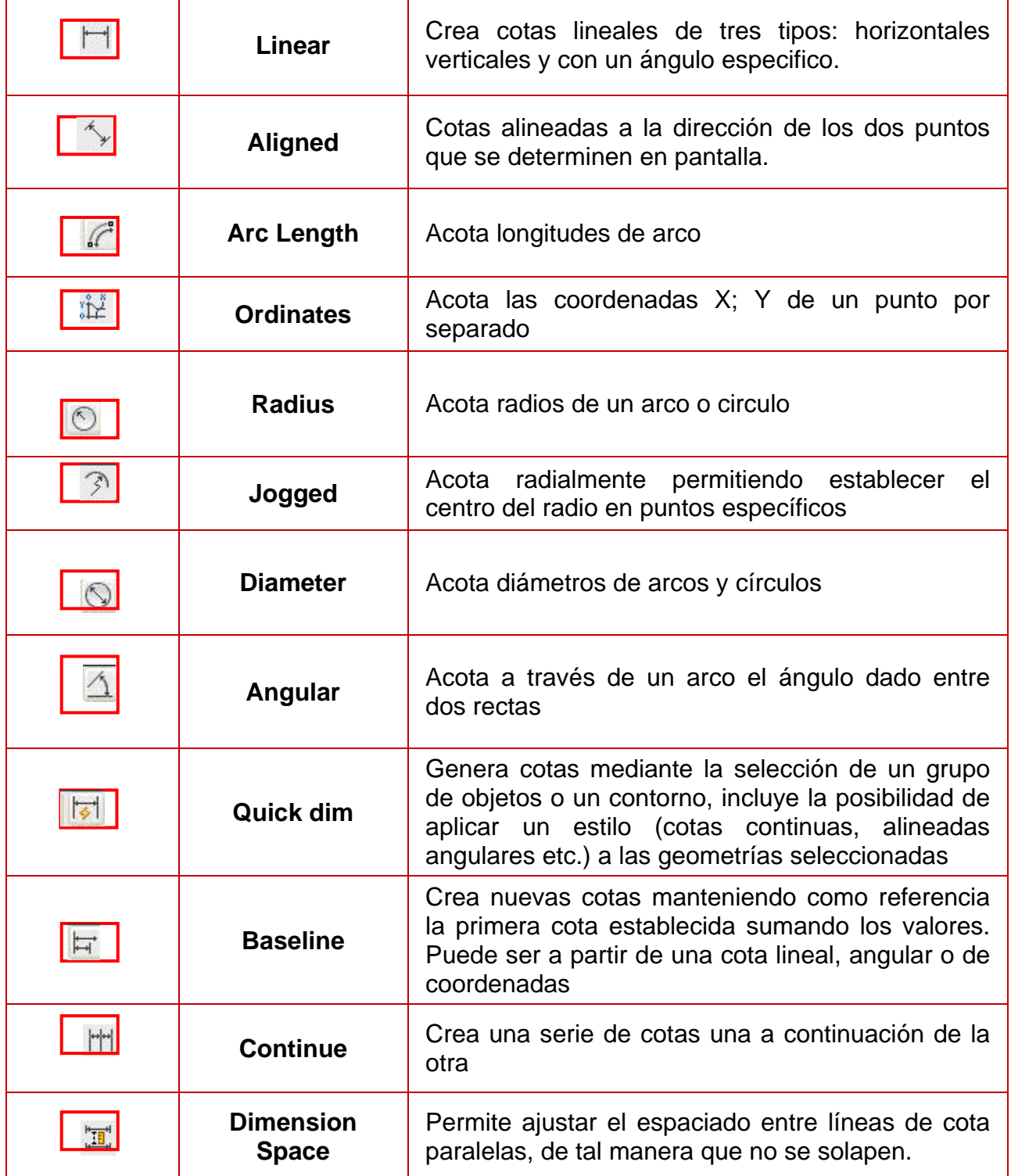

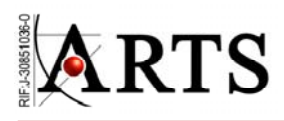

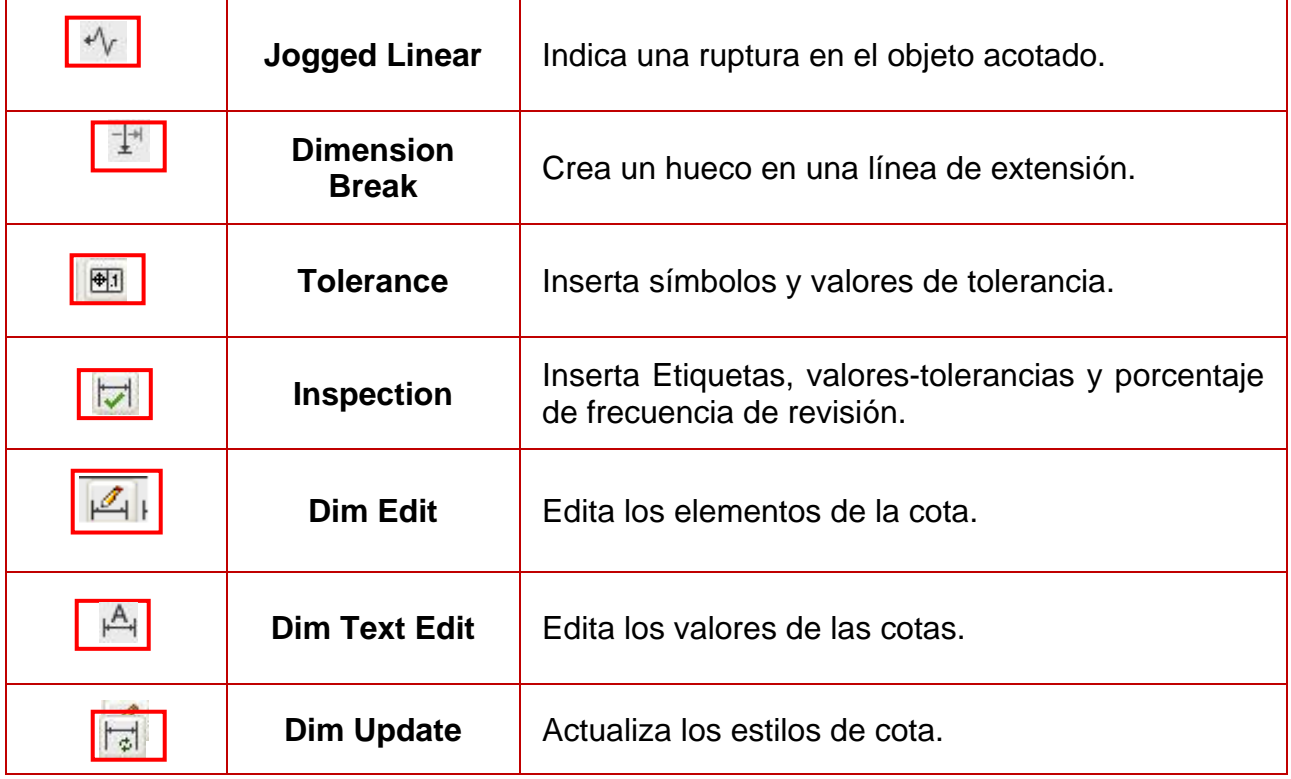

# **Edición de cotas:**

#### **Dimention / Dimention Style Manager**

Los cambios efectuados al estilo de cota serán reconocidos por todas las cotas que pertenezcan al mismo.

**dimension / update:** Usar esta opción cuando los cambios realizados al estilo no son reconocidos por el grupo de cotas

#### **Tabla Editora De Propiedades**  *Botón derecho del mouse sobre la cota:*

Afecta solamente a la cota seleccionada, cambia la precisión y el estilo de la cota. Cambia la posición del texto de la misma.

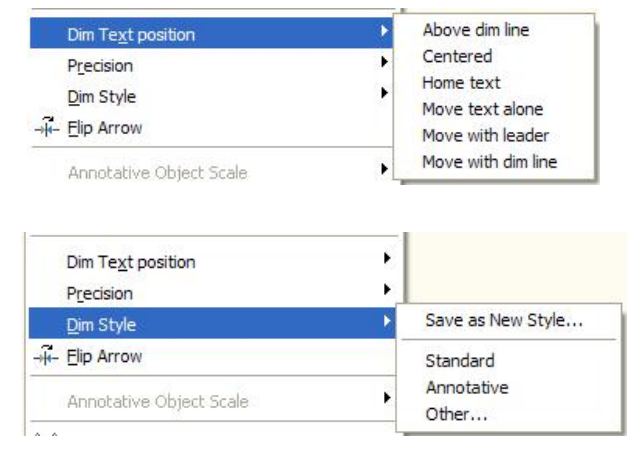

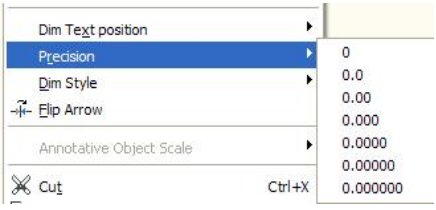

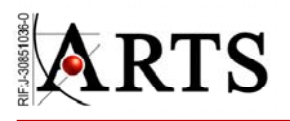

#### **DIMSTYLE (Estilo Acotamiento):**

Para acotar es necesario contar con un estilo de cotas. Para crear uno nuevo, usar como punto de partida el estilo *Standard*, a partir de éste es posible crear nuevos estilos de acotamiento personalizados.

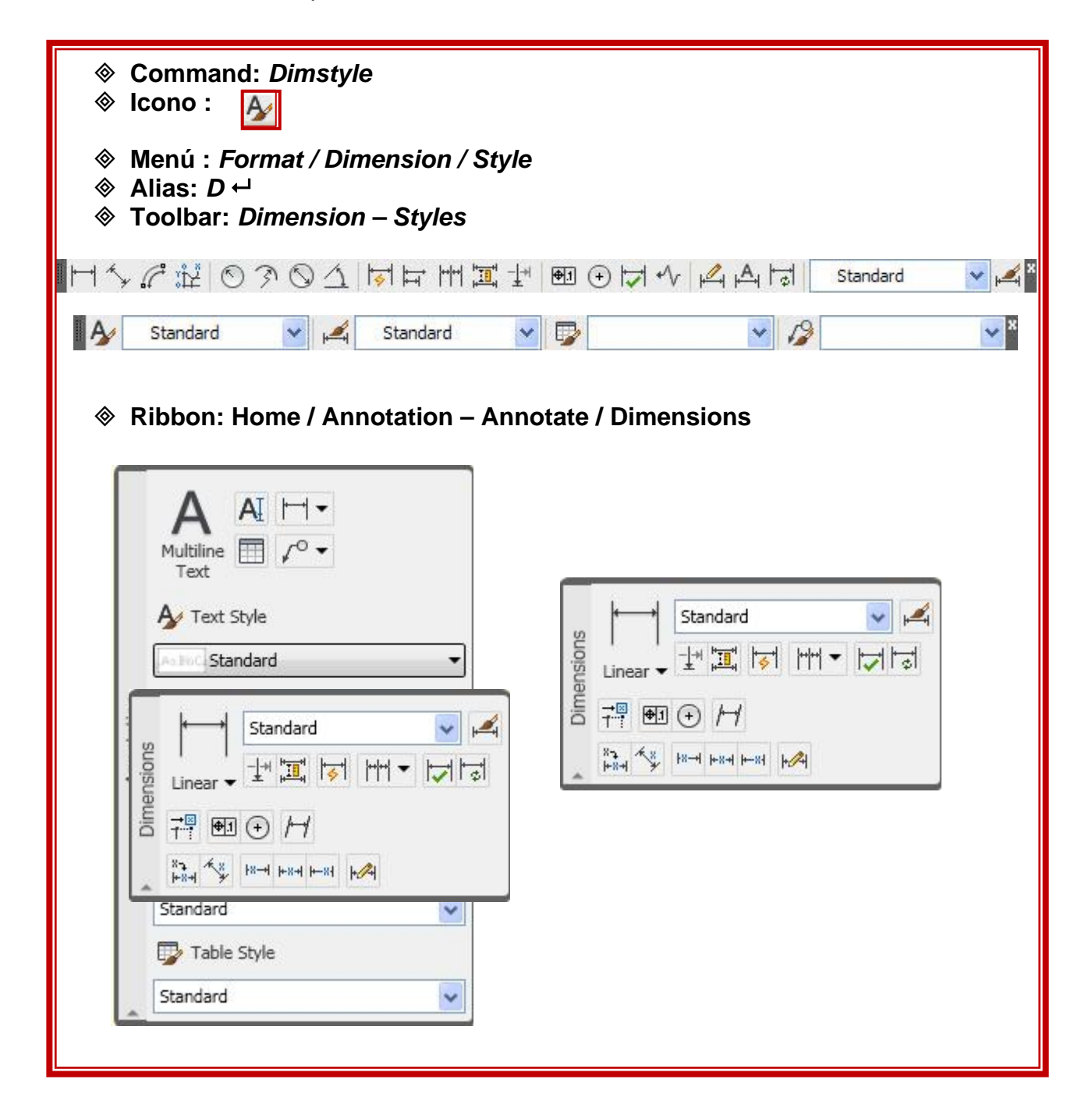
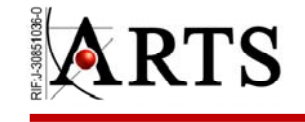

En la caja de dialogo de Estilos de Acotamiento es posible crear, modificar, eliminar y comparar estilos de acotamiento. Por defecto existe el estilo *Standard*. Dispone de una vista preliminar (*preview)*

Creación de un nuevo Estilo de Acotamiento:

## *Dimension / Dimension Style Manager / New:*

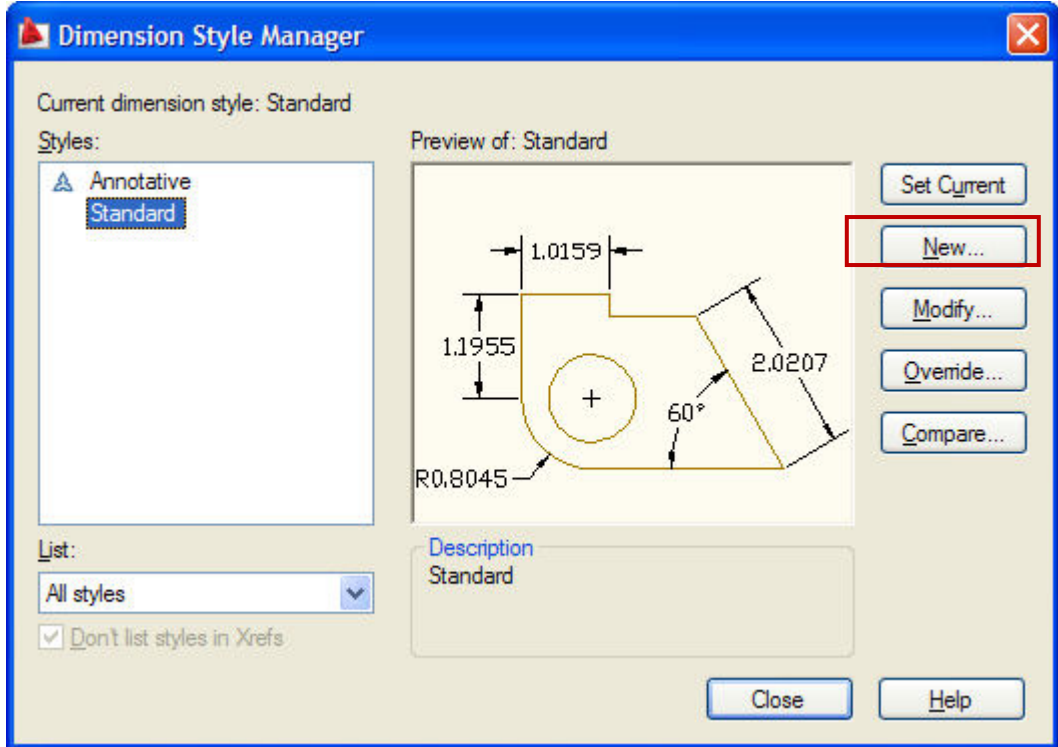

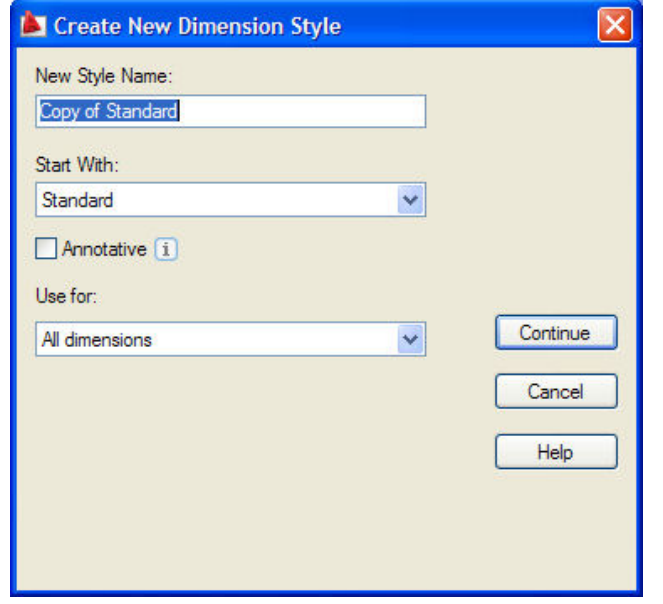

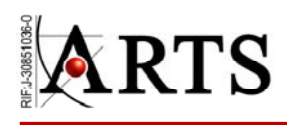

*New Style Name:* Nombre del nuevo estilo a crear

*Start With:* Toma un estilo existente como punto de partida, modificar ciertos parámetros.

*Annotative*: Propiedad que permite el acotado en el espacio modelo y en el espacio papel estableciendo una relación única de escalas.

*Use for*: Estilo creado para acotar entidades específicas por ejemplo círculos ángulos rectas etc.

*Continue***:** Continuar la configuración.

Antes de comenzar a configurar el estilo conoceremos las partes de una cota:

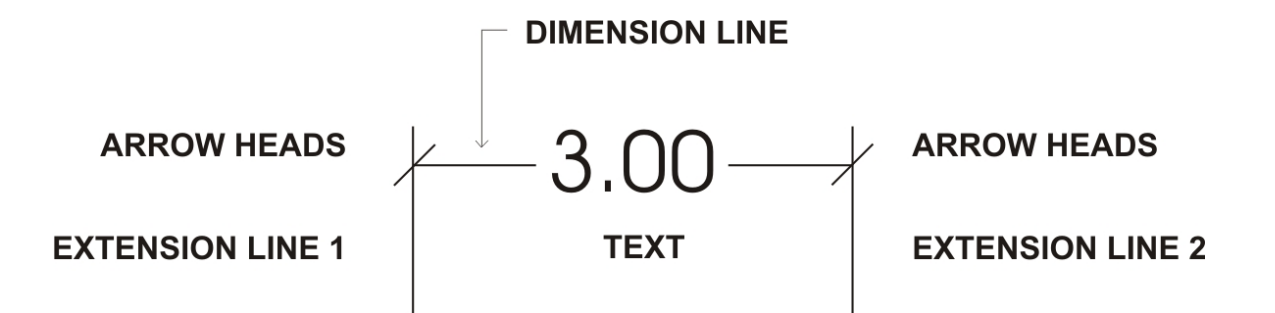

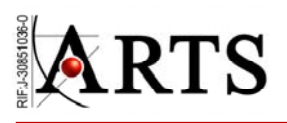

## **Dimension Style Manager / Lines**

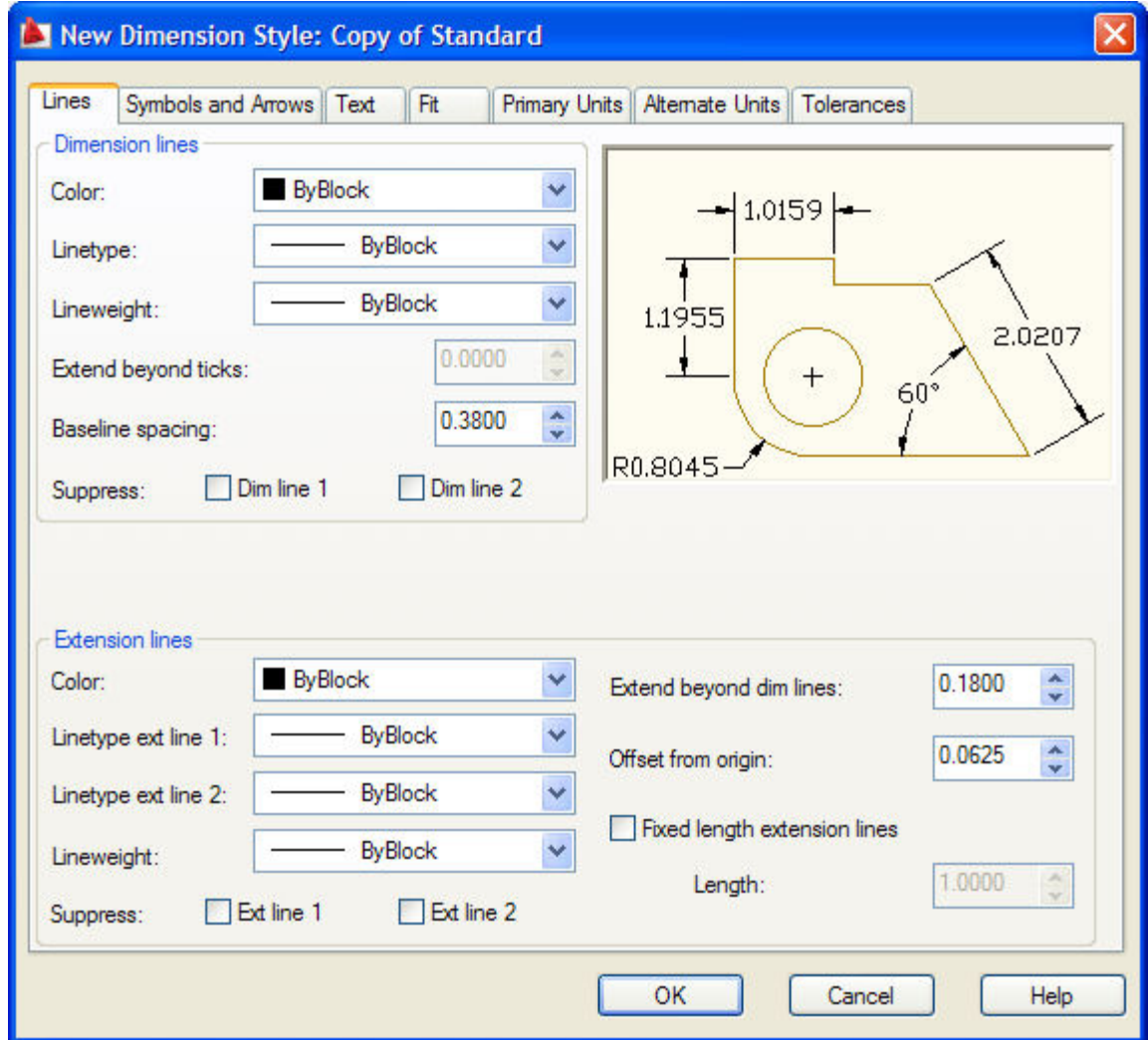

*Dimension line***:** Apariencia de la línea de dimensión: color, grosor, etc.

*Extension line***:** Características de las líneas perpendiculares a la línea de dimensión:

*Extend beyond dim line*: Distancia que sobresale la *extension line* a partir de la línea de dimensionamiento

*Offset from Origin*: Espacio entre la cota al dibujo acotado

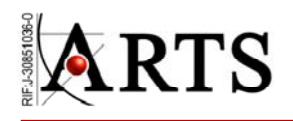

## **Dimension Style Manager / Symbols and Arrows:**

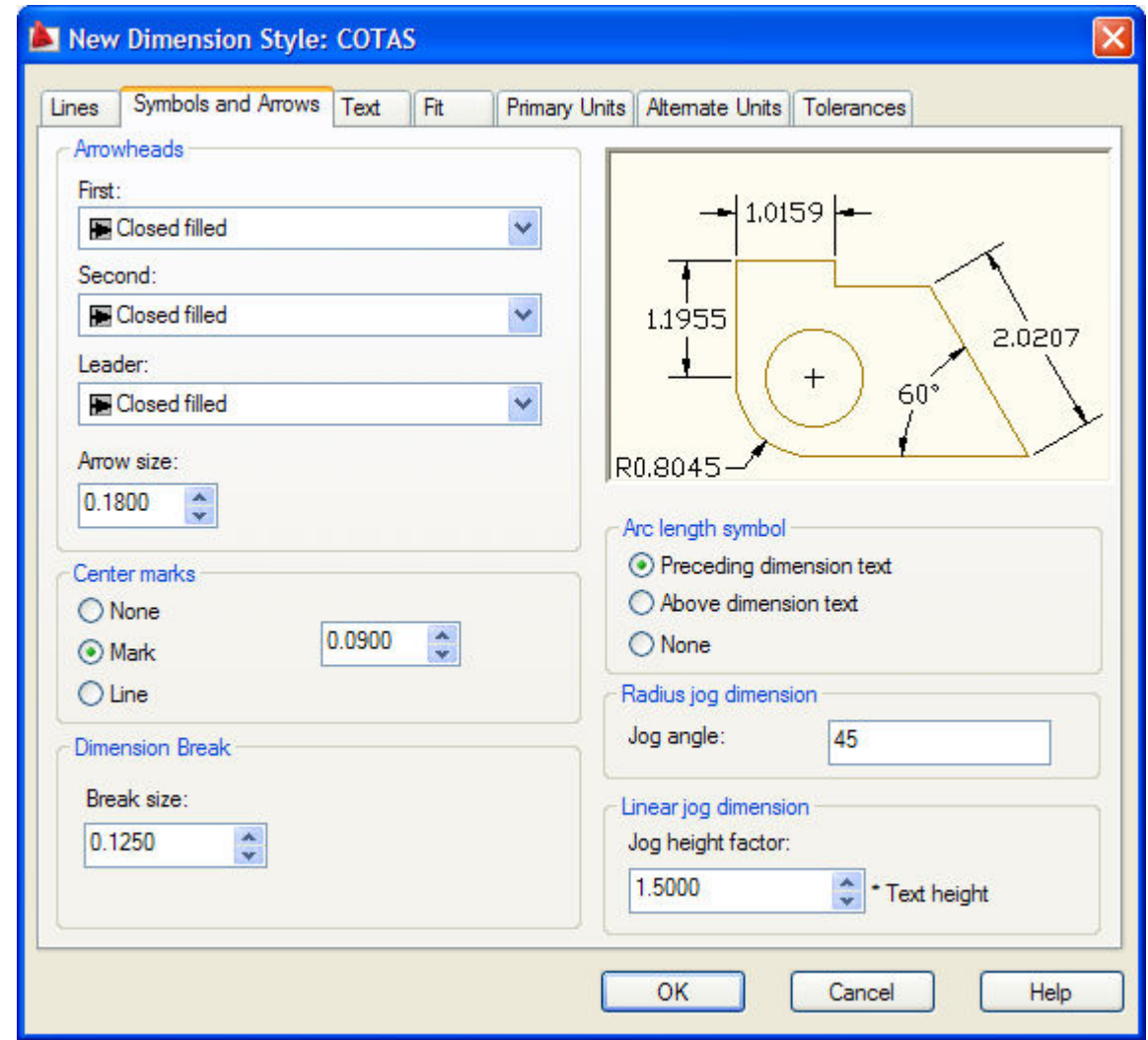

*Arroheads:* controla la apariencia de las flechas

*Center Marks*: Controla la apariencia de las marcas de centro para círculos y arcos.

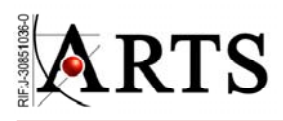

## **Dimension Style Manager / Text**

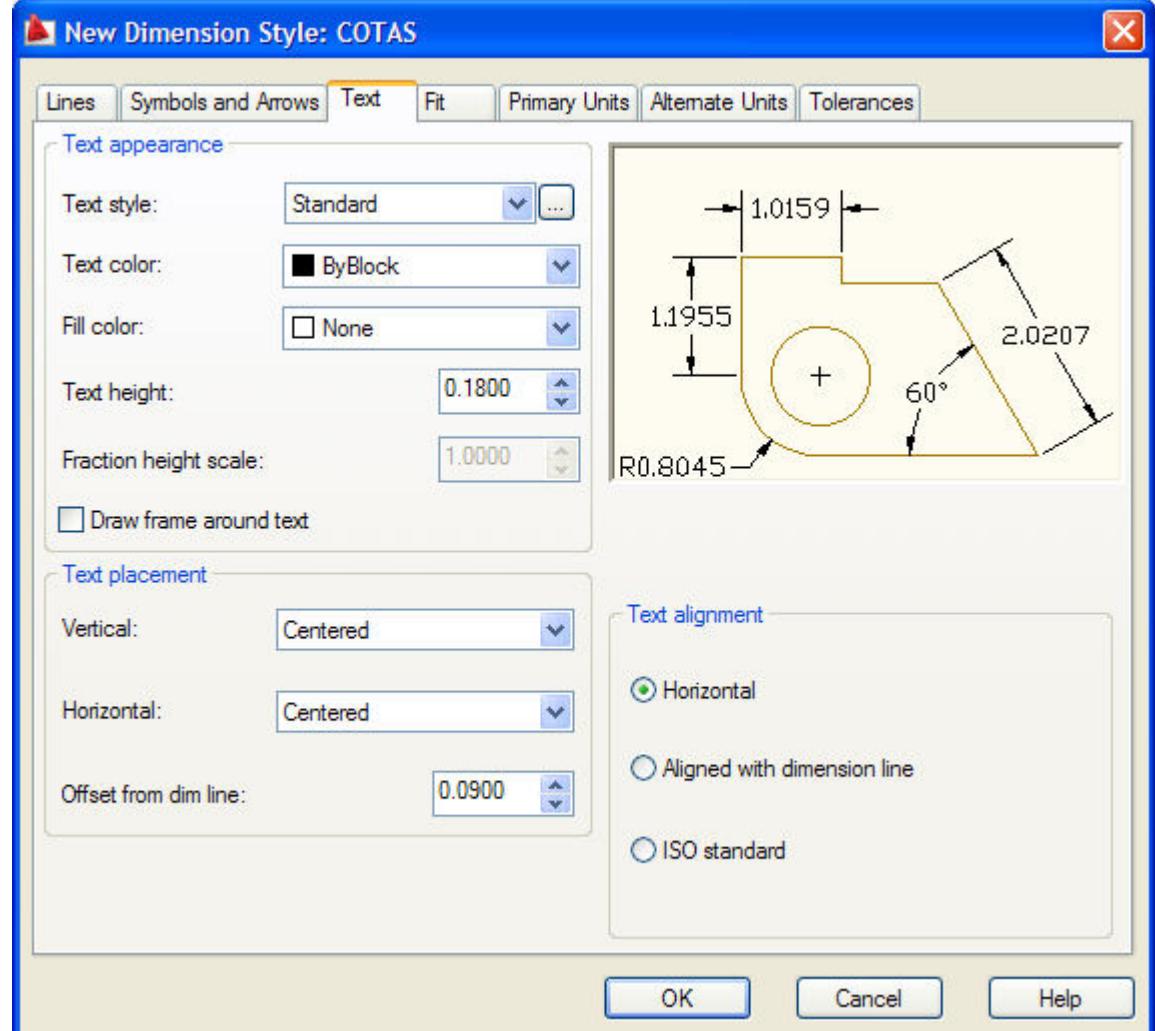

#### *Text appearence:*

*text style:* Selecciona el estilo del texto, o crea uno nuevo

*text color:* Color del texto

*Text height:* altura del texto (solo para el estilo Standard de texto)

*Draw frame around text:* Marco alrededor del texto de la cota.

#### **Text placement**:

Justificación vertical y horizontal del texto dentro de la cota (opciones disponibles en el *preview*)

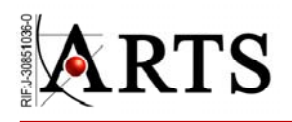

*Offset from dim line:* separación del texto a la línea de dimensión.

**Text alignament**: opción que dispondrá el texto siempre paralelo a la línea de dimensionamiento.

## **Dimension Style Manager / Fit**

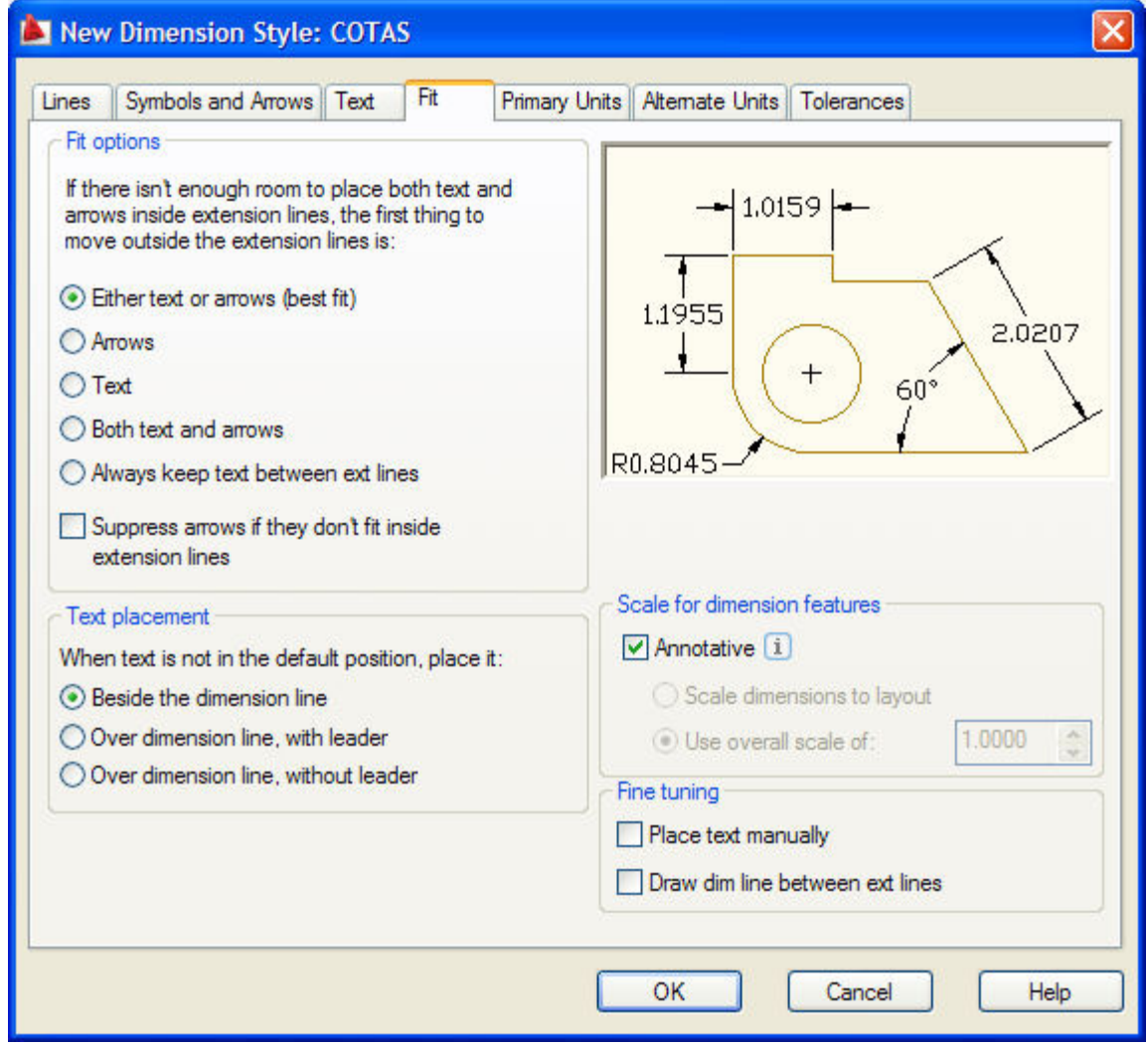

## **Fit options:**

Si no hay suficiente espacio para el texto y las flechas dentro de las líneas de dimensionamiento, decide cual de los dos elementos debe ser el primero en ser llevado fuera de las líneas de cota.

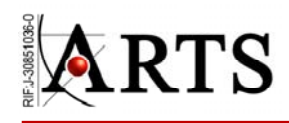

*Either text and arrows (best fit)* Esta opción decide cual de las alternativas, texto o flechas, se ajusta mejor.

*Arrows*: Las flechas deben ser desplazadas

*Text*: El texto debe ser desplazado

*Both text and arrows*: Ambos deben ser desplazados

*Always keep text between ext lines:* 

Mantener el texto siempre sobre la línea de Dimensionamiento.

#### *Suppress arrows if they don't fit inside extension lines:*

Suprimir flechas si no caben entre las líneas de extensión

**Text placement**: Opciones para cuando sea necesario mover el texto de su posición original, es decir la determinada por el estilo de dimensionamiento. *Opciones:* 

Junto a la línea de cota Sobre la línea de cota con flecha de señalamiento Sobre la línea de cota sin flecha de señalamiento.

#### *Scale for dimensions:*

Escala de la cota: *Opciones:*  Usar escala general 1 Escalar cotas en espacio papel

*Find turning:* permite ignorar cualquier parámetro predeterminado para la posición del texto y colocarlo manualmente a medida que se acota en el dibujo.

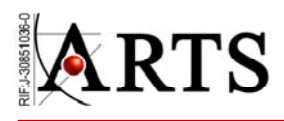

## **Dimension Style Manager / Primary Units**

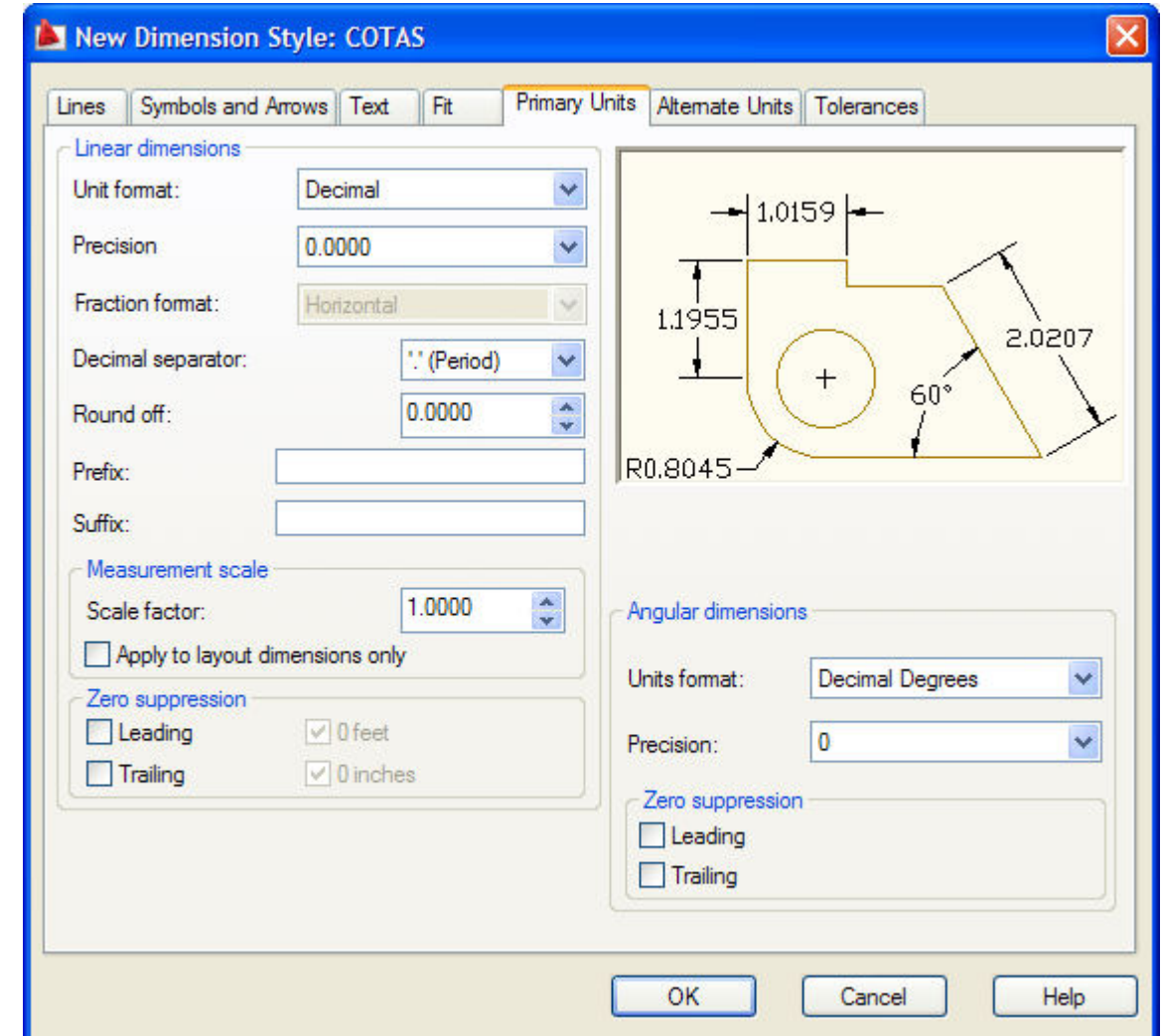

*Linear dimensions:* Formato de unidades a utilizar, precisión (cantidad de decimales), diseño de cotas con números fraccionales, símbolo para la separación de decimales, aproximación de medidas, prefijos y sufijos para textos.

*Measurement scale:* Determina un valor por el que se multiplican las medidas originales del acotamiento. Casilla donde se fijará el factor de escala para acotar desde el *Paper Space*.

#### *Zero suppression***:**

*Leadig*: Suprime el cero antes de la coma *Training:* Suprime el cero después de la coma.

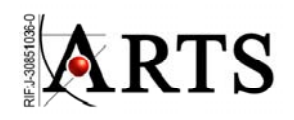

*Angular dimension***:** Formato de unidades para acotar ángulos, precisión de las unidades y eliminación del cero para las cotas de ángulos.

## **MLEADERSTYLE (Etilo de Directrices)**

Permite la anotación rápida y práctica de detalles en el dibujo, creando estilos varios de anotación.

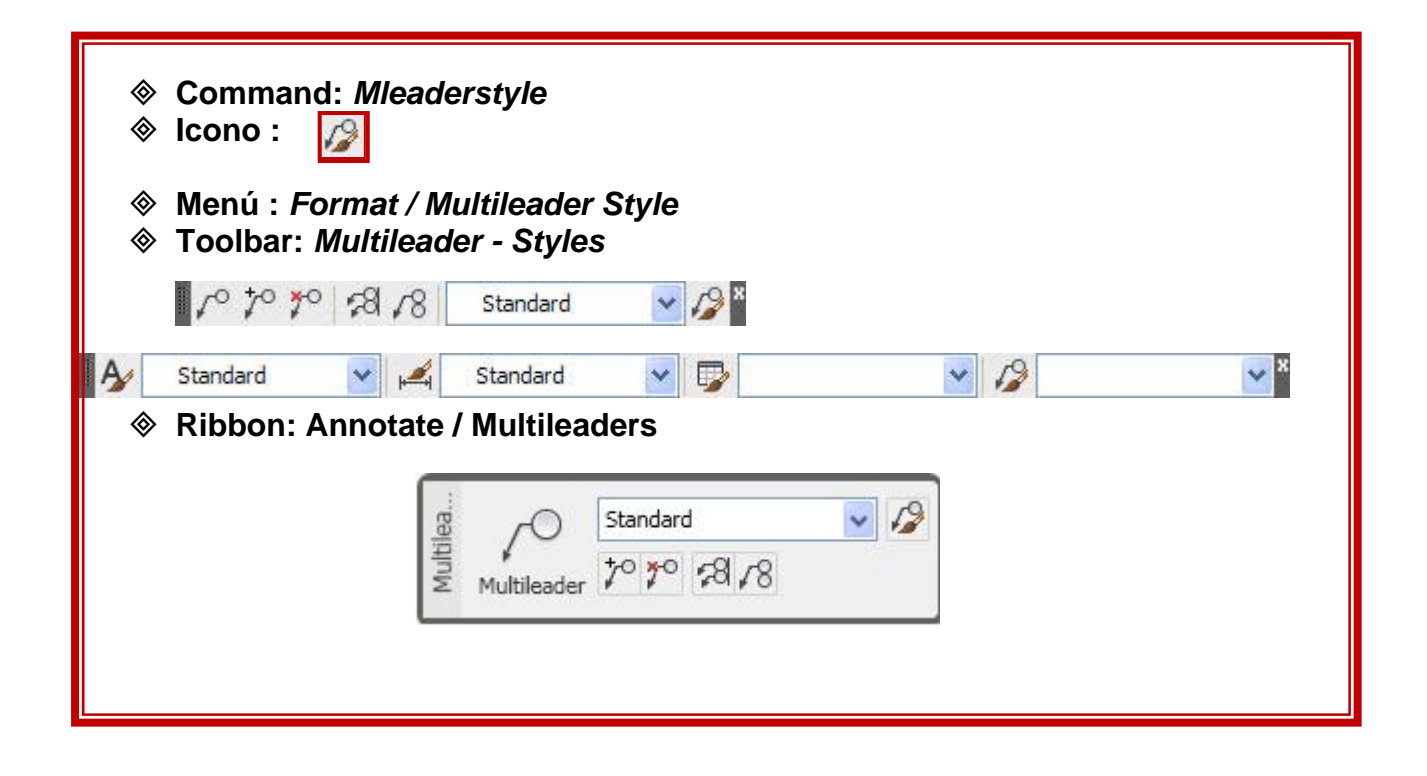

- **Multileader**: Coloca una Directriz  $\sqrt{\circ}$
- **Add Leader**: Agrega una Directriz a otra Directriz existente
- $\gamma$ **Remove Leader**: Elimina una Directriz seleccionada.
- $-8$ **Multileader Align**: Permite la alineación de Directrices
- **Multileader Collect**: Agrupa Directrices Múltiples en una sola.  $18$
- **Multileader Style**: Crea y guarda estilos de Múltiples Directrices 12

Para crear un estilo de Directrices presionar el botón **NEW**

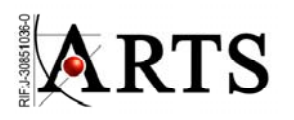

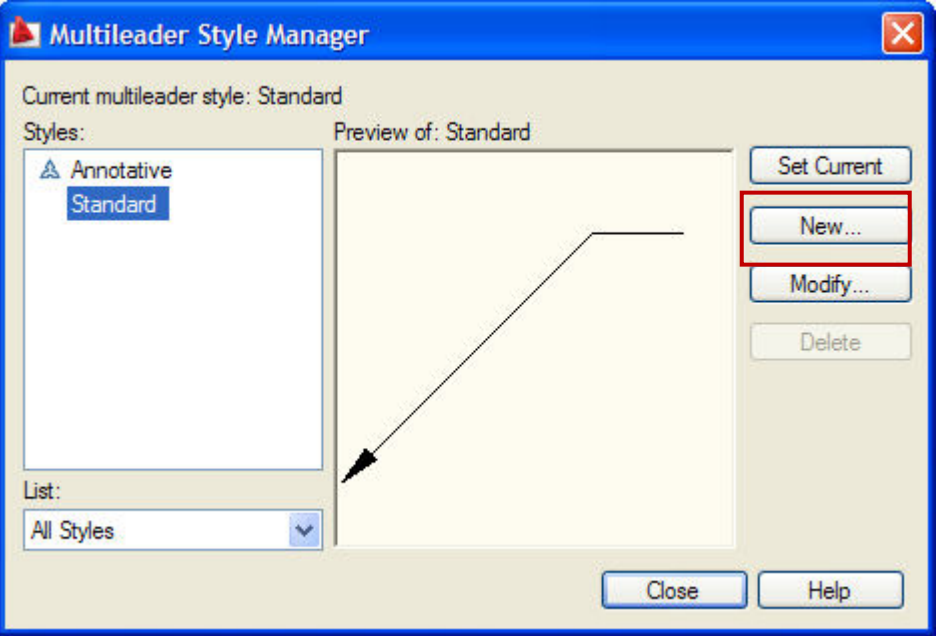

Agregar un nombre al nuevo estilo, para luego en el Cuadro de Dialogo de Modificación del Estilo de Directriz establecer los parámetros del mismo.

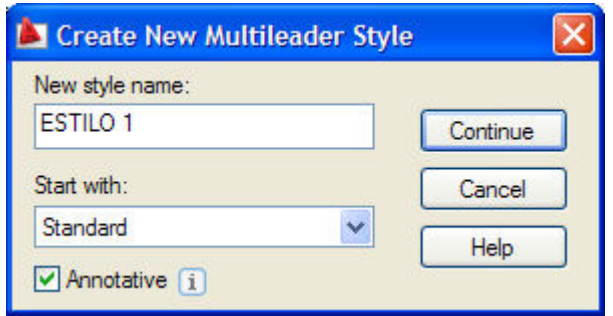

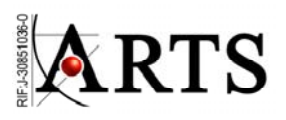

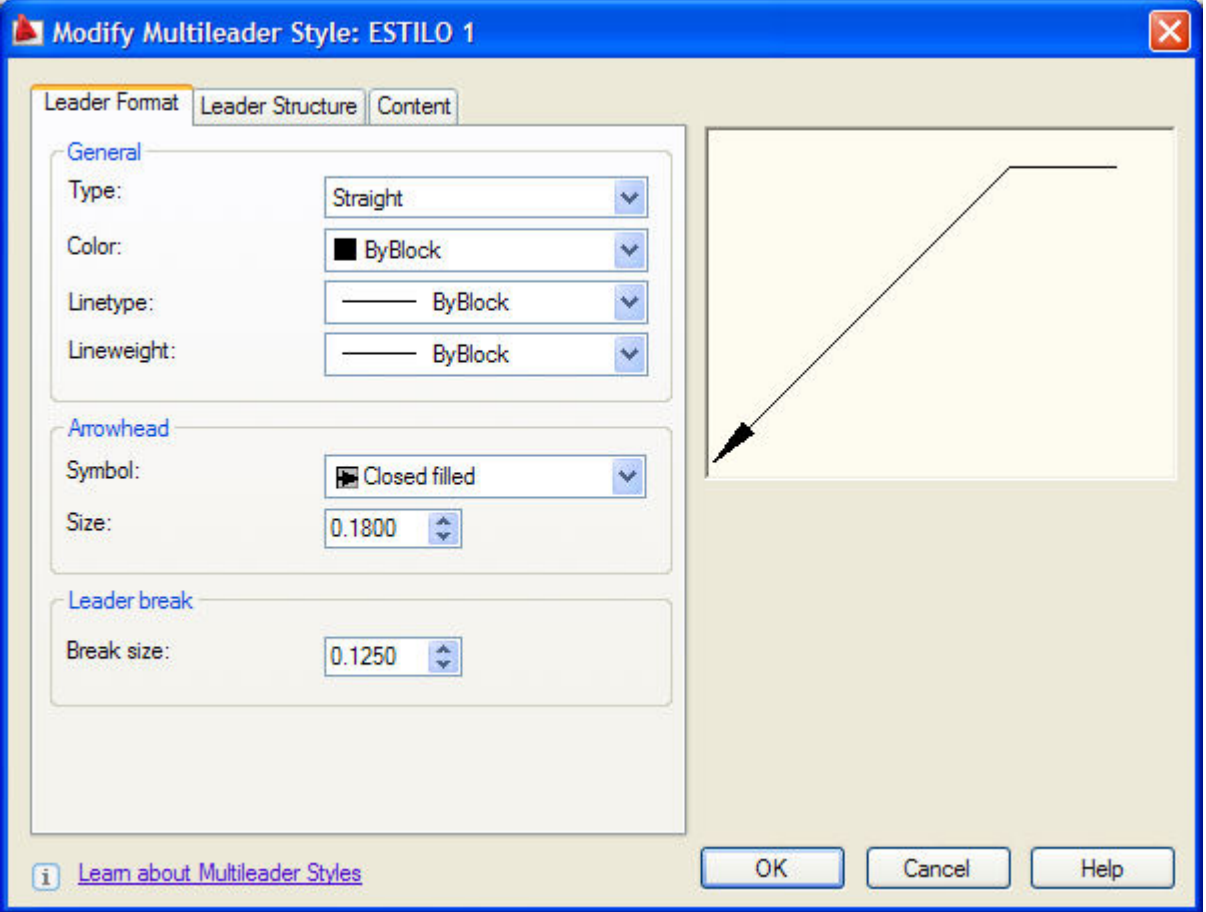

## **Leader Format**

 **General:** Establece el tipo de Directriz, el Color, el tipo de línea, y el grosor de impresión.

**Arrowhead:** Determina el estilo del extremo de la Directriz y el tamaño del mismo.

**Break size:** Controla el tamaño del **Dimbreak** cuando este es vinculado a una Directriz.

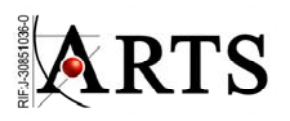

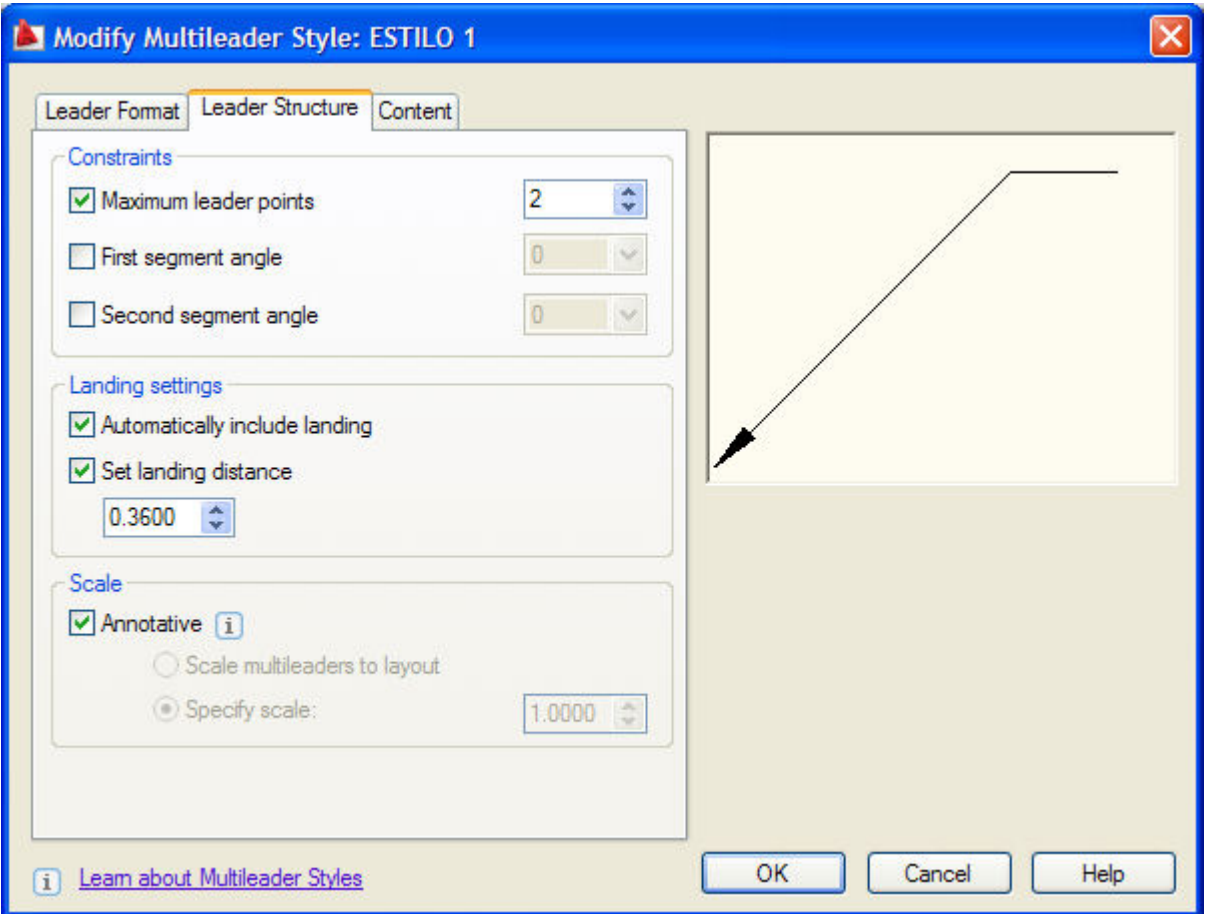

#### **Leader Structure**

**Constraints:** Controla las restricciones geométricas de la Directriz.

**Maximun Leader Points:** Determina el número máximo de puntos de la línea de una Directriz.

**First Segment Angle:** Determina el ángulo del primer punto de la línea de Directriz.

**Second Segment Angle:** Especifica el ángulo del segundo punto, en el descanso de la línea de la Directriz.

**Landing Settings:** Estable las características del descanso de la Directriz.

**Automatically Include Landing:** Enlaza un descanso horizontal al texto (contenido) de la Directriz.

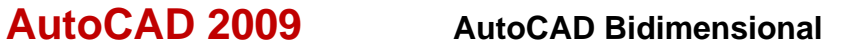

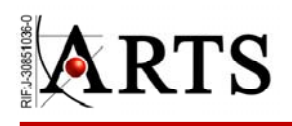

**Set Landing Distance:** Determina la distancia ajustada del descanso de la línea de la Directriz.

**Scale:** Establece el escalado de las Directrices.

**Annotative:** Las Directrices pueden ser Objetos de Anotaciones y ajustar su escala a la de los **Viewports**, y presentar un tamaño uniforme.

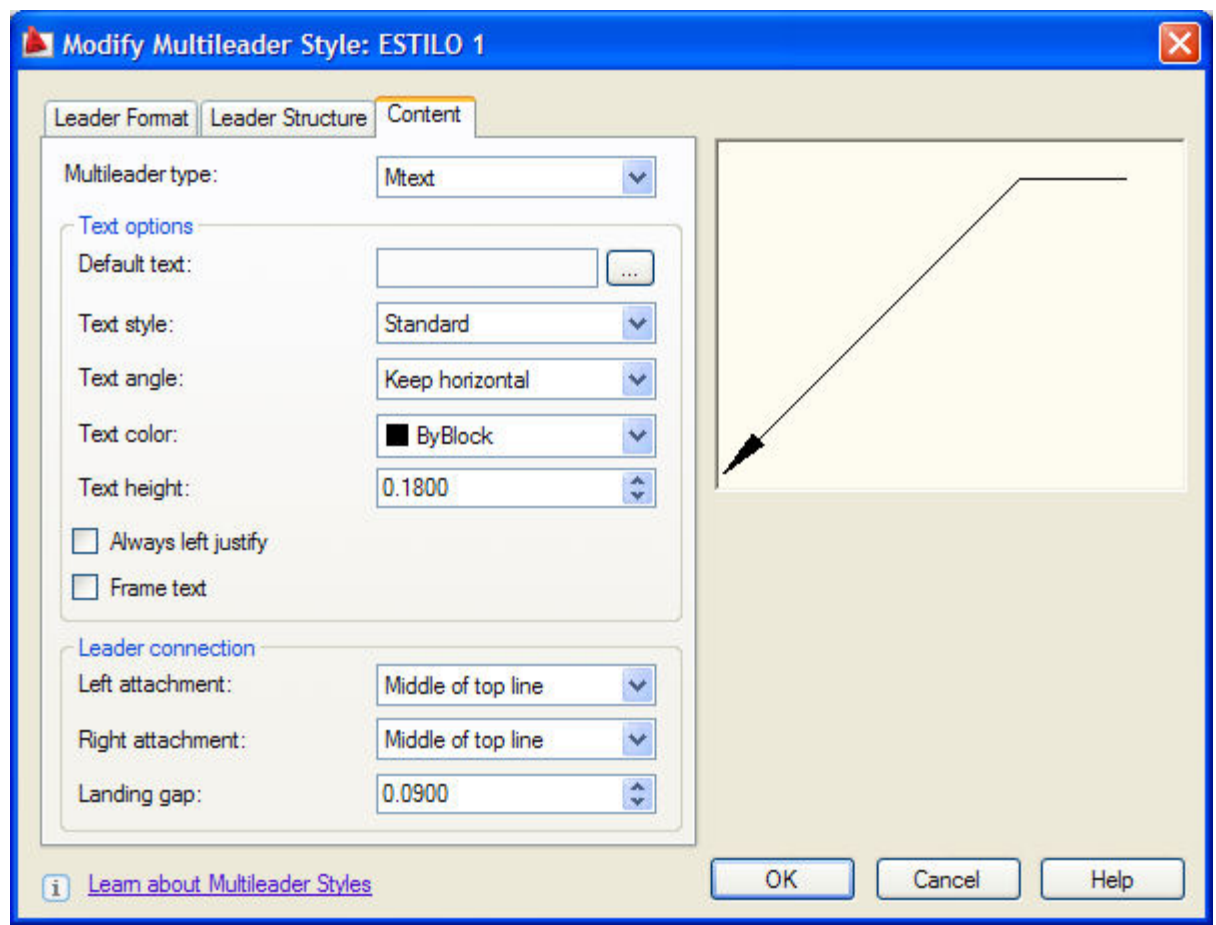

**Content:** Controla el contenido de la Directriz que puede ser **Multiline Text o Block**.

**Text options:** Controla la apariencia y ubicación de los Textos en las Directrices.

**Default Text:** Establece el Texto por defecto para las Directrices, desde este puntos se ingresa al Cuadro de Dialogo de Estilo de Texto.

**Text Style:** Permite establecer un estilo de Texto.

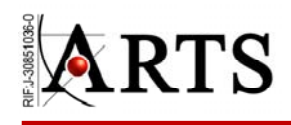

**Text Angle:** Especifica el ángulo de rotación de los Textos.

**Text Color:** Determina el color de los Textos.

**Text Height:** Establece la altura de los Textos.

**Always Left Justify:** Especifica que el texto siempre está justificado a la izquierda.

**Frame Text Check Box:** Enmarca los Textos en un recuadro.

**Leader Connection:** Controla los parámetros de conexión o enlace de las Directrices.

**Left Attachment:** Controla el enlace del descanso de la Directriz, cuando el Texto se encuentra a la izquierda de la Directriz.

**Right Attachment:** Controla el enlace del descanso de la Directriz, cuando el Texto se encuentra a la derecha de la Directriz.

**Landing Gap:** Especifica la distancia entre la línea de descanso y el Texto de la Directriz.

**Block Options:** Controla las propiedades del contenido del bloque de una Directriz.

**Source Block:** Especifica el Bloque a usar en la Directriz.

**Attachment:** Establece como el Bloque se enlaza a la Directriz, se puede enlazar el bloque desde su punto de inserción, desde su punto medio, o a través de sus puntos extremos.

**Color:** El color del bloque se determina por la opción **Byblock.**

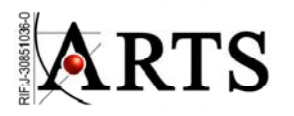

# **Capítulo IX Impresión y Ploteo**

- $\overline{\mathbf{z}}$  Impresión y Ploteo
- $\boxtimes$  Layouts
- Model Space / Paper Space
- $\blacksquare$  Viewports

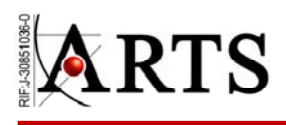

## **PLOT (Impresión)**

Procedimiento para imprimir un dibujo en AutoCAD.

Existen dos tipos de impresión:

## *Desde el área gráfica (Model Space)*

## *Láminas de Presentación (Layout)*

Lámina de presentación para imprimir en varias escalas el dibujo creado en el área gráfica **(***Model Space***)**

La configuración del estilo de impresión hecho desde el área gráfica es de carácter temporal, la configuración de las láminas de presentación **(***layouts***)** son guardadas por el programa.

## **Plot: Impresión Desde El Área Gráfica:**

Desde el área grafica, **(Model Space)** activar la opción *plot***:**

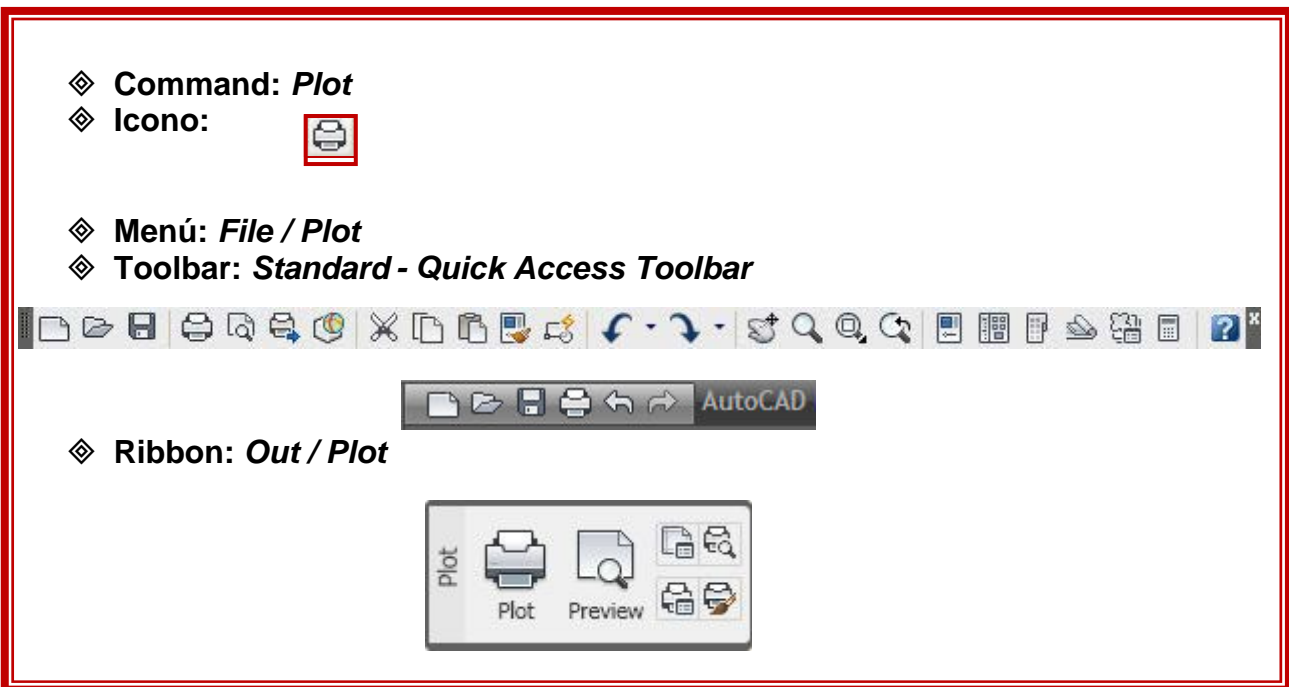

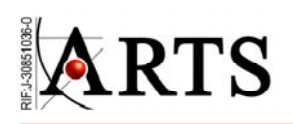

## **Plot / Printer / Plotter**

En esta sección del cuadro de diálogo se escoge la marca y el modelo del **ploter** o la impresora.

Con el botón *Propierties* (a la derecha de menú del tipo de **ploter** o impresora) escoger el modo de impresión (color, negro), calidad de impresión, etc.

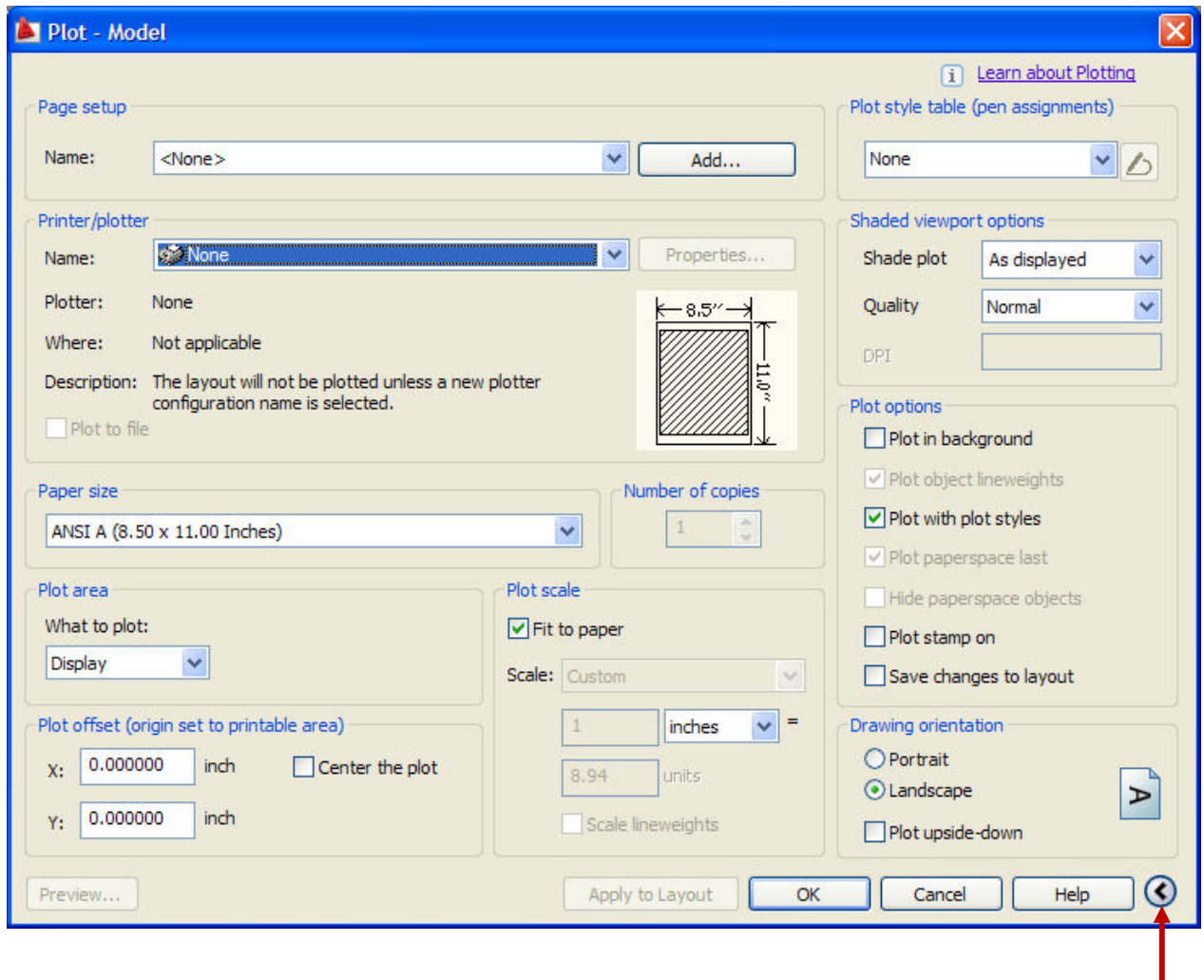

*Nota*: es necesario activar este botón para desplegar completa la caja de diálogo.

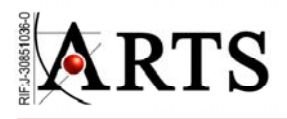

## *Plot / Plot style table pen assingnament* (estilo de impresión):

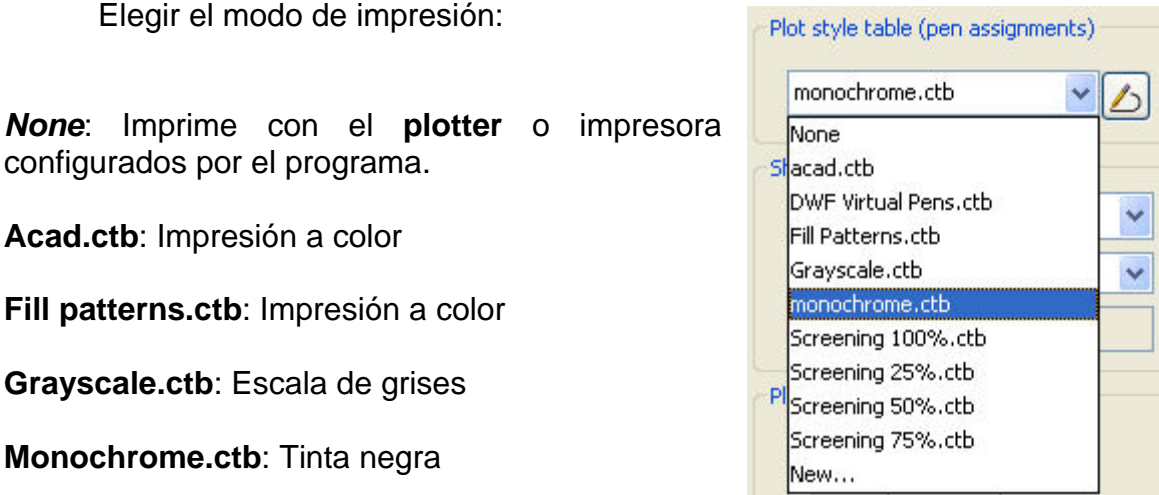

**Screening**: Impresión especial para crear planos tipo acuarela en donde el valor de porcentaje se refiere a la intensidad del color.

**Determinación del Formato de Papel, Escala y Unidades del Dibujo:** 

**Plot / Paper size** (Tamaño del papel): Dependiendo del tipo de impresora o plotter, escoger el tamaño de papel.

**Plot / Drawing orientation** (Orientación del dibujo): Orientación del dibujo en la hoja de impresión.

**Plot / Plot scale** (Escala de impresión): Escalas predeterminadas (1/2, 1/4 etc.).

**Plot / Plot scale / Custom** *(*Escala personalizada): Determinar unidades y escala de impresión.

*Ejemplo:*  Si la impresión es en metros, tomar el valor 1000, ya que 1000 mm. Son un metro.

En la casilla **Units** (unidades de dibujo) la escala del dibujo.

*Nota***:** Estas unidades afectaran al espesor de las plumillas y la escala, rotación y origen de la hoja.

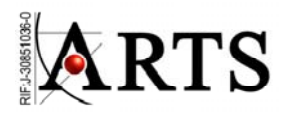

**Plot / Plot Area** (Área de impresión):

Opciones para determinar el área de dibujo a imprimir:

**Limits** (Límites): Imprime tomando el área determinada por el comando *limits,* es decir los límites del dibujo.

**Extend**: Imprime la extensión necesaria para abarcar todos los elementos del dibujo.

**Display:** Imprime la vista registrada en la pantalla.

**View**: Escoge y guarda una vista a ser impresa.

**Window**: Selecciona con una ventana los objetos a ser impresos.

**Plot Preview** Una vez seleccionado el dibujo por cualquiera de los métodos anteriores, ofrece una vista preliminar de la impresión.

**Center the plot**: Centra el área de dibujo en la hoja de impresión.

#### **PAGE SET UP:**

#### **File / Page Setup Manager:**

Escoger el *Layout* correspondiente de la lista de *Layouts* existentes y tomar la opción modificar.

En el menú **Page Setup** se establece el formato de lámina y la escala de los datos del **paper space** (textos, **viewports**, cotas y márgenes).

Las opciones de este menú deben ser determinadas antes del diseño de la lámina de presentación **(***Layout***)** para que todos los elementos del *paper space* puedan estar a escala y con su debida unidad.

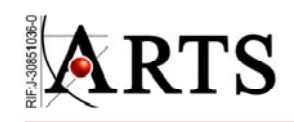

*Nota***:** Los elementos del espacio papel siempre estarán 1/1 y su unidad el mm. Una vez definidos los datos de *paper space*, no podrán ser cambiados, para esto se creará un nuevo **layout**.

## **LAYOUTS (Láminas de presentación):**

Los *layouts* son láminas para diseñar la apariencia de impresión de los dibujos. Es posible crear múltiples *Layouts* en un dibujo y asignar a cada uno tamaños de papel y formas de impresión diferentes.

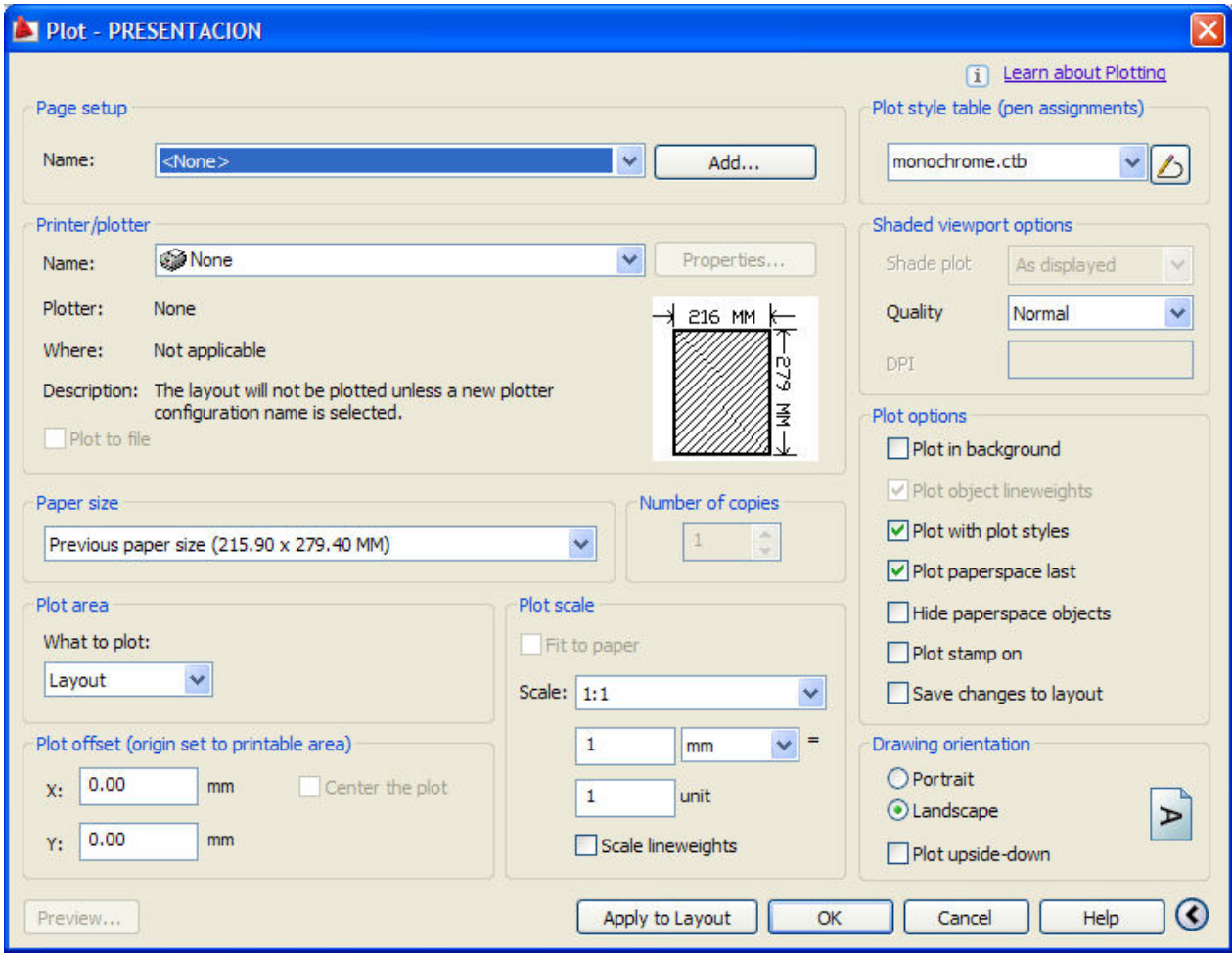

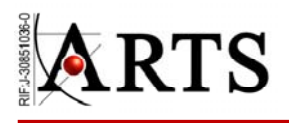

Comenzar la impresión desde un *layout***:**

Oprimir alguna de las pestañas *layout***:**

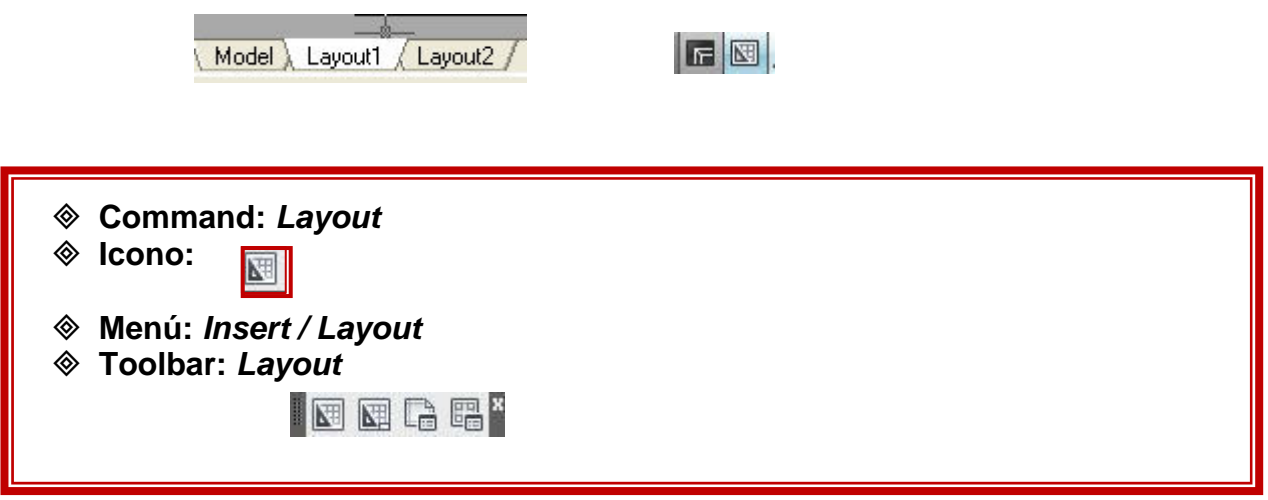

## **Ventajas De La Creación De Láminas De Presentación o Layouts:**

Actualización directa del dibujo. Una vez ensamblado el *Layout,* las modificaciones hechas al dibujo en el *Model Space* (área gráfica) serán reconocidas inmediatamente por el *Layout***.** 

Dentro de la lámina de presentación se controla la escala del formato de lámina y los rótulos de modo independiente a la escala del dibujo.

Manejo de diferentes escalas para el dibujo: Es posible crear presentaciones estéticas con vistas y detalles en múltiples escalas.

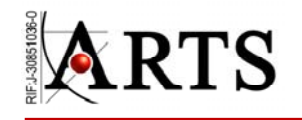

Ejemplo de láminas diseñadas en los *layouts*.

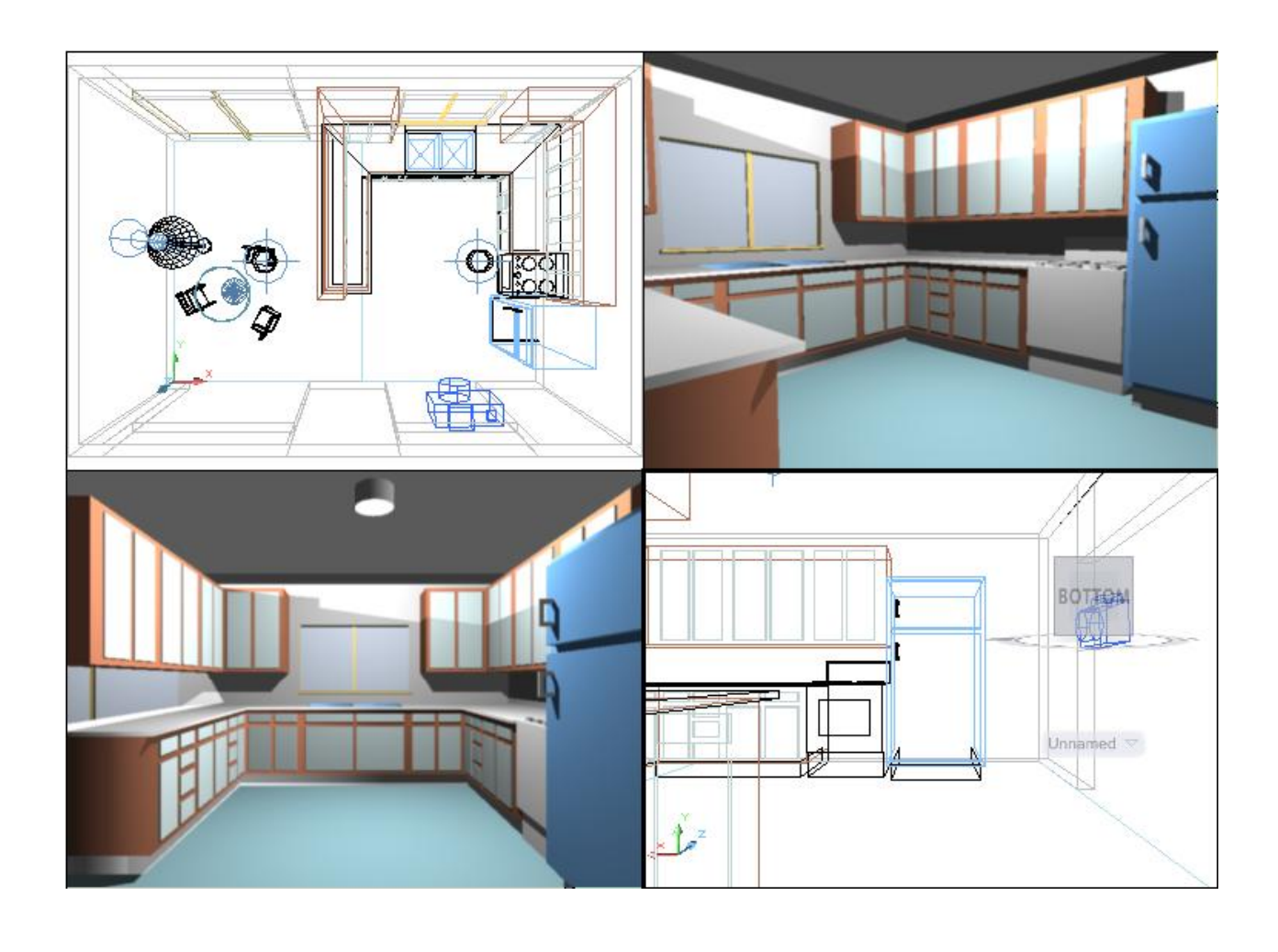

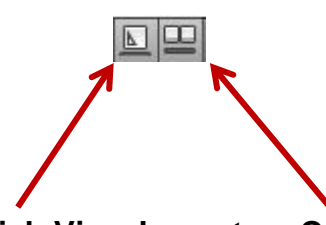

Con las herramientas de **Quick View Layouts** y **Quick View Drawings,** tenemos total control de los **Layouts** múltiples de un sólo archivo o de varios simultáneamente.

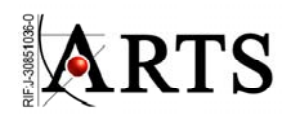

Desde el **Quick View Layouts** se tiene acceso directo al modelo y a cualquier Layout del archivo, para luego proceder con la impresión o publicación del documento.

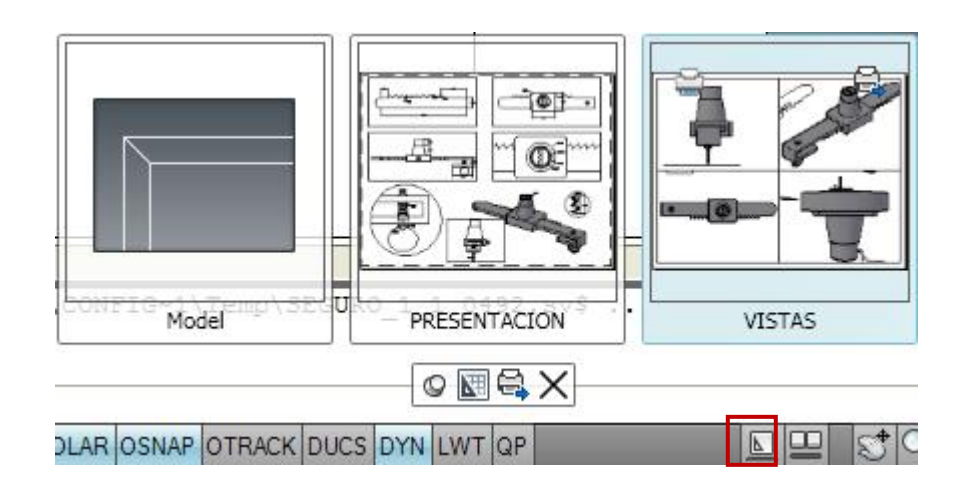

Con el **Quick View Drawings**, podemos trabajar múltiples **Layouts** de varios archivos simultáneamente.

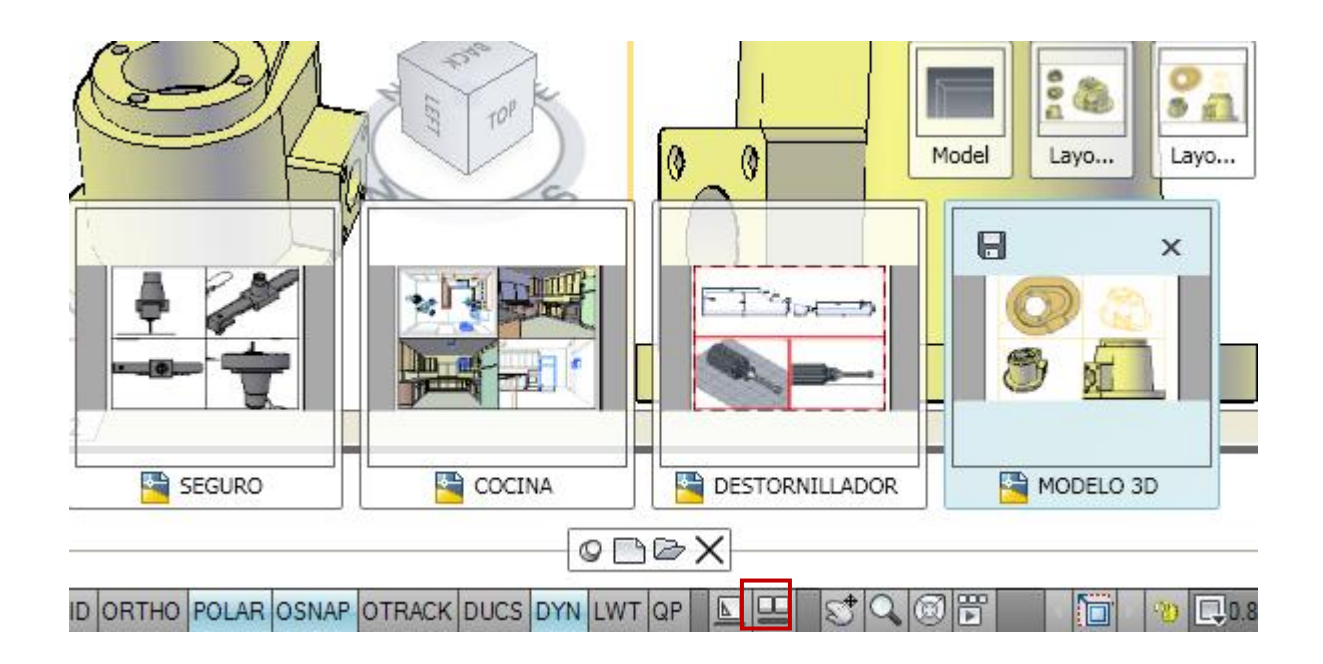

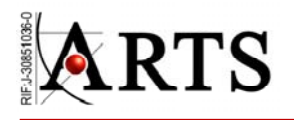

**Layout: Model Space / Paper Space:** 

## **Paper Space (Espacio Papel):**

En el *Paper Space* se crean los elementos del formato de lámina: rótulos, márgenes, textos, cotas, etc.

#### **Viewports:**

Son ventanas en *Paper Space.* A través de ellas se visualiza de múltiples maneras el dibujo realizado en el **Model Space**. Es posible visualizar distintos *zoom* o escalas gráficas y diferentes áreas del dibujo.

Estos elementos dispondrán de una escala independiente a la del **dibujo** realizado en el *model space*.

La primera vez que en el dibujo se selecciona la pestaña *layout* se abre la caja de dialogo *Page Setup Manager* automáticamente, en siguientes ocasiones es necesario buscar en el Menú: *File / Page Setup Manager* ó el icono de impresión *Plot***.**

La escala determina en el *paper space* la escala para el formato de la lámina: rótulos, márgenes, estilos de texto y estilo de cotas.

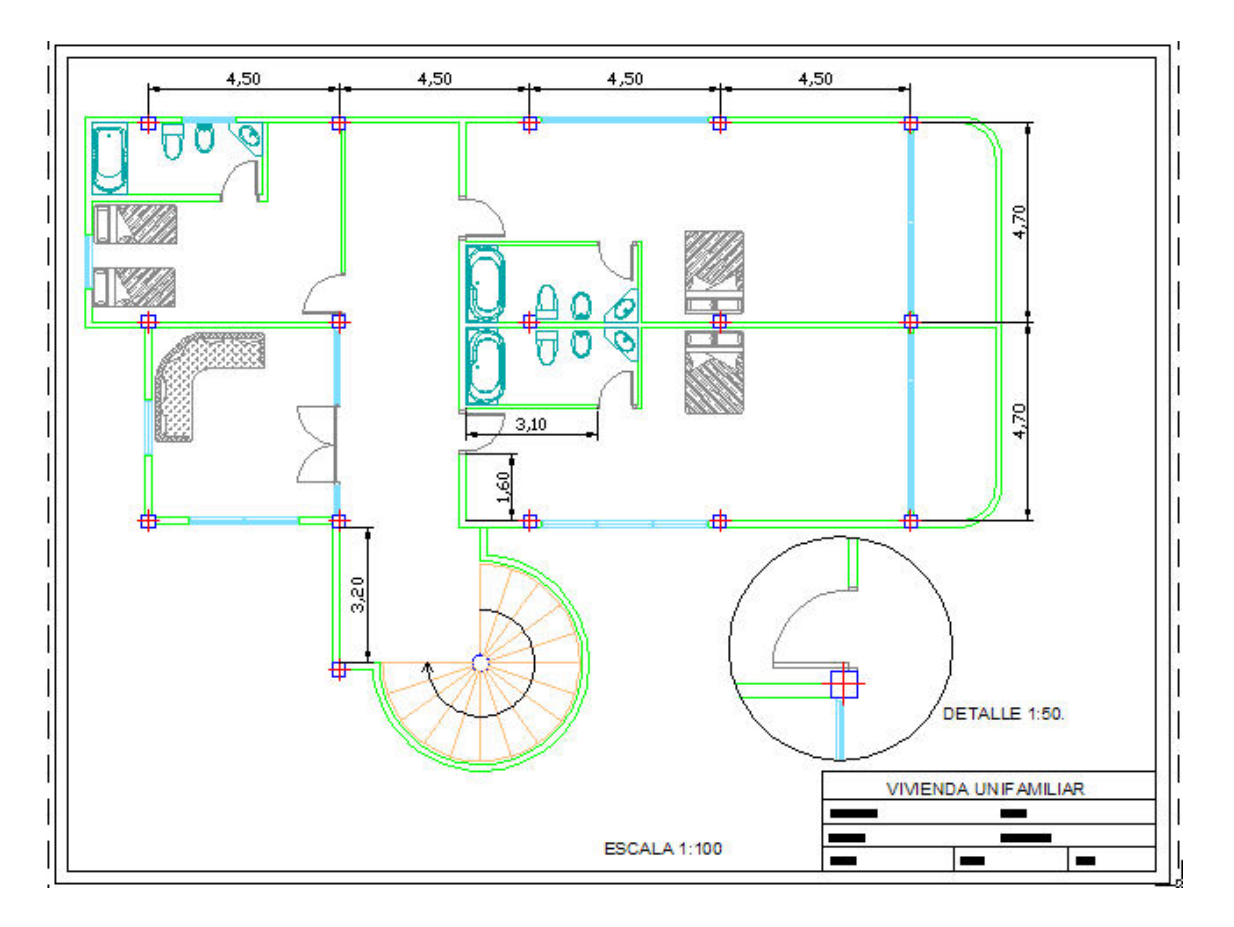

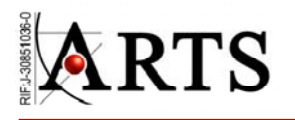

# **Creación de Viewports:**

Los *viewports* **siempre** son creados y modificados en *paper space*.

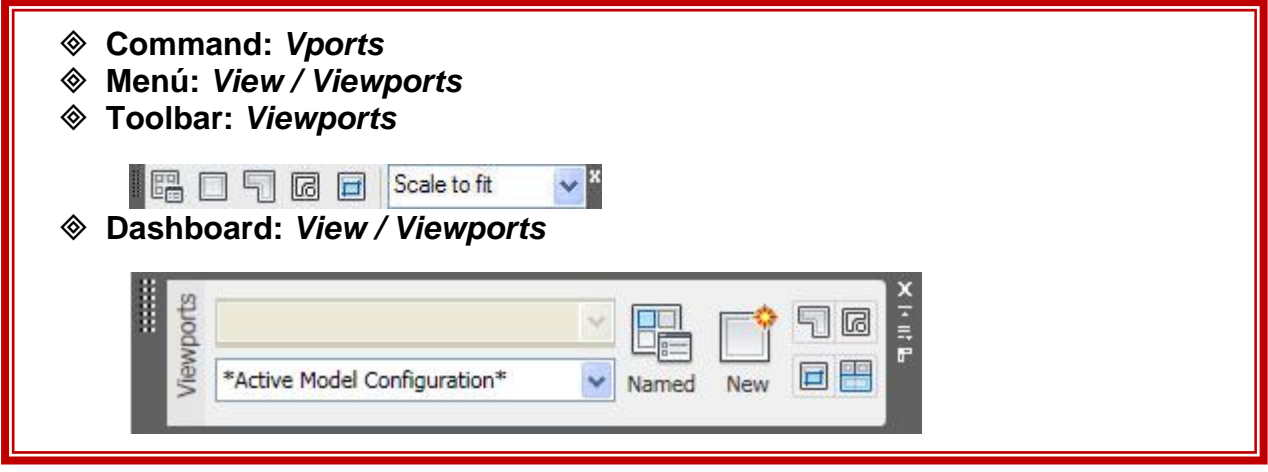

## **View / Viewports**

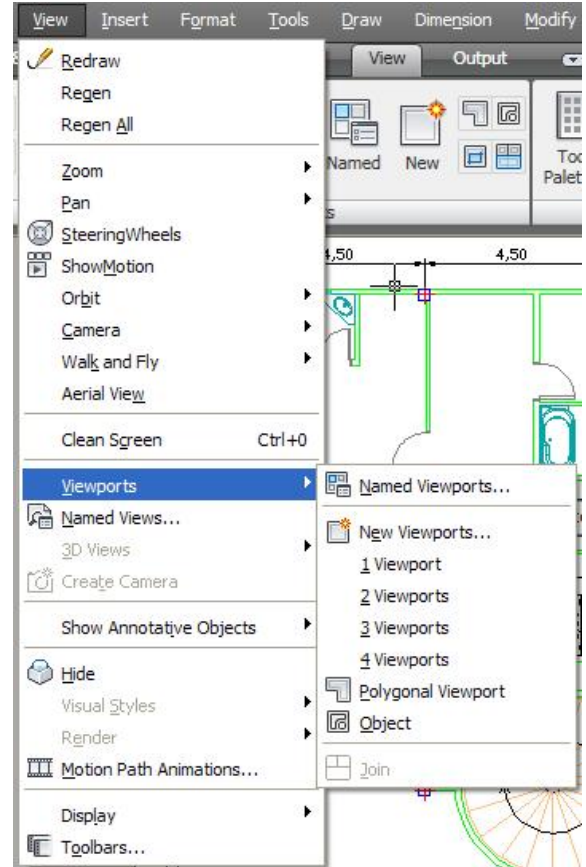

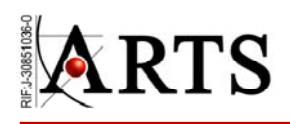

## **View / Viewport / Object.**

Pueden existir *viewports* de cualquier forma geométrica:

Dibujar la forma deseada con una *polyline* cerrada, un círculo o una elipse en *paper space*.y después convertirla en un *viewport* seleccionando el objeto con: *View / Viewport / Object.* 

#### **Escala del Dibujo en el Viewport**

 La escala del dibujo o escala gráfica se define dentro del *viewport* es decir en el *model space.* 

La siguiente fórmula determina el factor de escala a aplicar al dibujo dentro del *viewport***:** 

*Dividir la escala deseada para el dibujo dentro de dicho viewport entre la escala asignada previamente a toda la lámina en el paper space:* 

> **ESC. PAPER SPACE = factor de escala gráfica ESC. MODEL SPACE**

Estando en *model space* del *viewport*, aplicar el *Factor de Escala* resultante de la ecuación anterior:

## **Zoom / scale**

ZOOM Specify corner of window, enter a scale factor (nX or nXP): **S** Enter a scale factor (nX or nXP): **factor de escala XP**

Introducir el resultado de la fórmula seguido de le expresión "**XP"** 

Este paso debe repetirse en cada *viewport* para aplicar la escala deseada al dibujo en cada uno de ellos

Una vez definida la *Escala Gráfica* en el *viewport* no aplicar de nuevo el comando *zoom*, esta acción hará perder el factor de escala logrado previamente con *Zoom Scale*

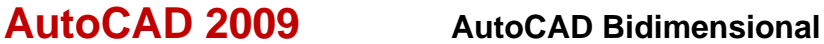

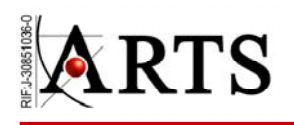

## **Objetos para Anotaciones (Annotative Objects)**

 Los Objetos para Anotaciones, en esta nueva versión tienen un comportamiento de ajuste automático de su Escala de Anotación **(Annotation Scale)** respecto a la escala de los **Viewports (Viewport Scale),** esta propiedad hace que estas anotaciones se presenten con un tamaño uniforme en **Viewports** con escalas diferentes.

 Cabe recordar que los siguientes objetos para anotaciones se escalarán uniformemente en los **Viewports**:

- **D** Textos Simples (Text)
- Textos Múltiples **(Mtext)**
- **A** Cotas (Dimensions)
- **D** Patrones de Relleno (Hatches)
- **D** Tolerancias (Tolerantes)
- Directrices Múltiples **(Multileaders)**
- **Directrices (Leaders)**
- **B** Bloques (Blocks)
- Atributos **(Atributtes)**

Recordemos que todos los cuadros de dialogo de creación de estos objetos tienen un cuadro de selección, donde debemos marcar la opción de Anotación **(Annotative).** 

También podemos activar esta opción a través de la Paleta Propiedades: donde se seleccionará la opción **Annotative,** para objetos particulares, que no fueron creados bajo esta modalidad.

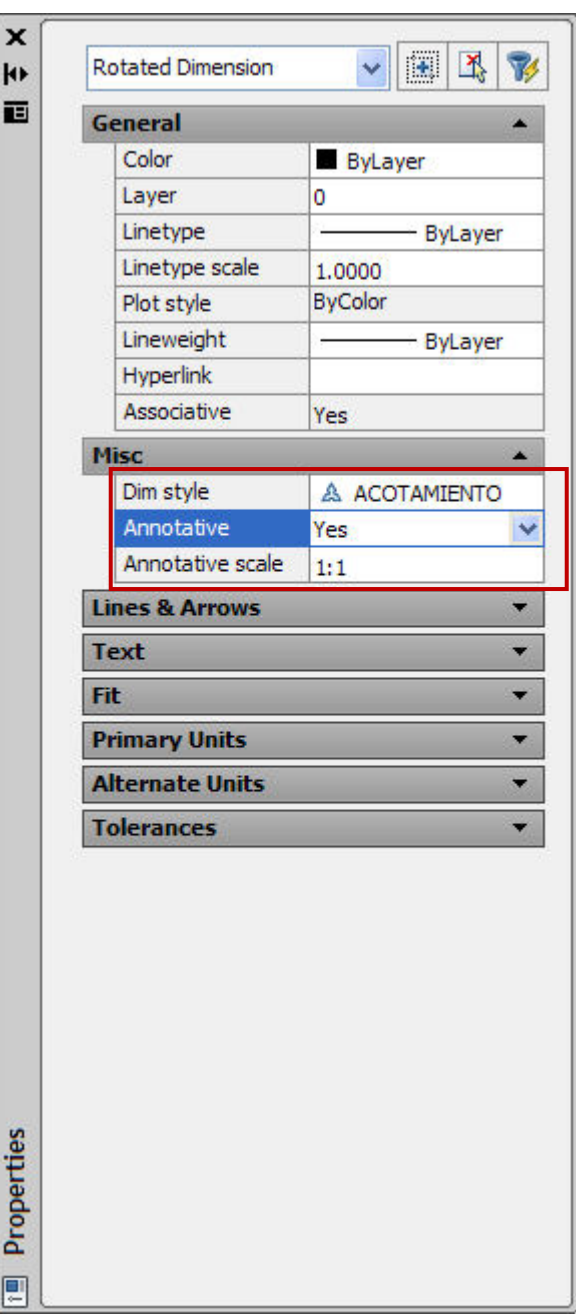

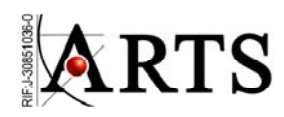

Los Objetos de Anotaciones presentan este icono cuando se pasa el cursor sobre ellos:

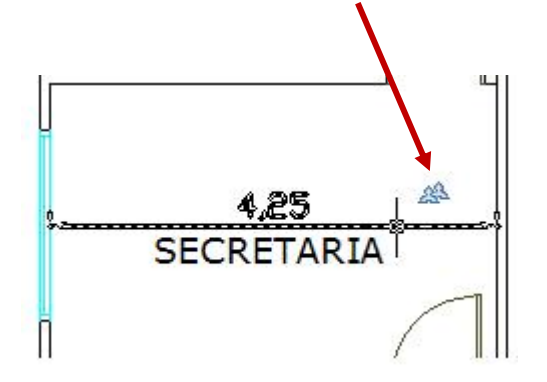

Los parámetros de **Annotation Scale** y **Viewport Scale (Vp Scale)** se pueden apreciar en este ejemplo, donde se muestran dos **Viewports** con escalas 1:100 y 1:50, en estas ventanas tenemos: Cotas, Patrones de Relleno, Textos y Directrices, los cuales se ajustan adecuadamente a las escalas de los **Viewports.**

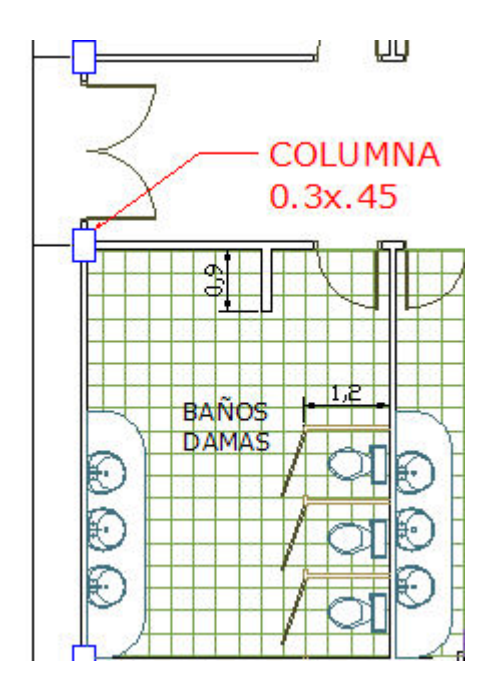

En la Barra de Estado podemos ver que:

QESCALA 1/100 区 A 义 圆

La escala del **Viewport VP Scale** y la escala de los objetos anotativos son igual a 1/100.

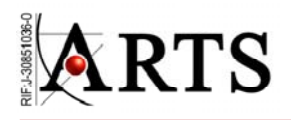

De la misma manera podemos ver que en este **Viewport** se presenta lo siguiente:

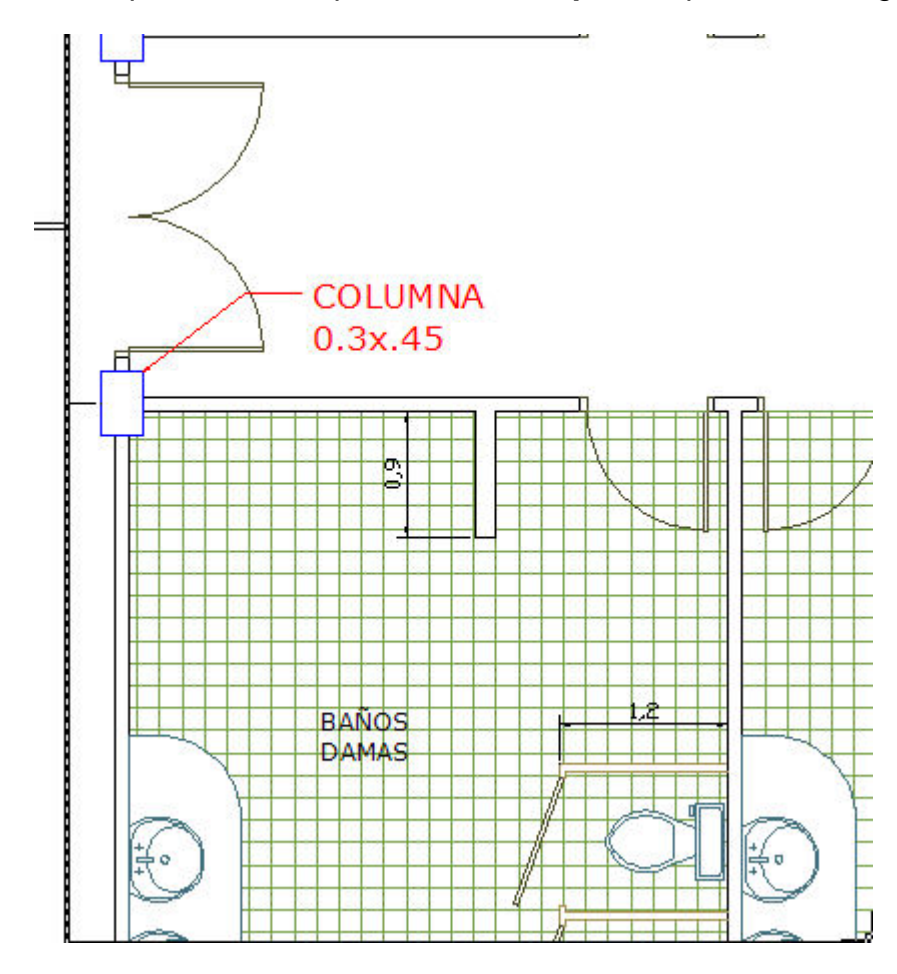

La escala del **Viewport VP Scale: 1:50**, y la Escala de Anotación **Annotation Scale: 1:50** son iguales, esto garantiza la uniformidad de los Objetos de Anotación.

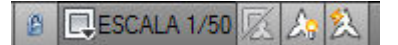

**Lock / Unlock Viewport**: el candado bloque o desbloquea la escala del **Viewport**.

**Viewport Scale**: permite establecer la escala de los **Viewports**. EU ESCALA 1/50 V

**Viewport / Annotation**: enlaza la escala de los **Viewports** con la escala de los objetos anotativos, asegurando así que permanezcan sincronizados.

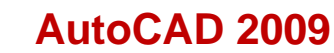

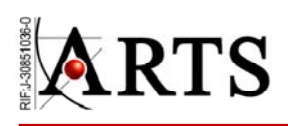

- **Annotation / Visibility**: Hace visible los Objetos de Anotación en los L. **Viewports**.
- **Automatic Scale**: Automáticamente asigna escalas a los Objetos de Anotación, cuando la Escala de Anotación cambia.

La asignación de Escalas de Anotación **(Annotation Scale),** a un objeto, por ejemplo a una cota, después de seleccionar esta a través de la Paleta Propiedades se ingresará en la opción

**Annotative Scale,** la escala requerida para un **Viewport** específico.

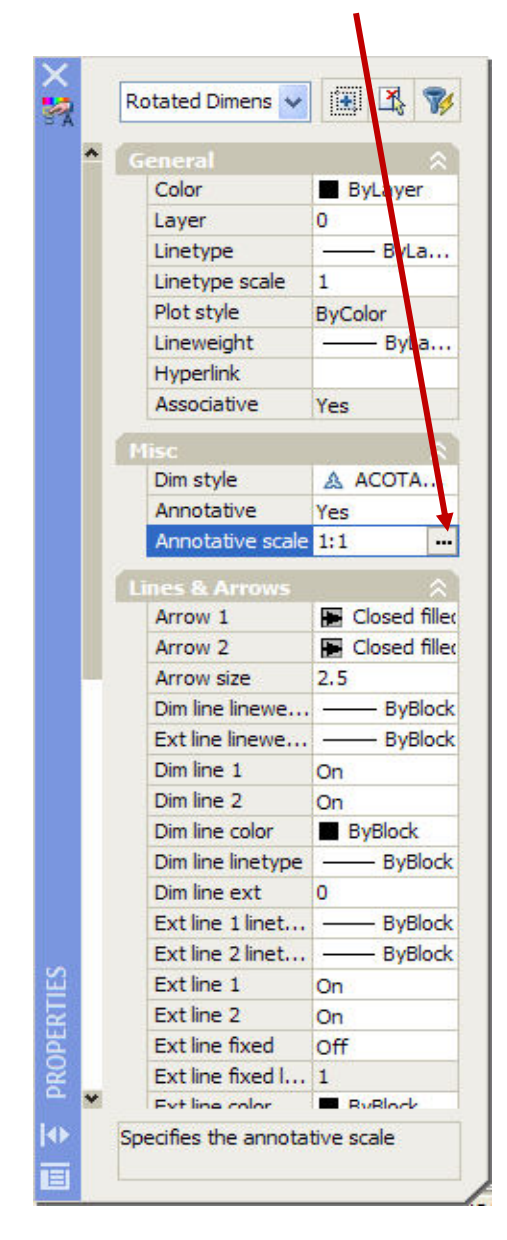

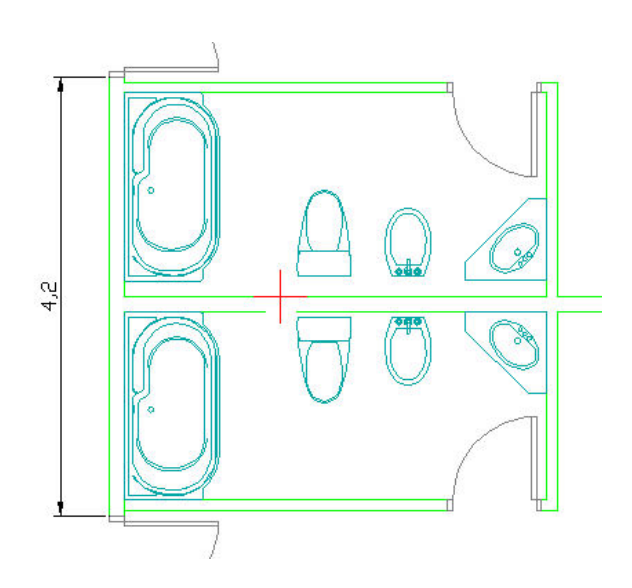

Después de ingresar en la opción **Annotative Scale** se abrirá el siguiente cuadro de diálogo donde nos encontraremos con la escala 1:1, debemos entonces presionar el botón **Add**, para agregar una escala determinada.

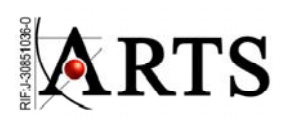

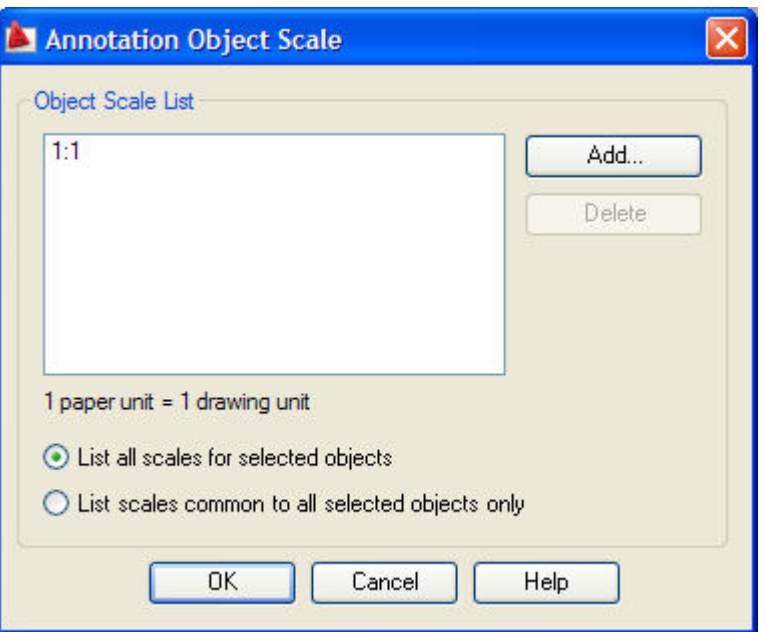

Seleccionar por ejemplo la escala 1:50.

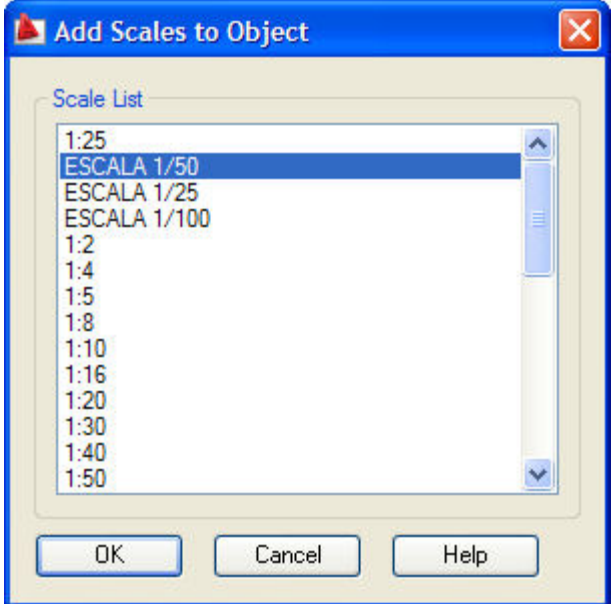

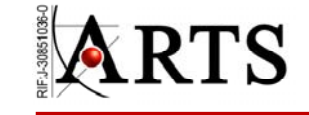

Teniendo entonces esta nueva escala en el listado de escalas.

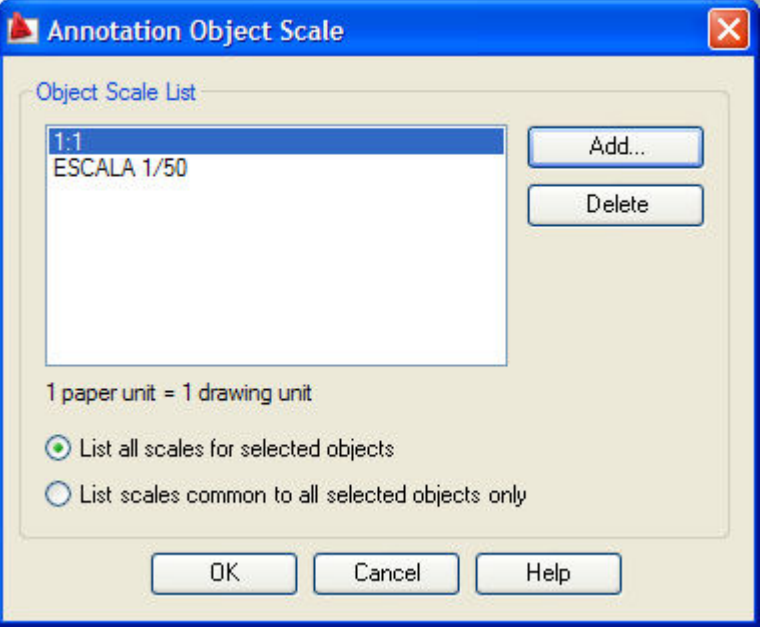

La cota muestra el icono que nos indica que ya tiene asignada una escala.

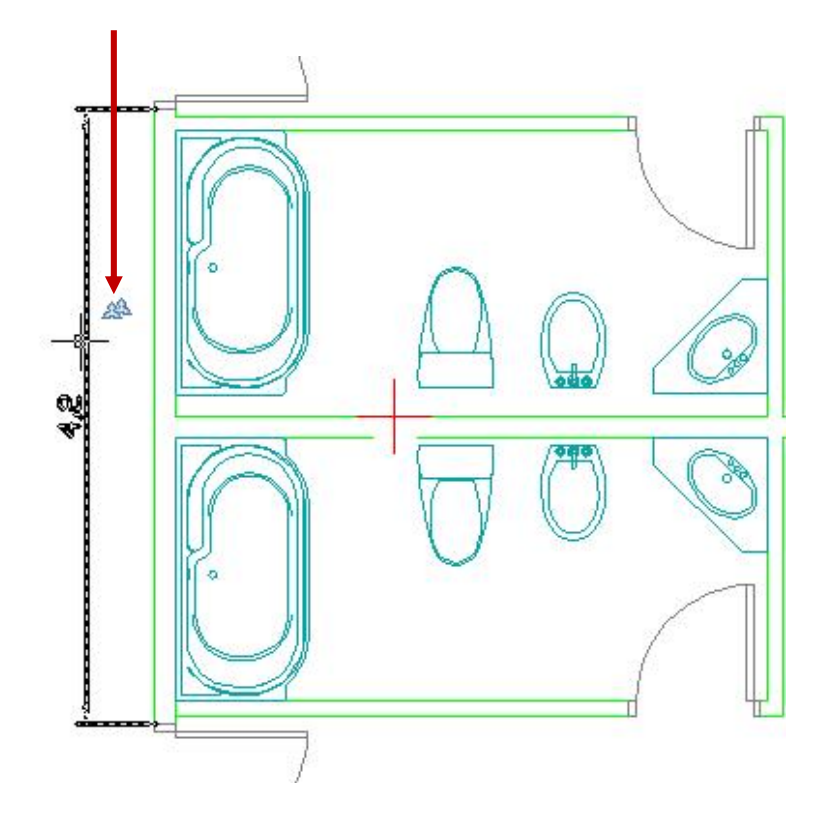

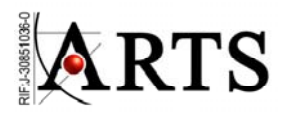

Agreguemos otra escala por ejemplo 1:75, la cual no se encuentra preestablecida, en el listado del **VP Scale.** 

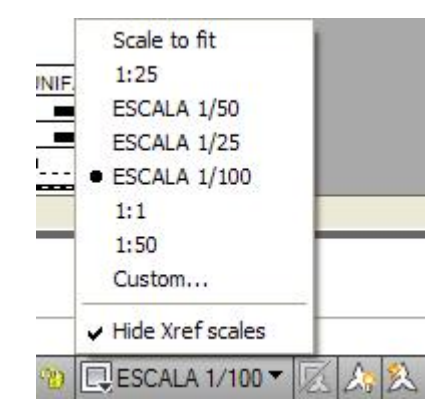

El comando **Scalelistedit,** nos permitirá agregar la escala 1:75.

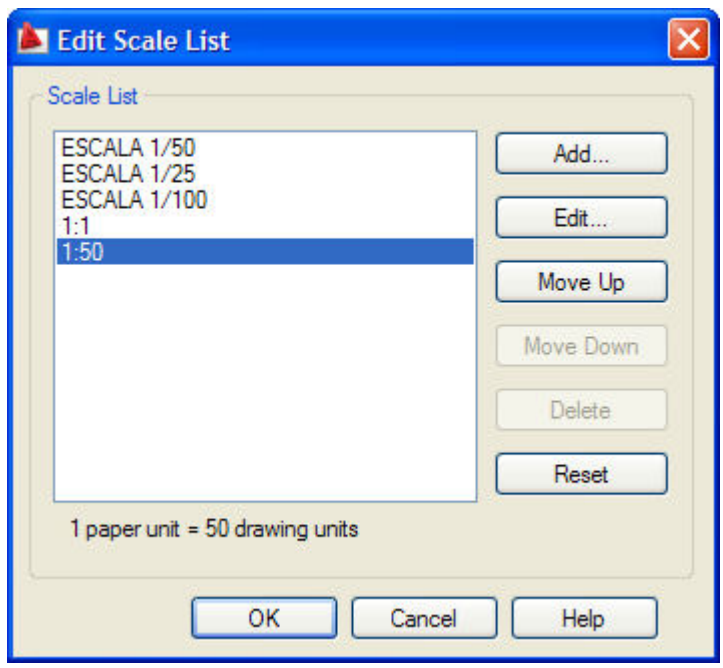

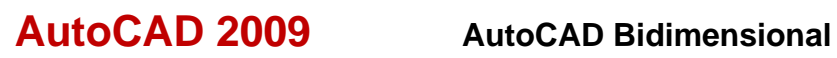

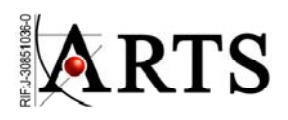

Al presionar el botón **Add** aparecerá el siguiente cuadro.

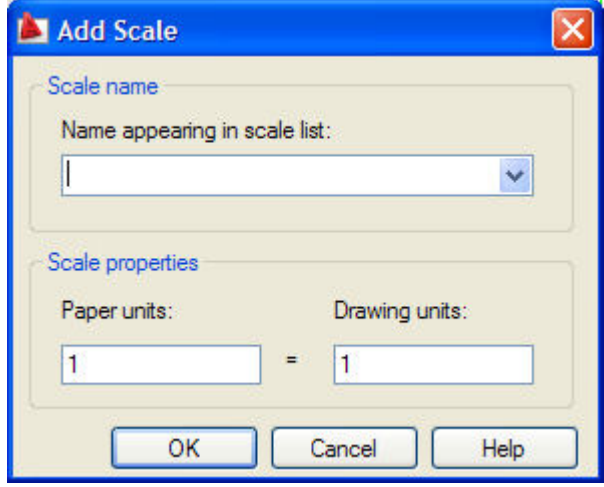

Ingresar los parámetros de la siguiente manera.

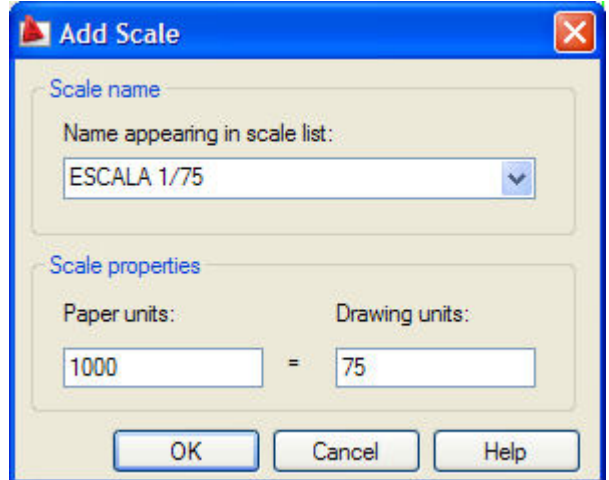

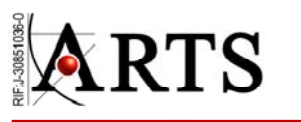

Ahora ya tenemos la nueva escala 1:75 en el **Scale List.** 

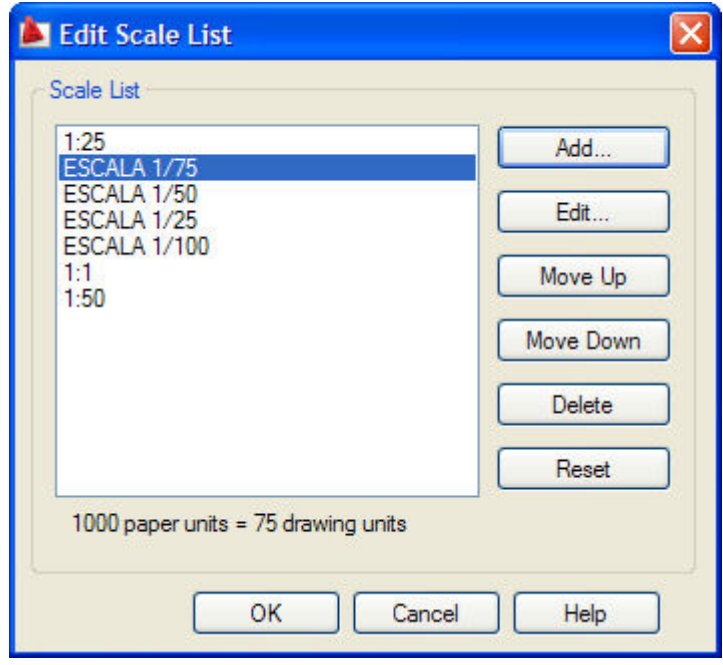

Configuremos ahora los siguientes **Viewports** que tienen escalas diferentes, nótese la no uniformidad de tamaños que presentan las Cotas, Textos, Directrices y Patrones de Relleno.

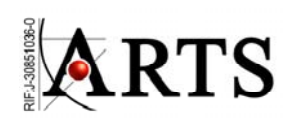

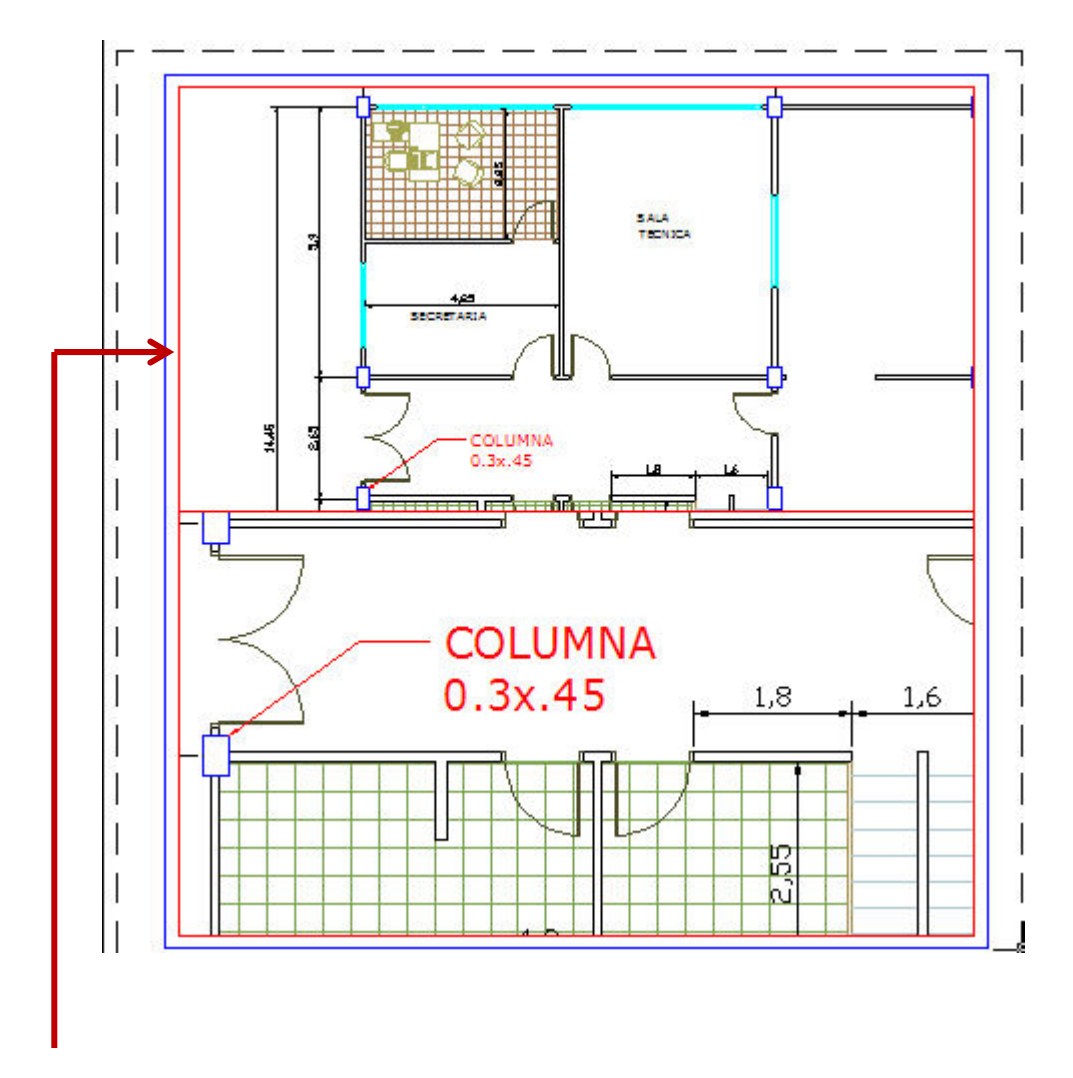

Seleccionemos el **Viewport** superior y configuremos la escala 1:100
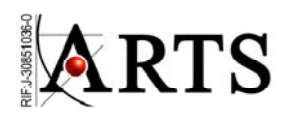

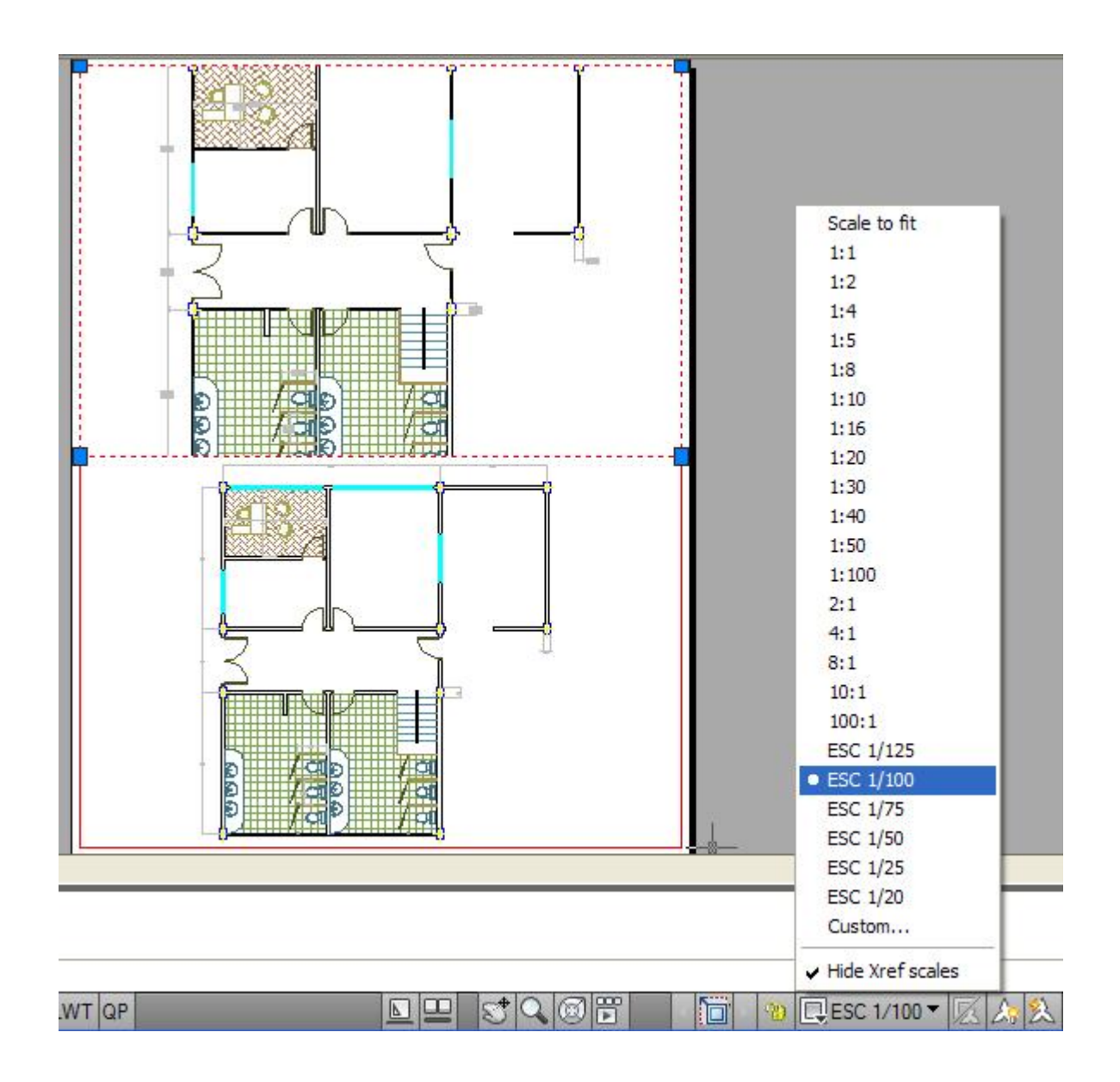

Después de establecer el **VP Scale** a 1:100, el **Annotation Scale** se ajustará automáticamente a 1:100

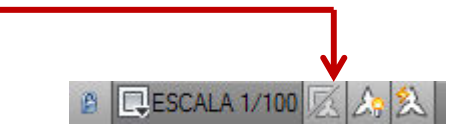

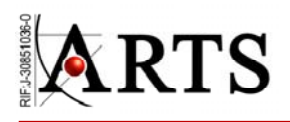

Seleccionemos el **Viewport** inferior y ajustemos la escala recién agregada 1:75.

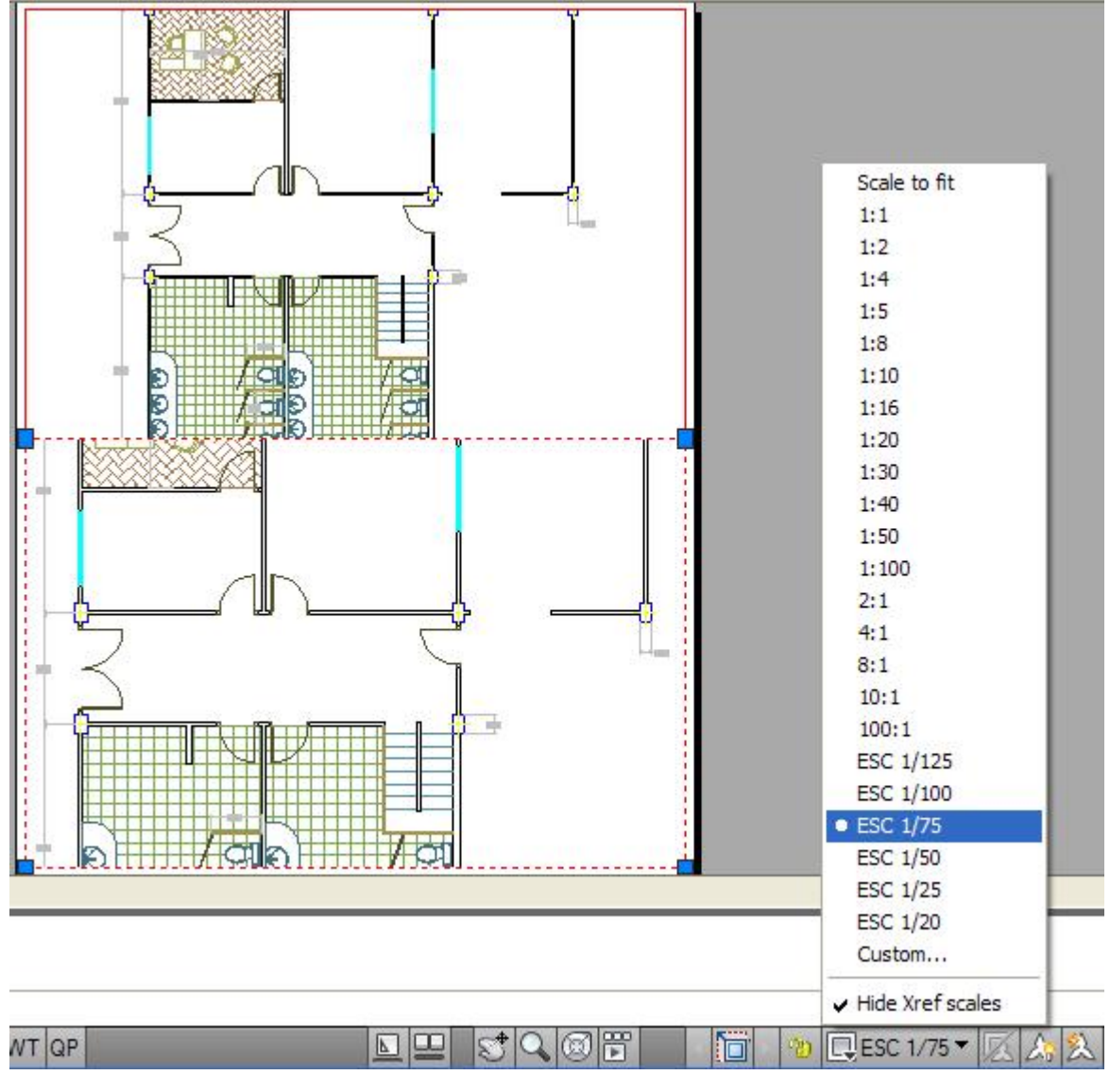

Después de establecer el **VP Scale** a 1:75, el **Annotation Scale** se ajustará automáticamente a 1:75.

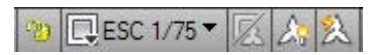

Los **Viewports** con escalas diferentes, presentan ahora los Objetos de Anotaciones con una evidente uniformidad de tamaños.

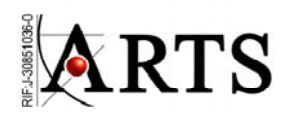

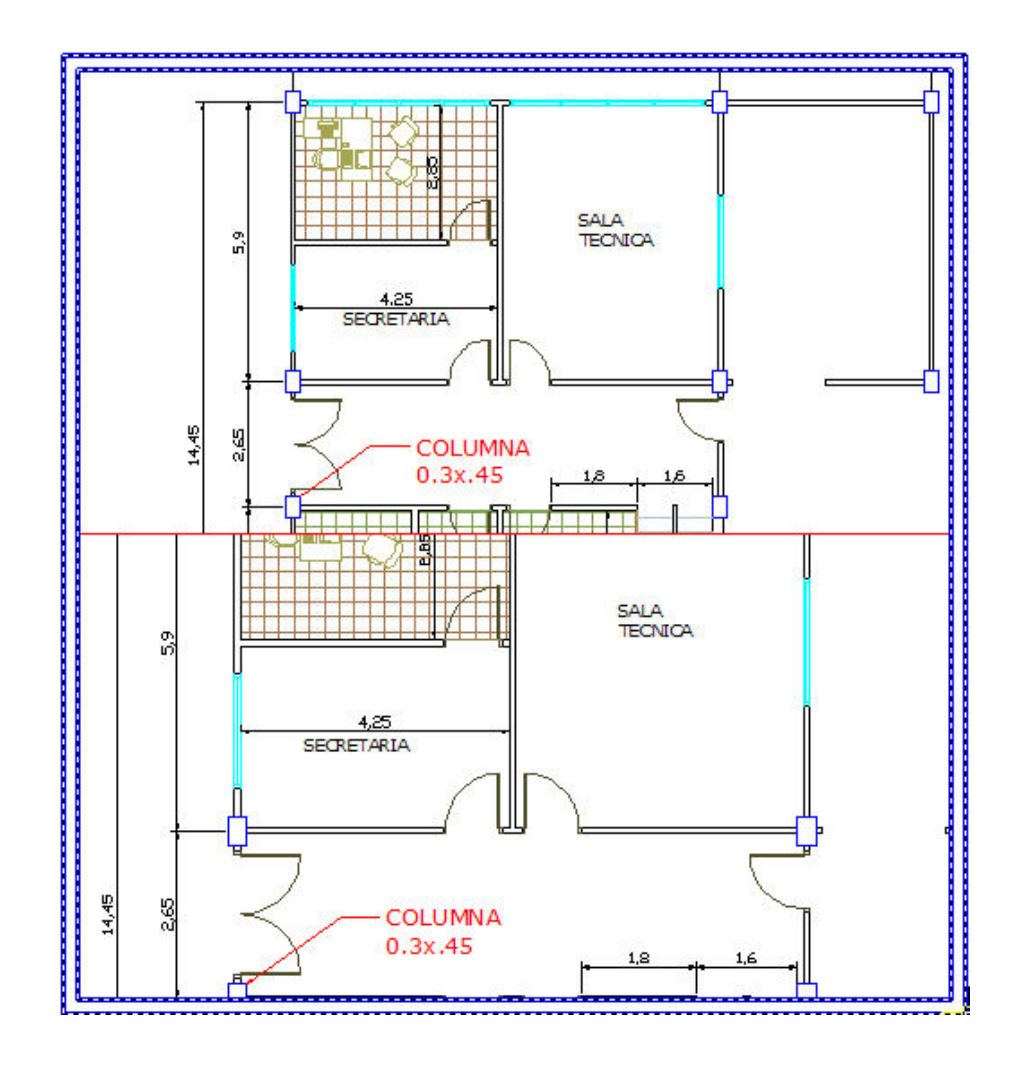

Será conveniente ahora bloquear los **Viewports** de manera que no pierdan la escala.

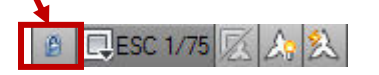